#### WinCC Unified SIPEC Workshop

Experience the future of Visualization Hands On

Unrestricted © Siemens AG 2020

Unrestricted © Siemens 2020 siemens.com/wincc-unified-system

**SIEMENS** 

Ingenuity for Life

#### SIMATIC WinCC Unified Hands On: Goals

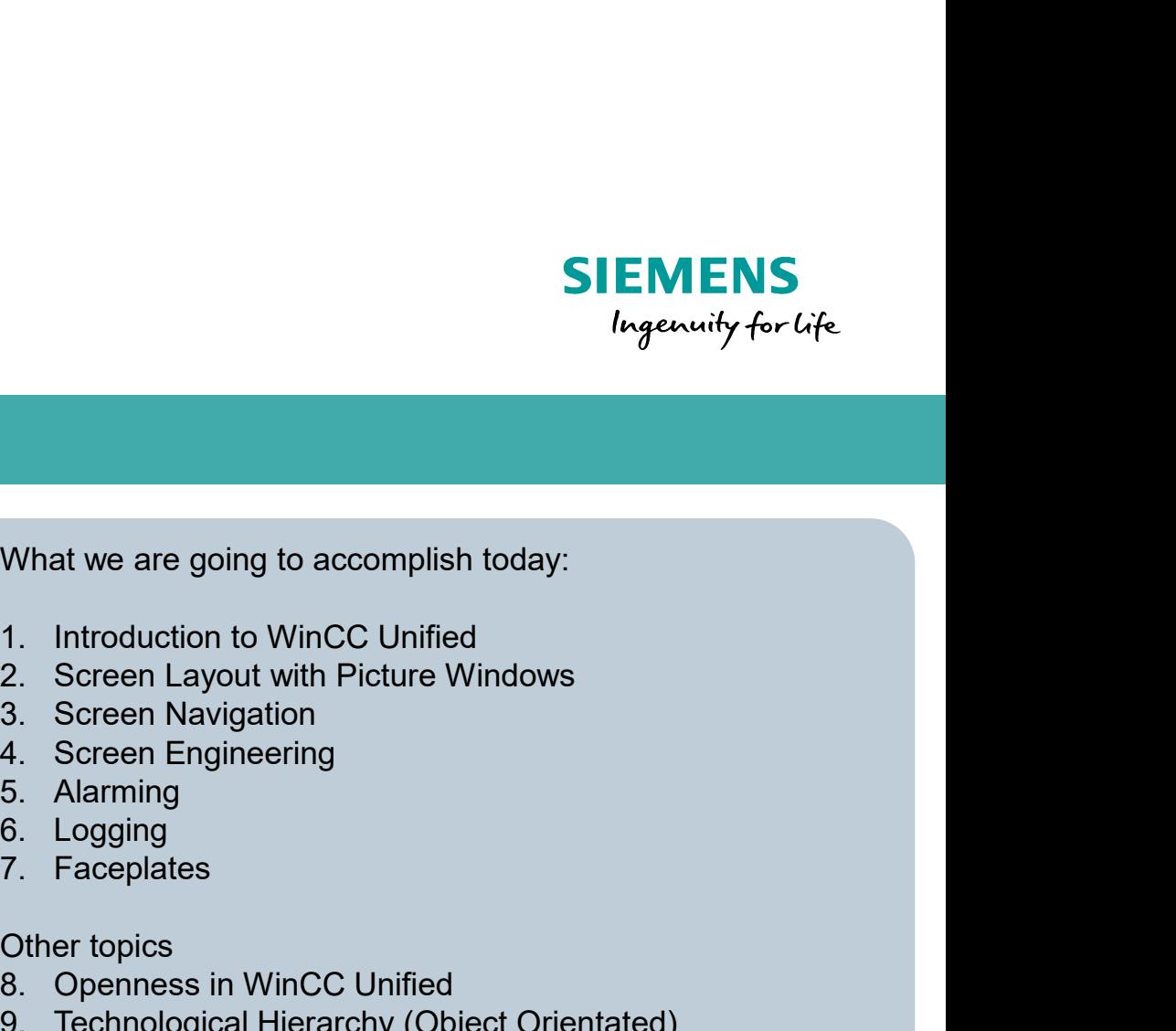

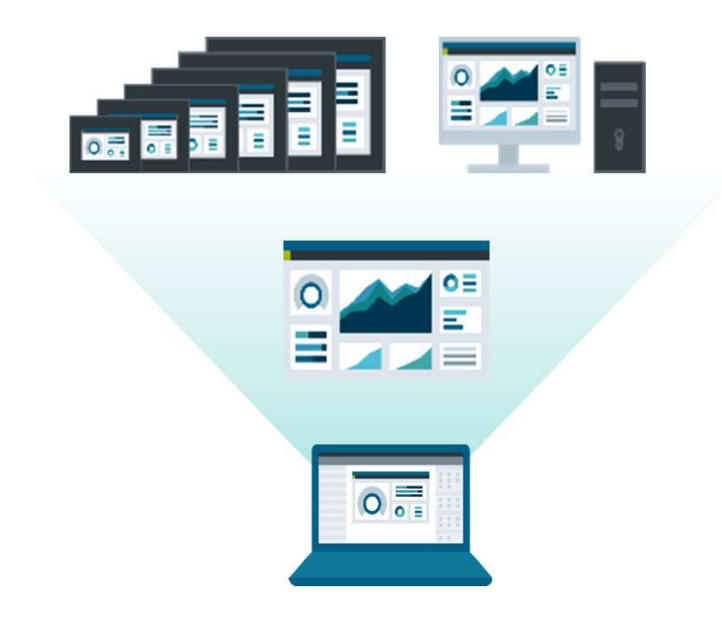

Unrestricted © Siemens AG 2020

What we are going to accomplish today:

- 
- 
- 
- 
- 
- 
- 

Other topics

- 
- What we are going to accomplish today:<br>
1. Introduction to WinCC Unified<br>
2. Screen Layout with Picture Windows<br>
3. Screen Engineering<br>
4. Screen Engineering<br>
5. Alarming<br>
6. Logging<br>
7. Faceplates<br>
8. Openness in WinCC Un What we are going to accomplish today:<br>
1. Introduction to WinCC Unified<br>
2. Screen Layout with Picture Windows<br>
3. Screen Navigation<br>
4. Screen Engineering<br>
5. Alarming<br>
6. Logging<br>
7. Faceplates<br>
Other topics<br>
8. Opennes What we are going to accomplish today:<br>
1. Introduction to WinCC Unified<br>
2. Screen Layout with Picture Windows<br>
3. Screen Navigation<br>
4. Screen Engineering<br>
5. Alarming<br>
6. Logging<br>
7. Faceplates<br>
Other topics<br>
8. Opennes What we are going to accomplish today:<br>
1. Introduction to WinCC Unified<br>
2. Screen Layout with Picture Windows<br>
3. Screen Engineering<br>
4. Screen Engineering<br>
5. Alarming<br>
6. Logging<br>
7. Faceplates<br>
Other topics<br>
8. Openne What we are going to accomplish today:<br>
1. Introduction to WinCC Unified<br>
2. Screen Layout with Picture Windows<br>
3. Screen Navigation<br>
4. Screen Engineering<br>
5. Alarming<br>
6. Logging<br>
7. Faceplates<br>
Other topics<br>
8. Opennes
- 
- 
- 

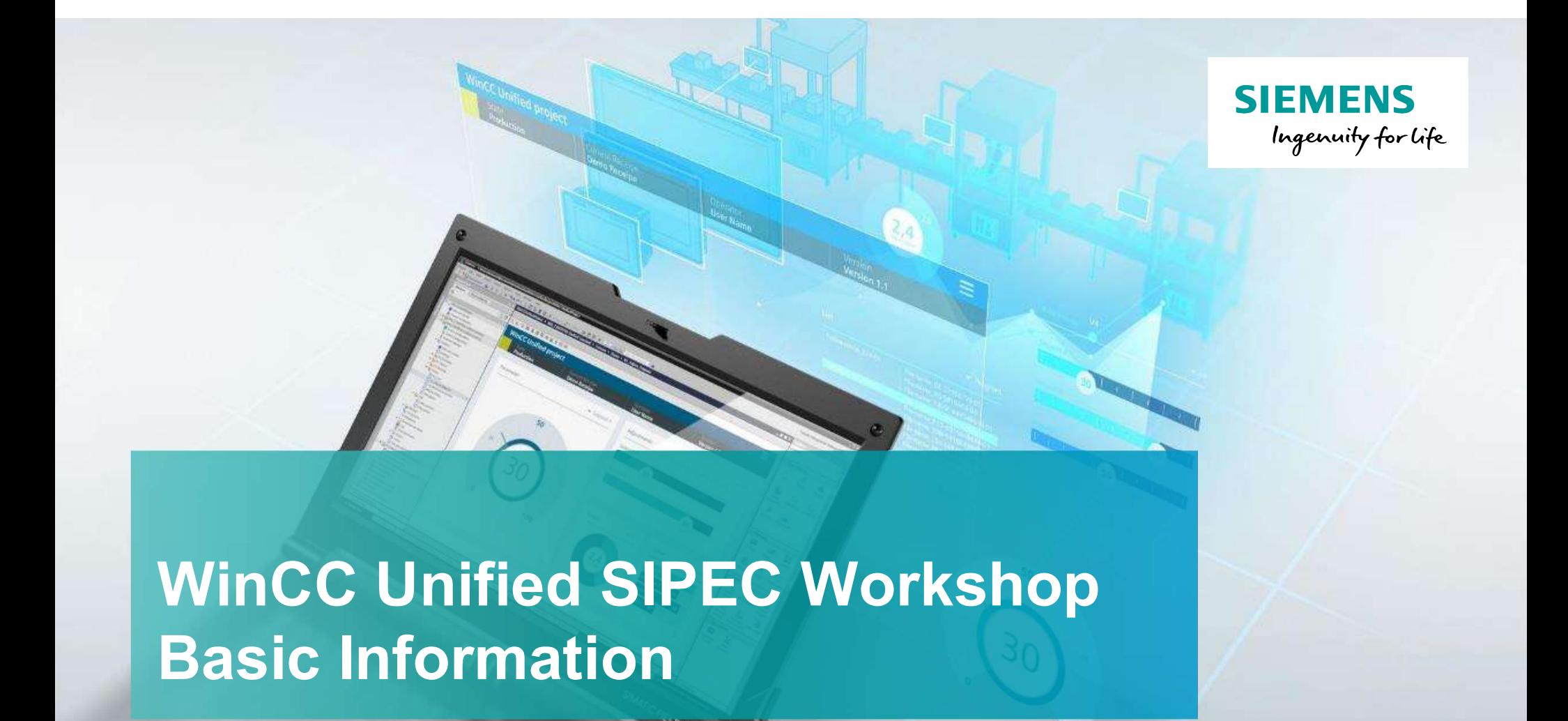

### Basic Information

Unrestricted © Siemens 2020 www.usa.siemens.com/wincc-unified

#### Agenda

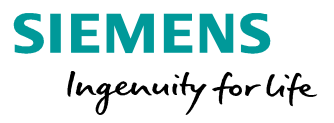

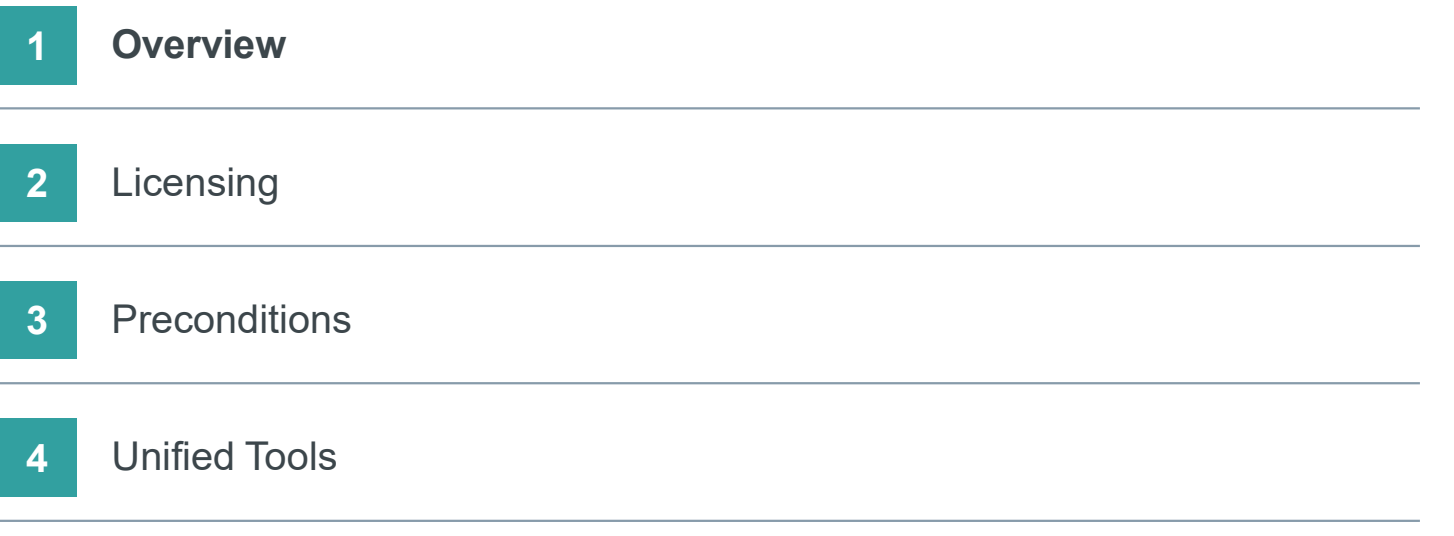

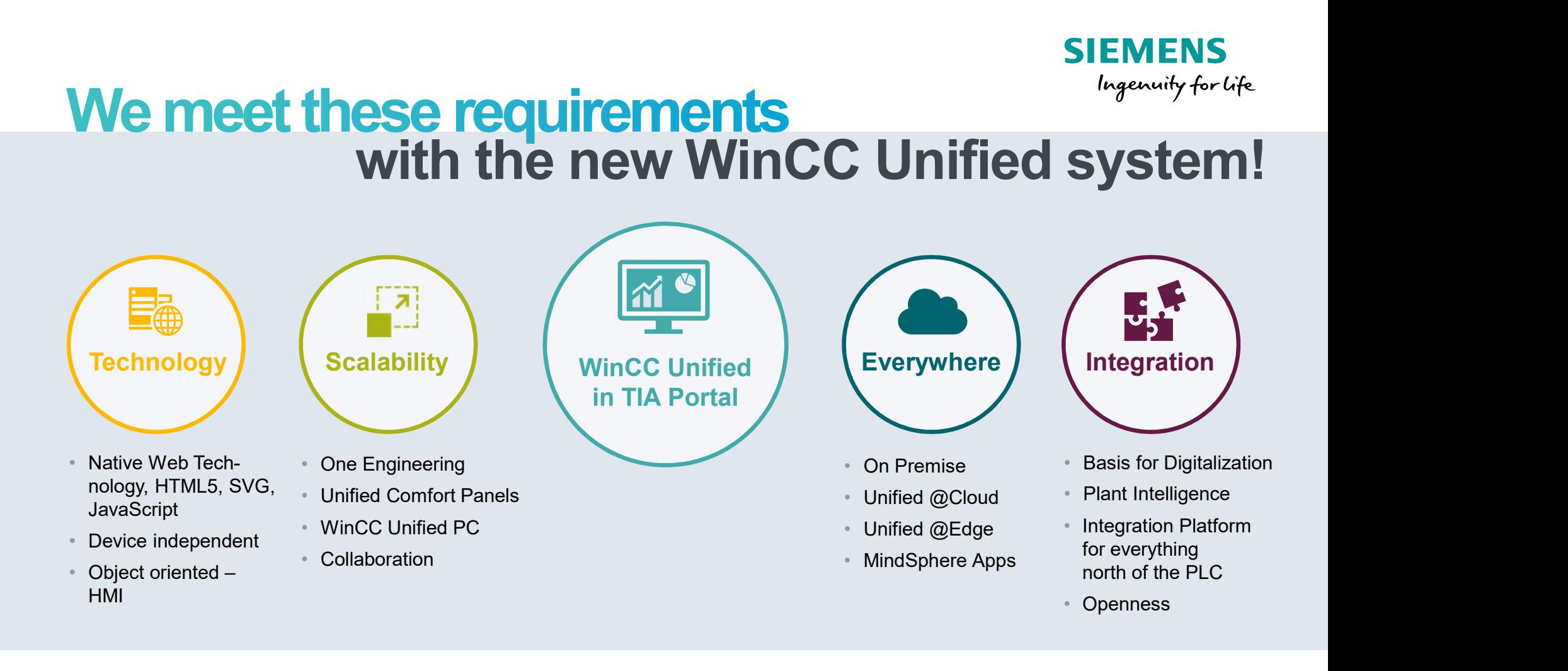

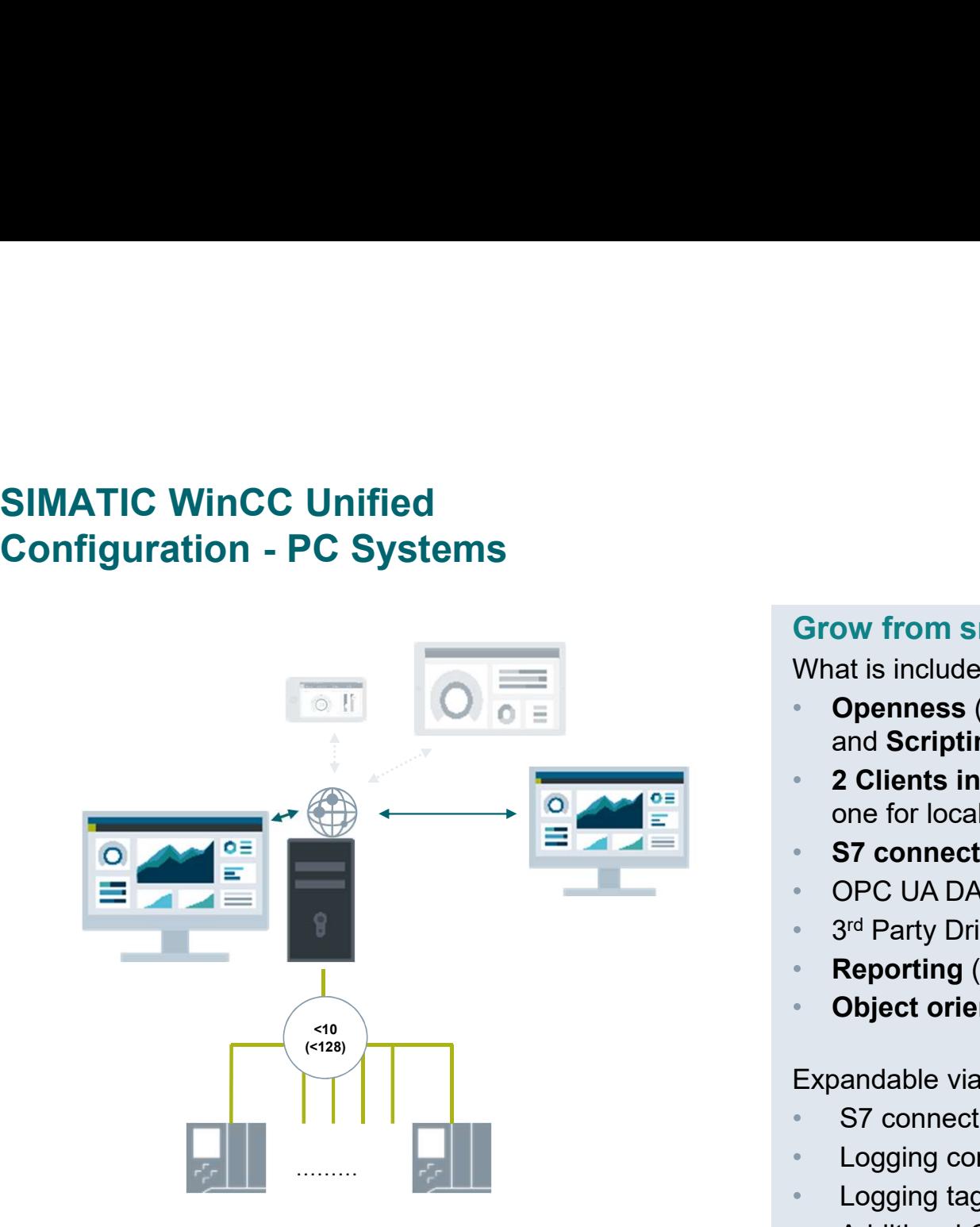

Unrestricted © Siemens AG 2020

#### **SIEMENS** Ingenuity for life

#### Grow from small to large applications

What is included:

- Openness (Engineering, Runtime, Custom web controls) and Scripting
- 2 Clients included one for local HMI plus one for remote access
- **S7 connections** (up to 10)
- OPC UA DA Server & Client<br>• 3<sup>rd</sup> Party Drivers
- 3rd Party Drivers
- **Reporting (manual)**
- Object oriented Technological Hierarchy

Expandable via options

- S7 connections up to 128
- Logging concept (w/o, file-based, databased)
- Logging tags (file-based up to 5000, databased no limit)
- Additional Concurrent Clients (up to 150)

# Configuration - PC Systems<br>WinCC Unified PC Runtime - options

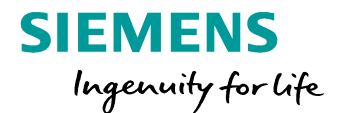

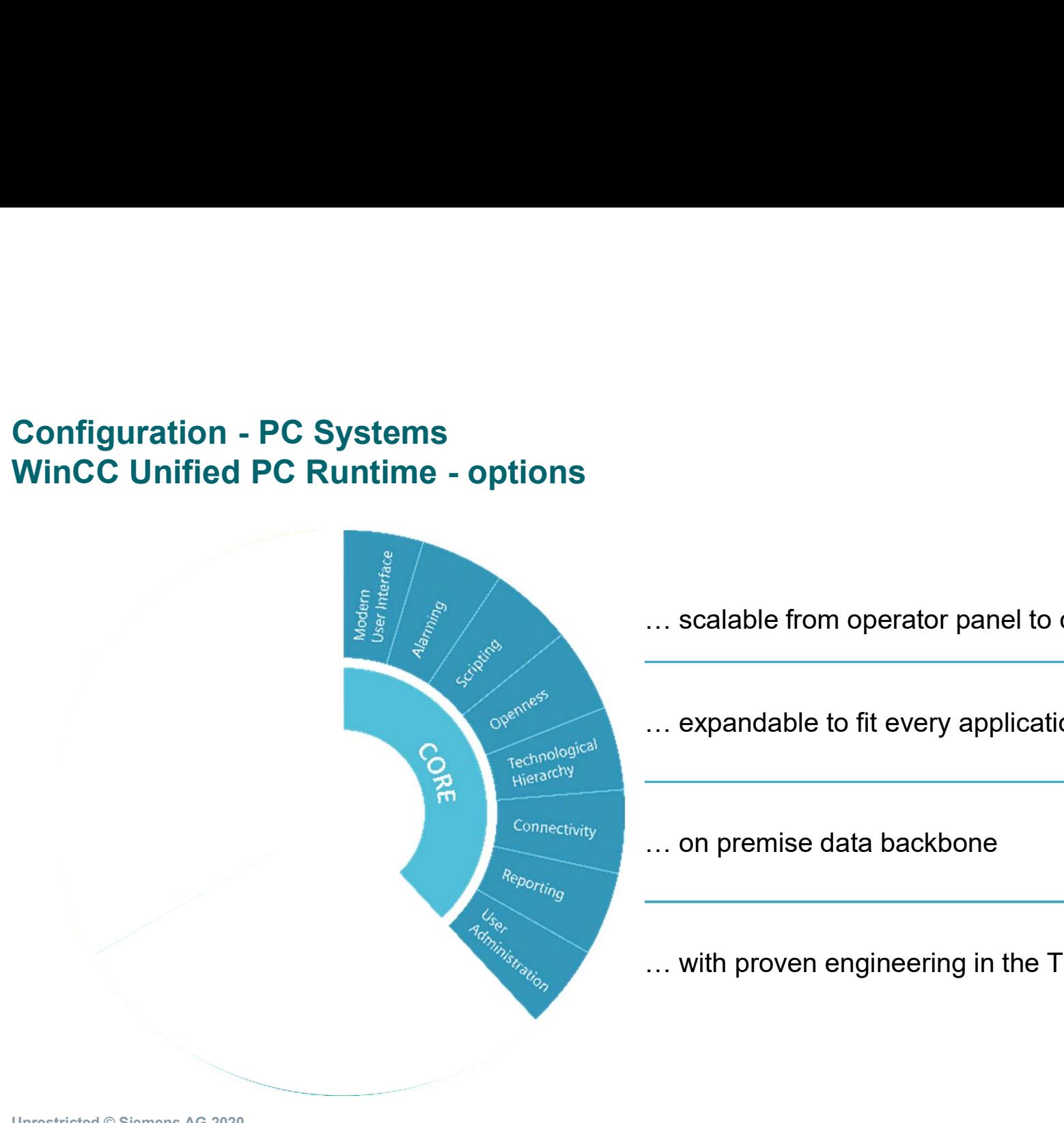

… scalable from operator panel to control center

… expandable to fit every application

… on premise data backbone

… with proven engineering in the TIA Portal

#### Agenda

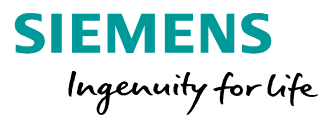

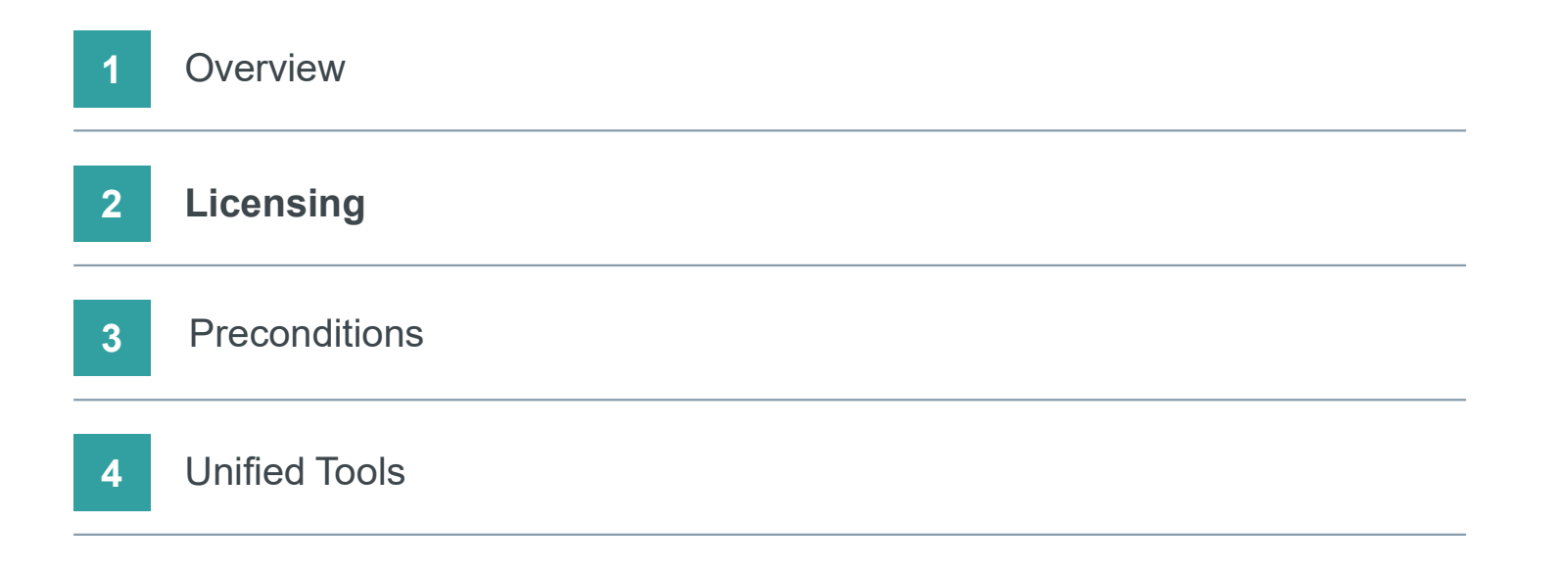

#### SIMATIC WinCC Unified Engineering Packages

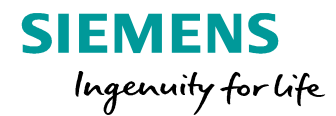

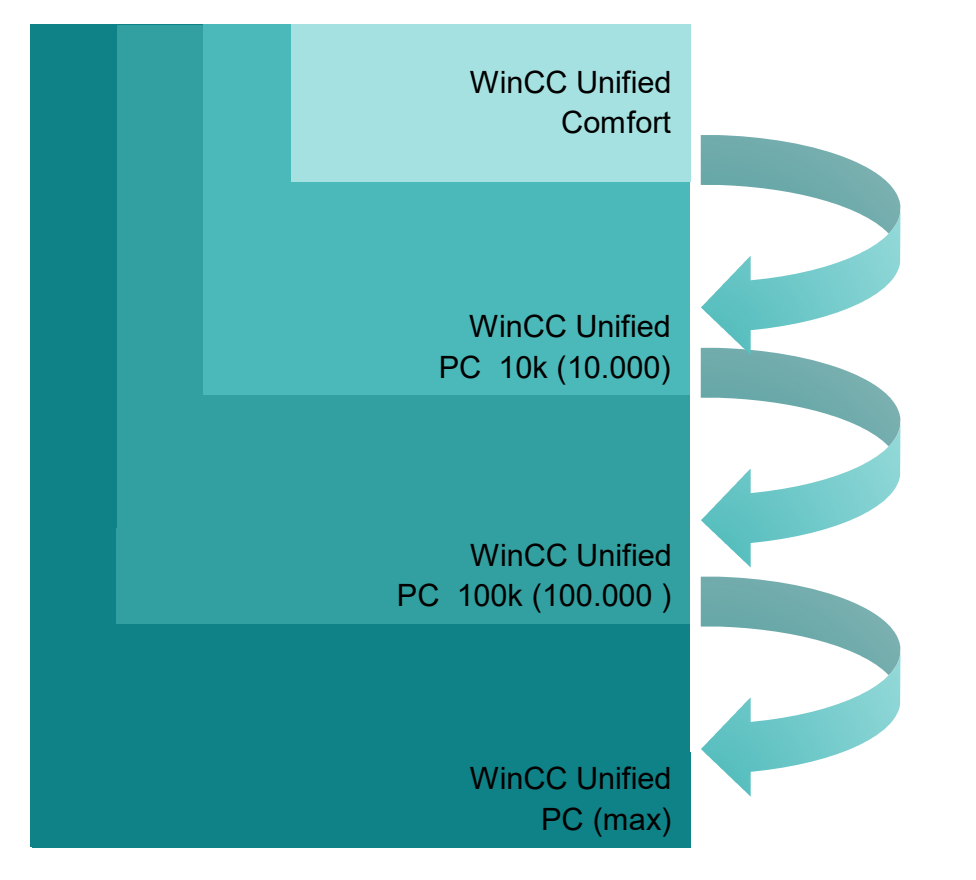

#### Engineered in the TIA Portal

# SIMATIC WinCC Unified SIMATIC WinCC Unified<br>
License Compatibility Engineering - Existing customers<br>
WinCC (TIA Portal) V16<br>
Engineering System | Comfort | WinCC | WinCC RT | Unified | Unified

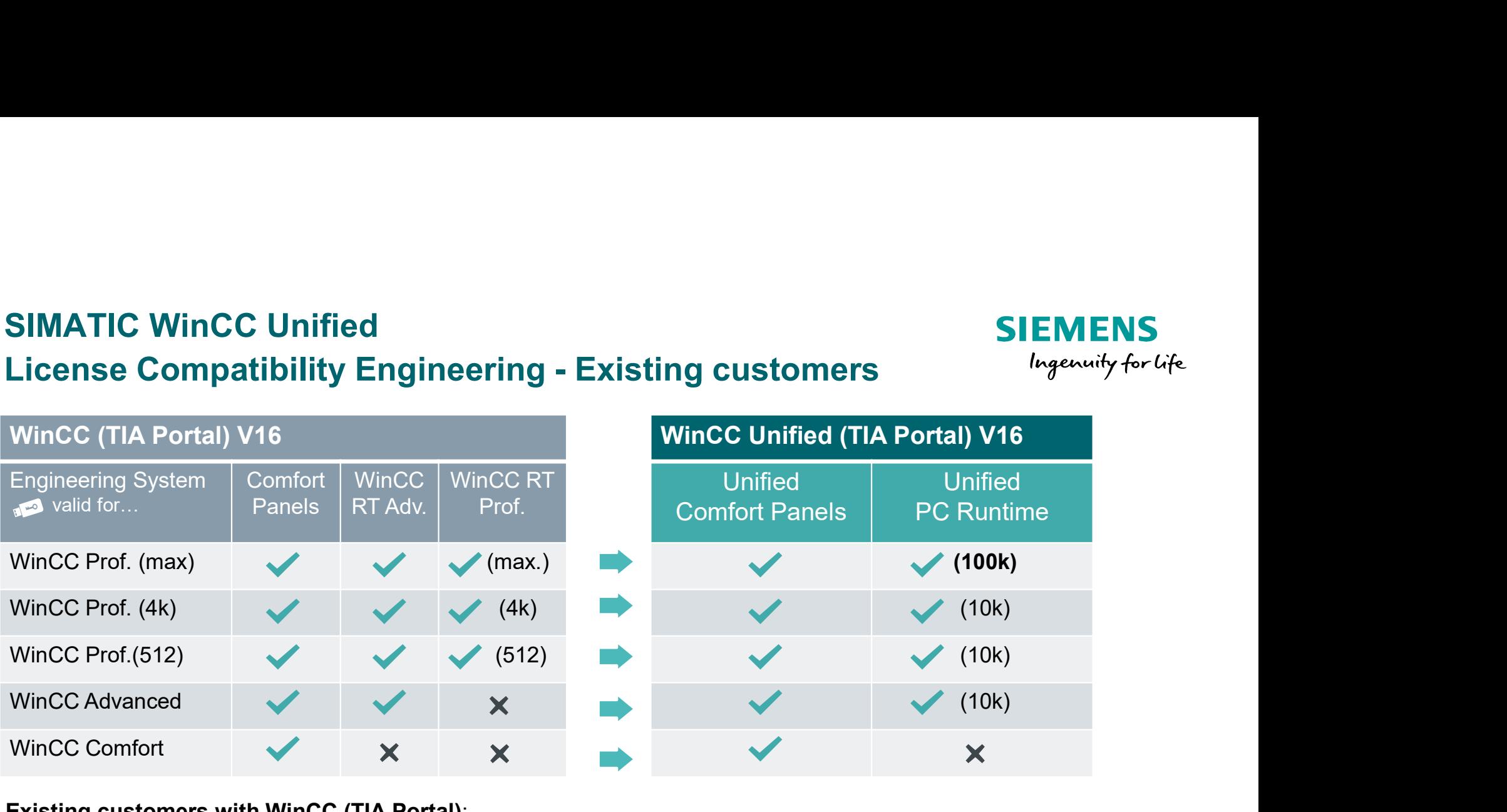

#### Existing customers with WinCC (TIA Portal):

The license of WinCC (TIA Portal) is also valid for engineering using WinCC Unified (TIA Portal).

# SIMATIC WinCC Unified SIMATIC WinCC Unified<br>
License Compatibility Engineering - New Customers<br>
VinCC Unified (TIA Portal) V16<br>
Engineering Unified Unified Comfort | WinCC RT | WinCC RT

SIMATIC WinCC Unified<br>
Icense Compatibility Engineering - New Customers<br>
WinCC Unified Unified Unified<br>
System Comfort PC Runtime Panels Advanced Professional<br>
PRICE RESERVAND POR PART PART PORT PRICE PRICE PRICE PROFESSIO **Engineering** System | Comfort valid for..  $\begin{vmatrix} 1 & 1 & 1 \end{vmatrix}$  **Panels**  $\begin{vmatrix} 1 & 1 & 1 \end{vmatrix}$ **Unified** Comfort | PC Runtime | Pan Unified Comfort Comfort | WinCC RT | WinCC RT Panels | Advanced Professional WinCC RT SIMATIC WinCC Unified<br>
License Compatibility Engineering - New Customers<br>
Wincc Unified (TIA Portal) V16<br>
Engineering Unified<br>
System Unified PC Runtime<br>
System Comfort PC Runtime<br>
PC (max.)<br>
PC (100k)<br>
PC (100k)<br>
PC (100 SIMATIC WinCC Unified<br>
SIEMENS<br>
Wincc Unified (TIA Portal) V16<br>
Engineering Unified Unified Unified Unified Comfort Panels<br>
System Comfort PC Runtime<br>
PC (max.)<br>
PC (100k)<br>
PC (100k)<br>
PC (100k)<br>
PC (100k)<br>
PC (100k)<br>
X<br>
C SIMATIC WinCC Unified<br>
License Compatibility Engineering - New Customers<br>
WinCC Unified (TIA Portal) V16<br>
Engineering Unified Unified<br>
System<br>
PC (Max.)<br>
PC (100k)<br>
PC (100k)<br>
PC (100k)<br>
PC (100k)<br>
X<br>
Comfort<br>
X<br>
X<br>
X<br>
X<br> Comfort

#### Agenda

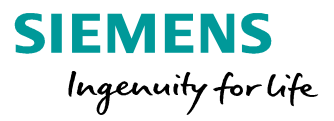

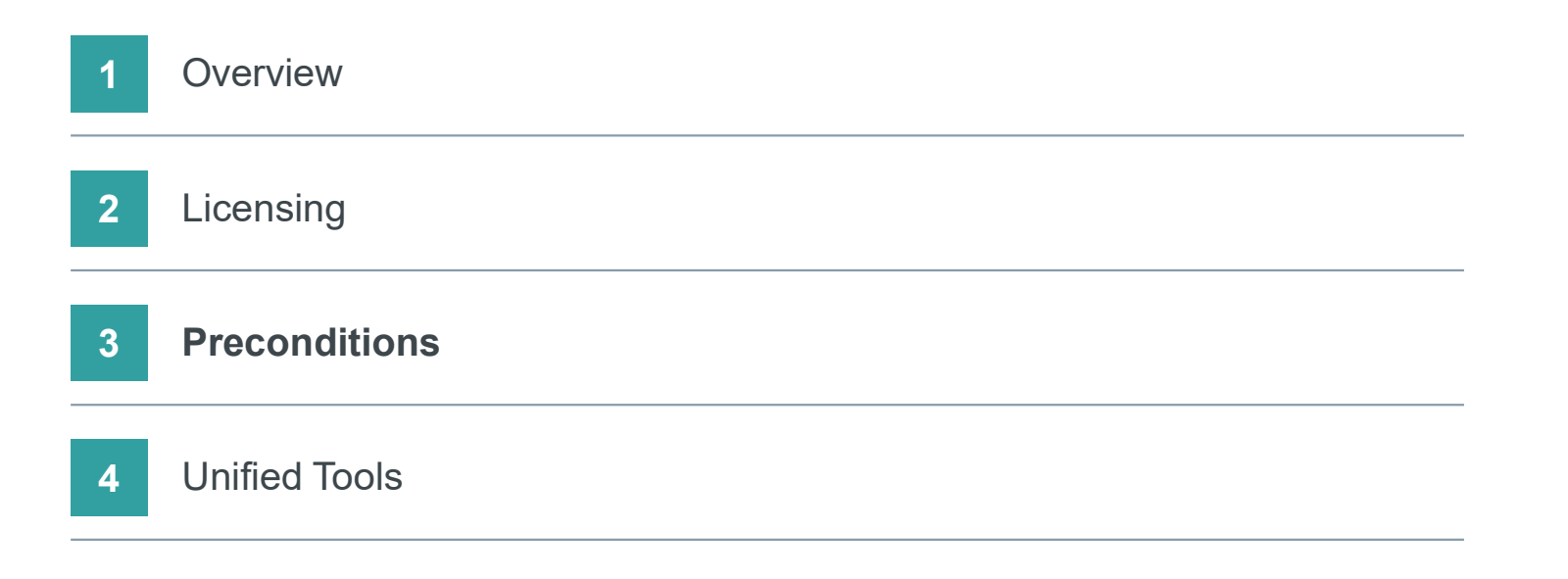

#### SIMATIC WinCC Unified **Preconditions**

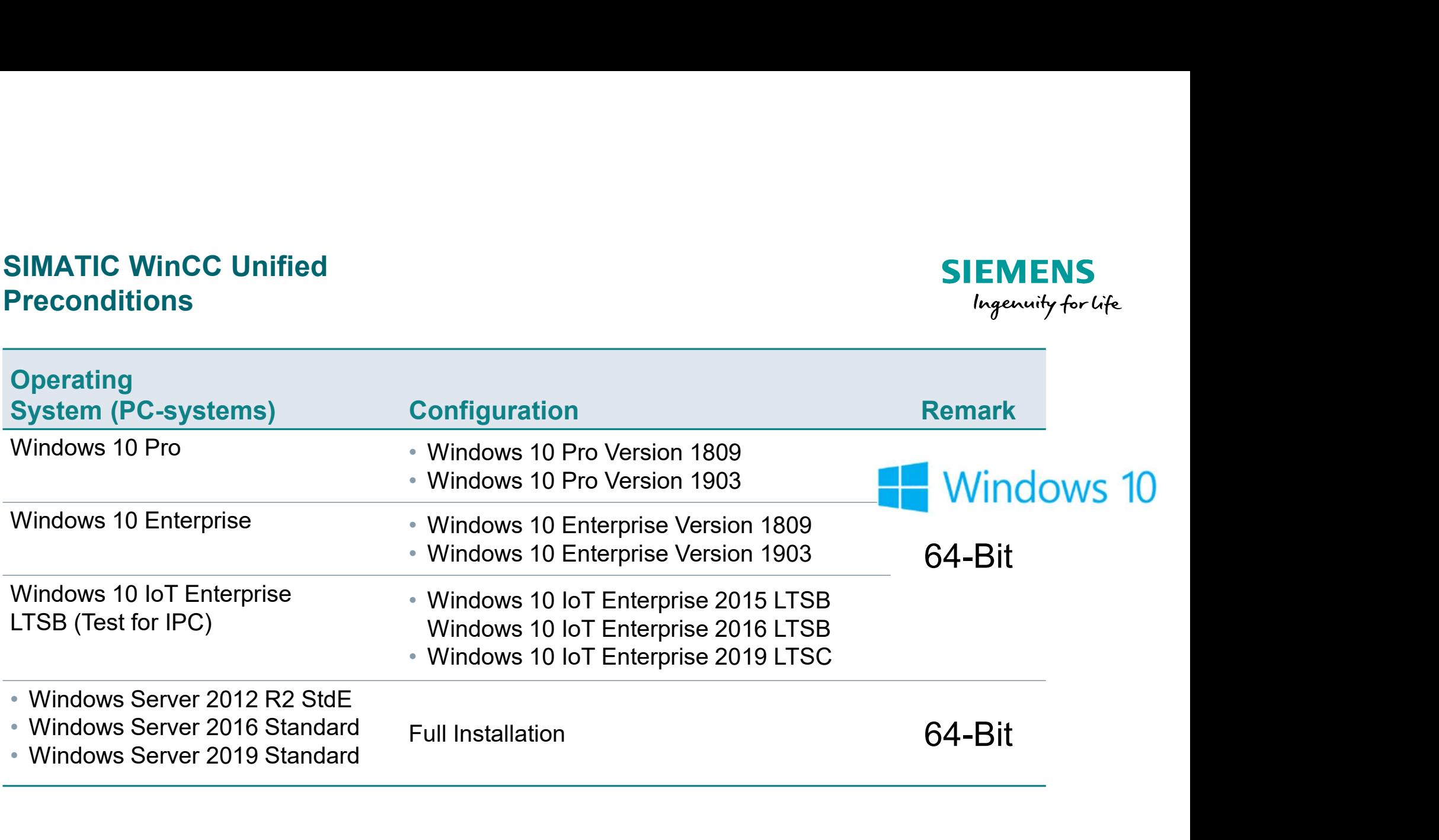

#### SIMATIC WinCC Unified **Preconditions**

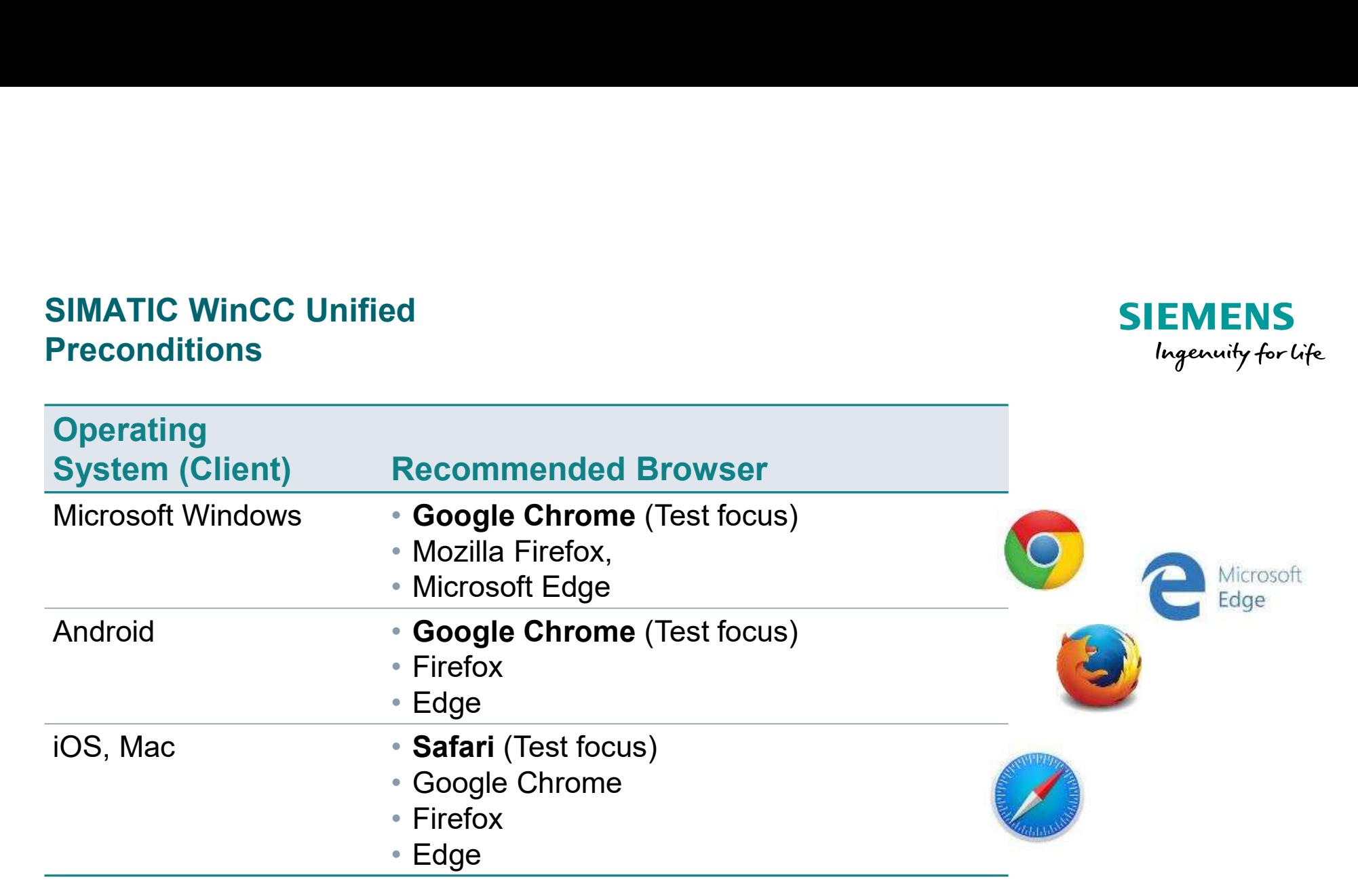

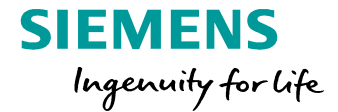

# SIMATIC WinCC Unified– Connectivity<br>To automation systems<br>
Unified Comfort Panel  $\checkmark$  Pc  $\checkmark$

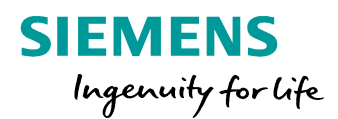

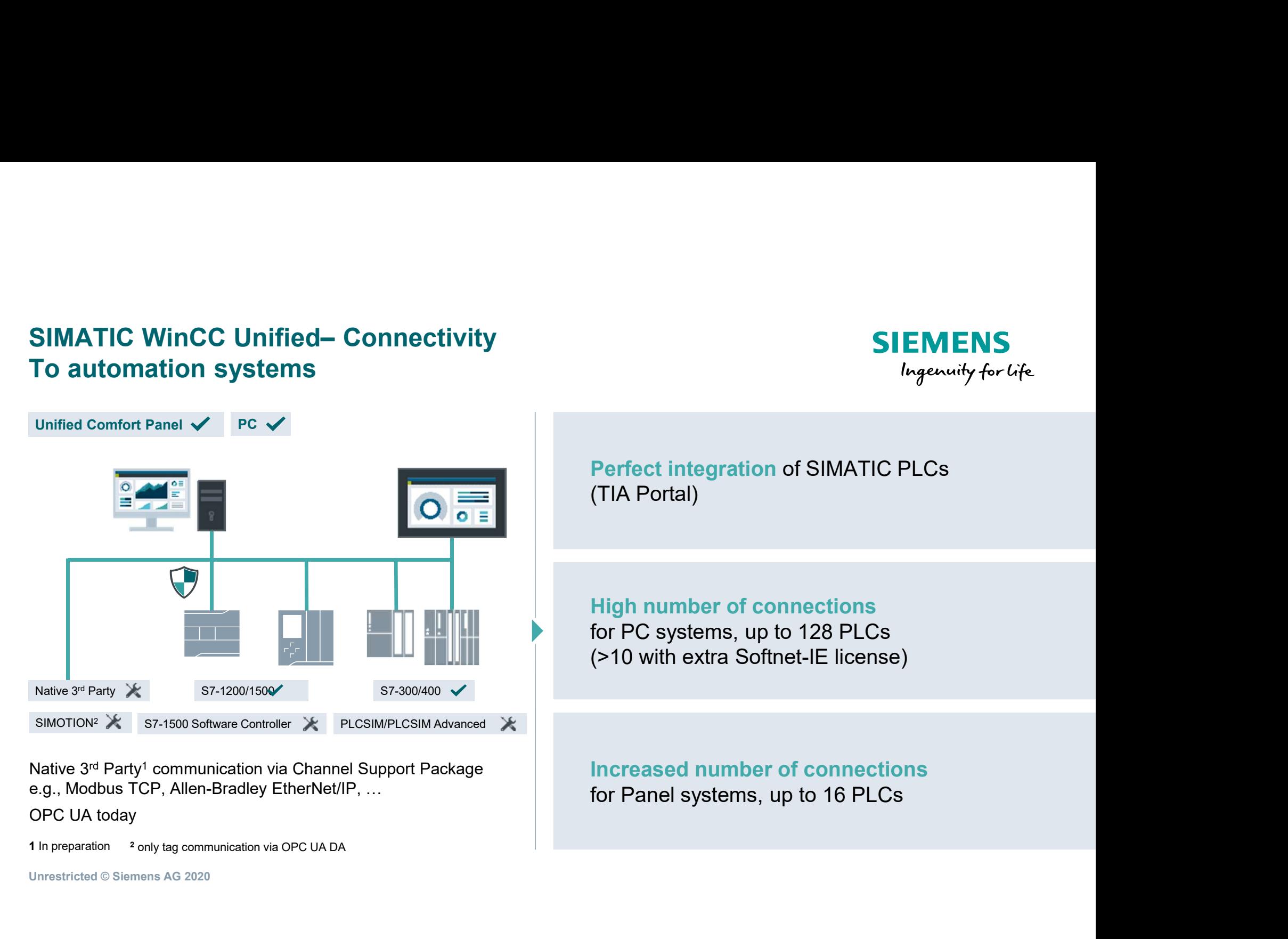

Native 3<sup>rd</sup> Party<sup>1</sup> communication via Channel Support Package | <mark>In</mark>r e.g., Modbus TCP, Allen-Bradley EtherNet/IP, …

OPC UA today

**1** In preparation <sup>2</sup> only tag communication via OPC UA DA

# SIMATIC WinCC Unified– Clients<br>Flexible web-based, remote Monitoring and Operation<br>Unified Comfort Panel  $\mathbb X$  Pc  $\checkmark$ Flexible web-based, remote Monitoring and Operation **Flexible Web-based, remote Monitoring and Operation**

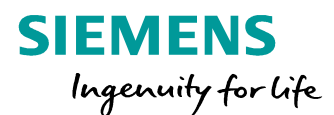

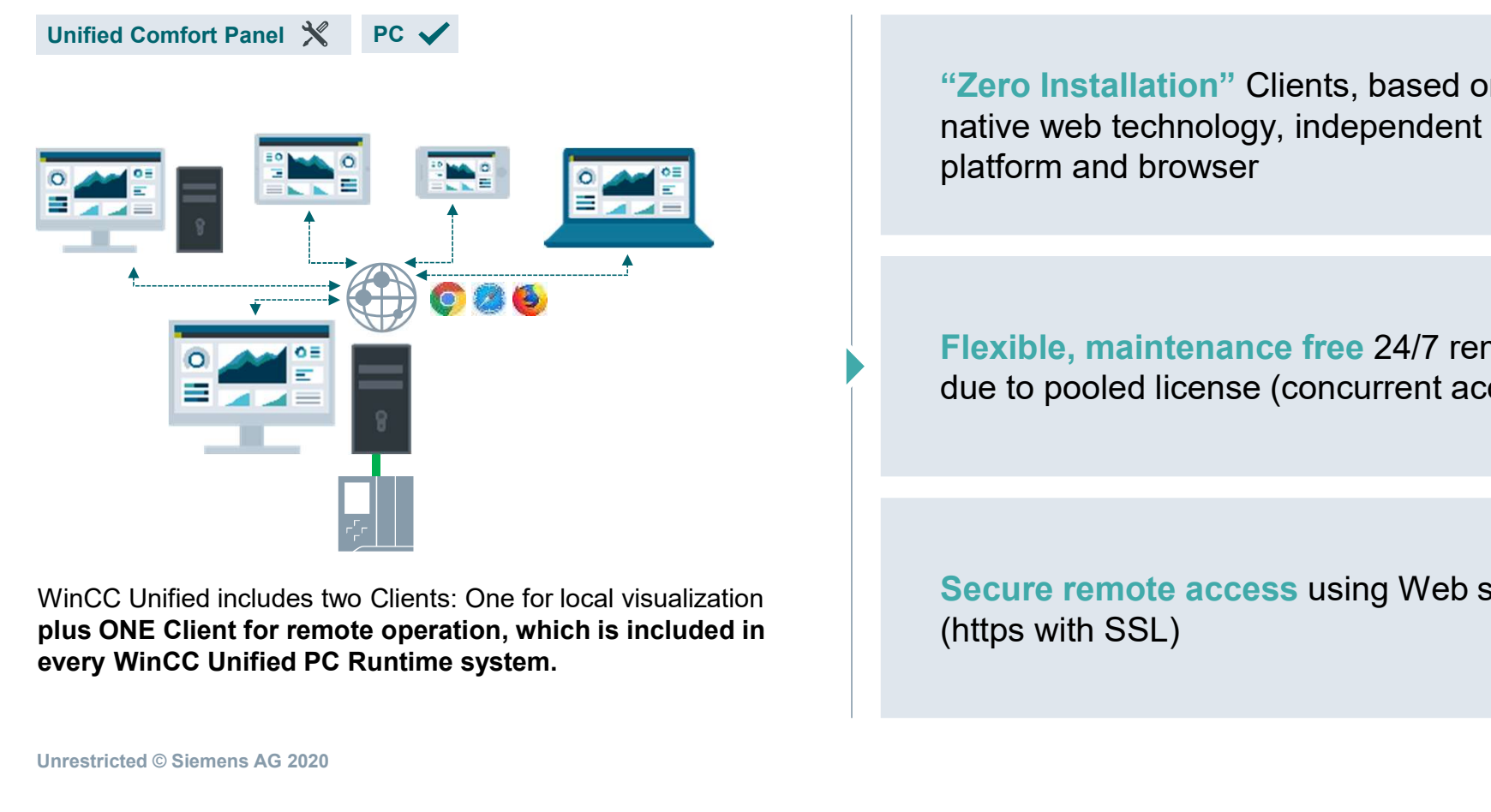

Unified Comfort Panel  $\mathbb{X}$  PC  $\checkmark$ 

**SIEMENS**<br>
Depending the Ungenuity for Life<br>
The Units, based on<br>
Ungenuity for Life<br>
The Units, based on<br>
Unable the Units, based on<br>
Unable the Units, independent of<br>
Units, independent of **SIEMENS**<br> **SIEMENS**<br> **Example 1997**<br> **Example 1997**<br> **Example 1997**<br> **Example 1997**<br> **Example 1997**<br> **Example 1997**<br> **Example 1997**<br> **Example 1997**<br> **Example 1997**<br> **Example 1997**<br> **Example 1997**<br> **Example 1997**<br> **Example SIEMENS**<br>
peration *Ingenuity for Life*<br>
"Zero Installation" Clients, based on<br>
mative web technology, independent of<br>
platform and browser **SIEMENS**<br>
Peration<br>
Flexible, maintenance free 24/7 remote access<br>
The vehicle of platform and browser<br>
Flexible, maintenance free 24/7 remote access<br>
due to pooled license (concurrent access) **SIEMENS**<br> *Ingenuity for Life*<br>
"Zero Installation" Clients, based on<br>
mative web technology, independent of<br>
platform and browser<br>
Flexible, maintenance free 24/7 remote access<br>
due to pooled license (concurrent access) "Zero Installation" Clients, based on<br>native web technology, independent of<br>platform and browser<br>Flexible, maintenance free 24/7 remote access<br>due to pooled license (concurrent access)<br>Secure remote access using Web standa "Zero Installation" Clients, based on<br>native web technology, independent of<br>platform and browser<br>Flexible, maintenance free 24/7 remote access<br>due to pooled license (concurrent access)<br>Secure remote access using Web standa

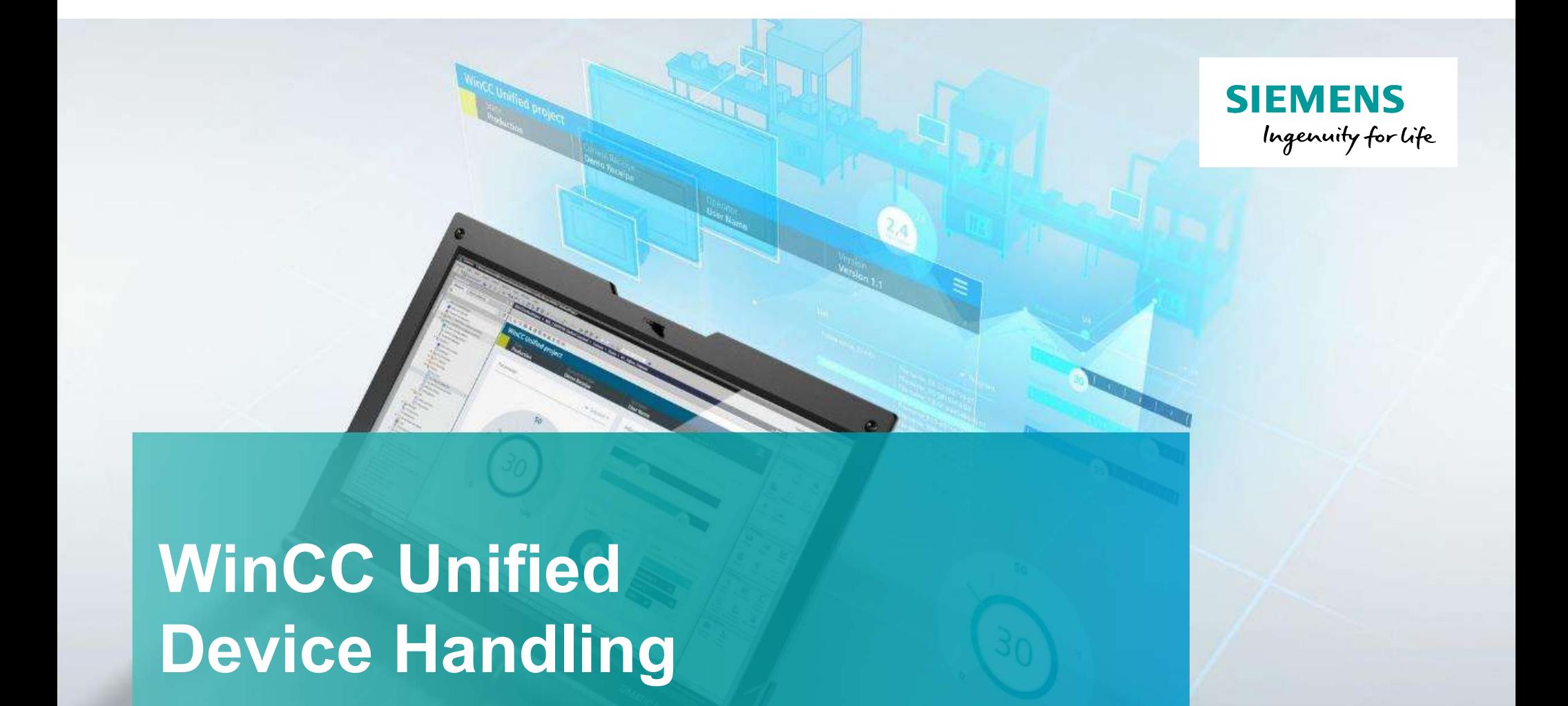

### Device Handling

Unrestricted © Siemens 2020 www.usa.siemens.com/wincc-unified

#### Agenda

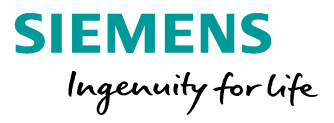

1 Device Handling

2 Screen Navigation

#### SIMATIC WinCC Unified Add Device

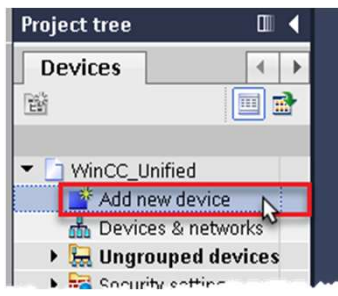

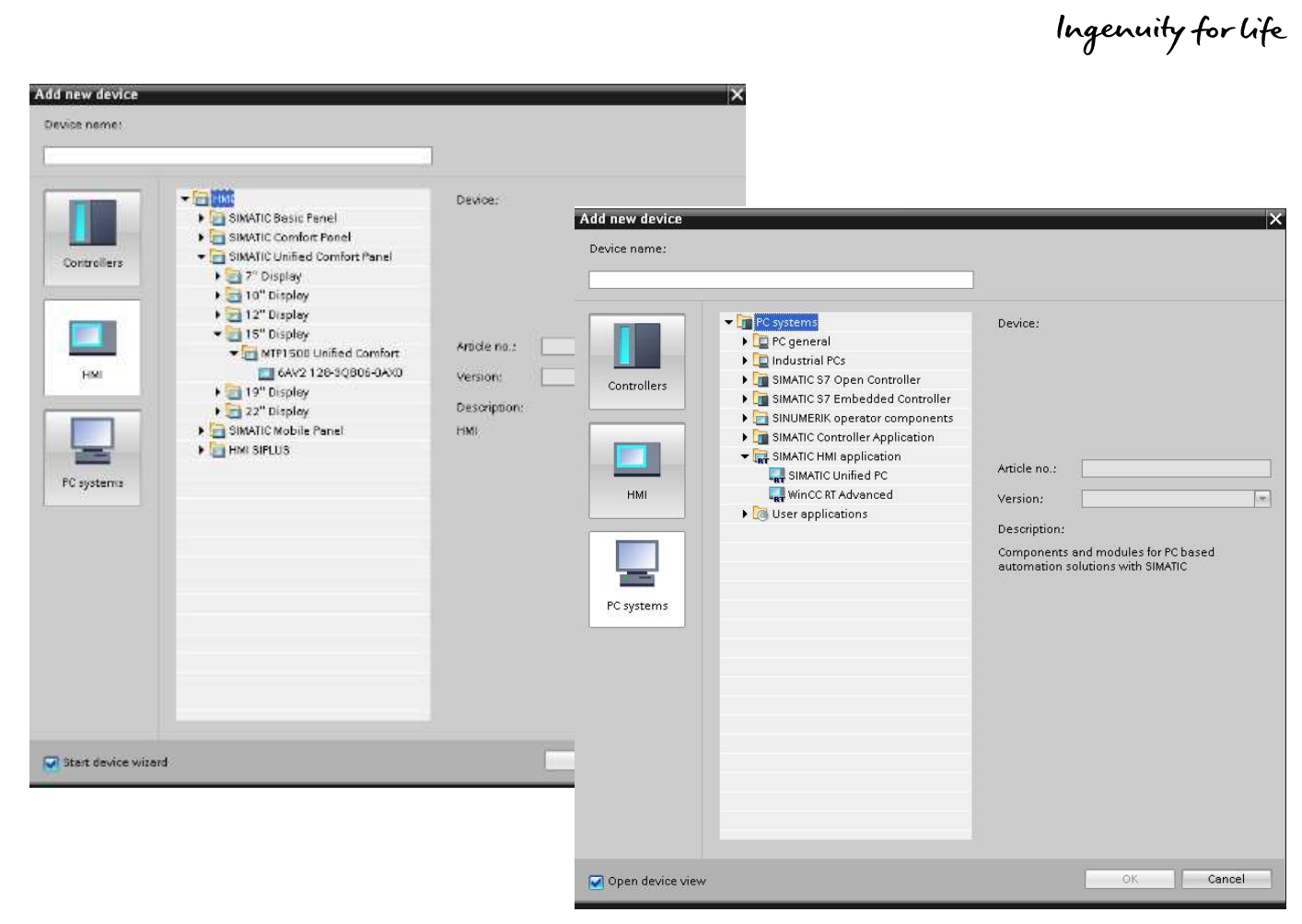

Unrestricted © Siemens AG 2020

Page 19 DI FA S SUP HMI

**SIEMENS** 

#### SIMATIC WinCC Unified Screen Engineering

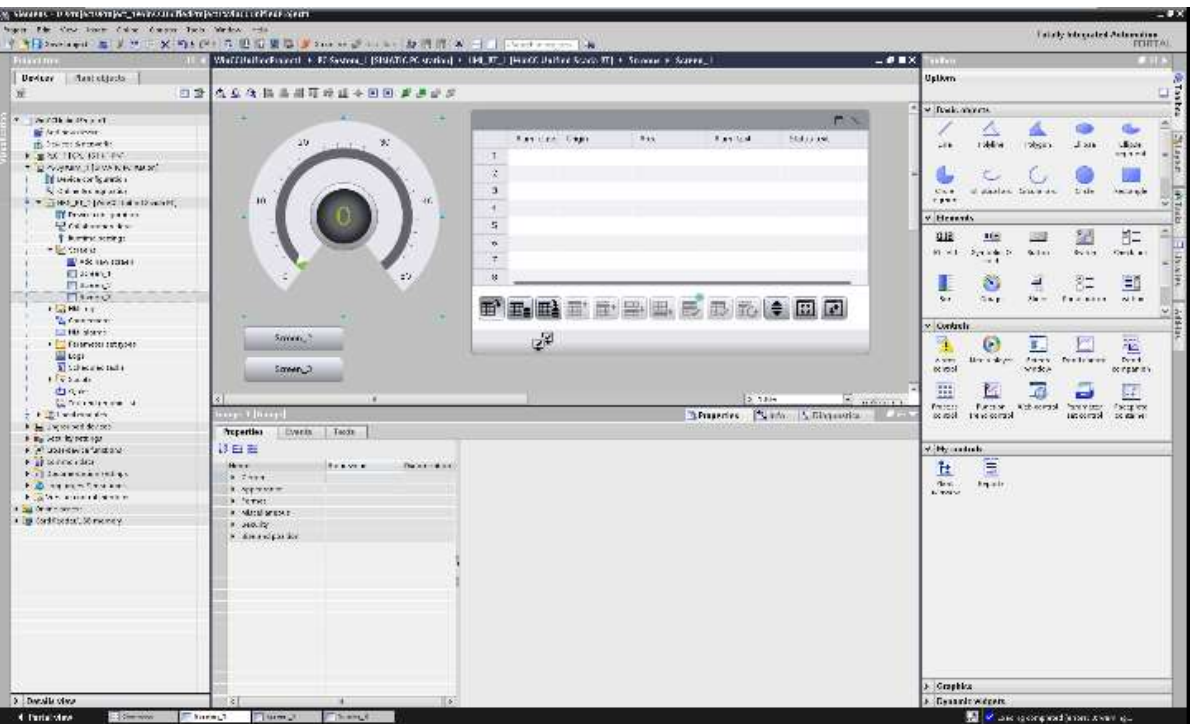

The screen editor of WinCC Unified fits inside the TIA portal suite!

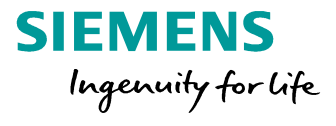

#### SIMATIC WinCC Unified Create a new project and Add Device

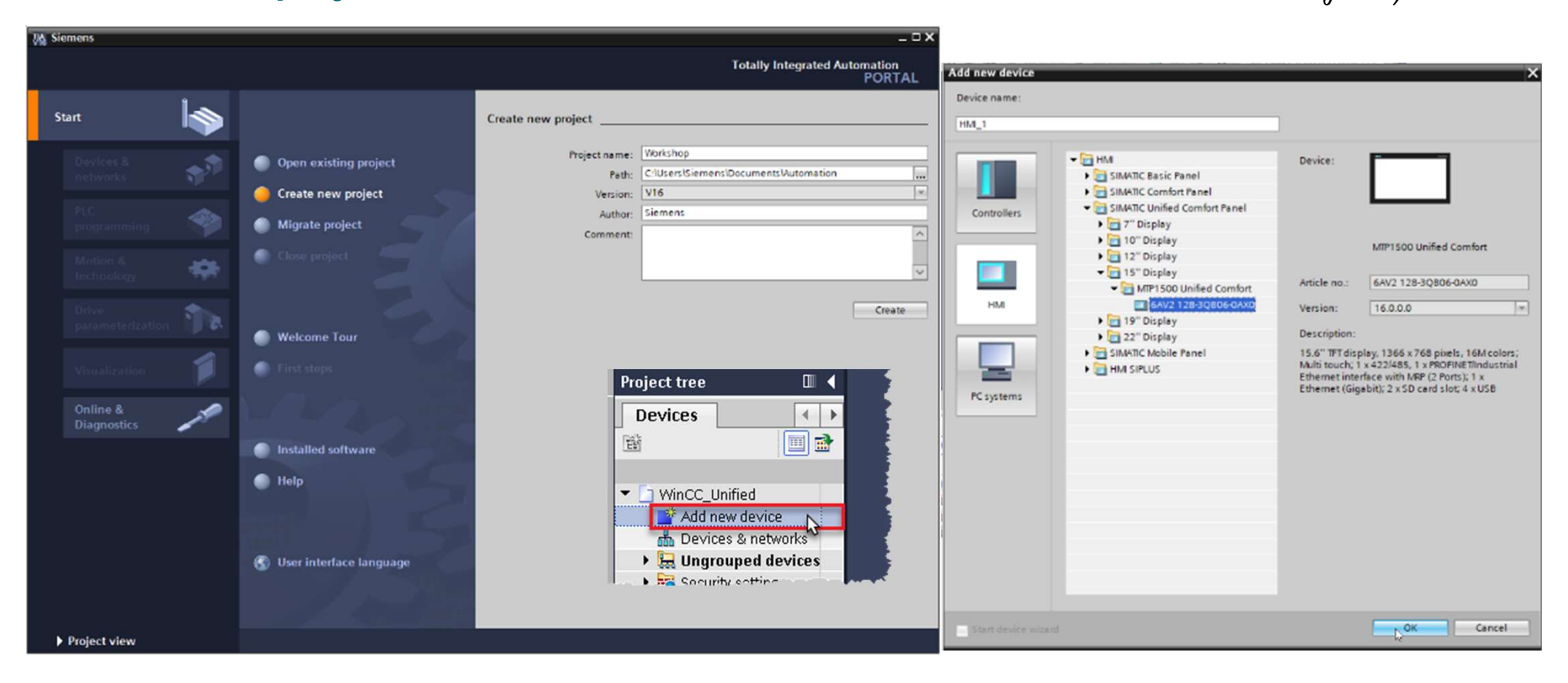

Unrestricted © Siemens AG 2020

**SIEMENS** Ingenuity for Life

#### SIMATIC WinCC Unified Hands On: Project Creation & Runtime Start

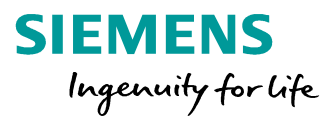

## SIEMENS<br>
In 10 min<br>
1. Add a Unified Panel to your TIA Project<br>
2. Create a Start screen called 'Main\_screen'<br>
3. Add some elements SIEMENS<br>
In 10 min<br>
1. Add a Unified Panel to your TIA Project<br>
2. Create a Start screen called 'Main\_screen'<br>
3. Add some elements<br>
4. Compile and simulate your project SIEMENS<br>
In 10 min Consumity for Life<br>
1. Add a Unified Panel to your TIA Project<br>
2. Create a Start screen called 'Main\_screen'<br>
3. Add some elements<br>
4. Compile and simulate your project<br>
5. Open a browser and connect to H A N D S O N in 10 min

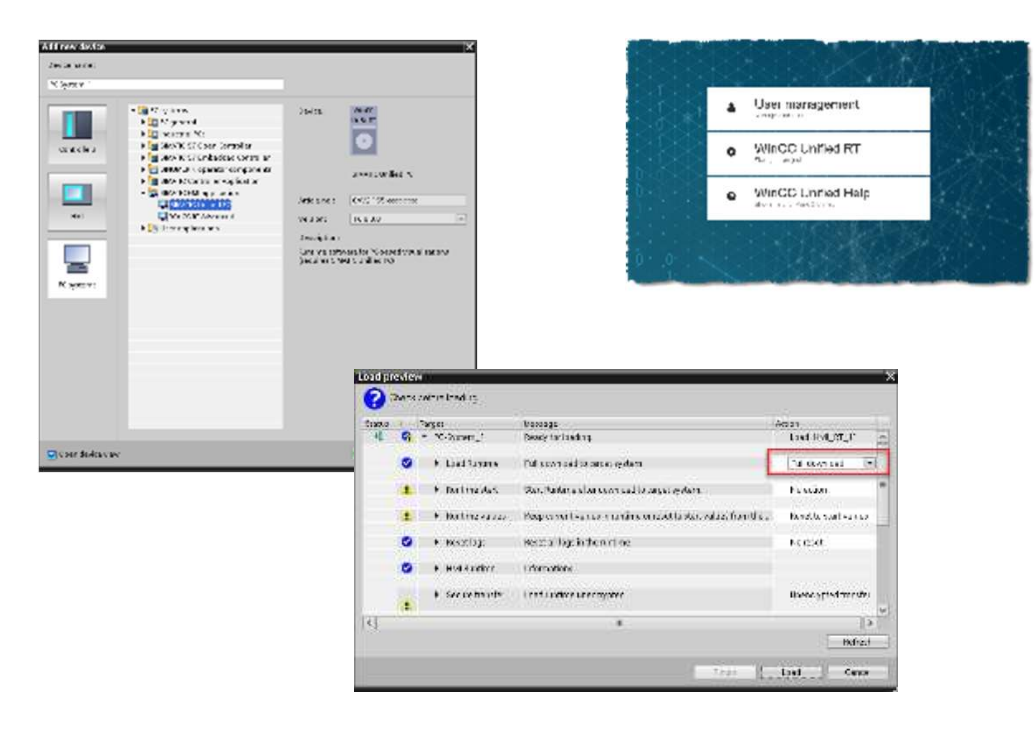

Unrestricted © Siemens AG 2020

- 
- 
- 
- 
- SIEMENS<br>
In 10 min Chapter University for Life<br>
1. Add a Unified Panel to your TIA Project<br>
2. Create a Start screen called 'Main\_screen'<br>
3. Add some elements<br>
4. Compile and simulate your project<br>
5. Open a browser and c SIEMENS<br>
In 10 min Connective<br>
1. Add a Unified Panel to your TIA Project<br>
2. Create a Start screen called 'Main\_screen'<br>
3. Add some elements<br>
4. Compile and simulate your project<br>
5. Open a browser and connect to the<br>
Un Unified Runtime

Page 23 DI FA S SUP HMI

#### SIMATIC WinCC Unified Add Screen and Elements

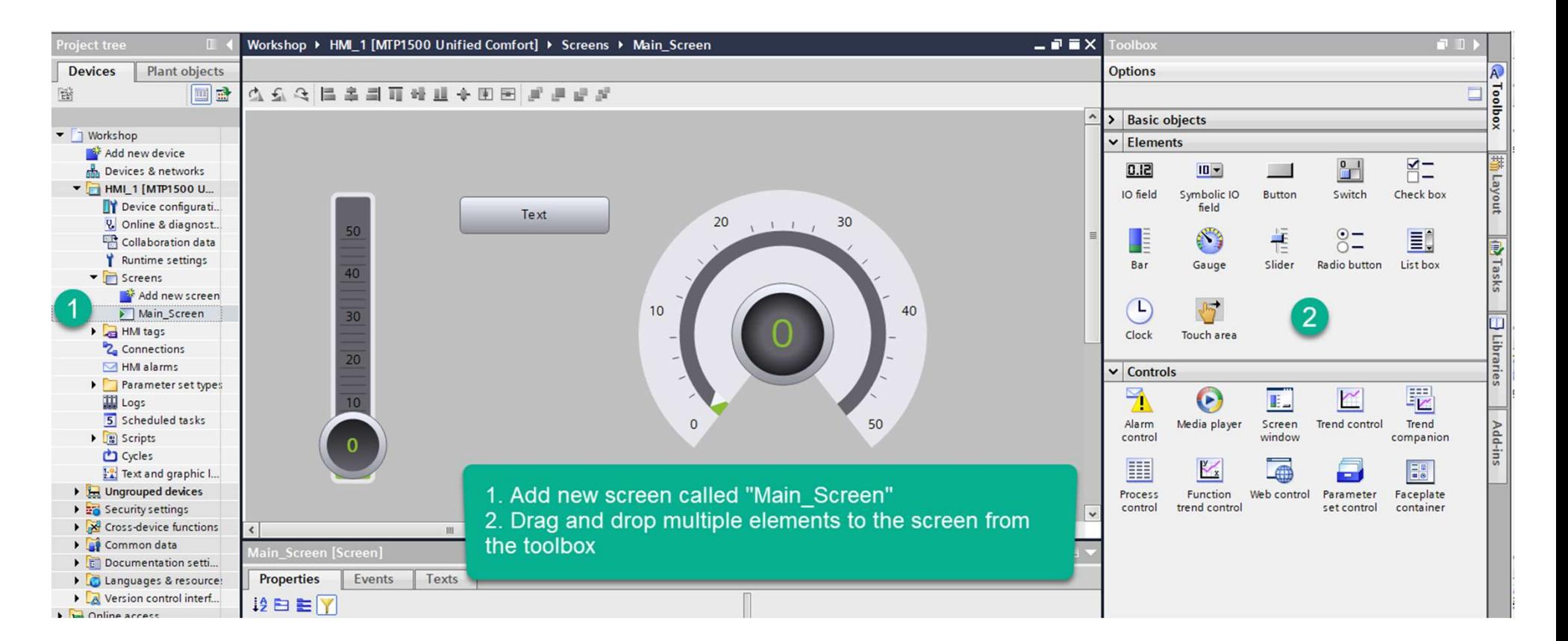

**SIEMENS** Ingenuity for Life

#### SIMATIC WinCC Unified Runtime Settings

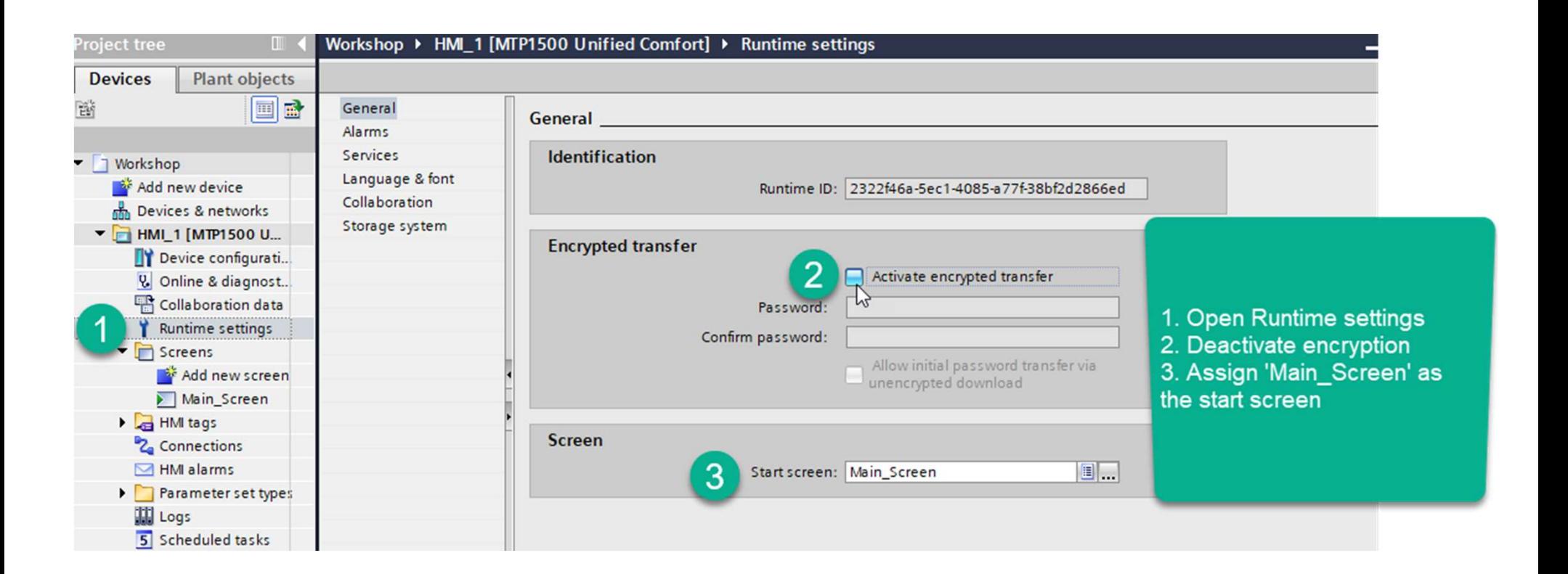

**SIEMENS** 

Ingenuity for Life

#### SIMATIC WinCC Unified Download to Simulator and test screen

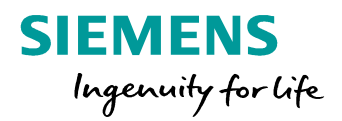

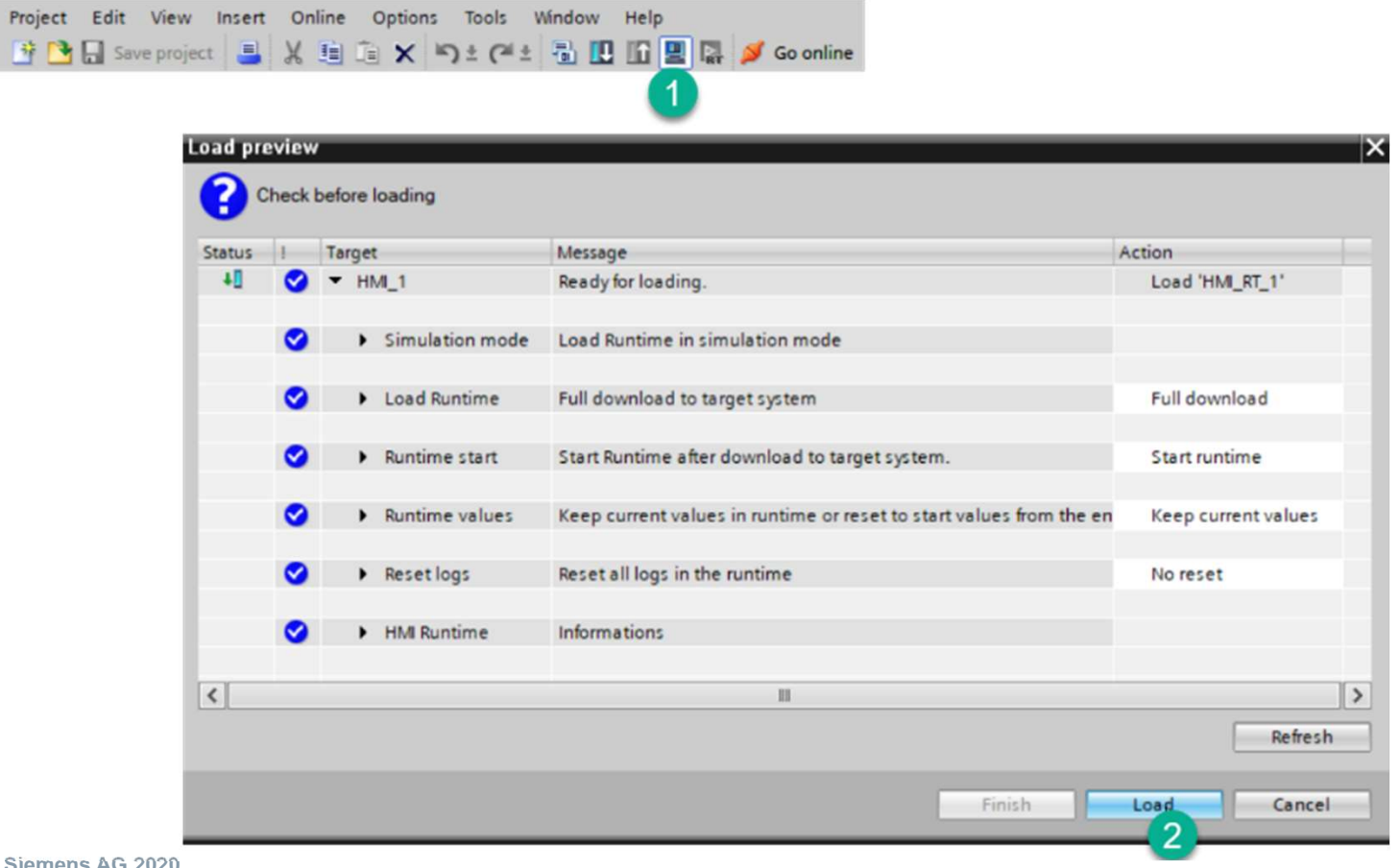

Unrestricted © Siemens AG 2020

Page 26 DI FA S SUP HMI

#### SIMATIC WinCC Unified Open Browser and Launch Runtime

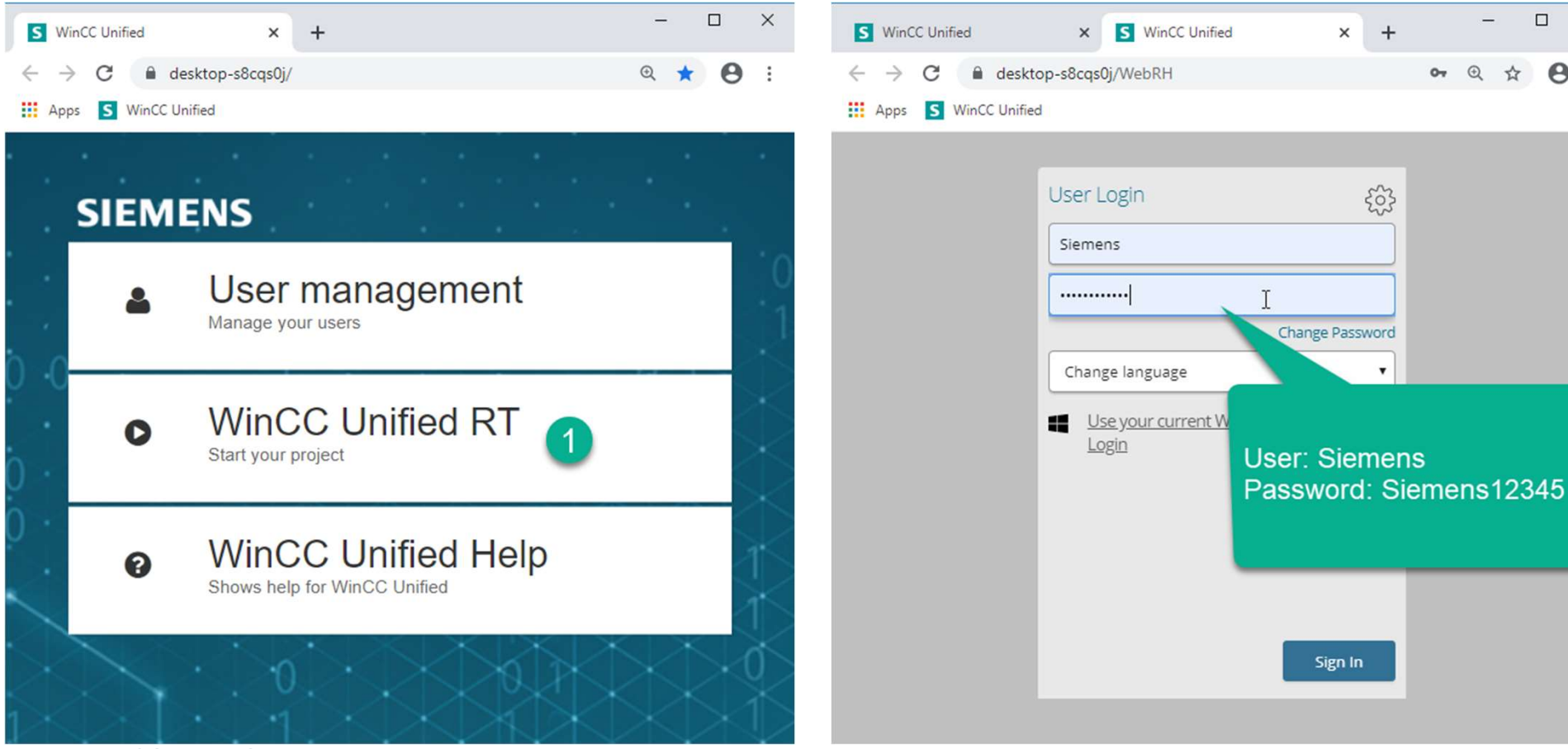

Unrestricted © Siemens AG 2020

Page 27 DI FA S SUP HMI

**SIEMENS** 

Ingenuity for Life

 $\bullet \quad \circledast \quad \star \quad \bullet \quad :$ 

 $\Box \quad \times$ 

#### SIMATIC WinCC Unified Success!!

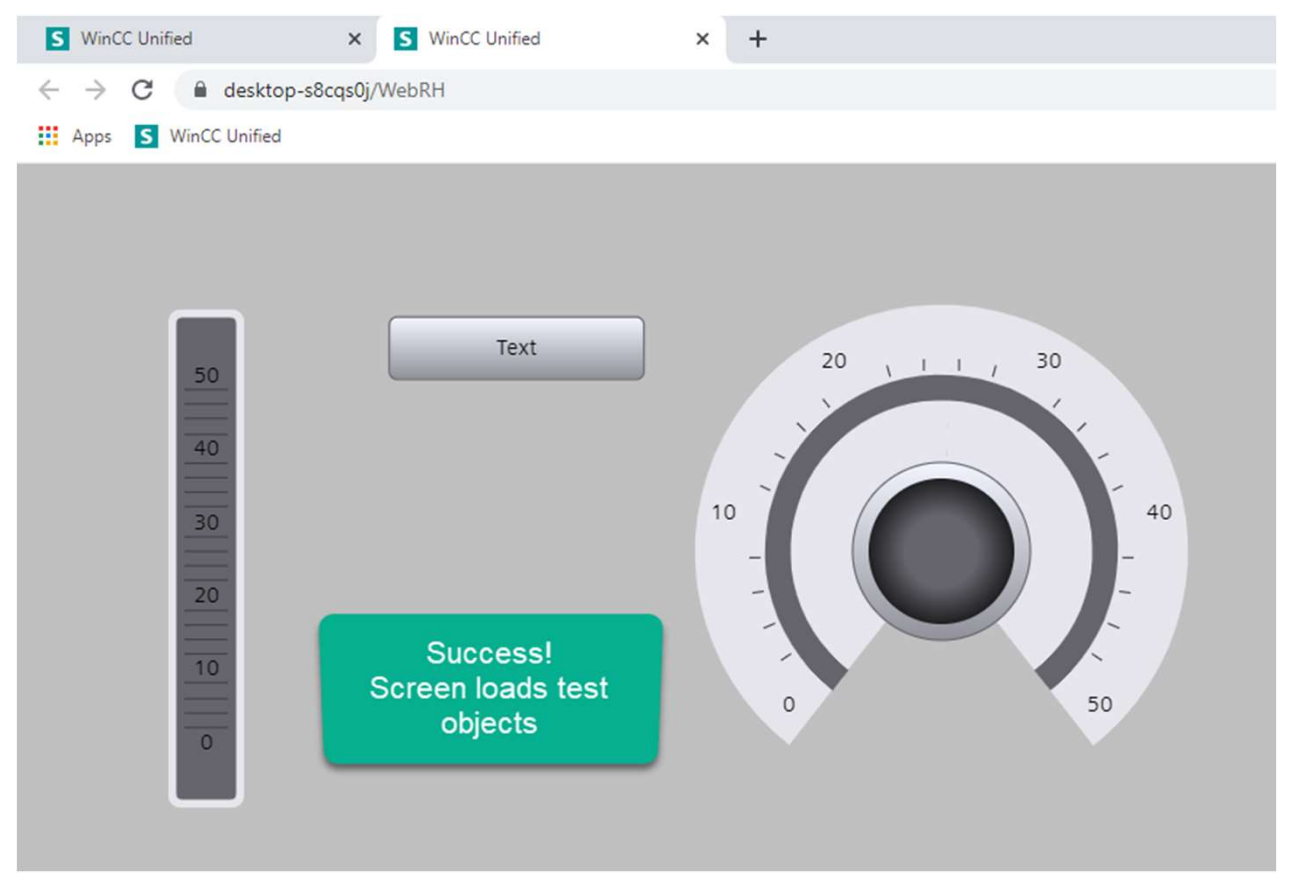

Unrestricted © Siemens AG 2020

**SIEMENS** 

Ingenuity for life

#### Agenda

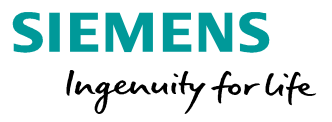

1 Device Handling

#### 2 Screen Navigation

# SIMATIC WinCC Unified SIMATIC WinCC Unified<br>Screen Navigation - Description<br>Force the s

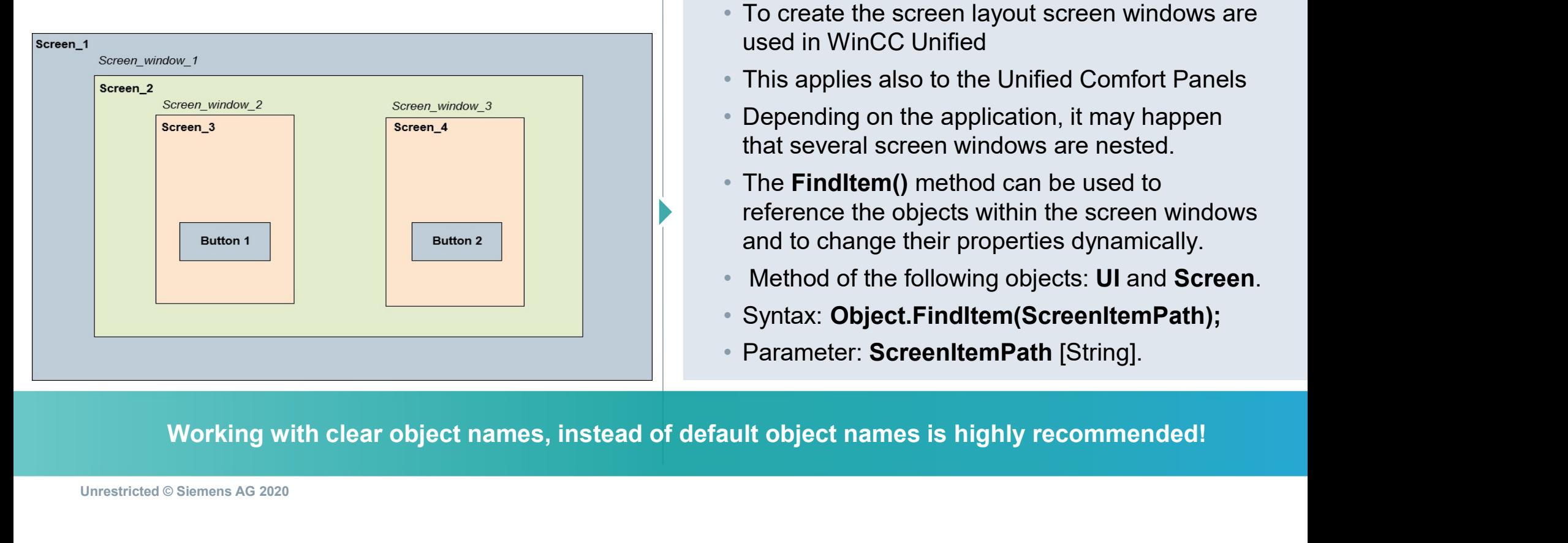

- To create the screen layout screen windows are used in WinCC Unified
- This applies also to the Unified Comfort Panels
- Depending on the application, it may happen that several screen windows are nested.<br>• The FindItem() method can be used to
- reference the objects within the screen windows and to change their properties dynamically.
- Method of the following objects: **UI** and **Screen**.
- Syntax: Object.FindItem(ScreenItemPath);
- Parameter: ScreenItemPath [String].

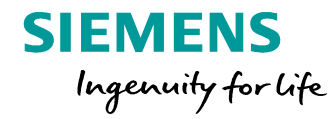

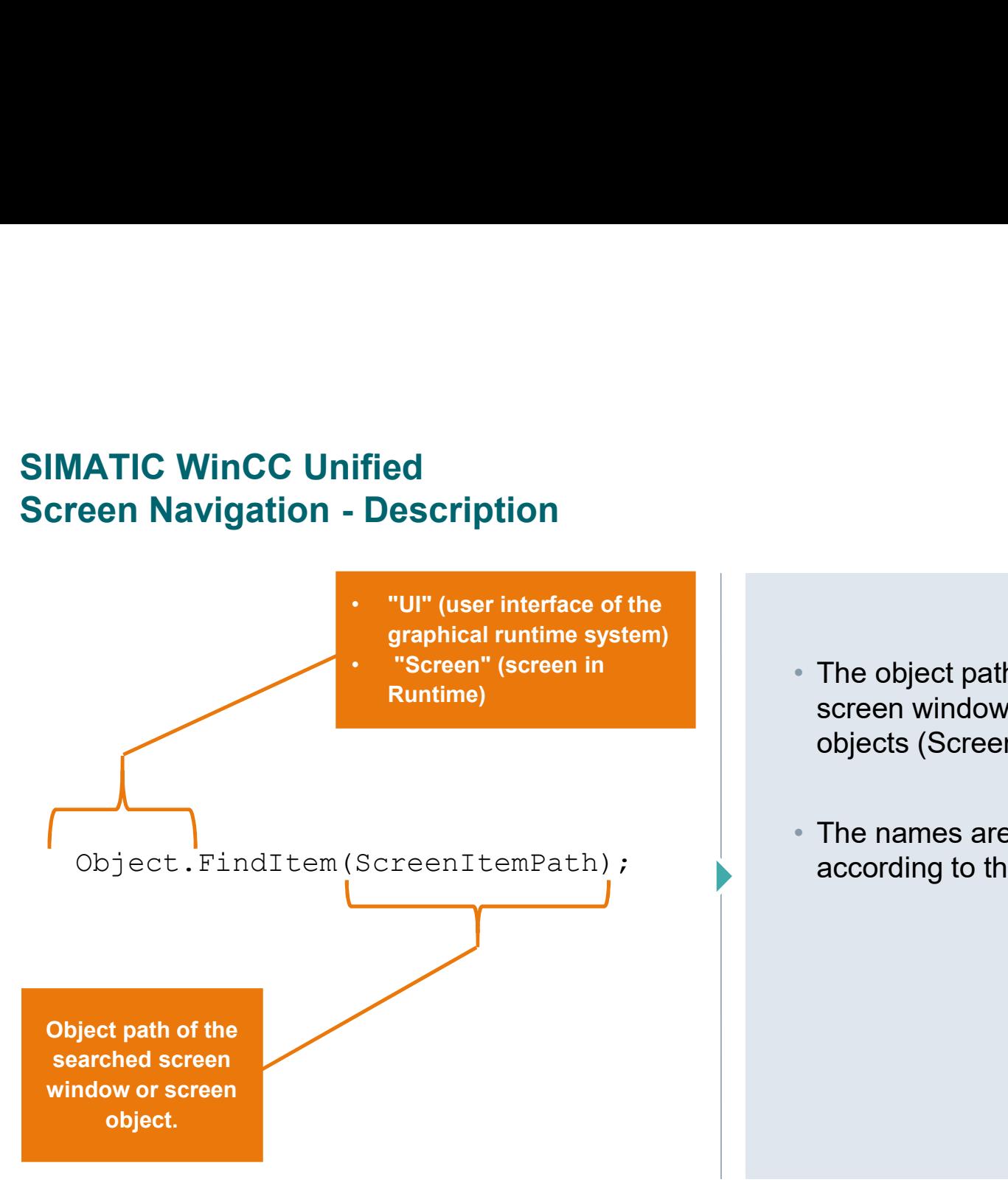

- The object path consists of the names of the screen windows (Screen Windows) and screen objects (Screen Items).
- The names are connected via a slash ("/") according to the hierarchical positioning.

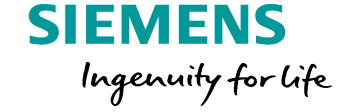

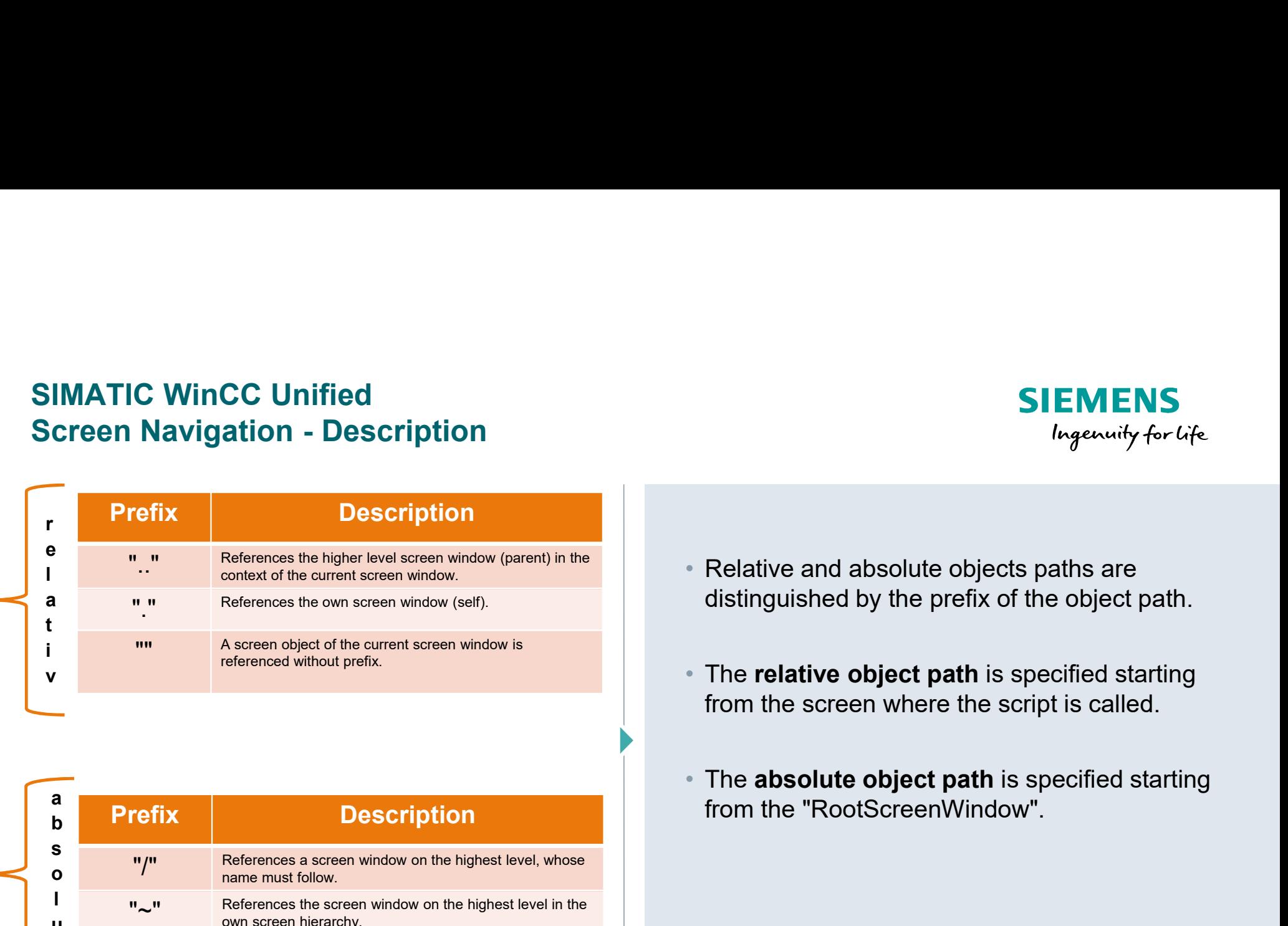

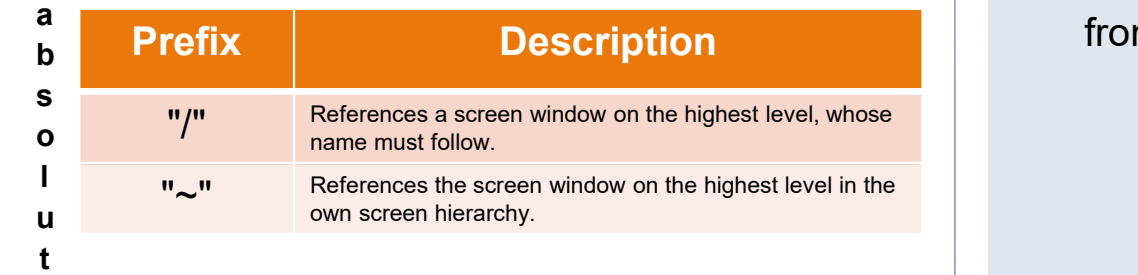

distinguished by the prefix of the object path.

• The relative object path is specified starting from the screen where the script is called.

• The absolute object path is specified starting

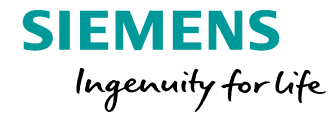

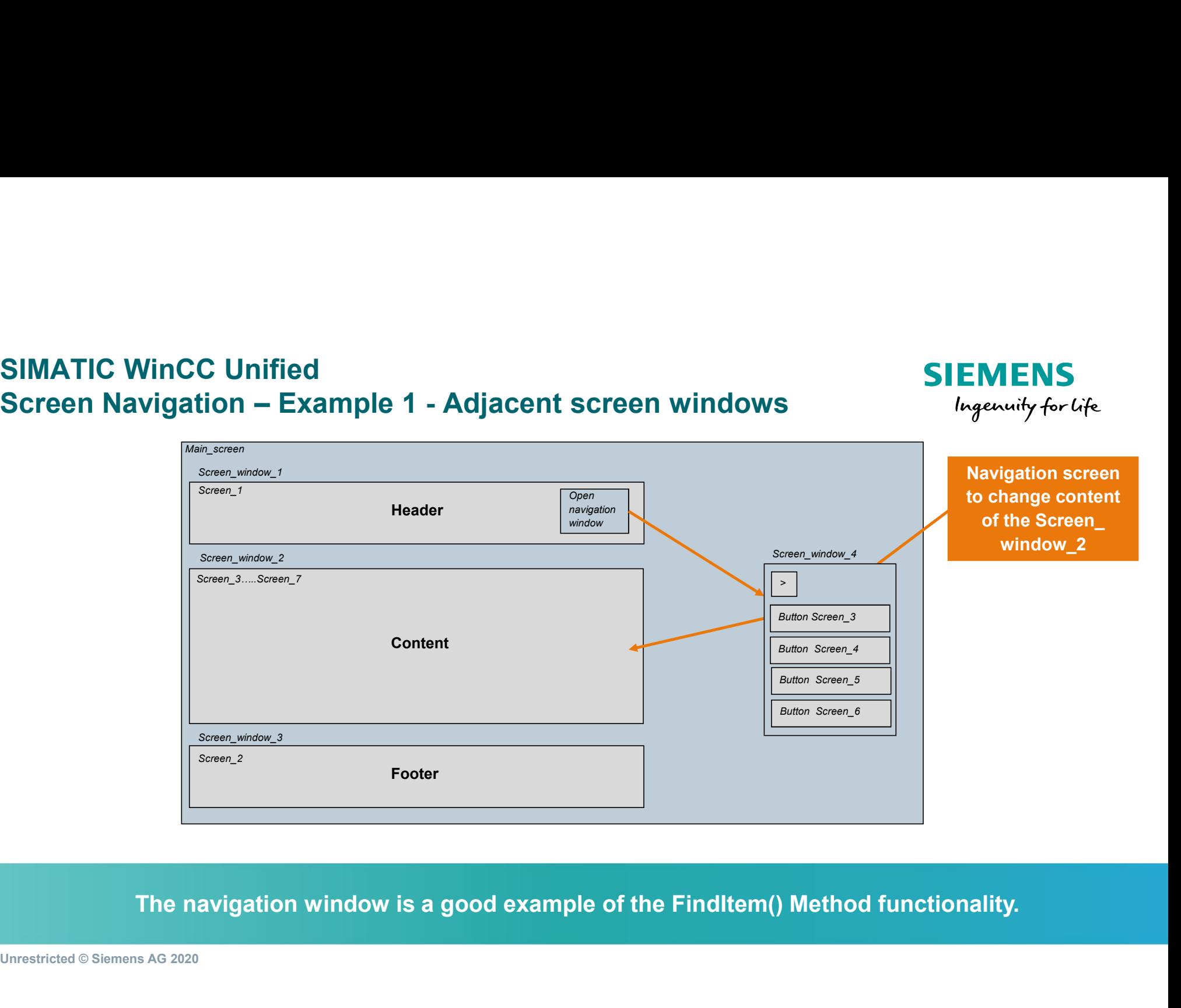

#### SIMATIC WinCC Unified Screen Navigation

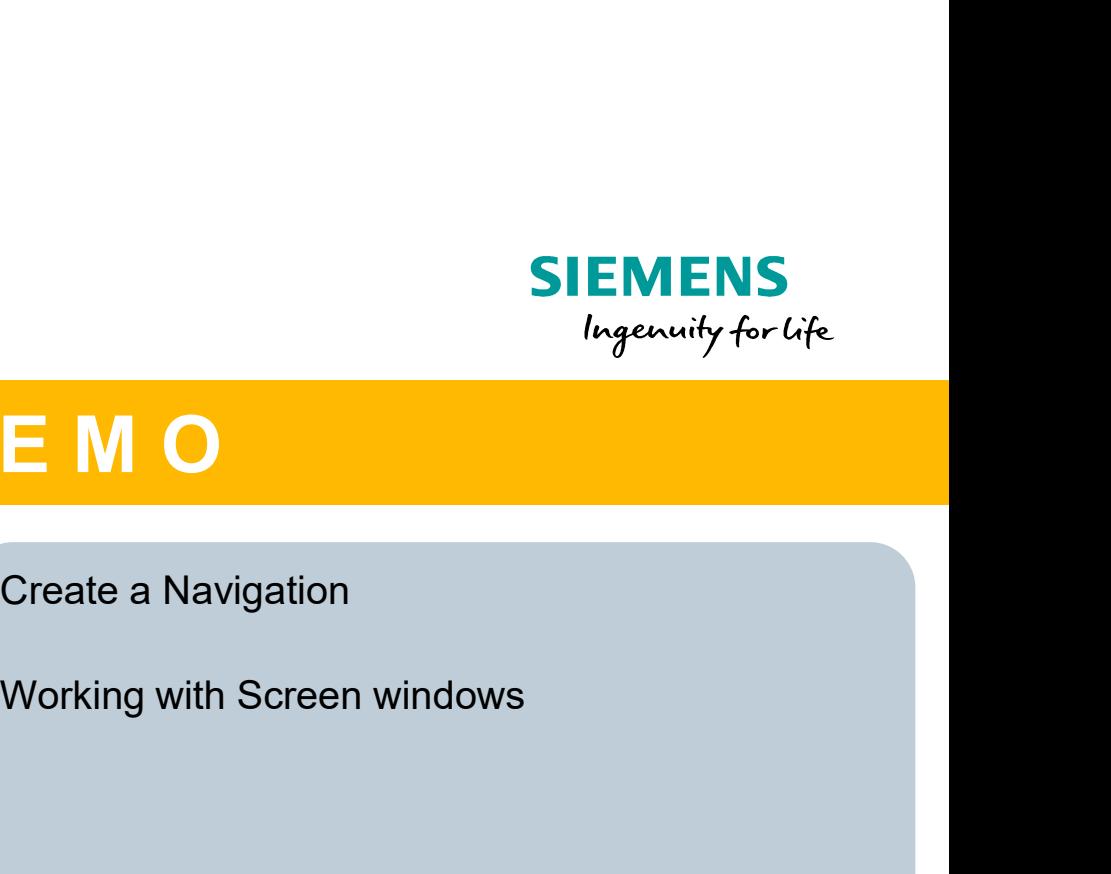

#### LIVE DEMO

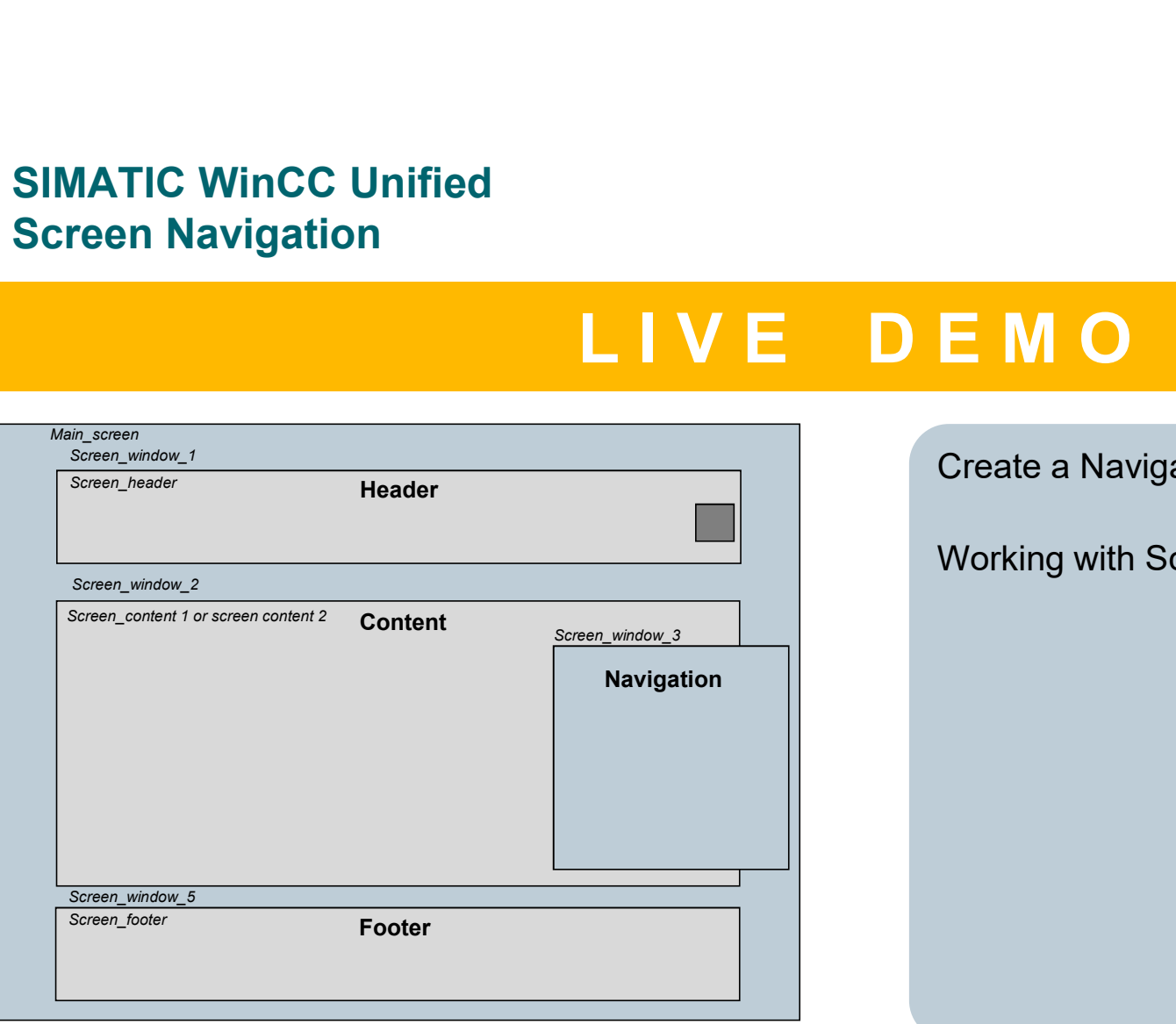

Create a Navigation

#### SIMATIC WinCC Unified Hands On: Screen Windows & Screens

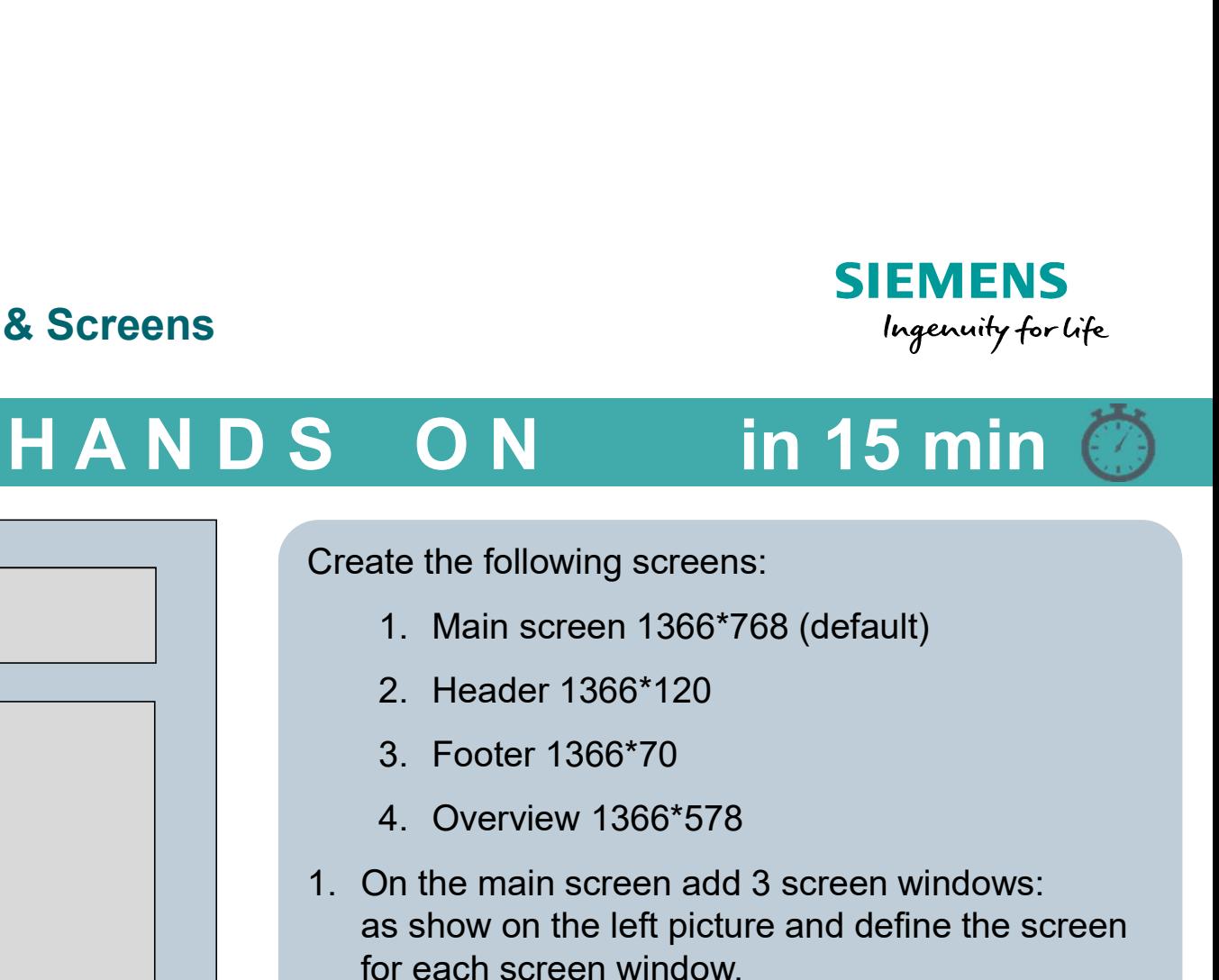

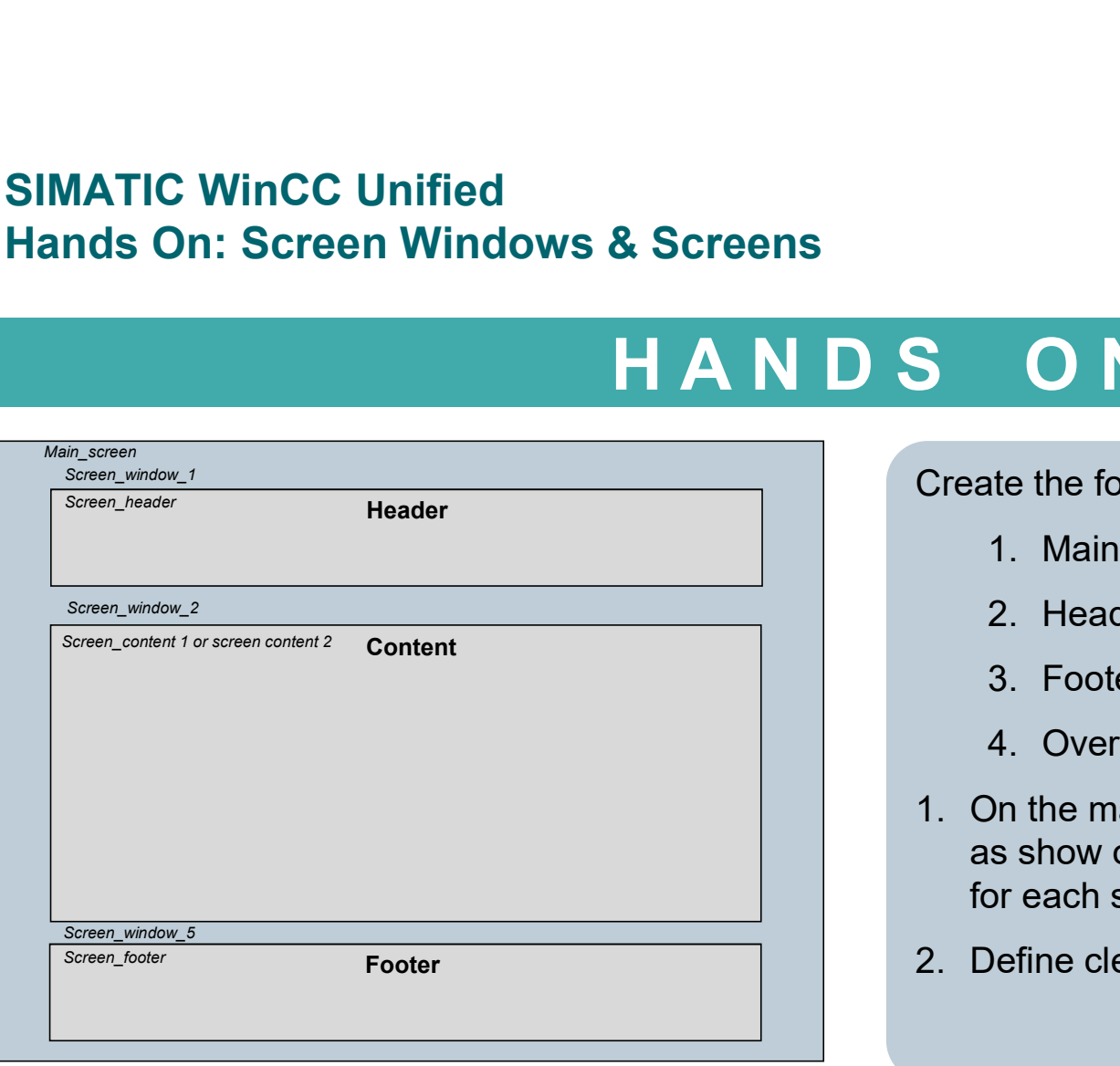

Unrestricted © Siemens AG 2020

Create the following screens:

- 
- 
- 
- 
- SIEMENS<br>
In 15 min 6<br>
Create the following screens:<br>
1. Main screen 1366\*768 (default)<br>
2. Header 1366\*120<br>
3. Footer 1366\*578<br>
1. On the main screen add 3 screen windows:<br>
as show on the left picture and define the screen as show on the left picture and define the screen for each screen window. 2. Details and the following screens:<br>
2. Header 1366\*768 (default)<br>
2. Header 1366\*708<br>
3. Footer 1366\*70<br>
4. Overview 1366\*578<br>
1. On the main screen add 3 screen windows:<br>
as show on the left picture and define the scre
- 

#### SIMATIC WinCC Unified Add Screen Groups and Screens

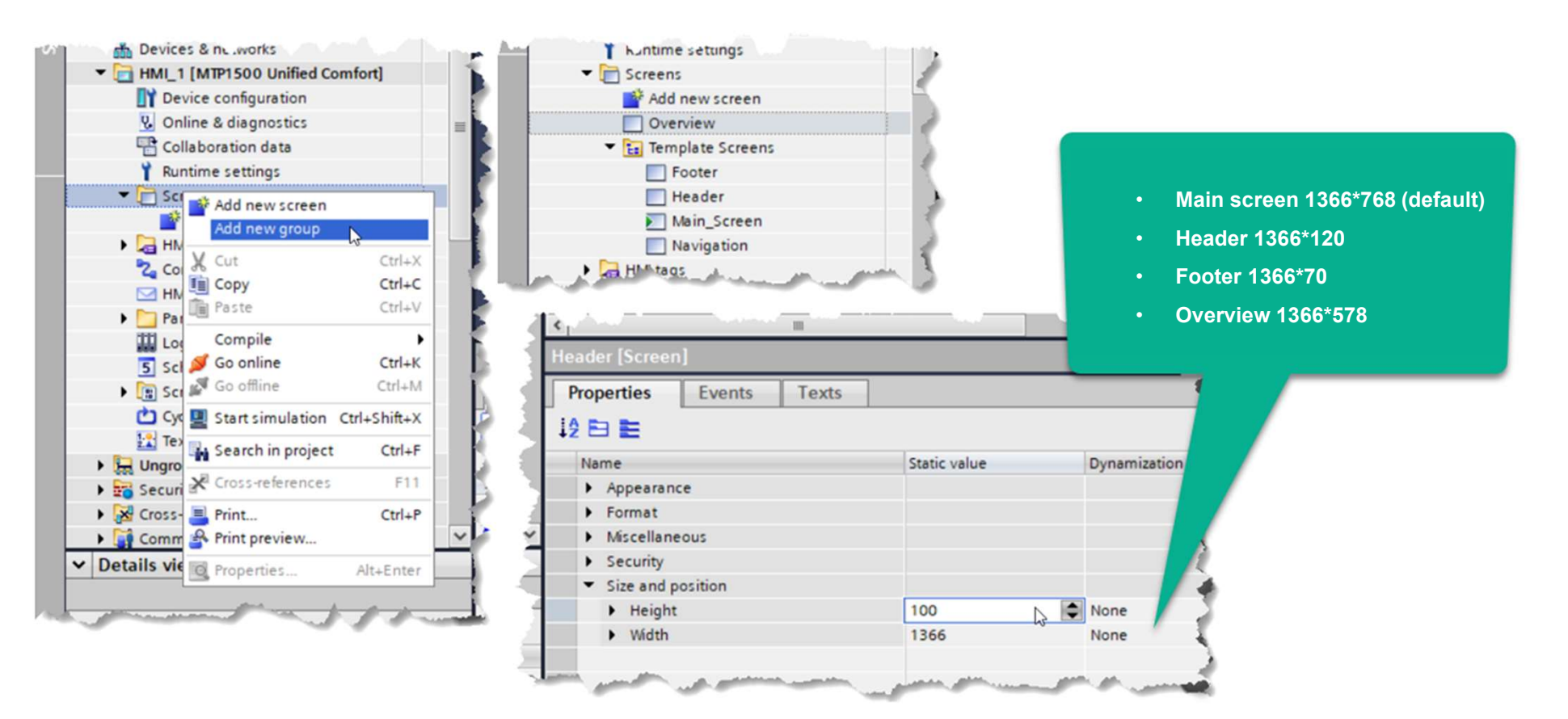

Unrestricted © Siemens AG 2020

Page 44 DI FA S SUP HMI

**SIEMENS** 

Ingenuity for Life

#### SIMATIC WinCC Unified Add Text label on each screen

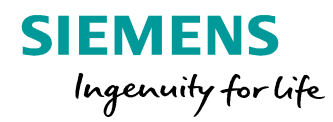

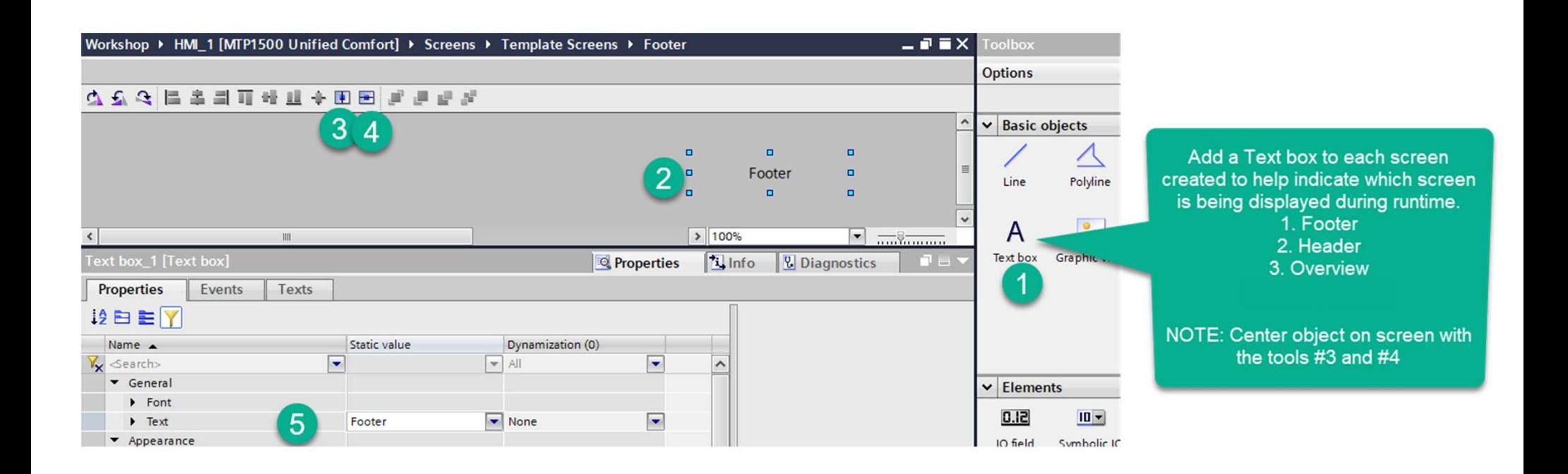
#### **SIMATIC WinCC Unified Add Tags for Navigation**

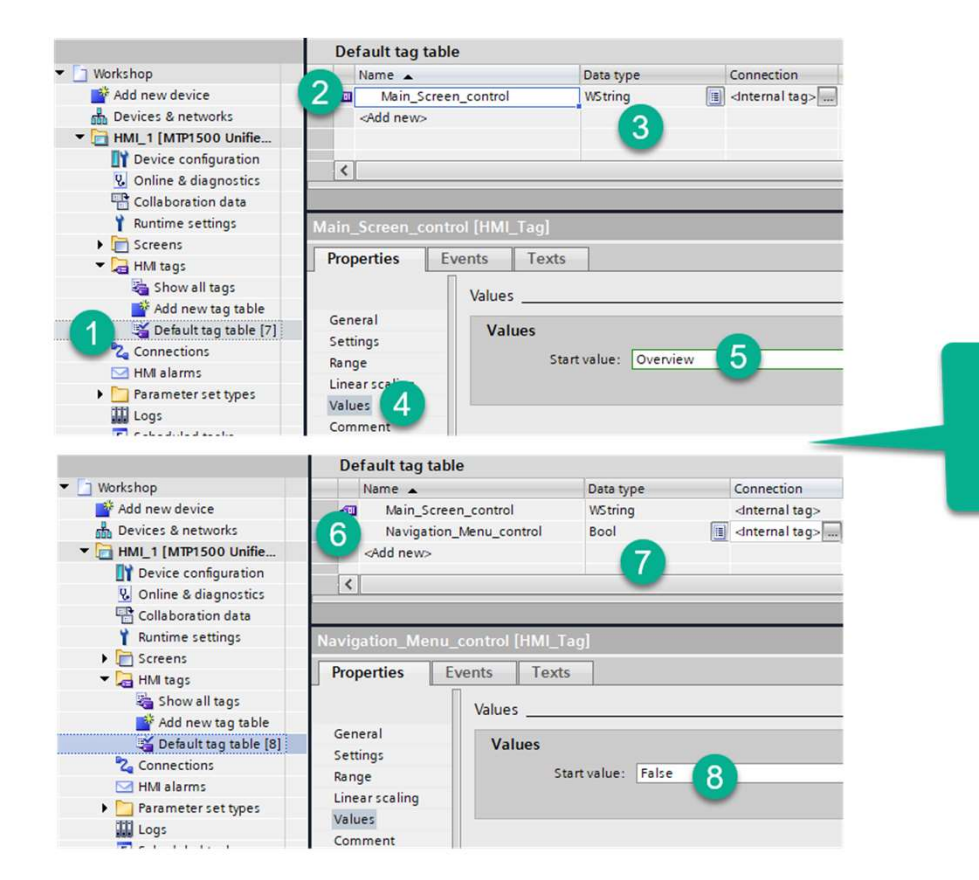

**SIEMENS** Ingenuity for Life

Open the Default tag table and add two tags. First one of String Data type and start value of 'Overview' Second one of Bool Data type and start value of 'False

Unrestricted © Siemens AG 2020

Page 46

**DI FAS SUP HMI** 

#### SIMATIC WinCC Unified Add Screen Windows

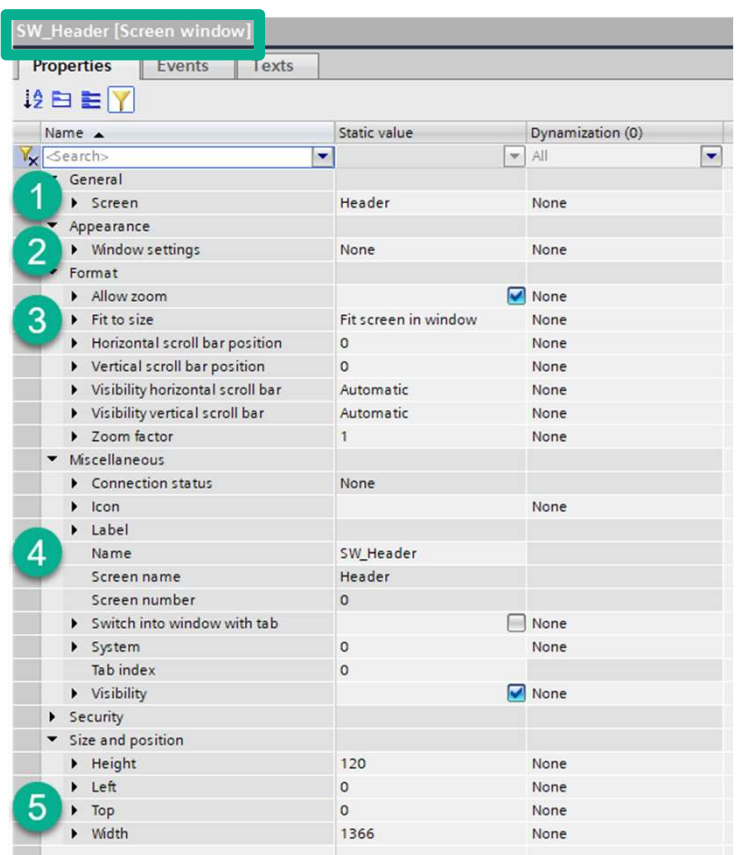

Unrestricted © Siemens AG 2020

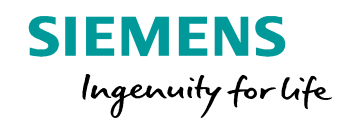

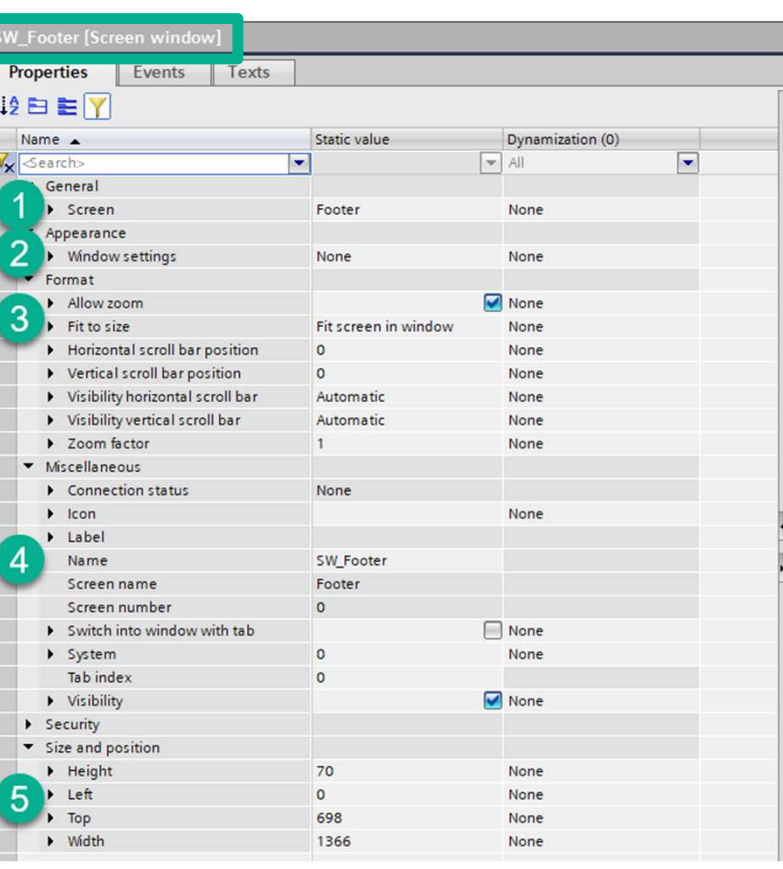

Page 47 DI FA S SUP HMI

#### **SIMATIC WinCC Unified Add Screen Windows continued**

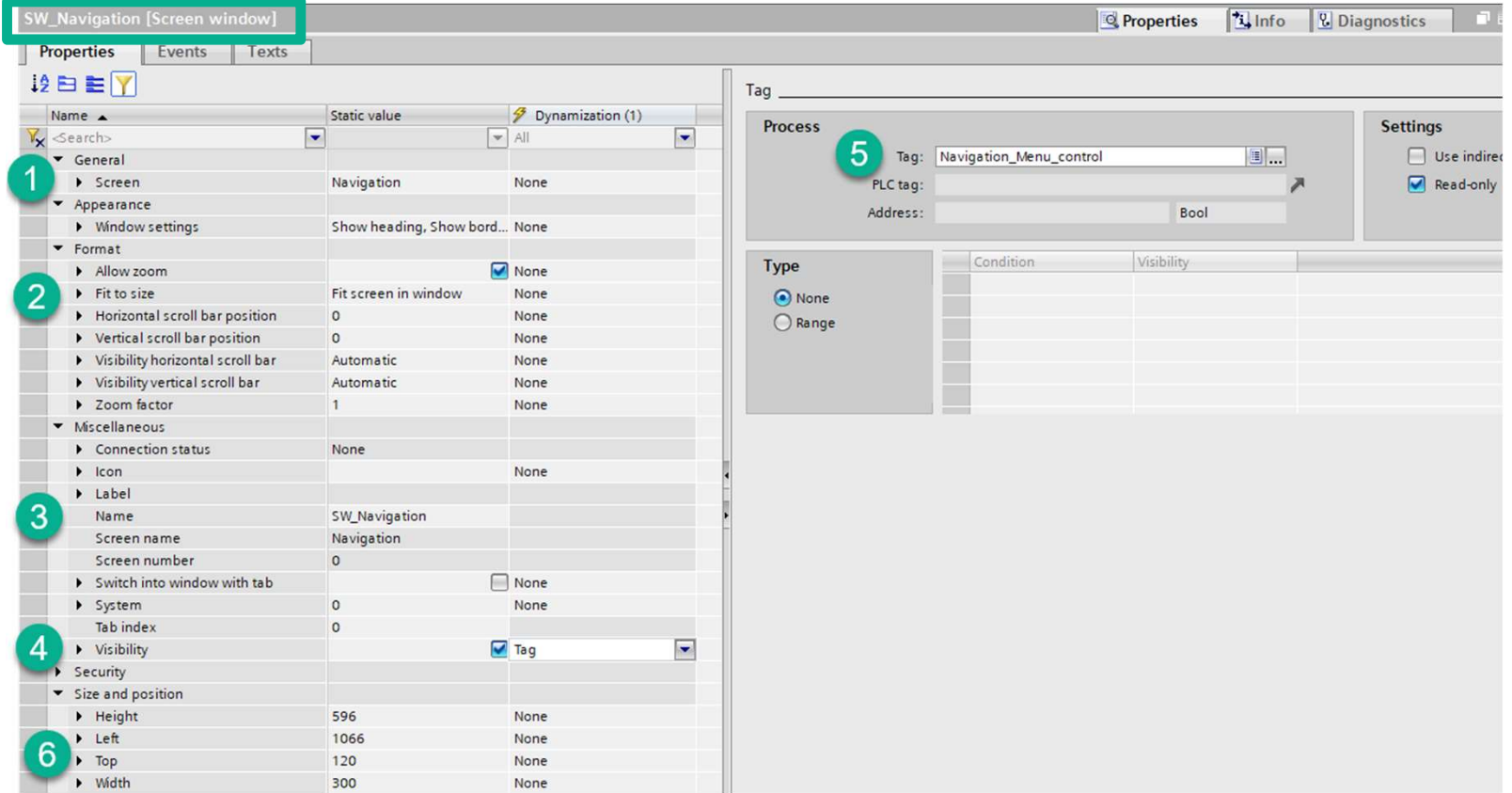

**Unrestricted © Siemens AG 2020** 

Page 48

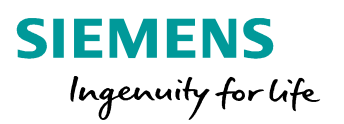

#### **SIMATIC WinCC Unified Add Screen Windows continued**

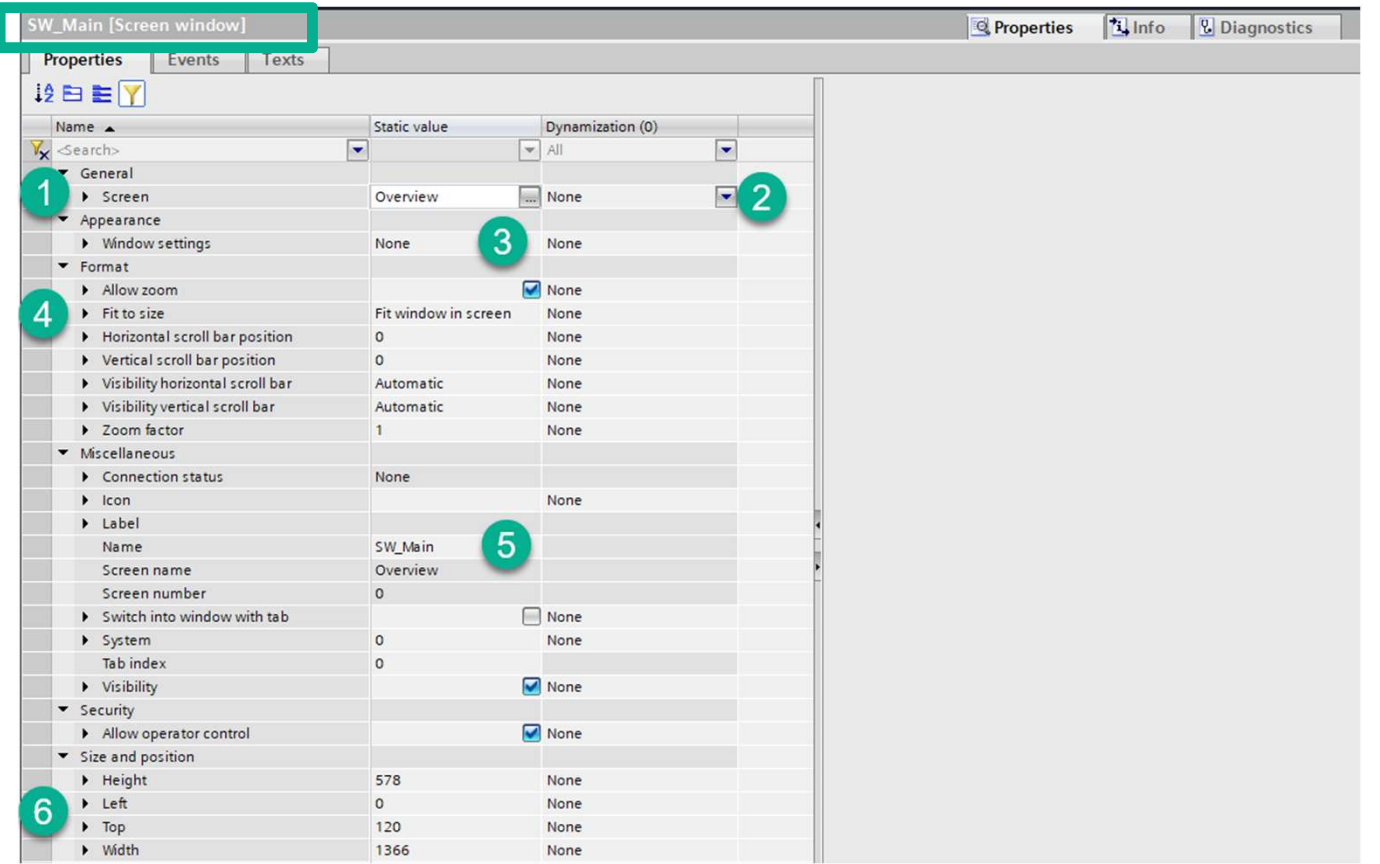

**Unrestricted © Siemens AG 2020** 

Page 49

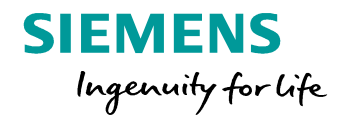

DI FA S SUP HMI

#### SIMATIC WinCC Unified Main Screen window layout

**SIEMENS** Ingenuity for Life

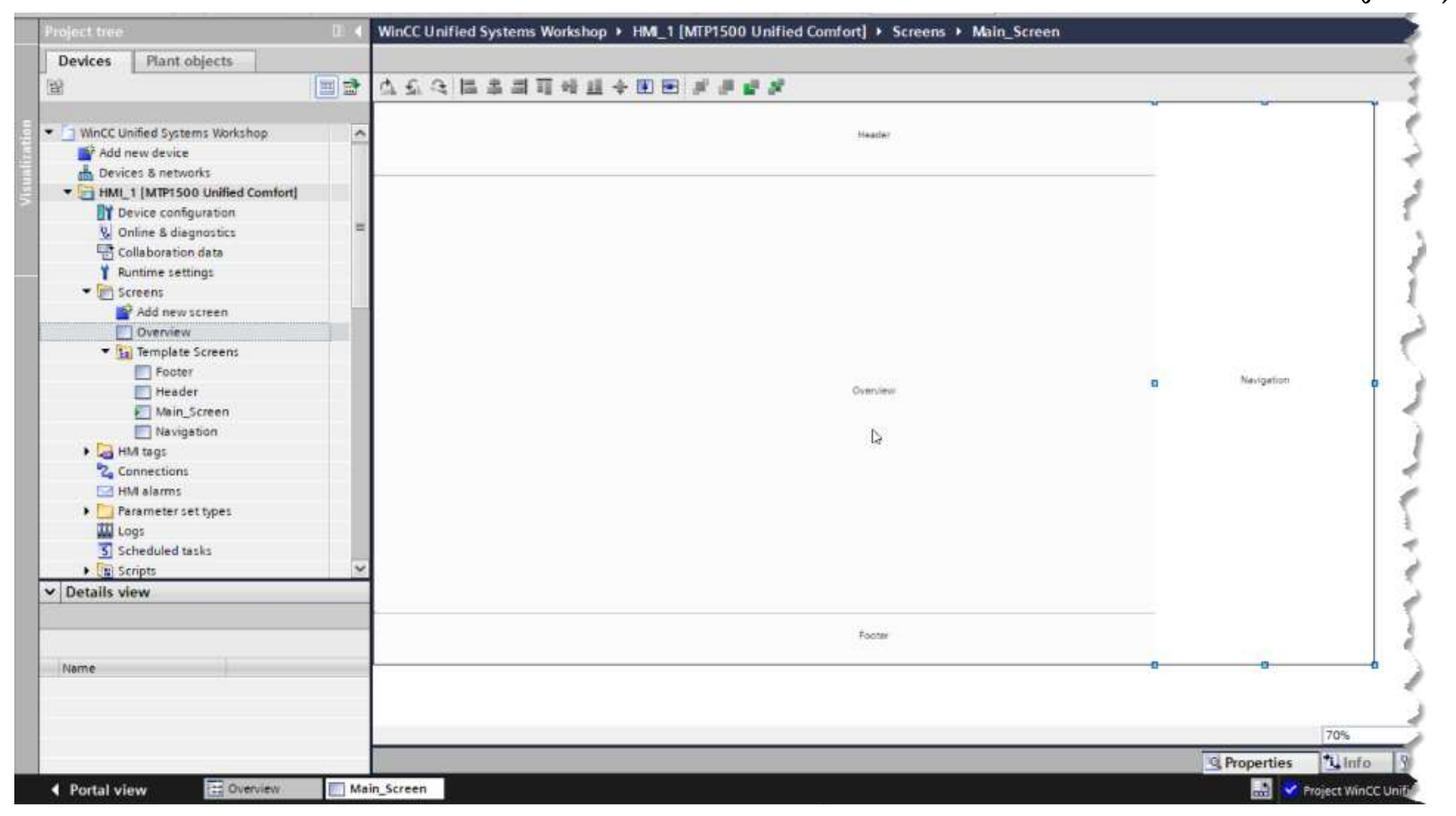

Unrestricted © Siemens AG 2020

Page 50 DI FA S SUP HMI

#### **SIMATIC WinCC Unified Save/Compile and test**

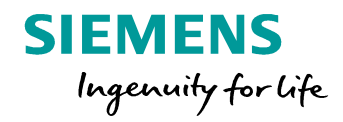

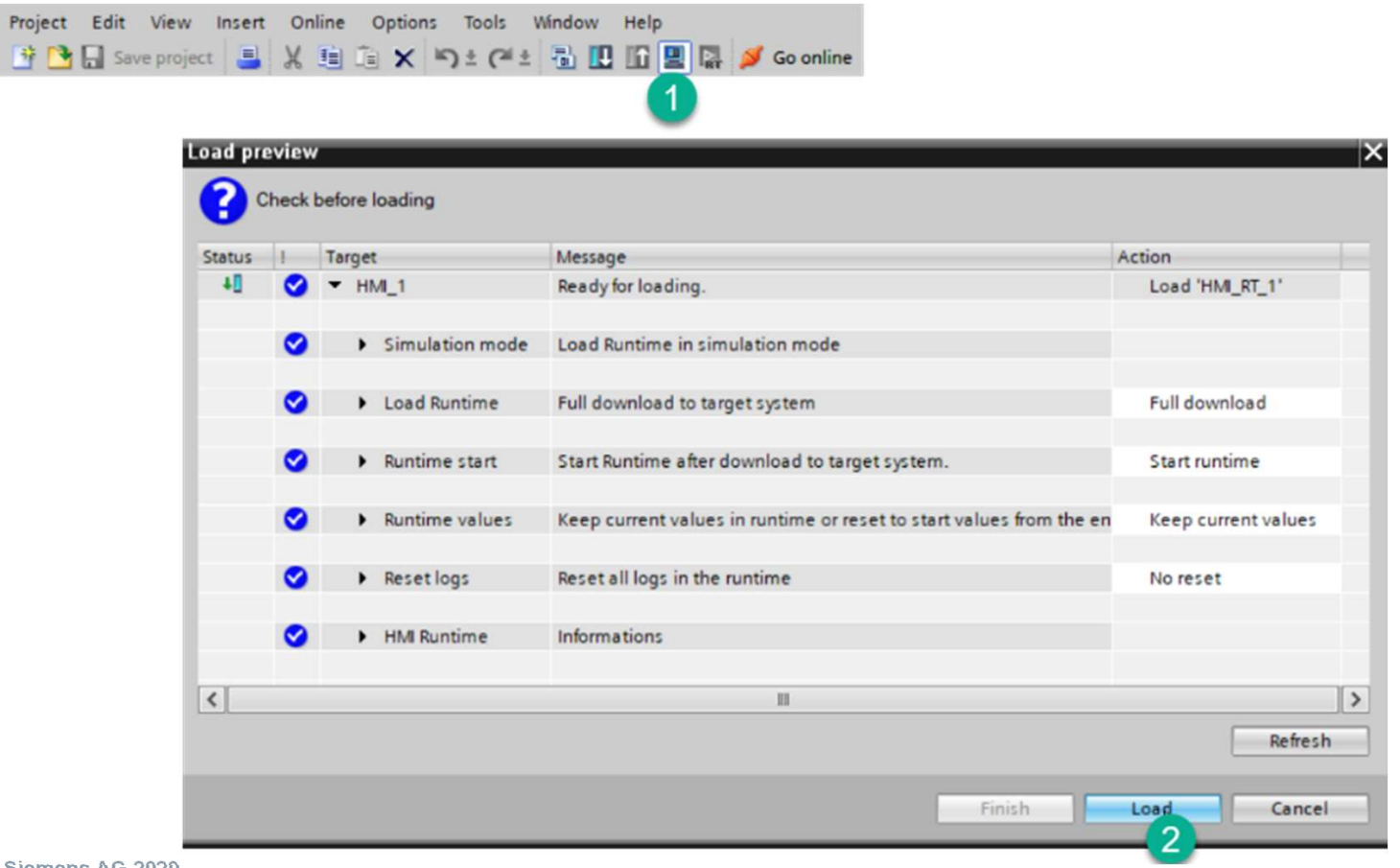

**Unrestricted © Siemens AG 2020** 

Page 51

DI FA S SUP HMI

#### **SIMATIC WinCC Unified Save/Compile and test**

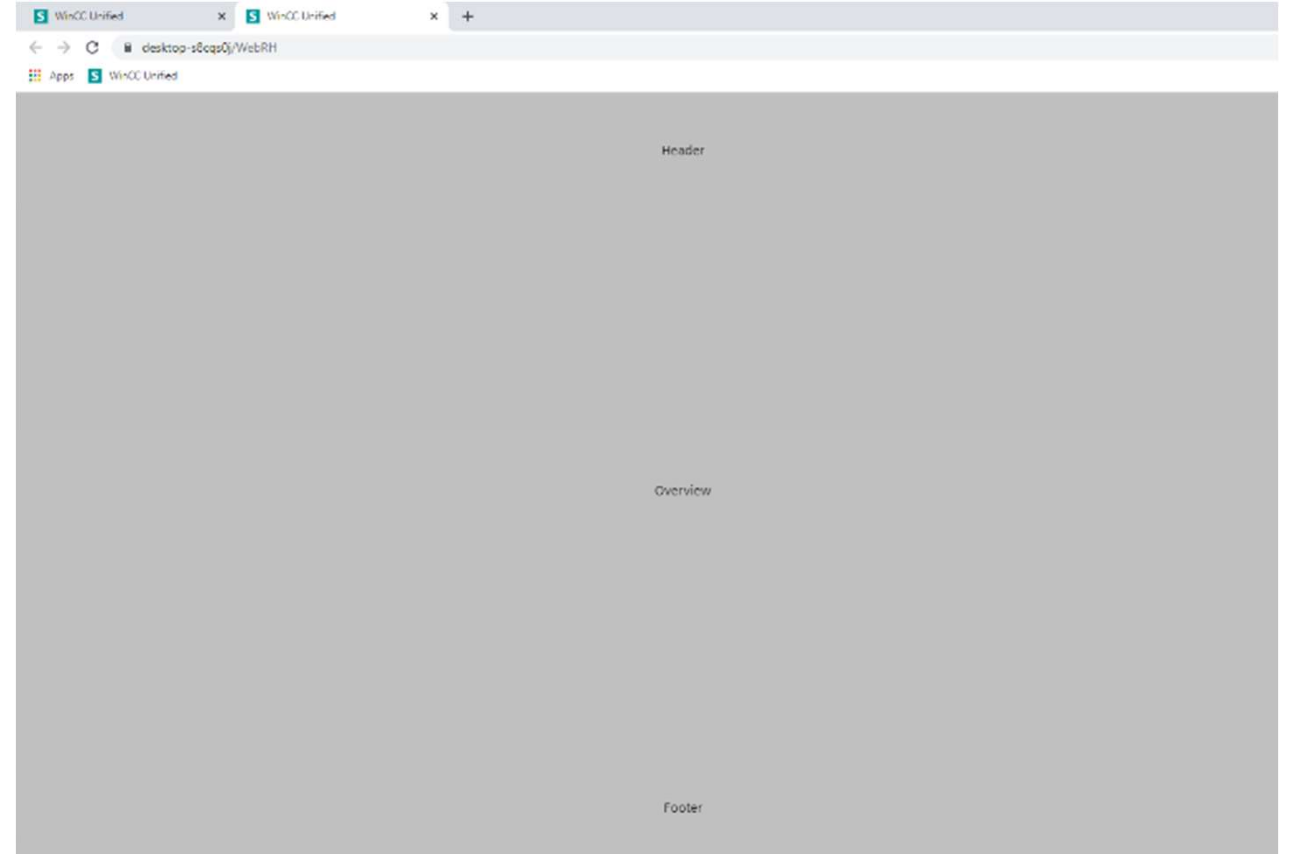

**Unrestricted © Siemens AG 2020** 

Page 52

**SIEMENS** 

Ingenuity for life

# SIMATIC WinCC Unified<br>Hands On: Screen Navigation via navigation window (S Hands On: Screen Navigation via navigation window (Slideln) hydruity for life

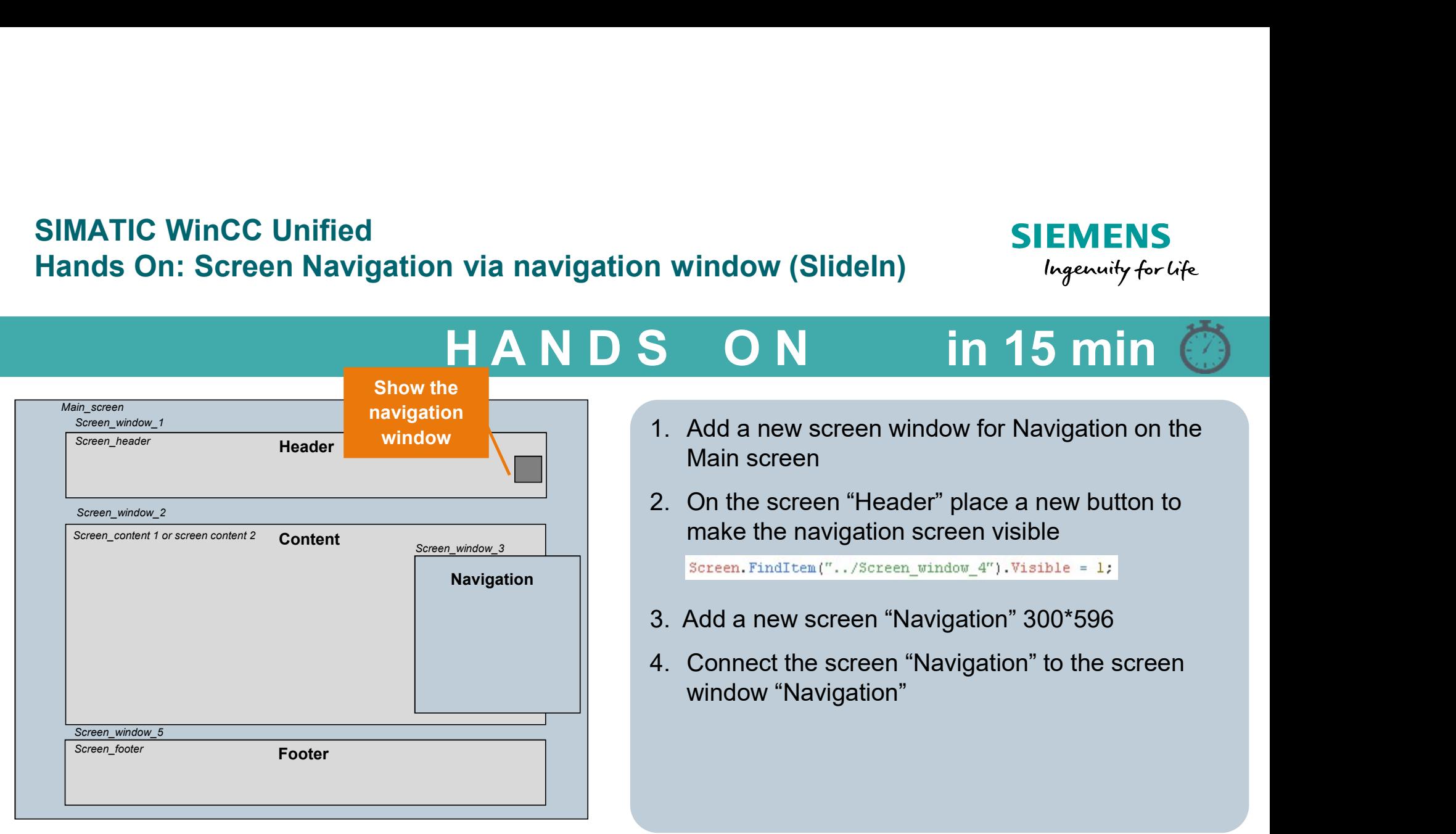

# SIMATIC WinCC Unified SIMATIC WinCC Unified<br>
Hands On: Screen Navigation via navigation window<br>
H A N D S O N in 15 min

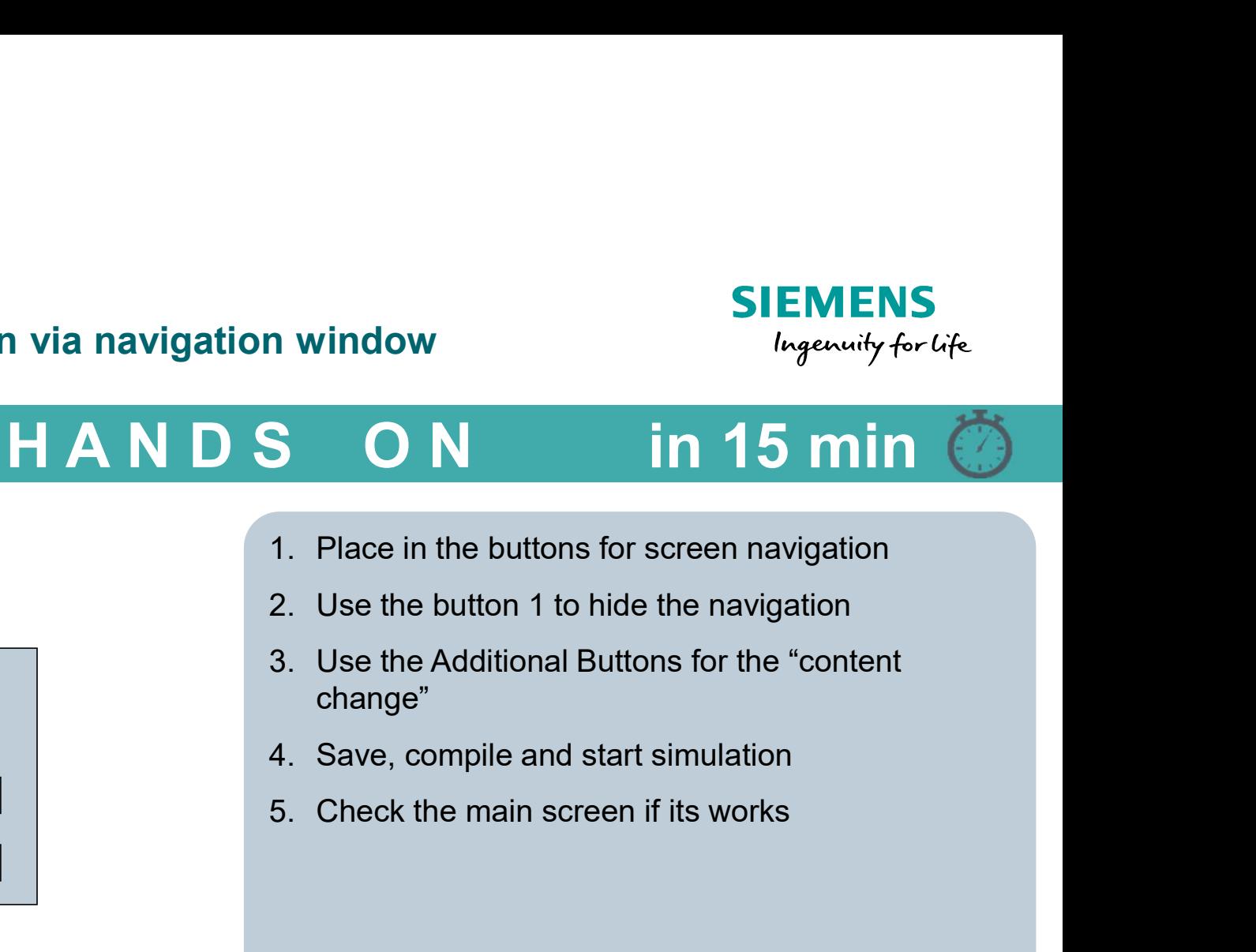

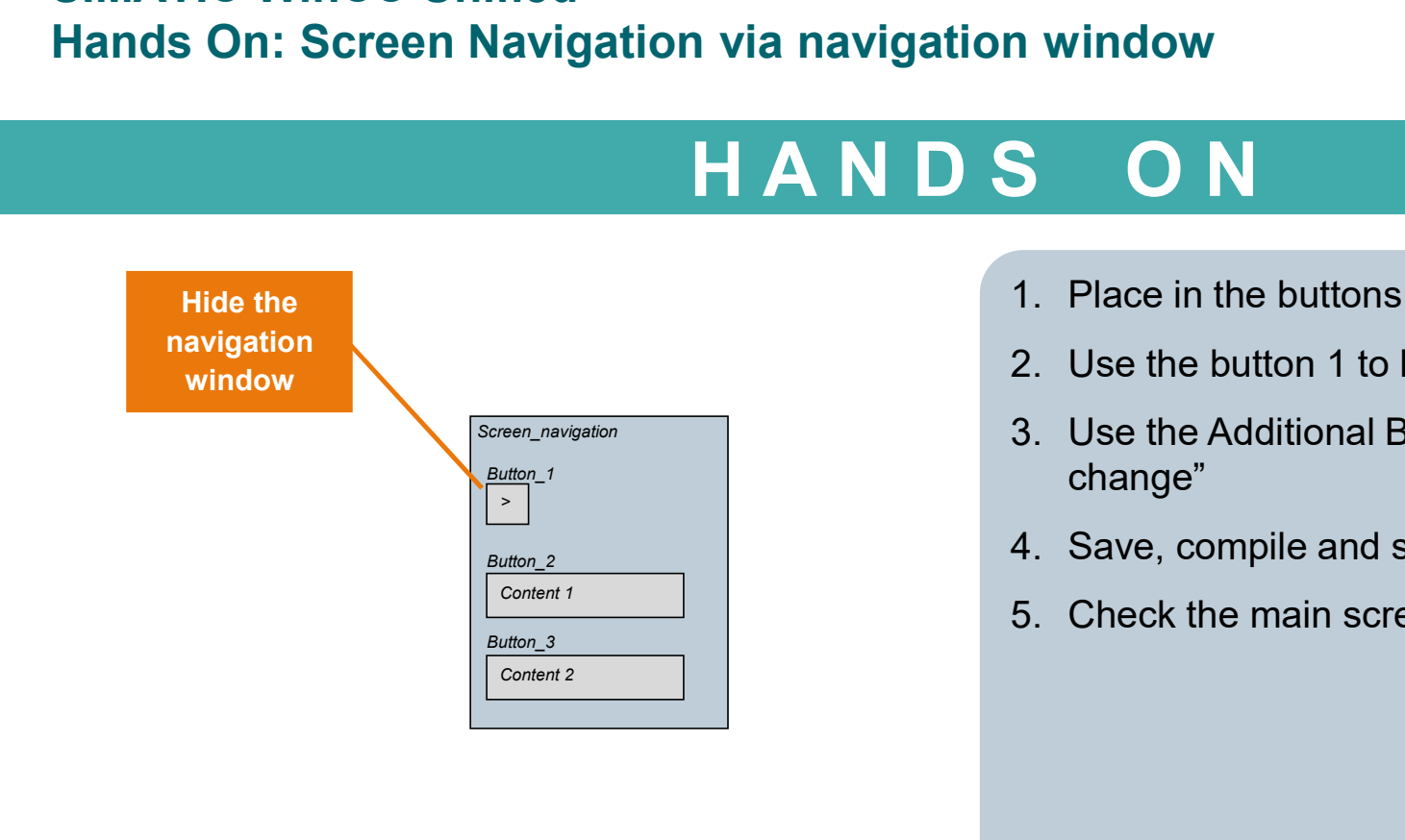

- 
- 
- change"
- $B$ utton\_2  $\qquad \qquad$   $\qquad \qquad$  4. Save, compile and start simulation
- $\overline{\phantom{a}}$   $\overline{\phantom{a}}$   $\overline{\$

#### SIMATIC WinCC Unified Navigation control

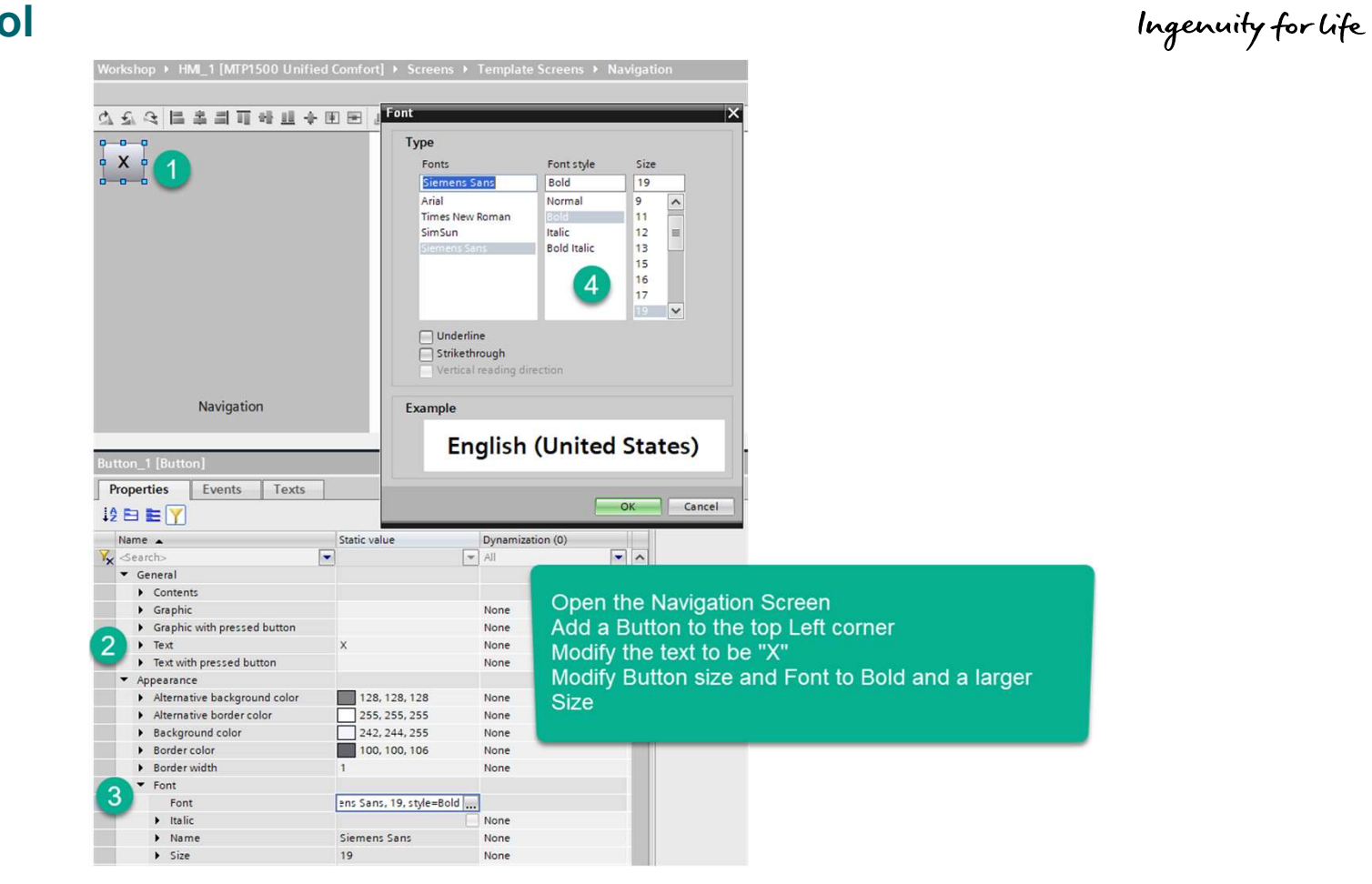

Unrestricted © Siemens AG 2020

Page 55 DI FA S SUP HMI

**SIEMENS** 

#### SIMATIC WinCC Unified Navigation close event

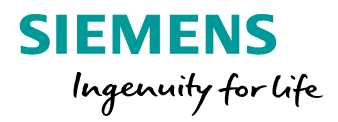

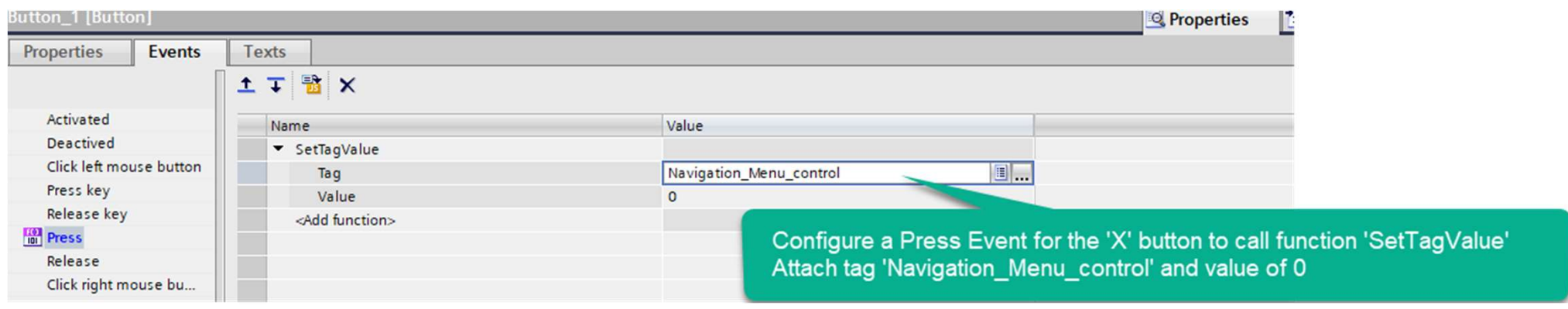

#### **SIMATIC WinCC Unified Navigation open**

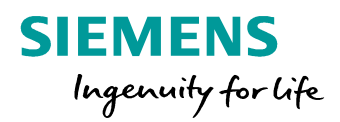

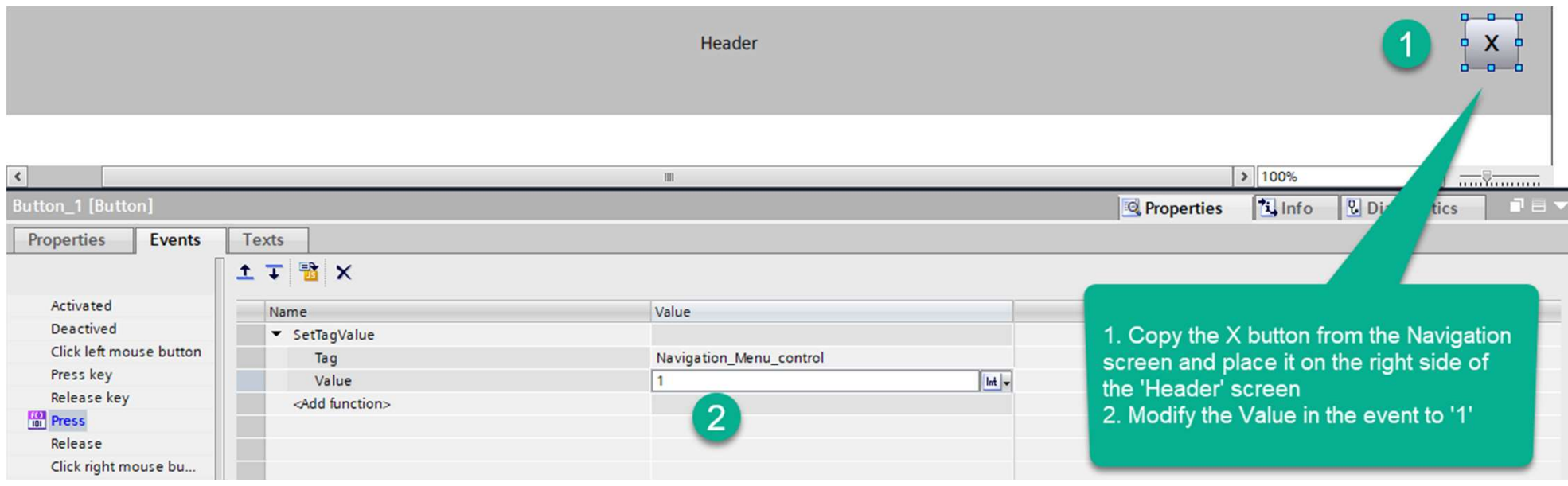

#### SIMATIC WinCC Unified Navigation open continued

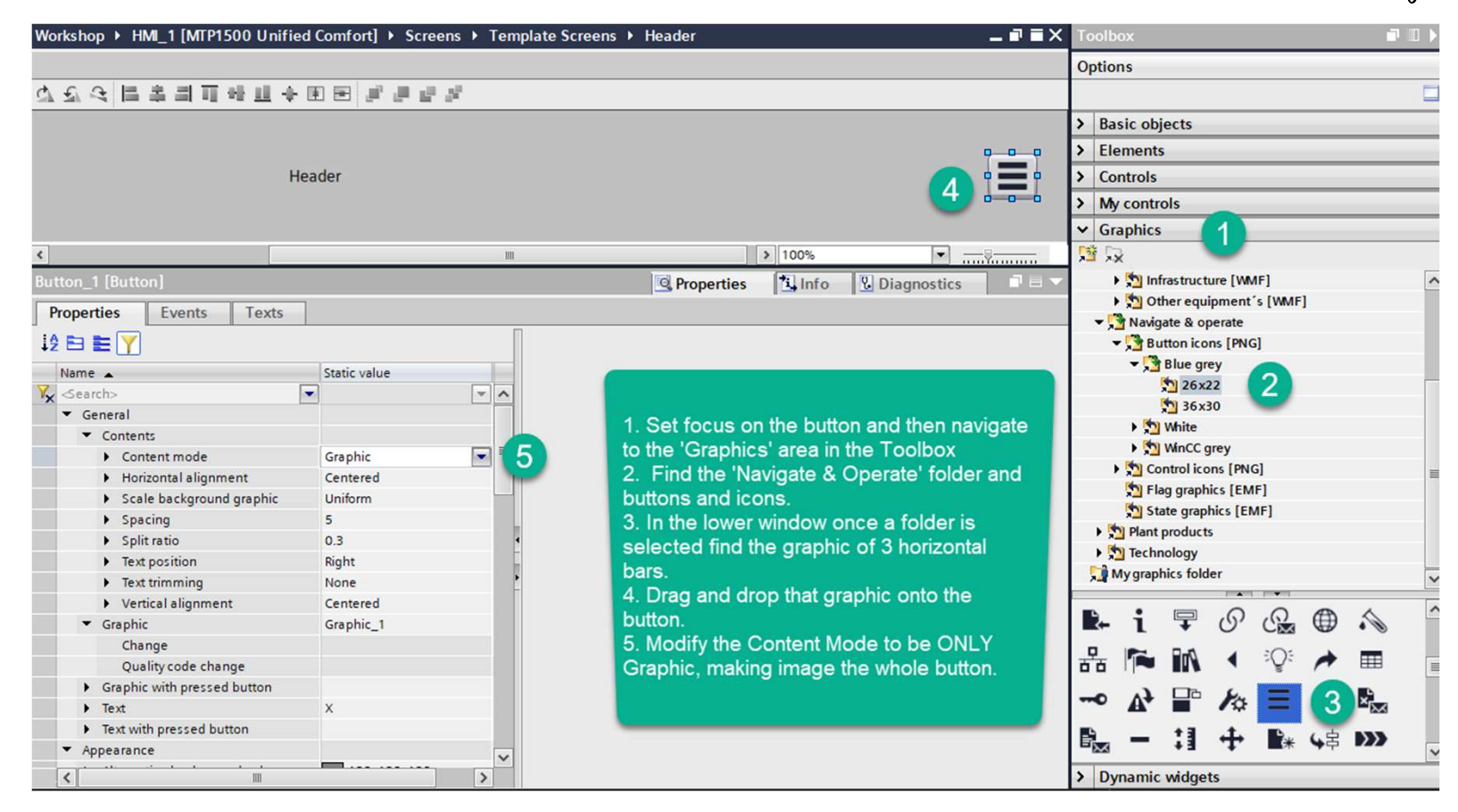

Unrestricted © Siemens AG 2020

Page 58 DI FA S SUP HMI

**SIEMENS** Ingenuity for Life

#### SIMATIC WinCC Unified Dynamization of Screen Name to Text box

Workshop ▶ HMI\_1 [MTP1500 Unified Comfort] ▶ Screens ▶ Template Screens ▶ Header  $\blacksquare$   $\blacksquare$   $>$  $\begin{array}{c} \Delta \subseteq \Delta \end{array}$ 1. Select the Header text object 2. Change the 'Dynamization' of the 'Text'  $\blacksquare$  $\blacksquare$ to be a Tag  $\equiv$  $\blacksquare$ Header  $\blacksquare$ 3. Assign Tag 'Main\_Screen\_control' to the  $\blacksquare$  $\blacksquare$  $\blacksquare$  $\mathbb{Z}$ Tag to be Processed.  $\left| \cdot \right|$  $| \cdot | 100\%$  $\overline{\phantom{a}}$  $\mathbb H$ **Text box\_1 [Text box] Linfo Q** Properties **& Diagnostics**  $\Box$ **Properties** Events Texts  $12E$   $E$   $\overline{Y}$ Tag Name A Dynamization (1) Static value **Settings Process**  $\overline{\phantom{a}}$  $\overline{\phantom{a}}$ **Y** Search>  $\boxed{\blacktriangleright}$  All  $\land$ 3 Main Screen control **B** ...  $\Box$  Us Tag: General  $\triangleright$  Font  $\sqrt{ }$  Re PLC tag: 入  $\overline{2}$  $\overline{\phantom{0}}$  $\overline{\phantom{a}}$  Tag  $\triangleright$  Text Header Address: WString[254]  $\blacktriangleright$  Appearance Alternative background color 128, 128, 128 None Condition Text **Type** 255, 255, 255 Alternative border color None Background color 242, 244, 255 None ( None

Unrestricted © Siemens AG 2020

Page 59 DI FA S SUP HMI

Ingenuity for Life

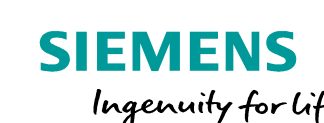

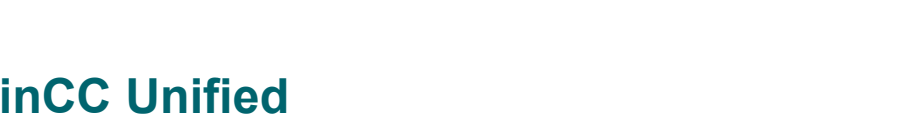

#### SIMATIC WinCC Unified Duplicate screens

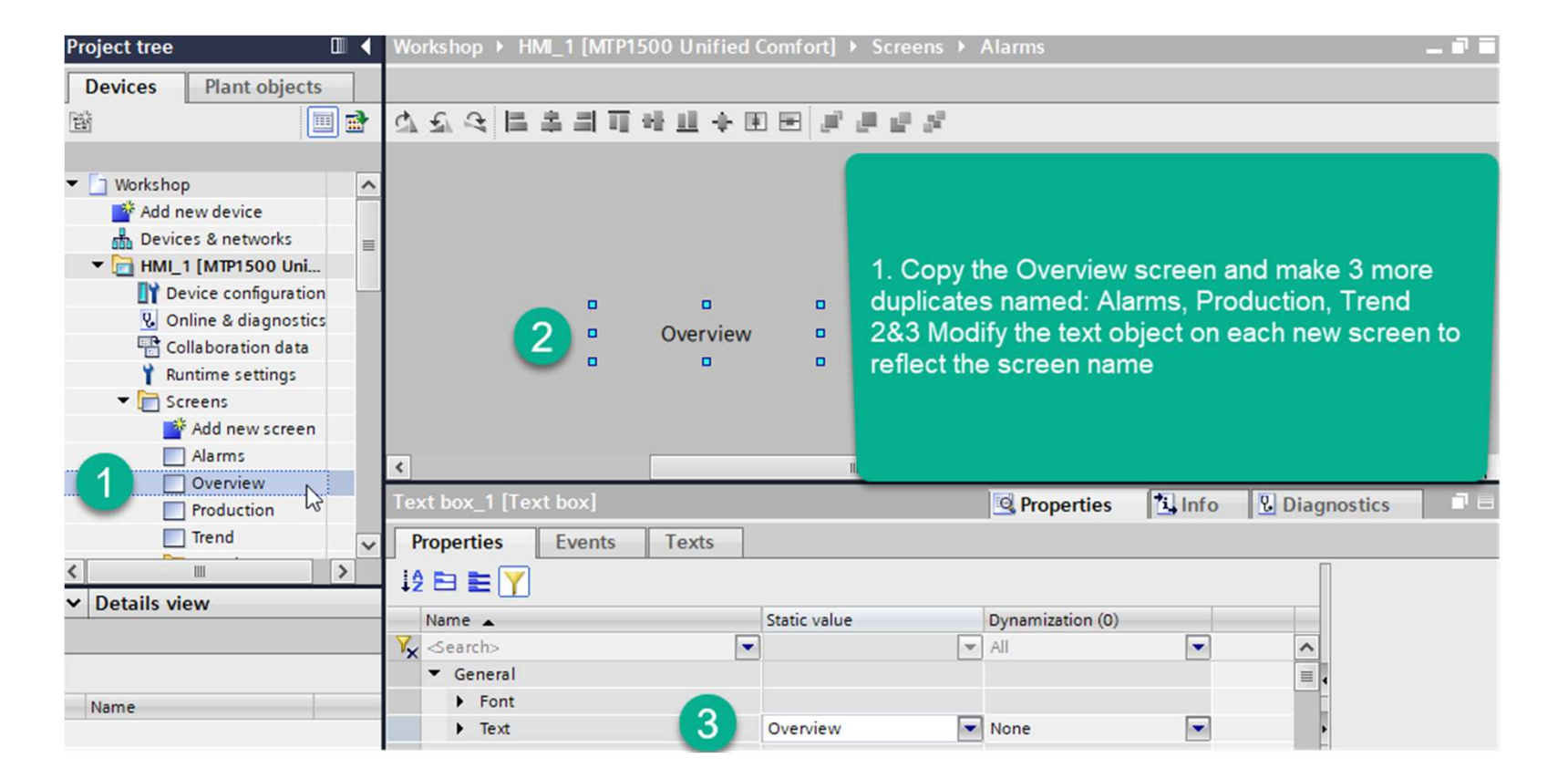

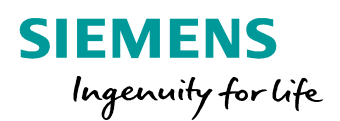

#### SIMATIC WinCC Unified Add Navigation buttons to the screen

WorkshopRT ▶ HMI\_1 [SIMATIC PC station] ▶ HMI\_RT\_1 [WinCC Unified Scada RT] ▶ Screens ▶ Screen Templats ▶ Navigation X 6.6.8 国主国可特出土国国国史研究 1. In the Navigation Screen Add and size a large button X and modify the text to read "Overview 2. Go to the 'Events' Tab in the properties 3. Set the 'Press' event to a JavaScript 4. Type the script in line 2 Screen.FindItem("./SW\_Main").Screen ="Overview"; 5. Set up a 'Release' Event of 'SetTagValue' 6. Use the Tag 'Main Scrfeen Control' **Overview** 1 7. Modify the data type to the value to be a 'String" **Overview** 8. Enter the name of the screen to call. In this case 'Overview' Copy this button and repeat steps for the following screens 'Production' 'Alarms' Trends' Production lutton\_2 [Button **Q** Properties **L** Info  $\overline{2}$ Properties **Events** Texts B Global definition 第 Asynchronous 图 四 × (3 Go 1 export function Button\_2\_OnDown(item, x, y, modifiers, trigger) { Activated 2 Screen. FindItem("../SW\_Main"). Screen ="Overview";  $\overline{\mathcal{A}}$ Deactived  $3<sup>1</sup>$ **Alarms** Click left mouse button Press key 土 T 醫 X Release key 3 Activated **ION** Press Name Value Deactived  $6 \overline{6}$ ▼ SetTagValue **Release** Click left mouse button Tag Main\_Screen\_Control Click right mouse bu ...  $x<sub>1</sub>$ Press key Value Overview Release key <Add function> **Press** 8 Trend  $\overline{5}$ **Release** Click right mo Unrestricted © Siemens AG 2020 Page 61 DI FA S SUP HMI

**SIEMENS** 

Ingenuity for Life

#### SIMATIC WinCC Unified Navigation Screen background color

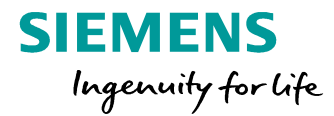

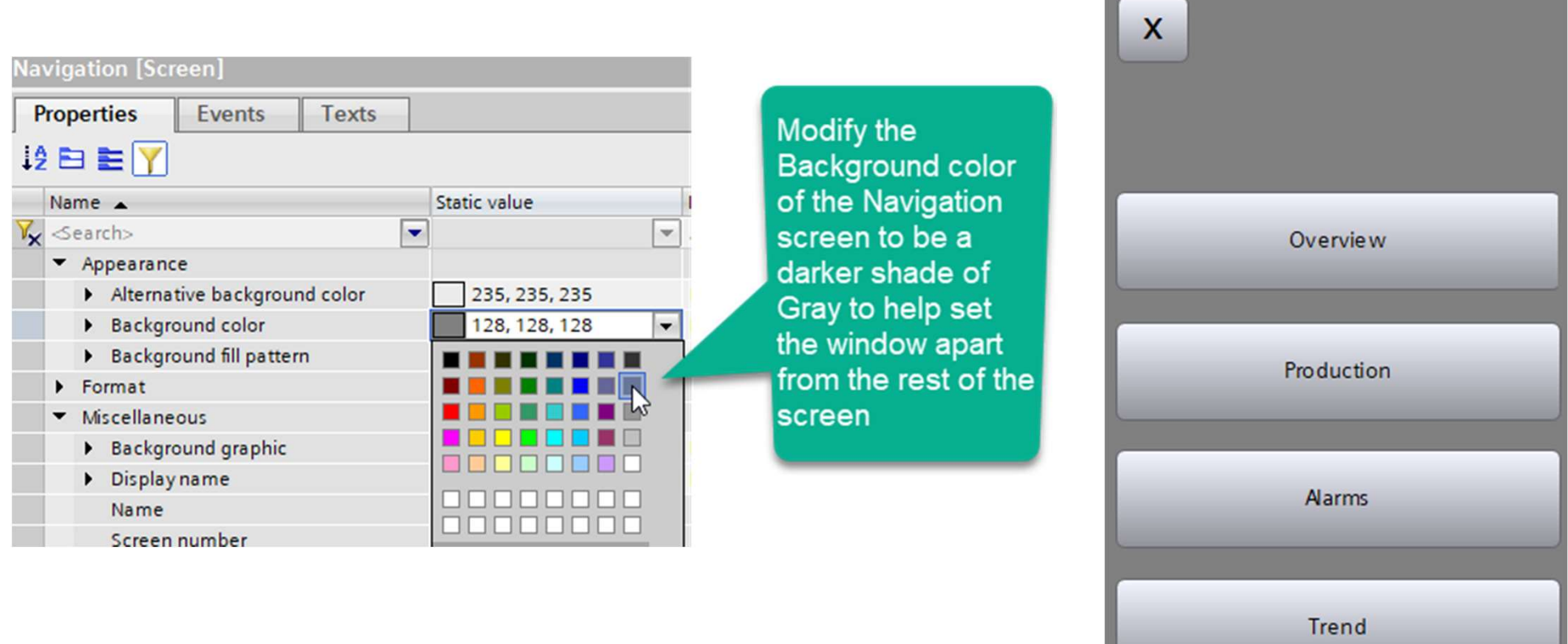

Unrestricted © Siemens AG 2020

Page 62 DI FA S SUP HMI

#### **SIMATIC WinCC Unified Save/Compile and test**

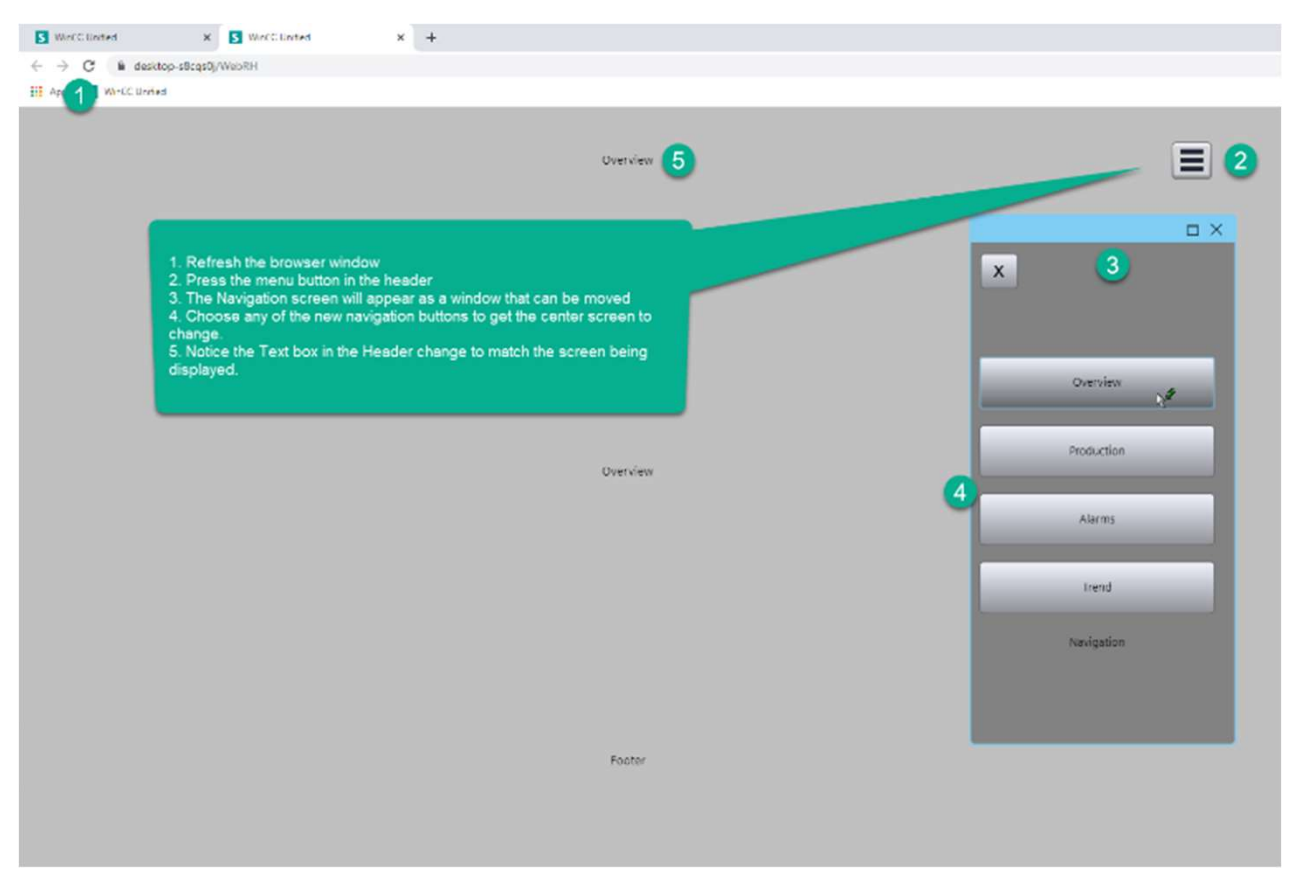

Unrestricted © Siemens AG 2020

Page 63

**SIEMENS** 

Ingenuity for life

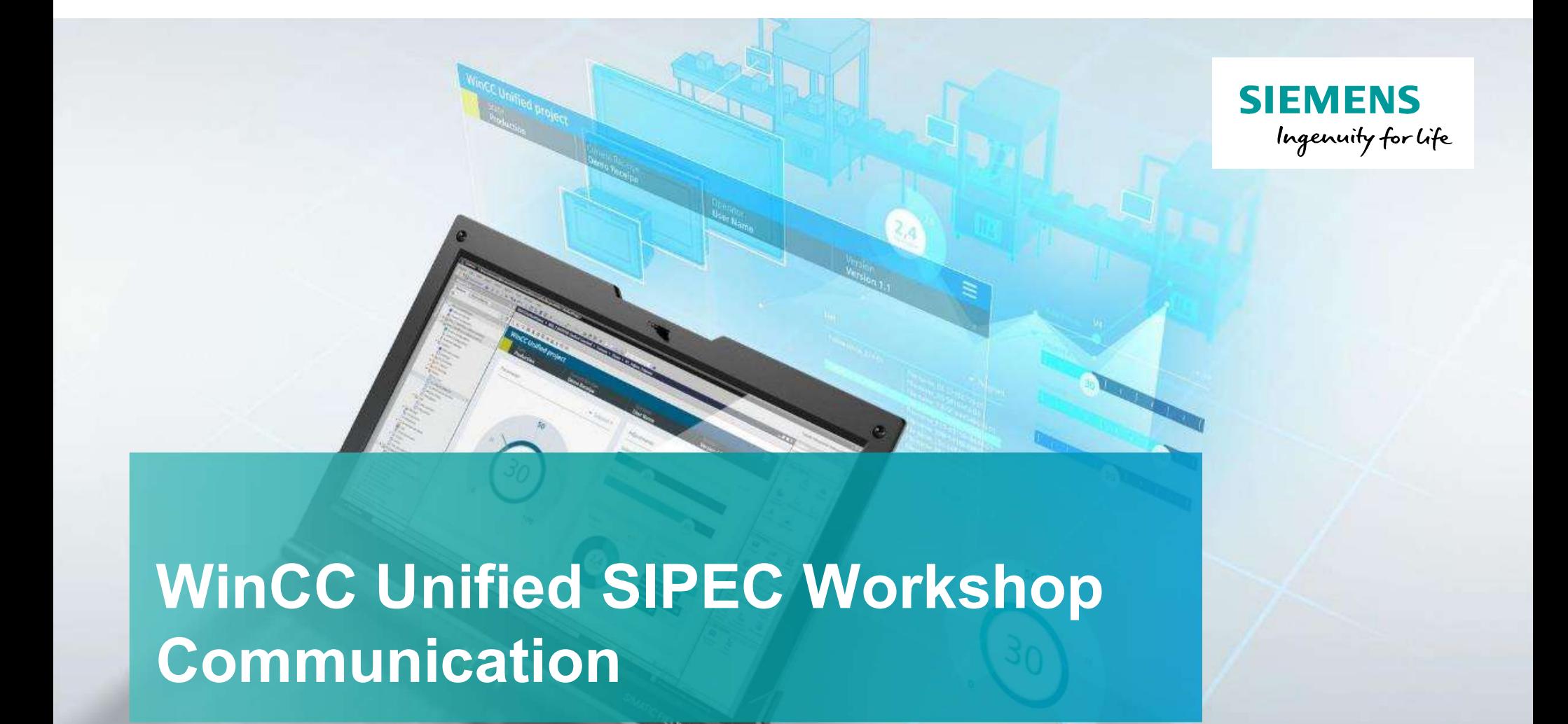

# **Communication**

Unrestricted © Siemens 2020 www.usa.siemens.com/wincc-unified

#### Agenda

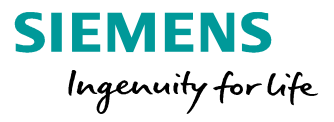

1 Communication

2 OPC Communication

#### SIMATIC WinCC Unified To automation systems

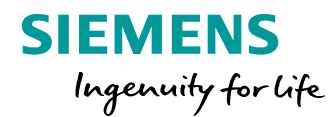

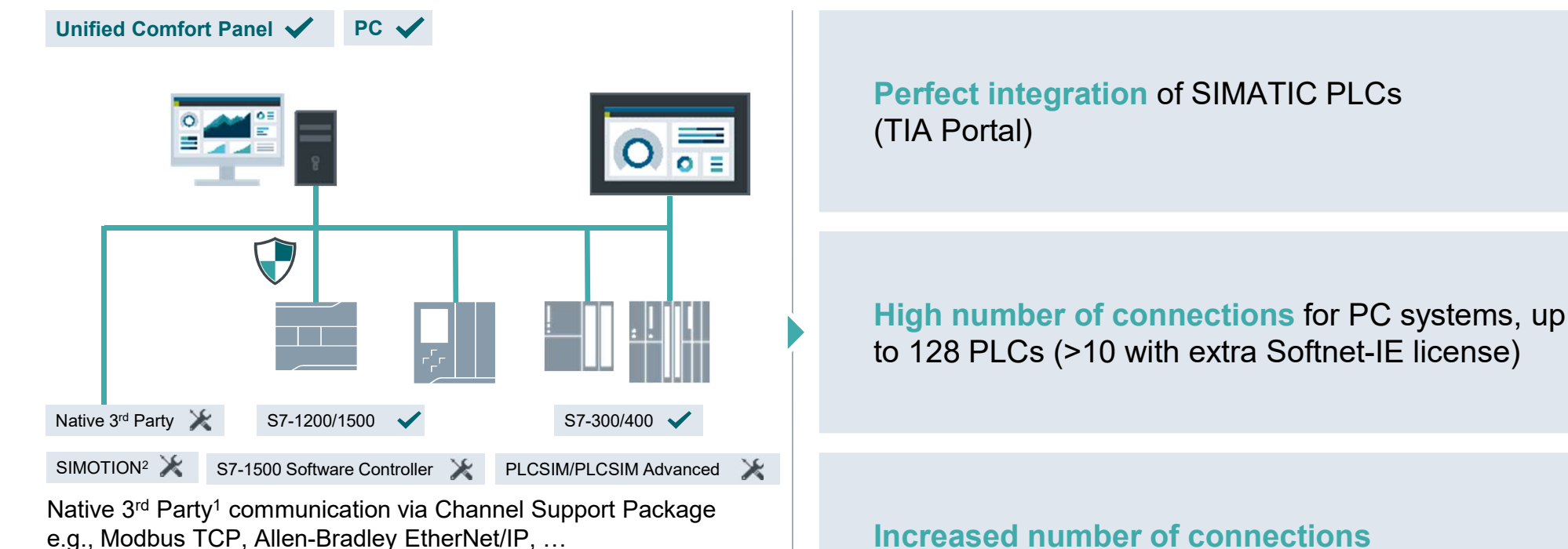

\Download from Service and Support website

1 In preparation <sup>2</sup> only tag communication via OPC UA DA

Unrestricted © Siemens AG 2020

Increased number of connections for Panel systems, up to 16 PLCs

#### Agenda

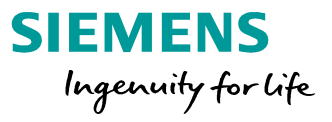

1 Communication

#### 2 OPC Communication

#### SIMATIC WinCC Unified OPC UA Connection

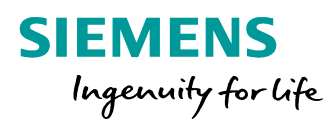

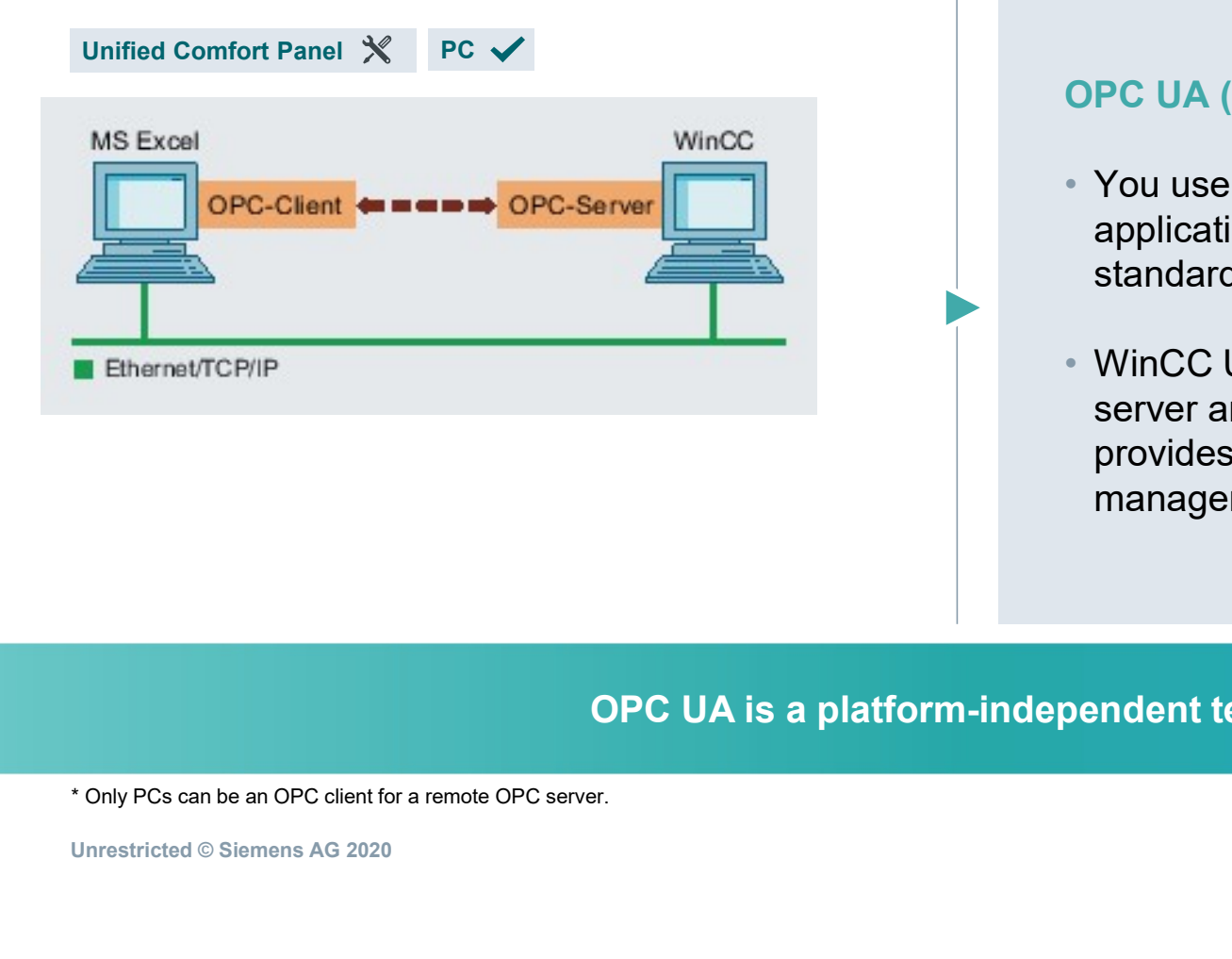

#### OPC UA (Unified Architecture)

- You use OPC interface to link the devices and applications from various manufacturers in a standardized manner
- WinCC Unified can be configured as OPC UA server and as OPC UA client\*. The OPC server provides process values from the WinCC data management for one or more OPC clients.

#### OPC UA is a platform-independent technology.

#### SIMATIC WinCC Unified Using standard interface OPC UA Server

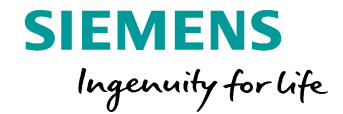

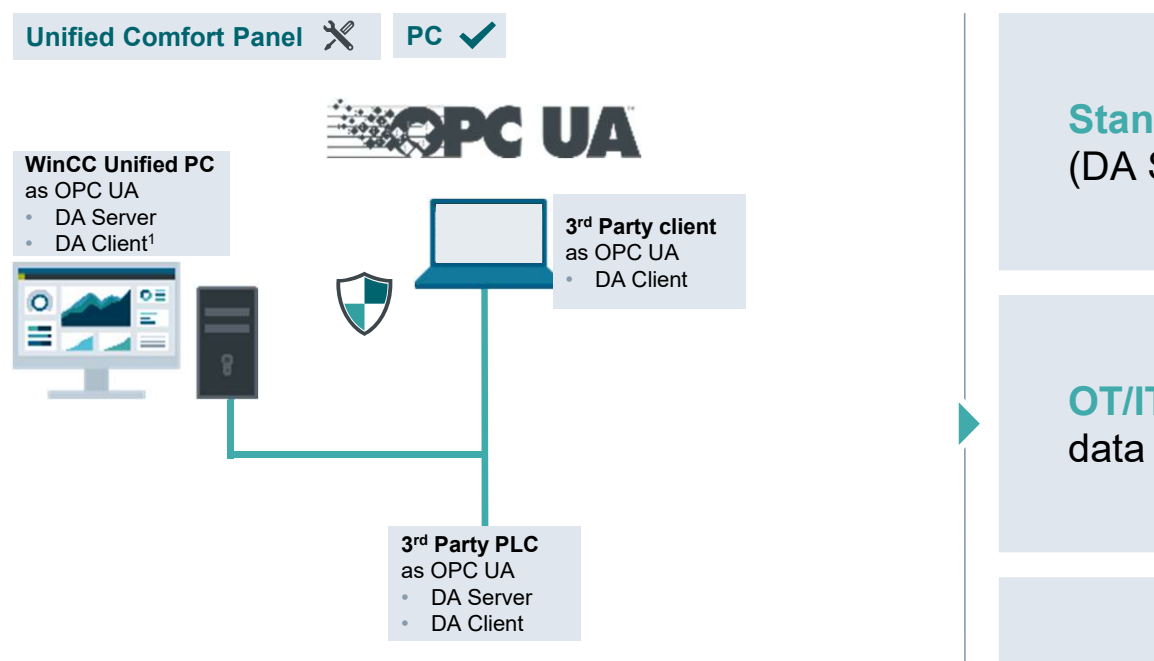

Using communication standard OPC UA for OT/IT and automation connectivity

1 In V16 only local OPC UA server can be connected as OPC UA client

Unrestricted © Siemens AG 2020

Standard connectivity via OPC UA (DA Server & DA Client<sup>1</sup>) ) and the set of  $\overline{a}$ 

OT/IT connectivity via OPC UA to forward data to 3rd party applications

Automation connectivity via OPC UA to integrated 3rd party PLCs

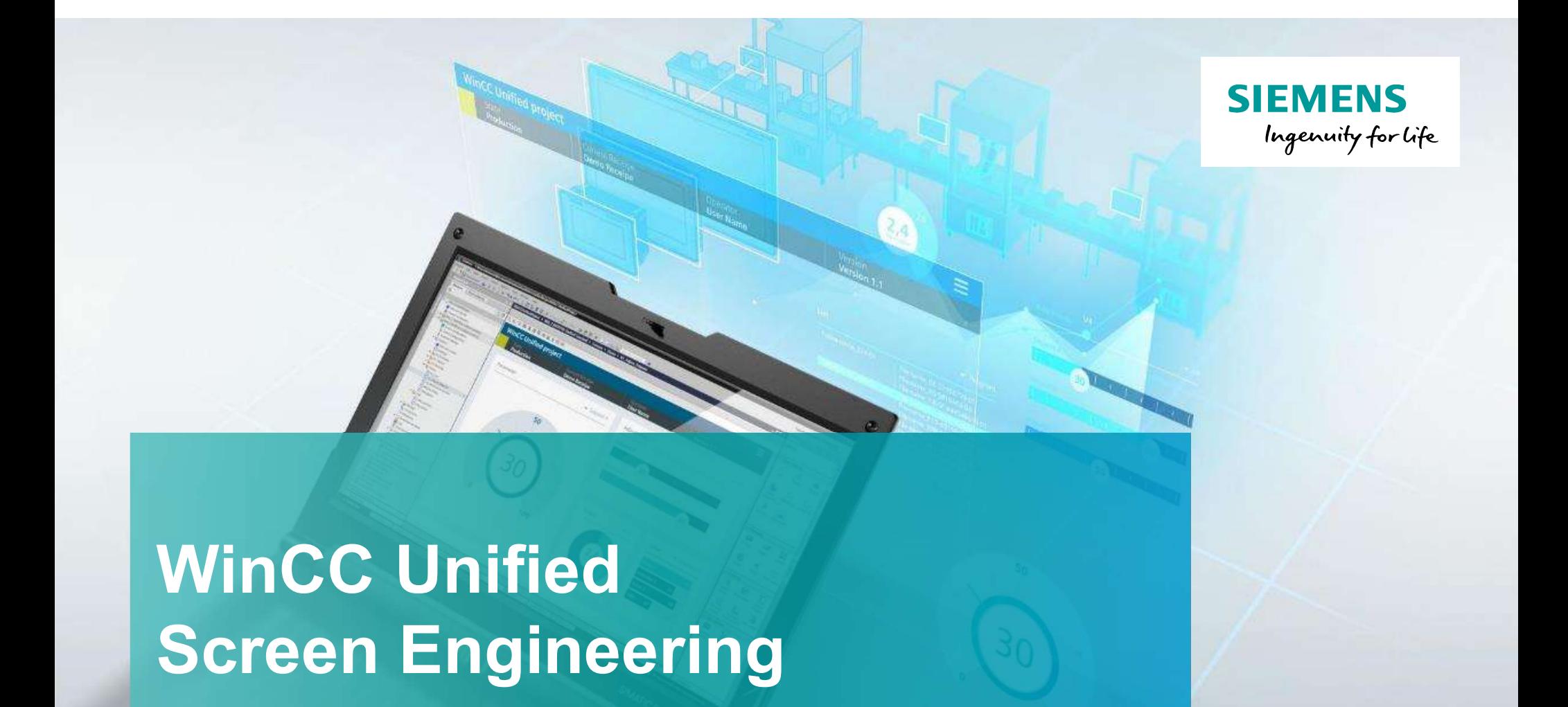

# **Screen Engineering**

Unrestricted © Siemens 2020 www.usa.siemens.com/wincc-unified

#### Agenda

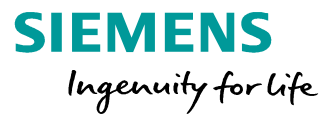

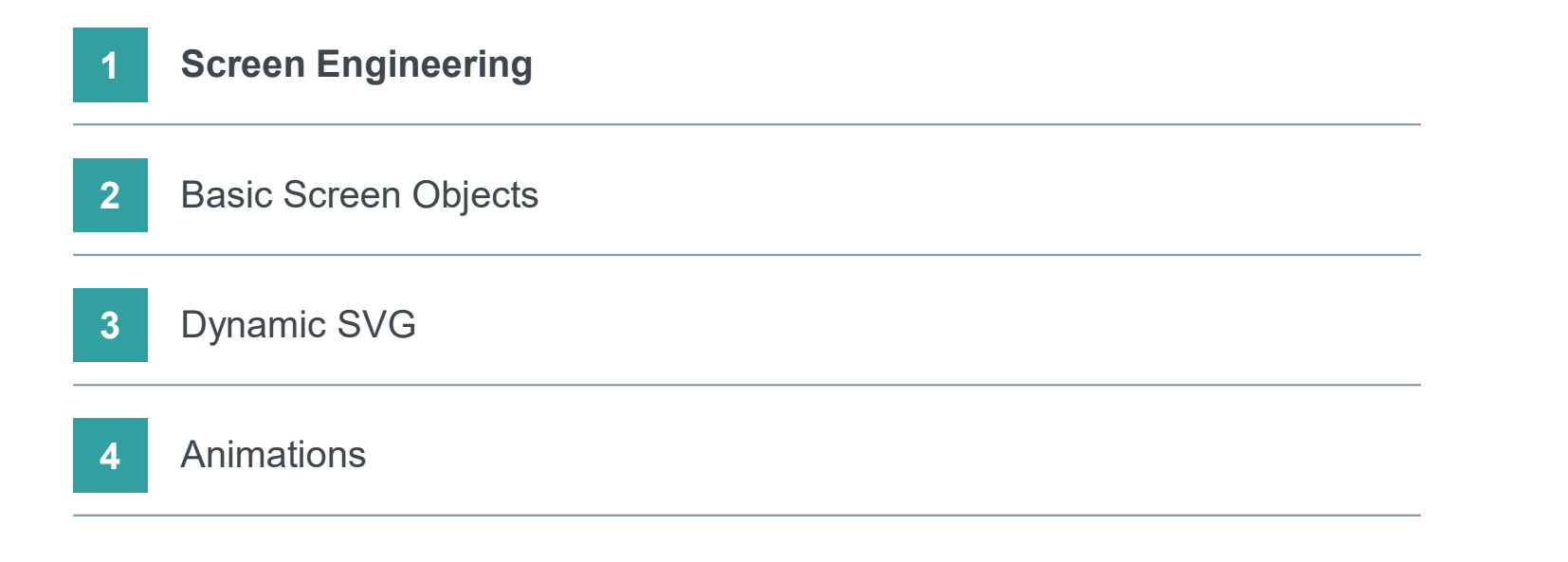

## SIMATIC WinCC Unified

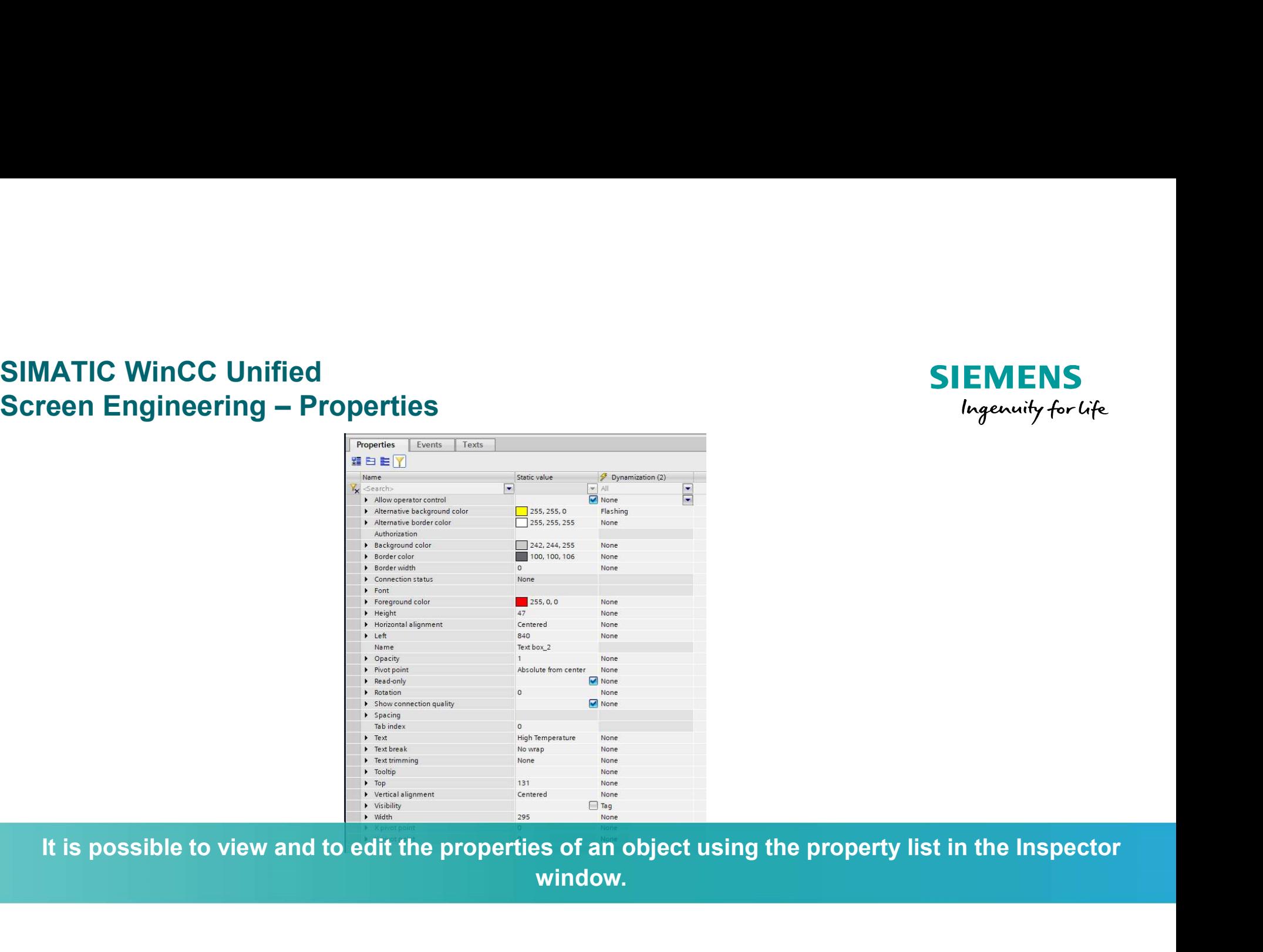

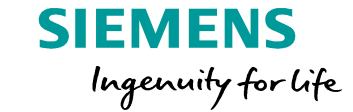

window.

## SIMATIC WinCC Unified

#### SIMATIC WinCC Unified<br>
Screen Engineering – Properties<br>
Additionally total<br>
number of dynamized<br>
The property list ca Additionally total number of dynamized properties is displayed  $12E$   $E$   $Y$ <sup>2</sup> Dynamization (2) Name Static value V back  $\overline{\phantom{a}}$  $\blacktriangleright$  All  $\overline{\phantom{0}}$  $\blacktriangleright$  General Contents ▼ Scale background graphic Uniform None Appearance Alternative background color 128, 128, 128 None  $\bullet$  Rankaround color  $242.244.255$   $\sqrt{ }$  NonoSearch for Filter for dynamization properties by typecharacters

- The property list can be sorted as follows:<br>
  $\downarrow$  Display of properties in alphabetical order
- $\mathbf{E}$  Display of the properties grouped in categories
	- Search Filter:
- Search for all properties by characters
- Overview of used dynamizations
- Filter of different dynamizations

Tip: most important properties of an object can always be found in the "General" category (list needs to be sorted by category)

Unrestricted © Siemens AG 2020

**SIEMENS** Ingenuity for life

#### SIMATIC WinCC Unified<br>
Screen Engineering – Properties<br>
Column for static<br>
values<br>
Leader Street Column Tor Ingenuity for Life Column for Column for static dynamization values **U** Diagnostics **Properties** Events Texts 12日目7 U Asynchronous 田 H ① C Go export function IO field 1 BackColor Trigger(item) {  $\mathbf{1}$ Dynamization (2) Name Static value  $\overline{c}$ var value; General 3 return value; ▼ Appearance  $4 \quad$ Alternative background color 128, 128, 128 None Alternative border color 255, 255, 255 None 255, 255, 255 > Script ▶ Background color  $\overline{\phantom{0}}$ ▶ Border color 100, 100, 106 None Border width Tag  $\overline{1}$ Script Foreground color  $0, 0, 0$ Dynamic parameter Flashing • Opacity  $\overline{1}$ can be chosenFormat Miscellaneous

**SIEMENS** 

Almost all object properties can be dynamized. Tags, Scripts and depending on the property other objects (resource list for example) can be used for dynamization.

Unrestricted © Siemens AG 2020

## SIMATIC WinCC Unified

#### Agenda

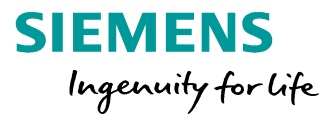

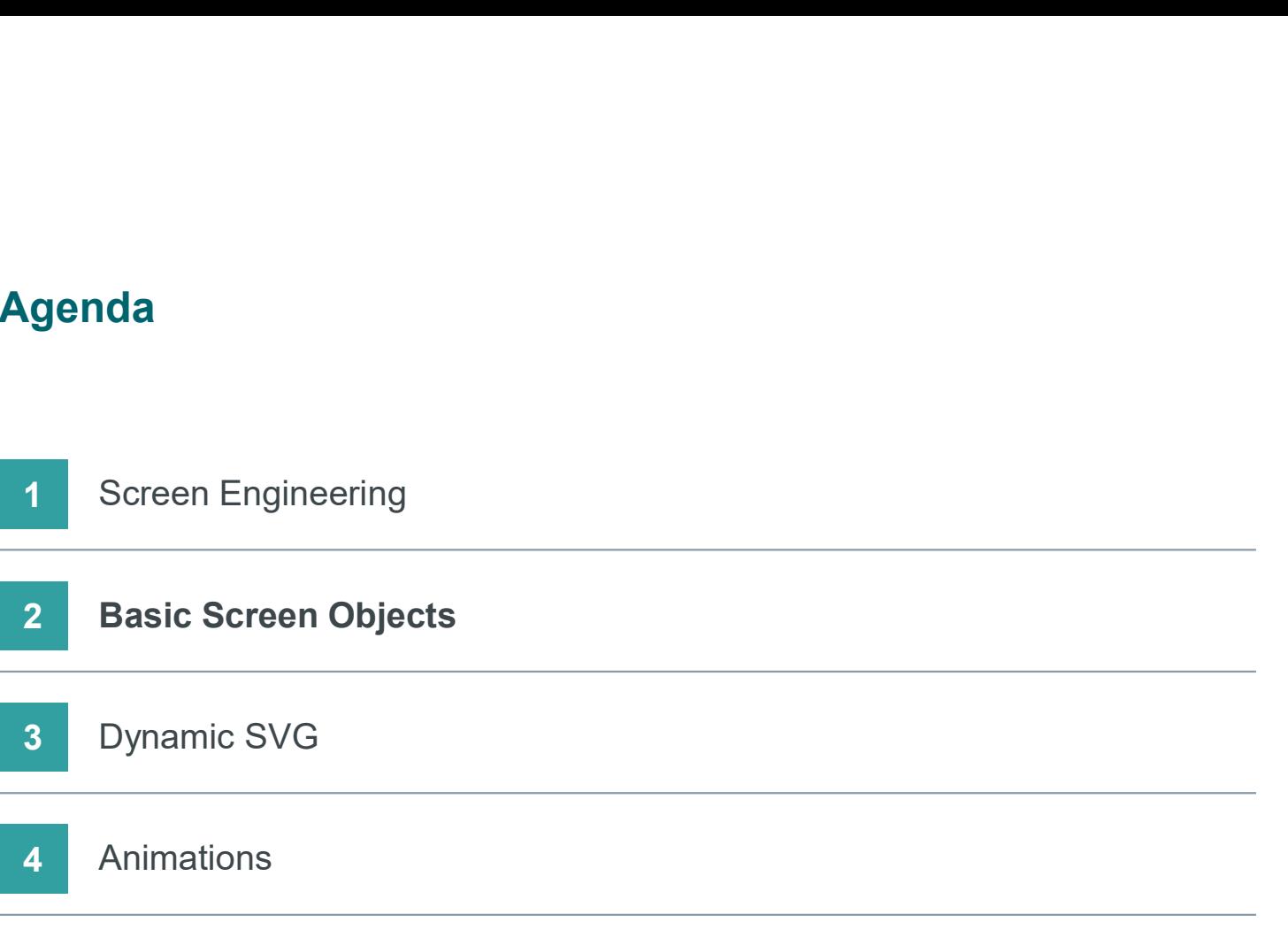

#### SIMATIC WinCC Unified Alarming

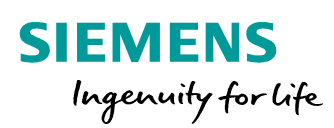

### LIVE DEMO

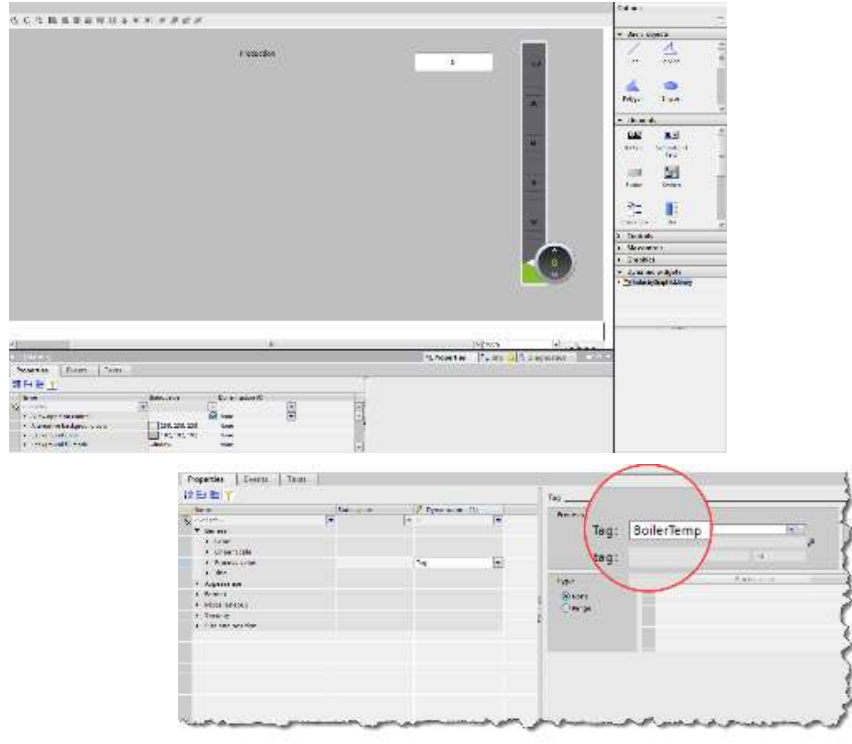

- Show HMI Toolbox and different areas
- Drag and drop objects on screen
- Configure objects
- Create tags and assign to objects

#### SIMATIC WinCC Unified Hands On: Properties

# SIEMENS<br>
In 10 min<br>
1. Create Production Screen (1366\*578)<br>
2. On Production Screen insert<br>
1. Slider **SIEMENS**<br>
Ingenuity for U<br>
2. On Production Screen (1366\*578)<br>
2. On Production Screen insert<br>
1. Slider<br>
2. I/O field SIEMENS<br>
Ingenuity for Life<br>
S<br>
C N in 10 min<br>
Create Production Screen (1366\*578)<br>
Dn Production Screen insert<br>
1. Slider<br>
2. I/O field<br>
et lower and upper limits of slider to 0, 100 SIEMENS<br>
Ingenuity for Life<br>
2. I/O field<br>
2. I/O field<br>
2. I/O field<br>
2. I/O field<br>
2. I/O field<br>
2. I/O field<br>
2. I/O field<br>
2. I/O field<br>
2. I/O field SIEMENS<br>
Ingenuity for Life<br>
1. Create Production Screen (1366\*578)<br>
2. On Production Screen insert<br>
1. Slider<br>
2. I/O field<br>
3. Set lower and upper limits of slider to 0, 100<br>
4. Create Tag (BoilerTemp - internal tag)and SIEMENS<br>
Ingenuity for Life<br>
1. Create Production Screen (1366\*578)<br>
2. On Production Screen insert<br>
1. Slider<br>
2. I/O field<br>
3. Set lower and upper limits of slider to 0, 100<br>
4. Create Tag (BoilerTemp - internal tag)and **5. Save and test and test and test and test and test and test and test and test and test and test and test and test and test and test and test and test and test and test and test and test and test and test and test and te** H A N D S O N in 10 min

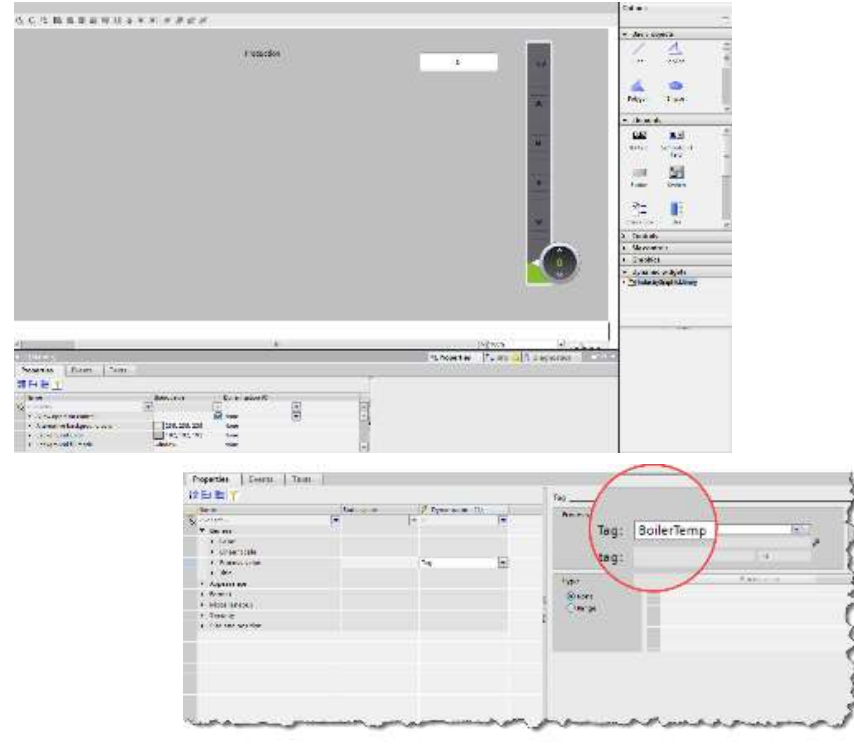

- 
- -
	-
- 
- both Slider and IO field
- 

#### SIMATIC WinCC Unified Hands On: Properties

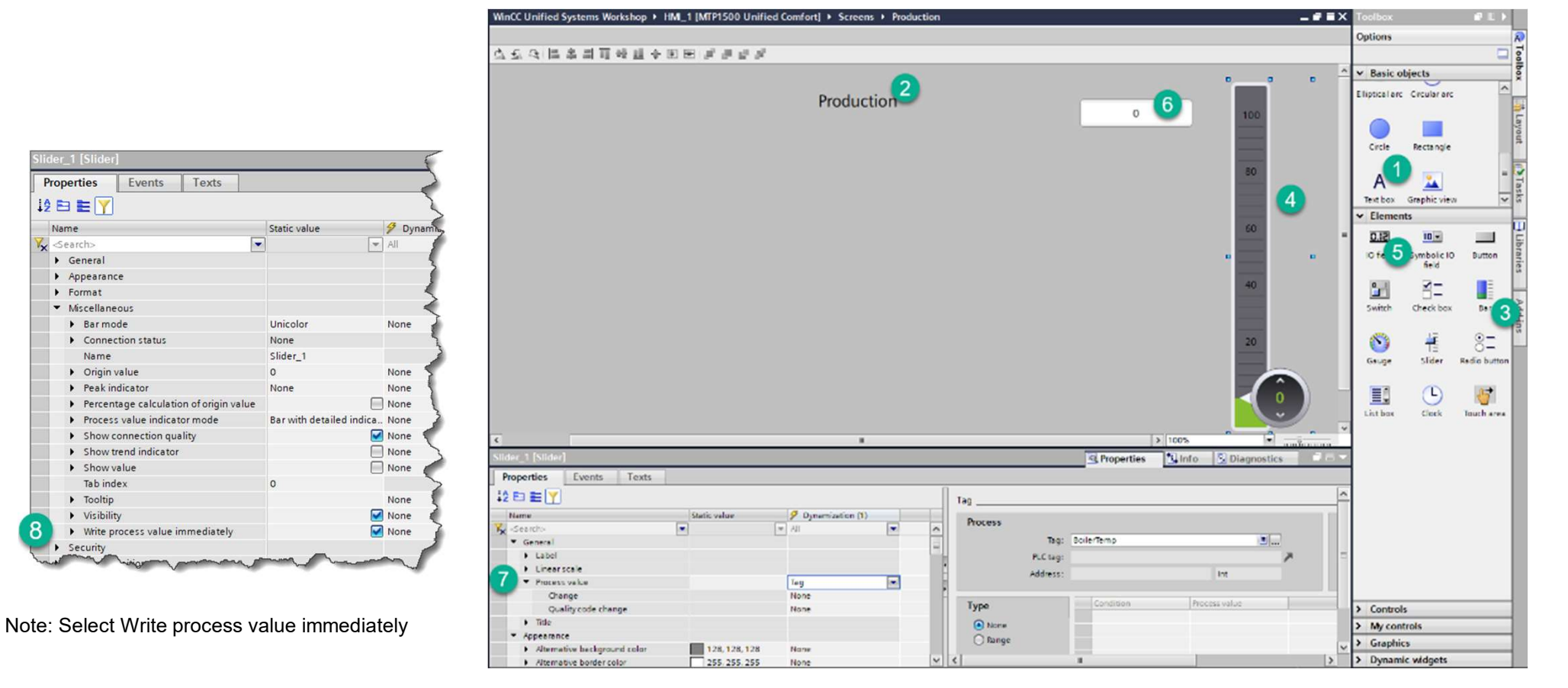

Unrestricted © Siemens AG 2020

Properties

 $12E$ 

Name

**Vx** Search>

8

Security

 $\triangleright$  General

 $\triangleright$  Format

**SIEMENS** Ingenuity for Life

#### SIMATIC WinCC Unified Hands On: Properties

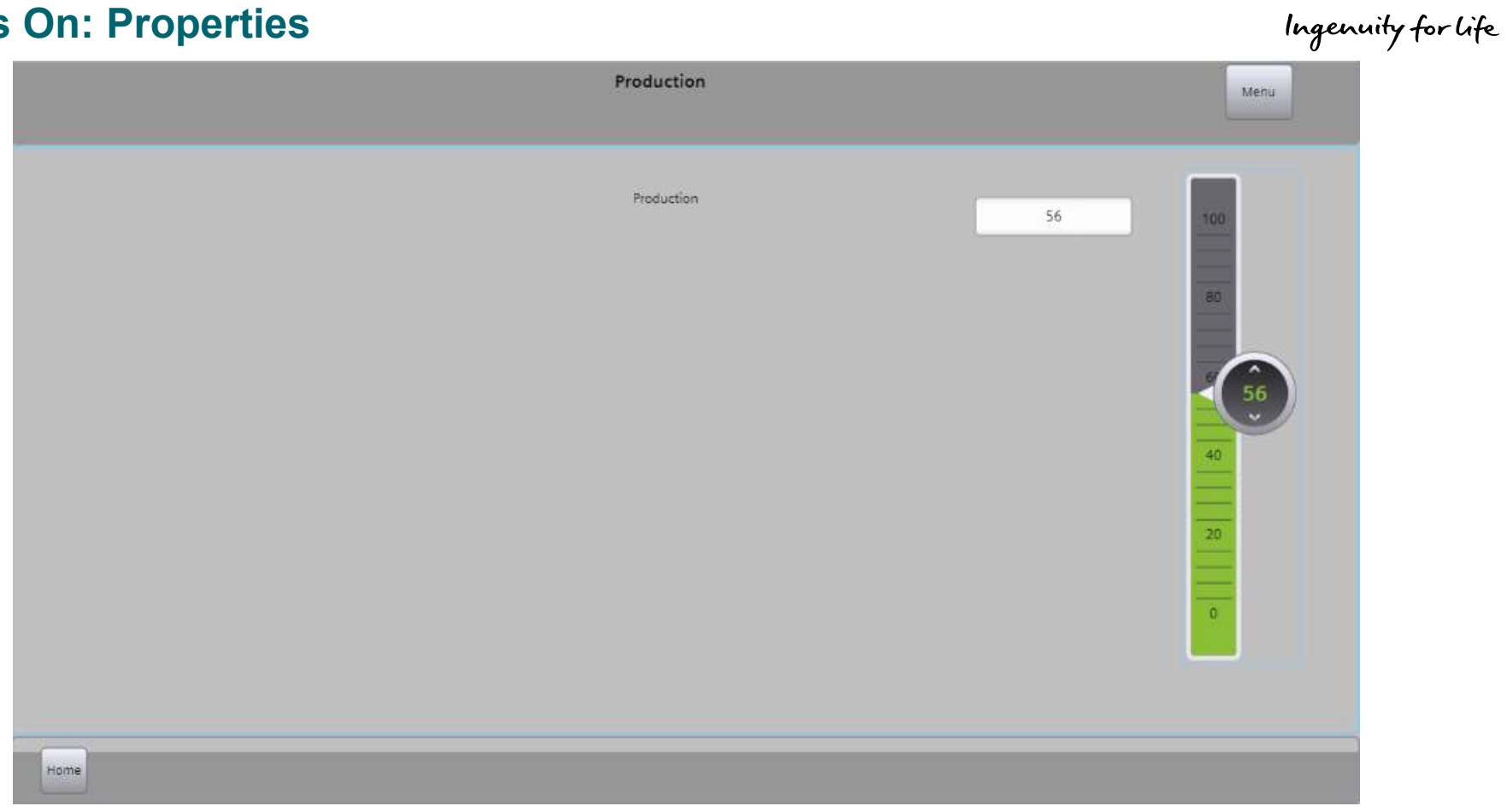

**SIEMENS** 

#### Agenda

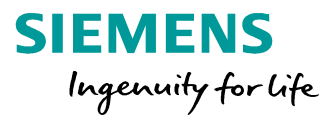

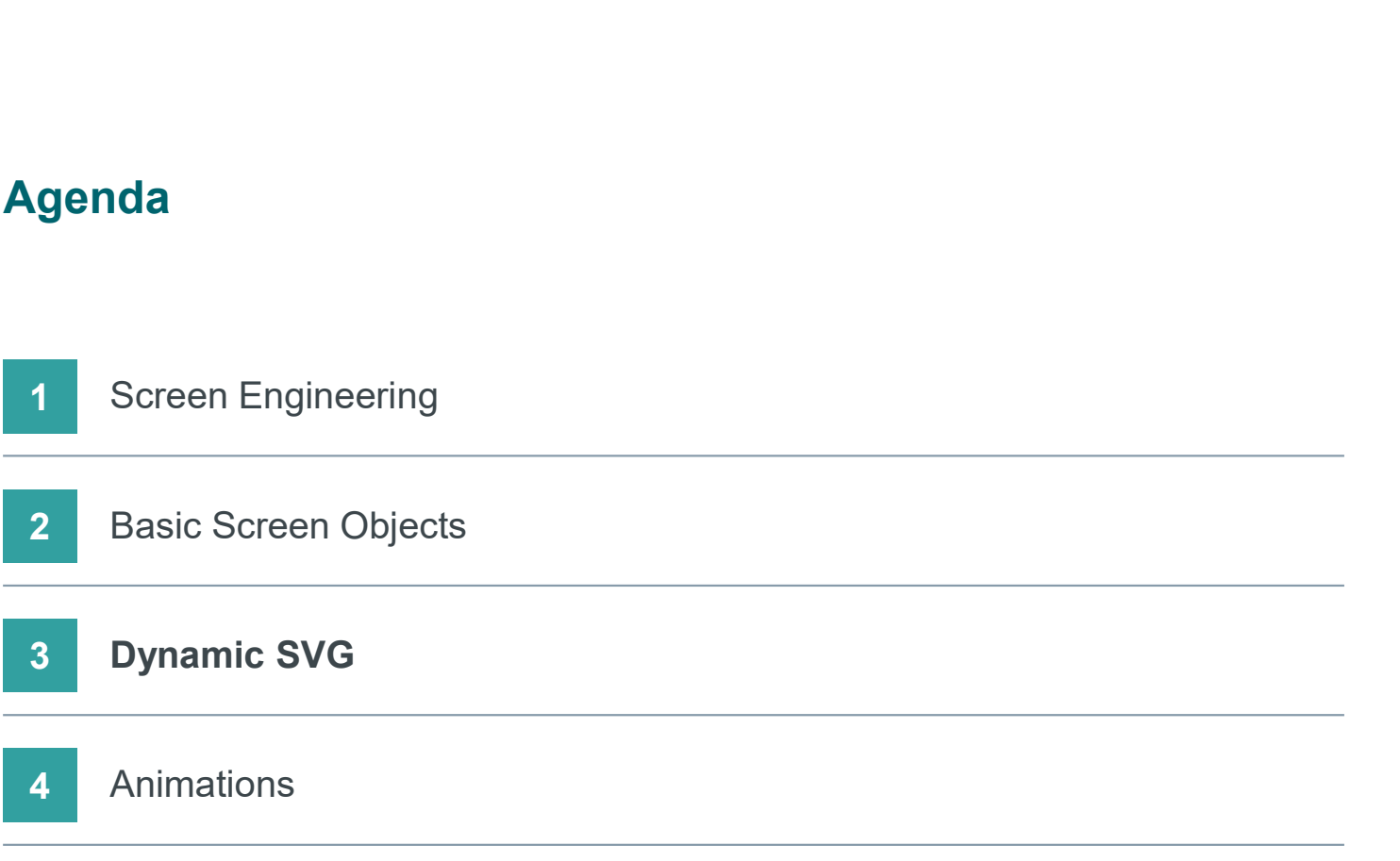

## SIMATIC WinCC Unified

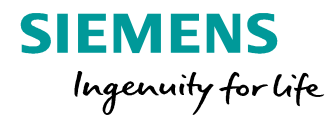

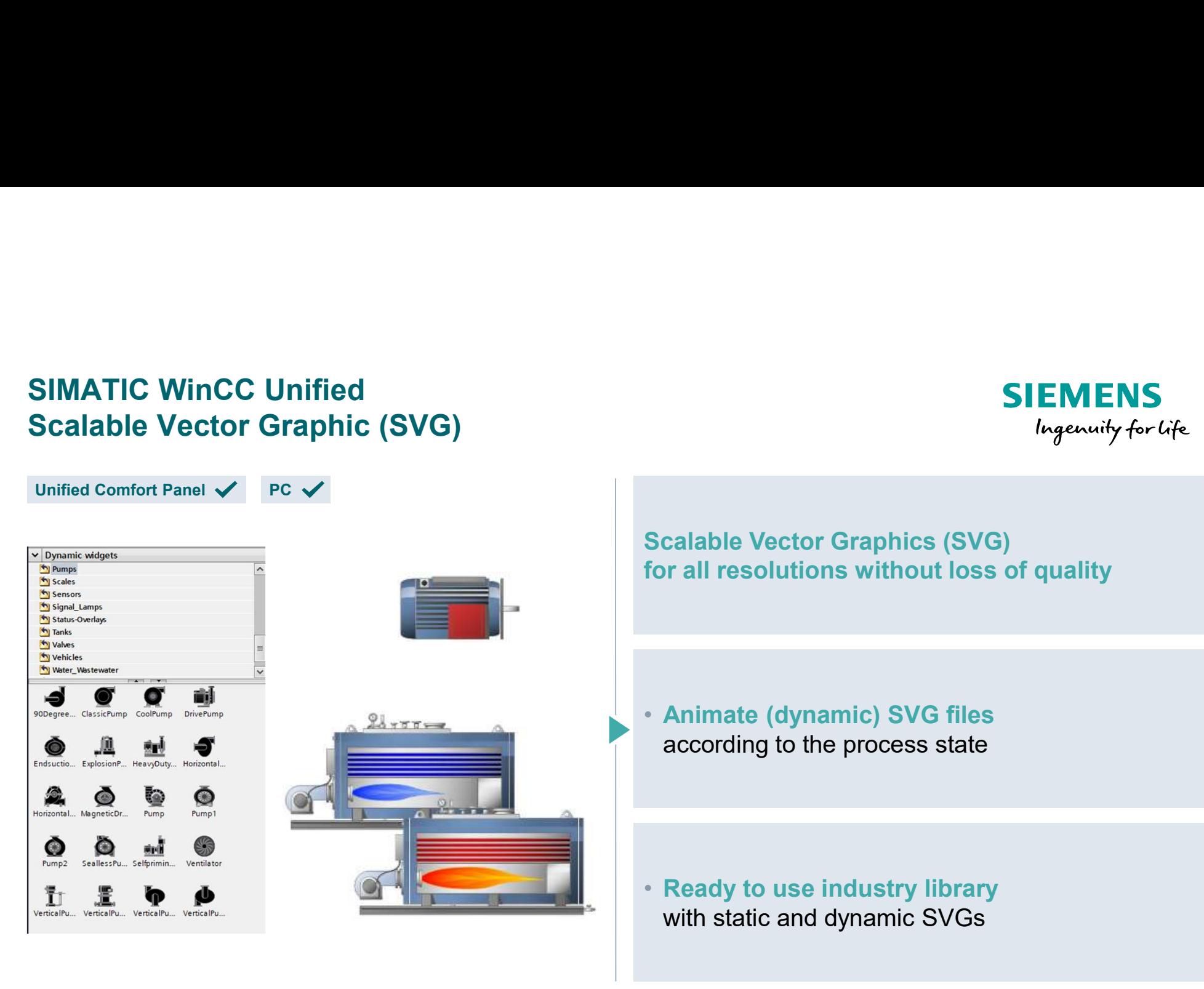
#### SIMATIC WinCC Unified **Dynamizations**

r.

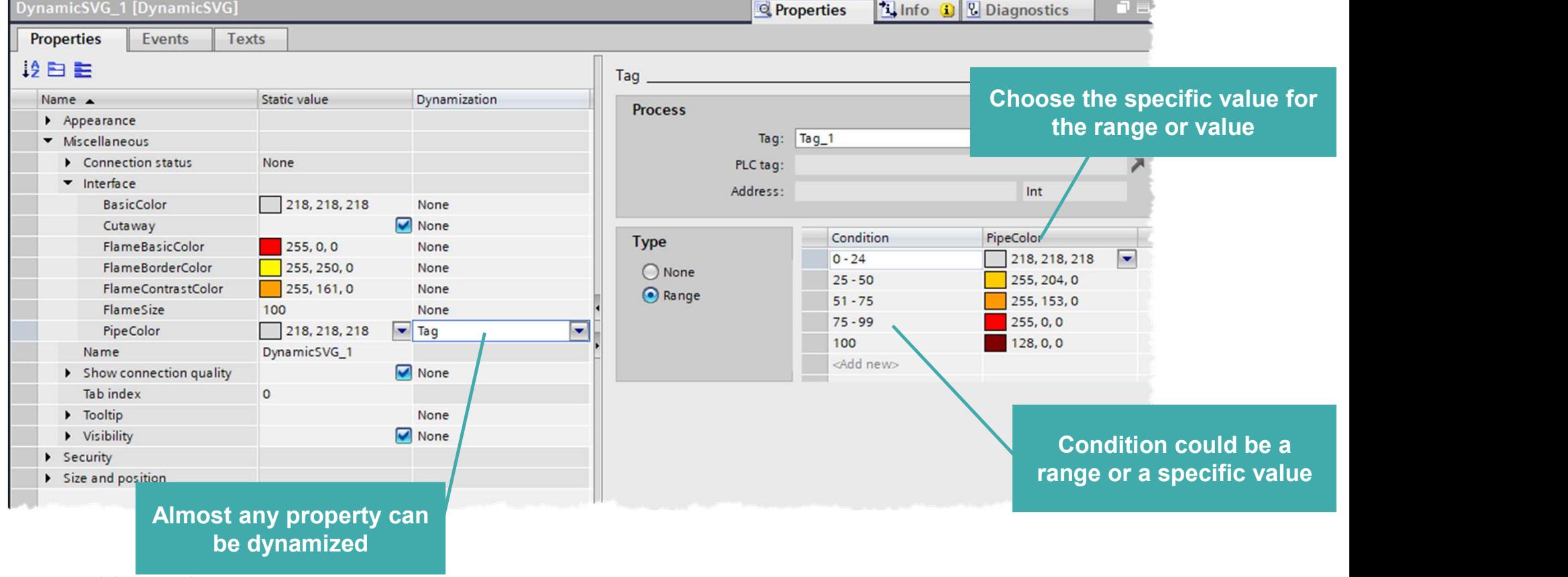

**SIEMENS** 

Ingenuity for life

#### SIMATIC WinCC Unified Dynamization

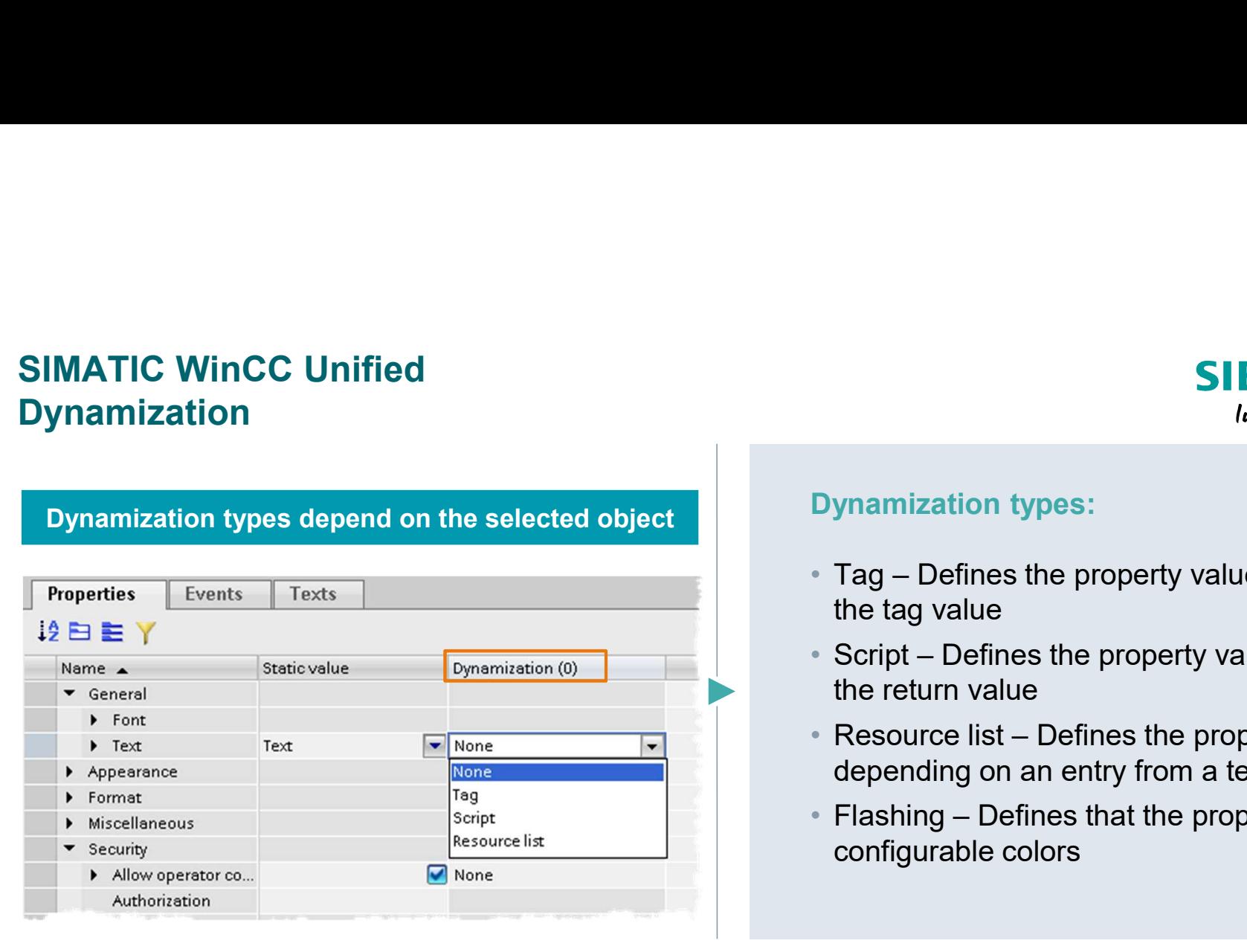

#### Dynamization types:

- the tag value
- **SIEMENS**<br> *Ingenuity for Life*<br>
Dynamization types:<br>
 Tag Defines the property value depending on<br>
 Script Defines the property value depending on<br>
the return value **SIEMENS**<br> **Confinentially for the property value depending on**<br> **Confinentially for the property value depending on**<br> **Confinentially - Script – Defines the property value depending on<br>
The return value<br>
Persource list –** the return value **SIEMENS**<br> **SIEMENS**<br> **CONTENTS**<br> **CONTENTS**<br> **CONTENTS**<br> **CONTENTS**<br> **CONTENTS**<br> **CONTENTS**<br> **CONTENTS**<br> **CONTENTS**<br> **CONTENTS**<br> **RESOURCE IST**<br> **RESOURCE IST**<br> **RESOURCE IST**<br> **RESOURCE IST**<br> **CONTENTS**<br> **CONTENTS**<br> **CON SIEMENS**<br> *Ingenuity for Life*<br>
Dynamization types:<br>
• Tag – Defines the property value depending on<br>
the tag value<br>
• Script – Defines the property value depending on<br>
the return value<br>
• Resource list – Defines the prop
- depending on an entry from a text/graphic list
- configurable colors

Dynamics are used to change the properties of screen objects and screens in runtime depending on another value.

#### SIMATIC WinCC Unified Alarming

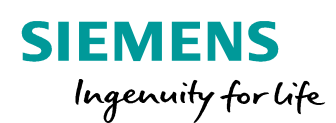

# L I V E D E M O

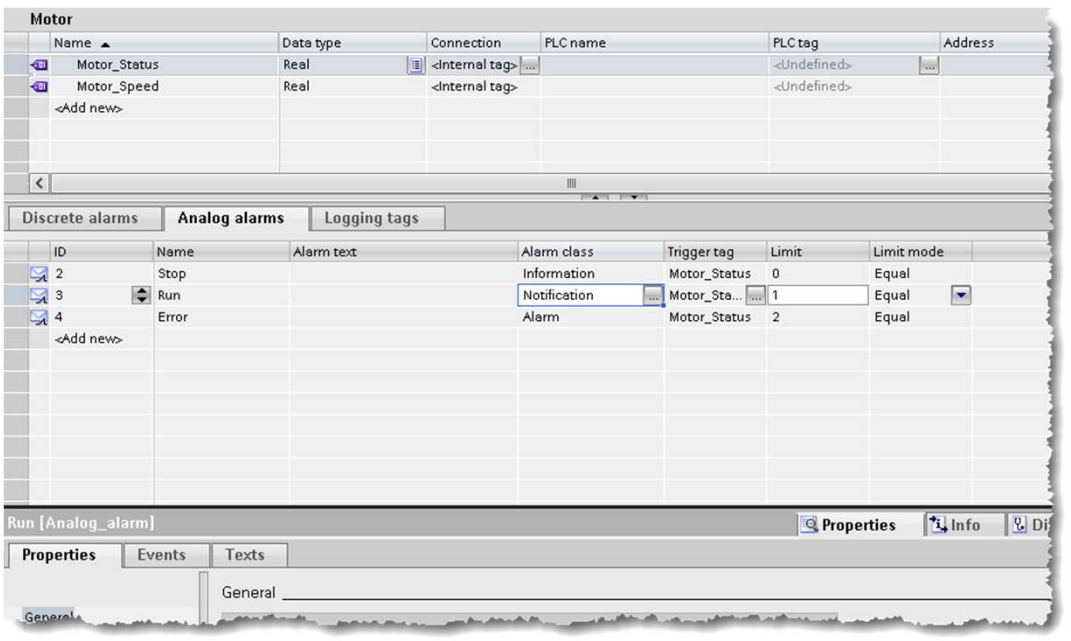

- Add SVG Graphics
- Edit Graphics Properties
- Assign to tags to visualize changes
- Simulate

# H A N D S O N in 20 min

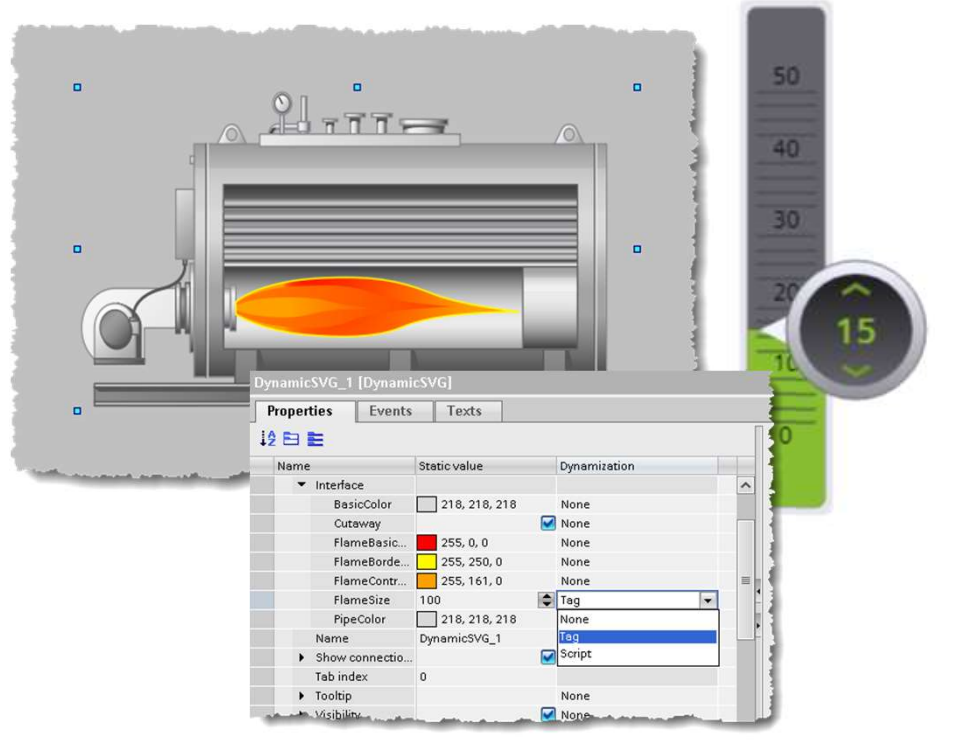

Unrestricted © Siemens AG 2020

- SIEMENS<br>
In 20 min<br>
1. Add the SVG Boiler with flame to a screen<br>
"BoilerHorizontalCutawaywithFire"<br>
2. Open the interface in the properties of the SVG "BoilerHorizontalCutawaywithFire" **2. Open the interface in the properties of the SVG Boiler Tag to the flame size of the SVG Boiler**<br>
2. Open the interface in the properties of the SVG<br>
3. Connect the Slider Tag to the flame size of the boiler SIEMENS<br>
3. Connect the SVG Boiler with flame to a screen<br>
"BoilerHorizontalCutawaywithFire"<br>
2. Open the interface in the properties of the SVG<br>
3. Connect the Slider Tag to the flame size of the<br>
boiler<br>
4. Download the SIEMENS<br>
SIEMENS<br>
Angenwity for Life<br>
1. Add the SVG Boiler with flame to a screen<br>
"BoilerHorizontalCutawaywithFire"<br>
2. Open the interface in the properties of the SVG<br>
3. Connect the Slider Tag to the flame size of the<br> Ingenuity for Life of the SVG Boiler with flame to a screen<br>
"BoilerHorizontalCutawaywithFire"<br>
2. Open the interface in the properties of the SVG<br>
3. Connect the Slider Tag to the flame size of the<br>
boiler<br>
4. Download th
- 
- boiler
- 
- 

Additional: Try also some other SVG's to see the differences in the interface!

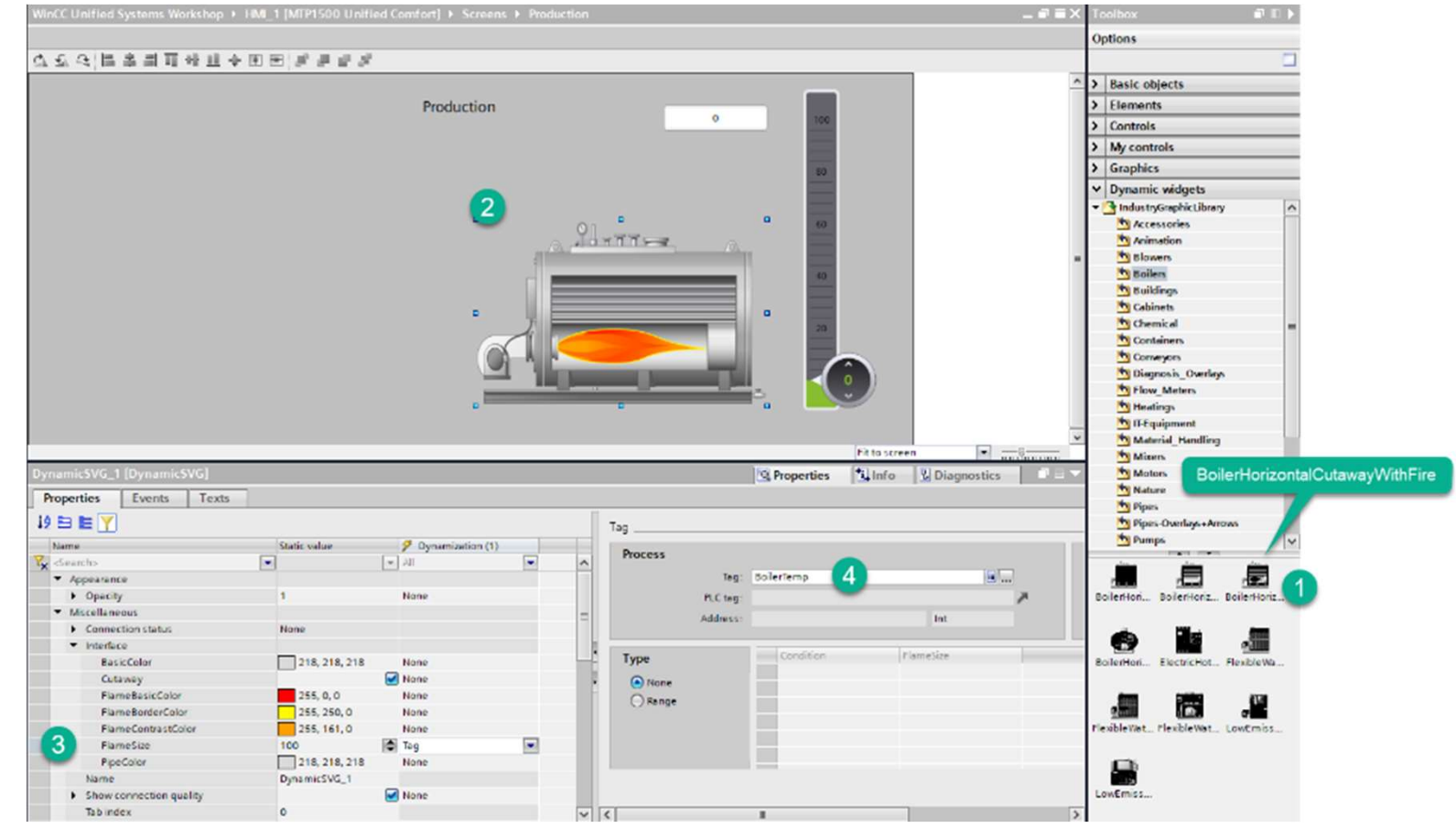

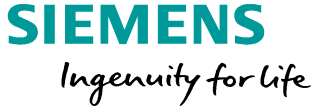

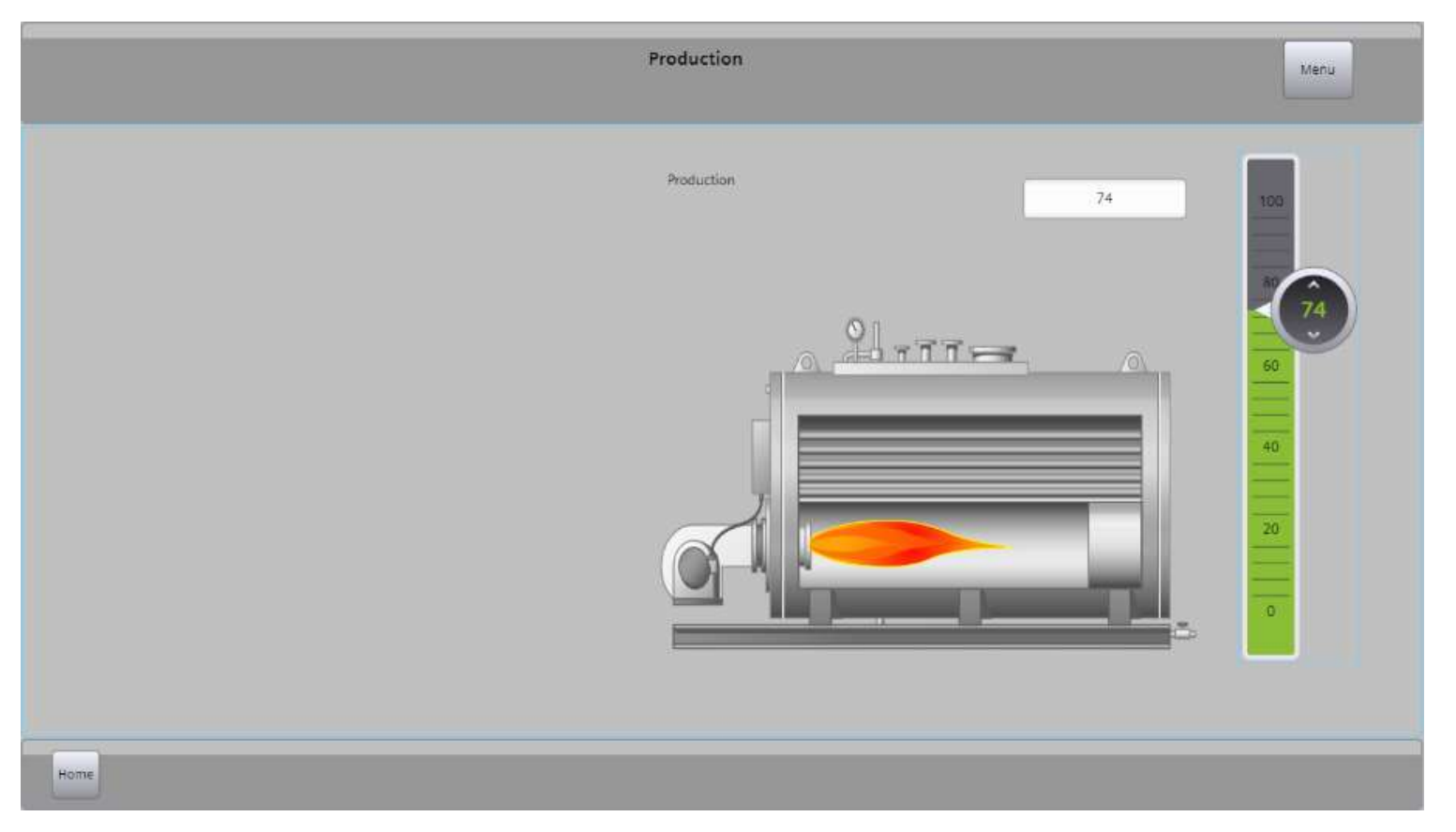

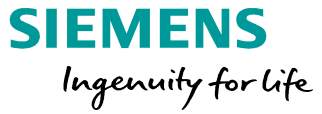

#### SIMATIC WinCC Unified Alarming

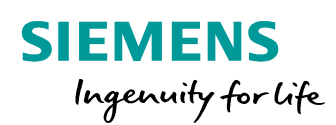

# LIVE DEMO

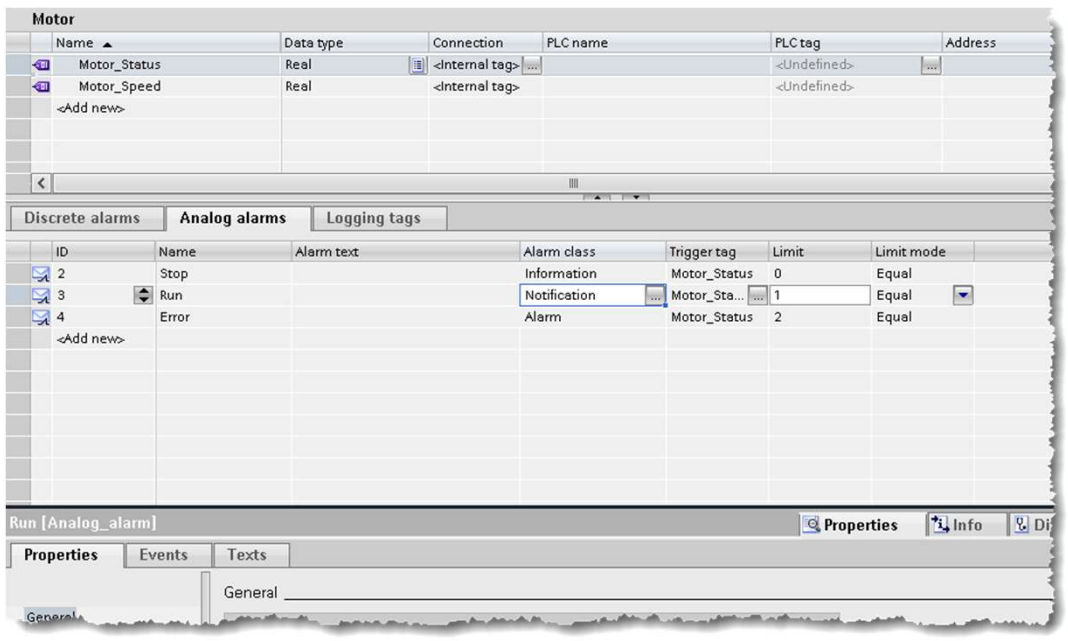

- Edit SVG Properties (more)
- Flame size
- Simulate

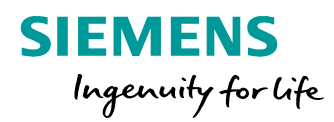

# A D D I T I O N A L H A N D S O N in 15 min

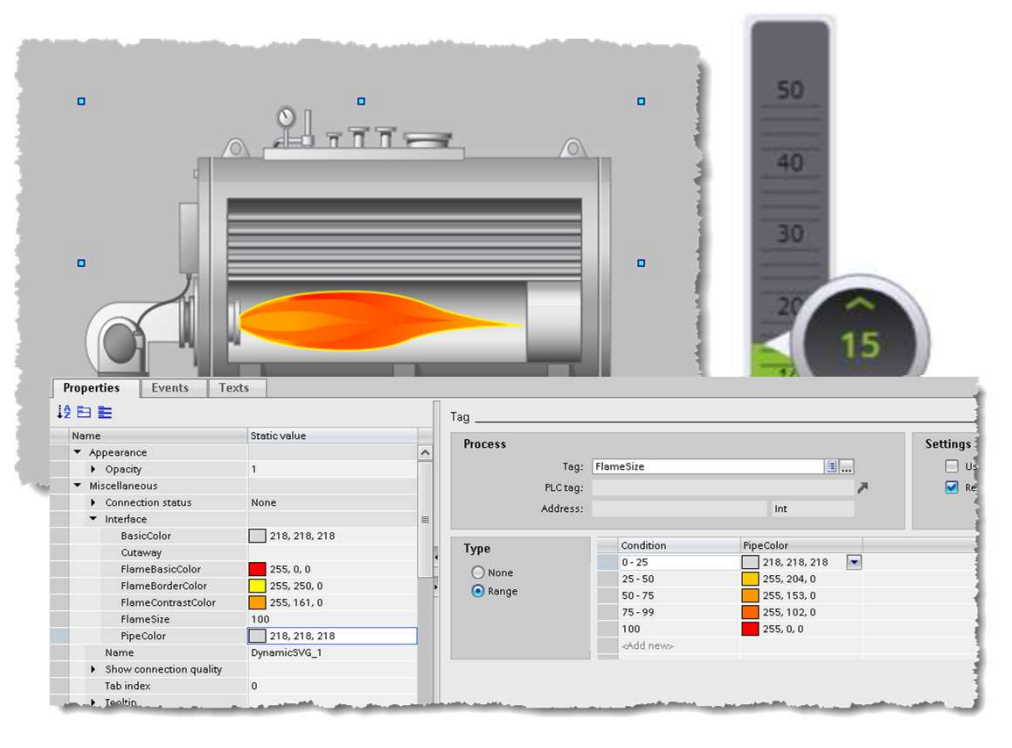

- SIEMENS<br>
In the same tag you added to the flame size also<br>
1. Add the same tag you added to the flame size also<br>
to pipe color<br>
2. Activate dynamization type "Range" to pipe color SIEMENS<br>
Ingenuity for Life<br>
2. Add the same tag you added to the flame size also<br>
2. Activate dynamization type "Range"<br>
2. Create different colors depending on the value<br>
4. Do this with ranges or static values SIEMENS<br>
In 15 min 15<br>
I. Add the same tag you added to the flame size also<br>
to pipe color<br>
2. Activate dynamization type "Range"<br>
3. Create different colors depending on the value<br>
4. Do this with ranges or static values<br> SIEMENS<br>
Ingenuity for Life<br>
1. Add the same tag you added to the flame size also<br>
to pipe color<br>
2. Activate dynamization type "Range"<br>
3. Create different colors depending on the value<br>
4. Do this with ranges or static v SIEMENS<br>
In 15 min<br>
1. Add the same tag you added to the flame size also<br>
to pipe color<br>
2. Activate dynamization type "Range"<br>
3. Create different colors depending on the value<br>
4. Do this with ranges or static values<br>
5. Ingenuity for Life Conservantly for Life Conservantly for Life Color (1.1. Add the same tag you added to the flame size also to pipe color<br>
2. Activate dynamization type "Range"<br>
3. Create different colors depending on the
- 
- 
- 
- 
- 

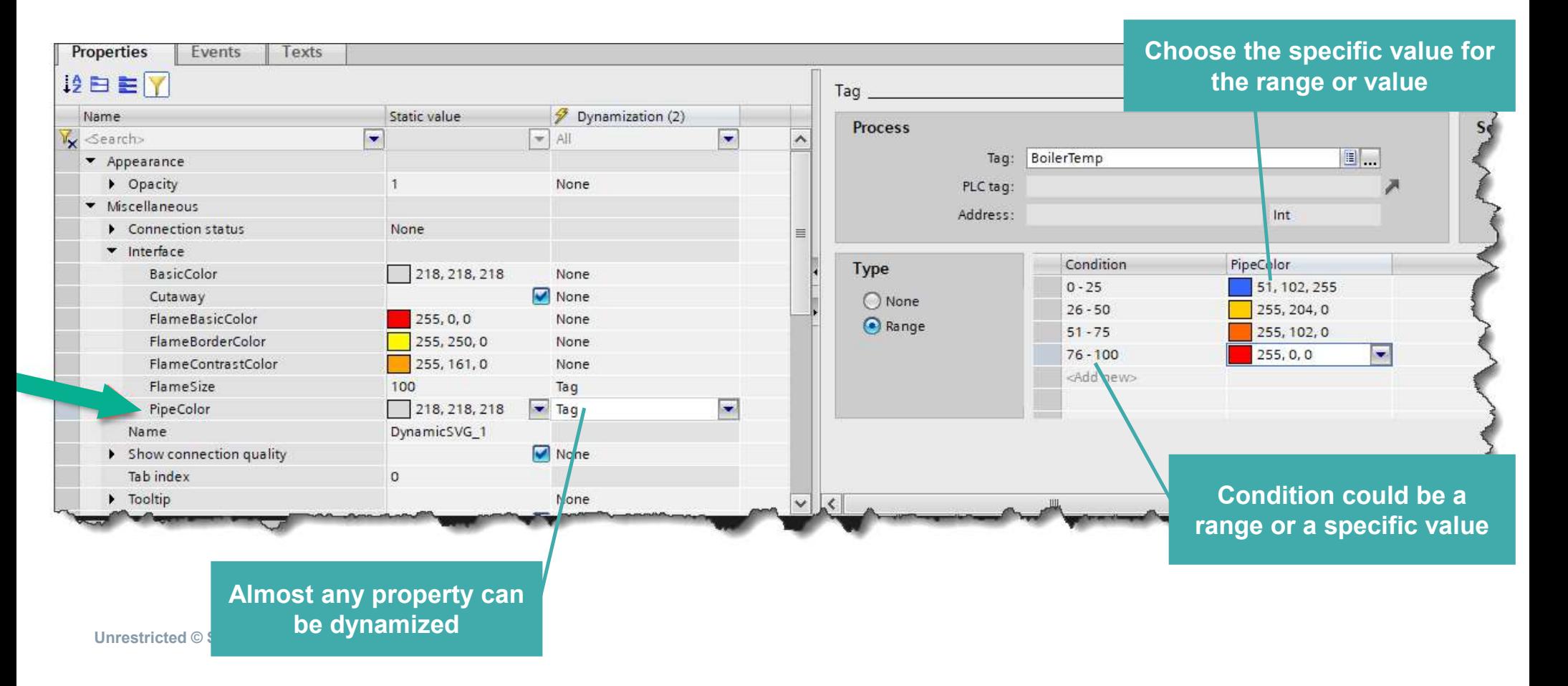

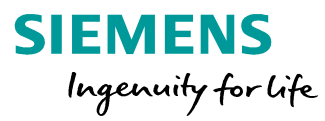

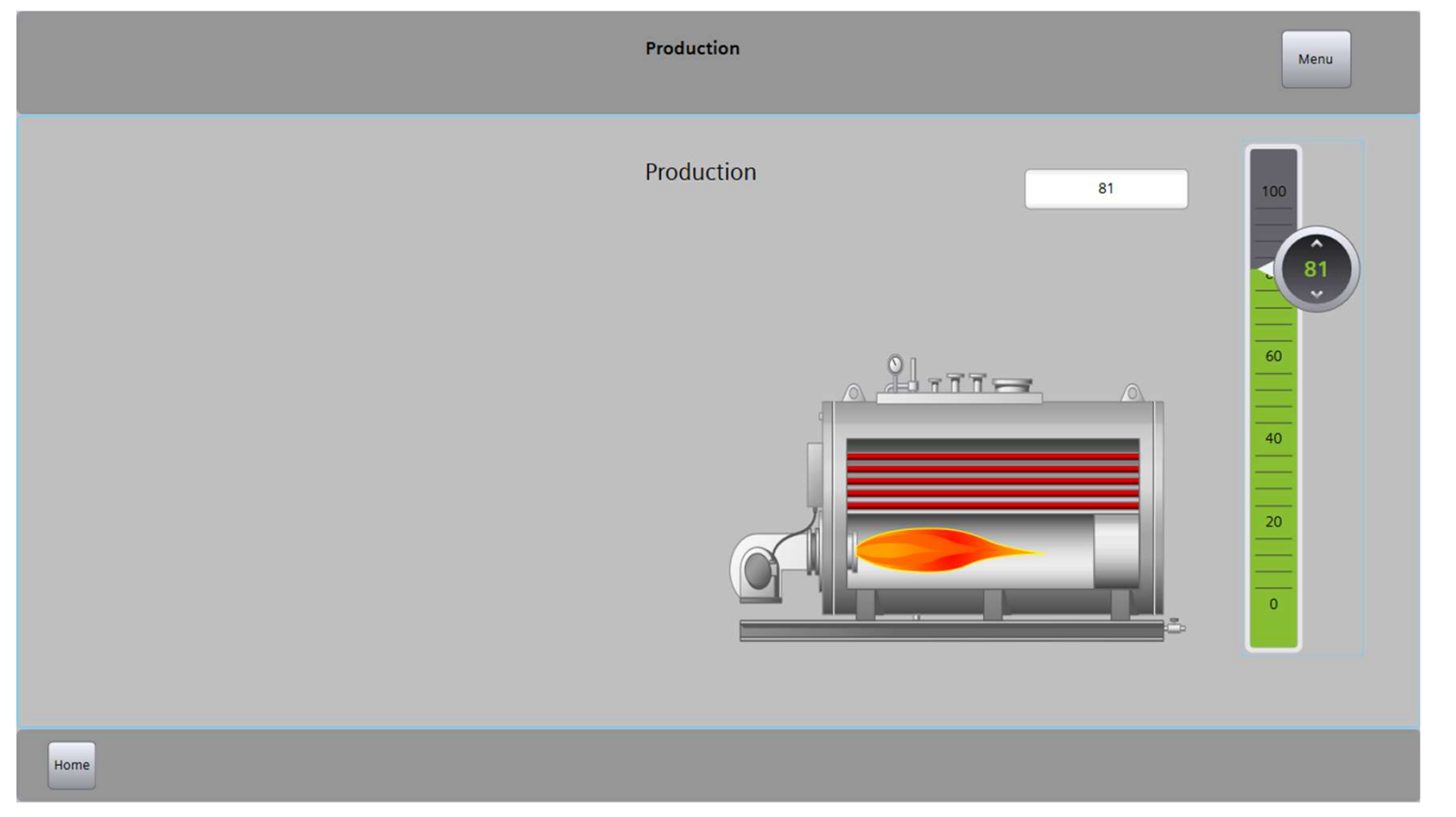

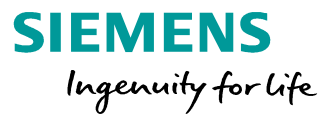

#### Agenda

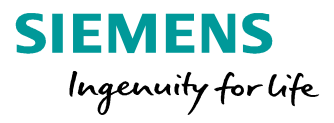

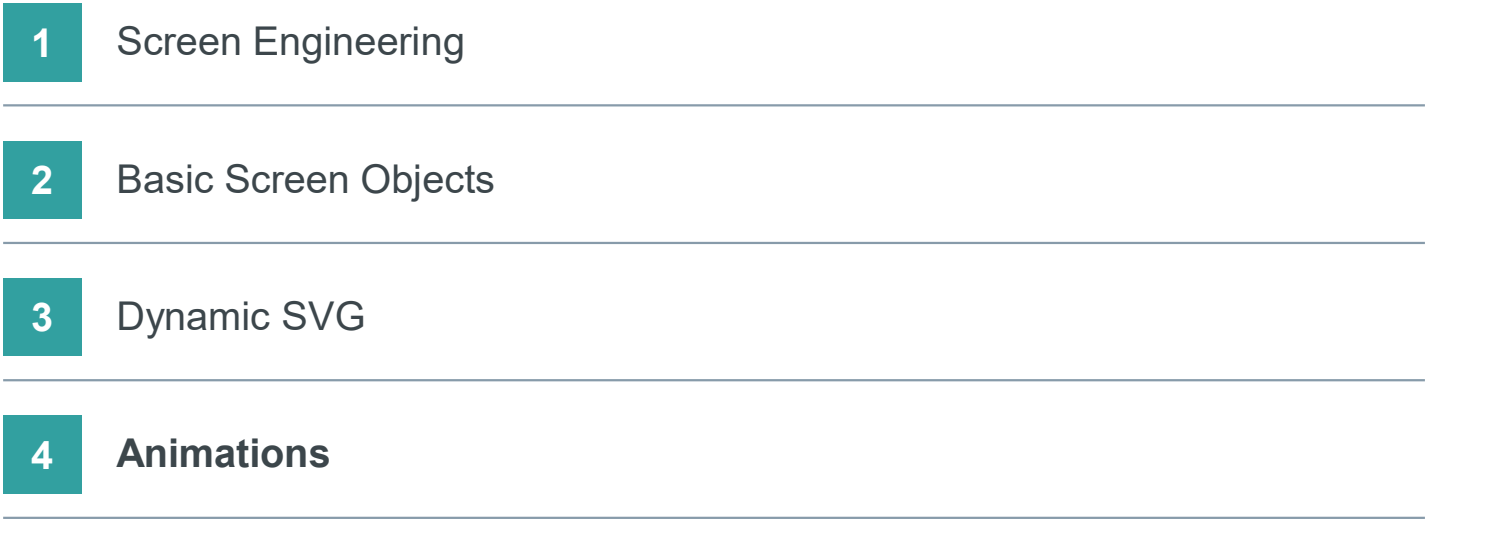

# SIMATIC WinCC Unified

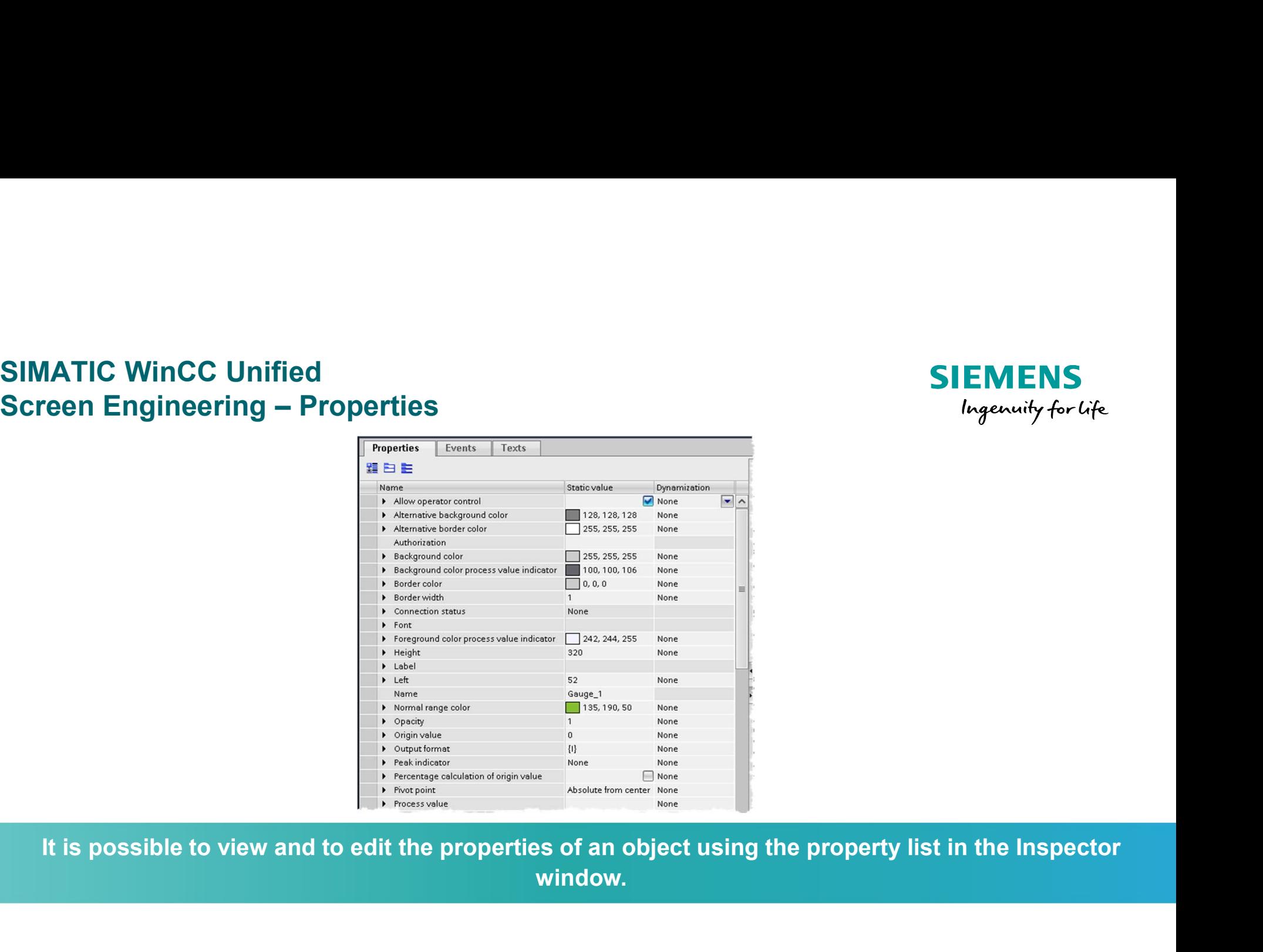

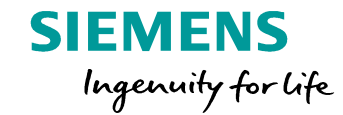

window.

#### SIMATIC WinCC Unified Alarming

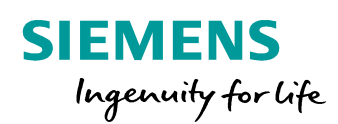

## L I V E D E M O

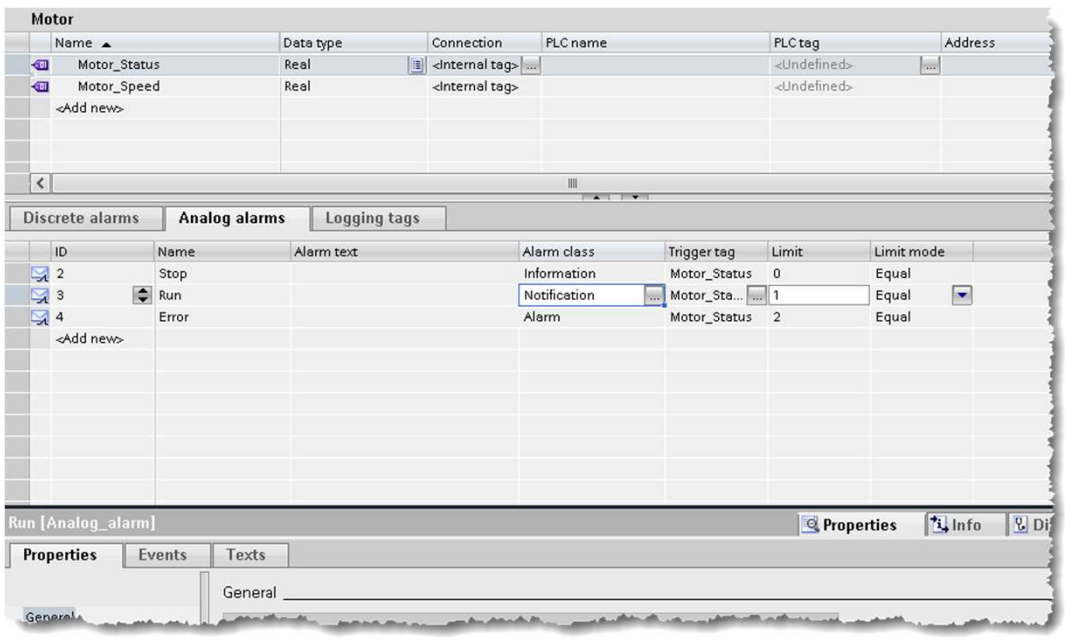

- Add test field
- Animate field
- Simulate

#### SIMATIC WinCC Unified Hands On: Animations

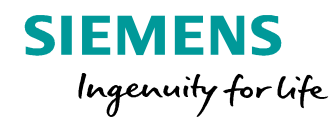

# H A N D S O N in 15 min

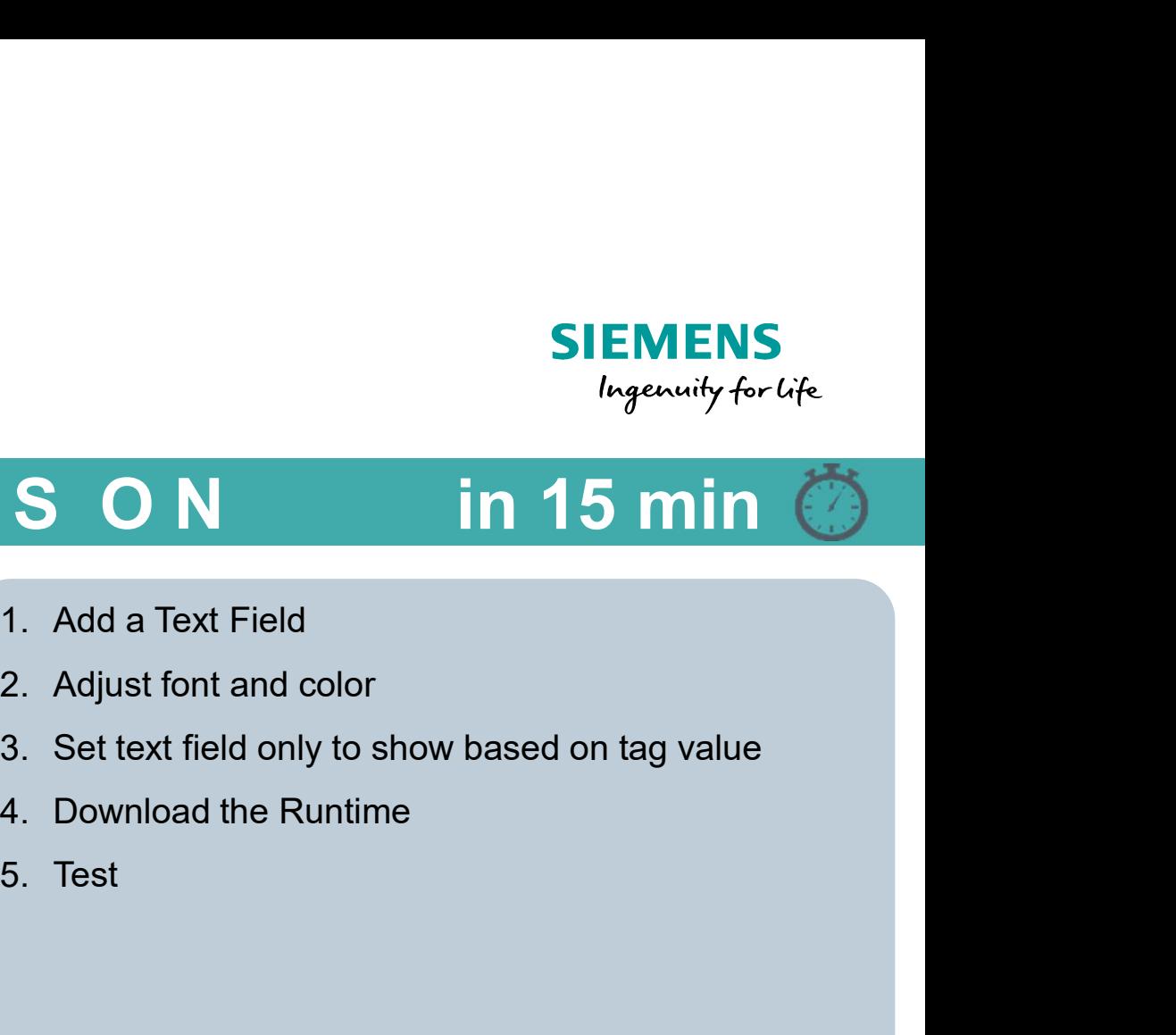

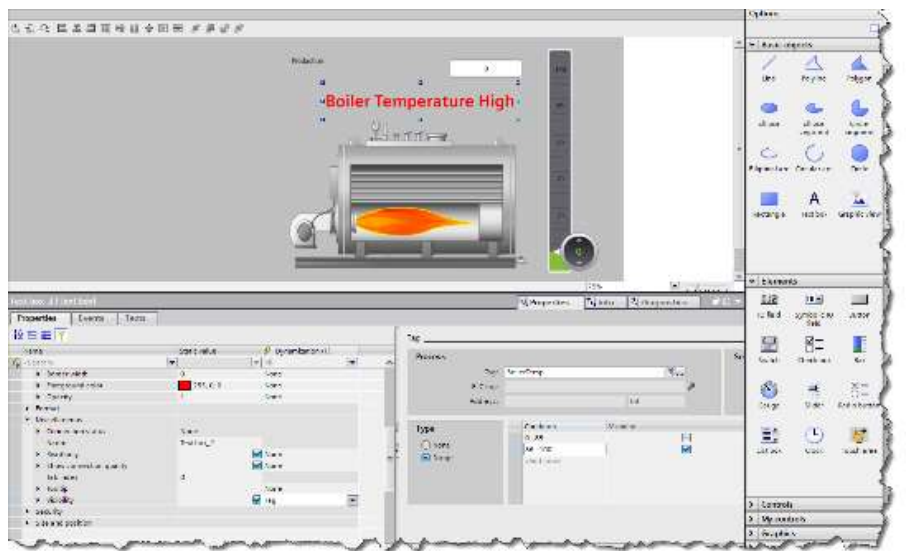

- 
- 
- 
- 
- 

#### SIMATIC WinCC Unified Hands On: Animations

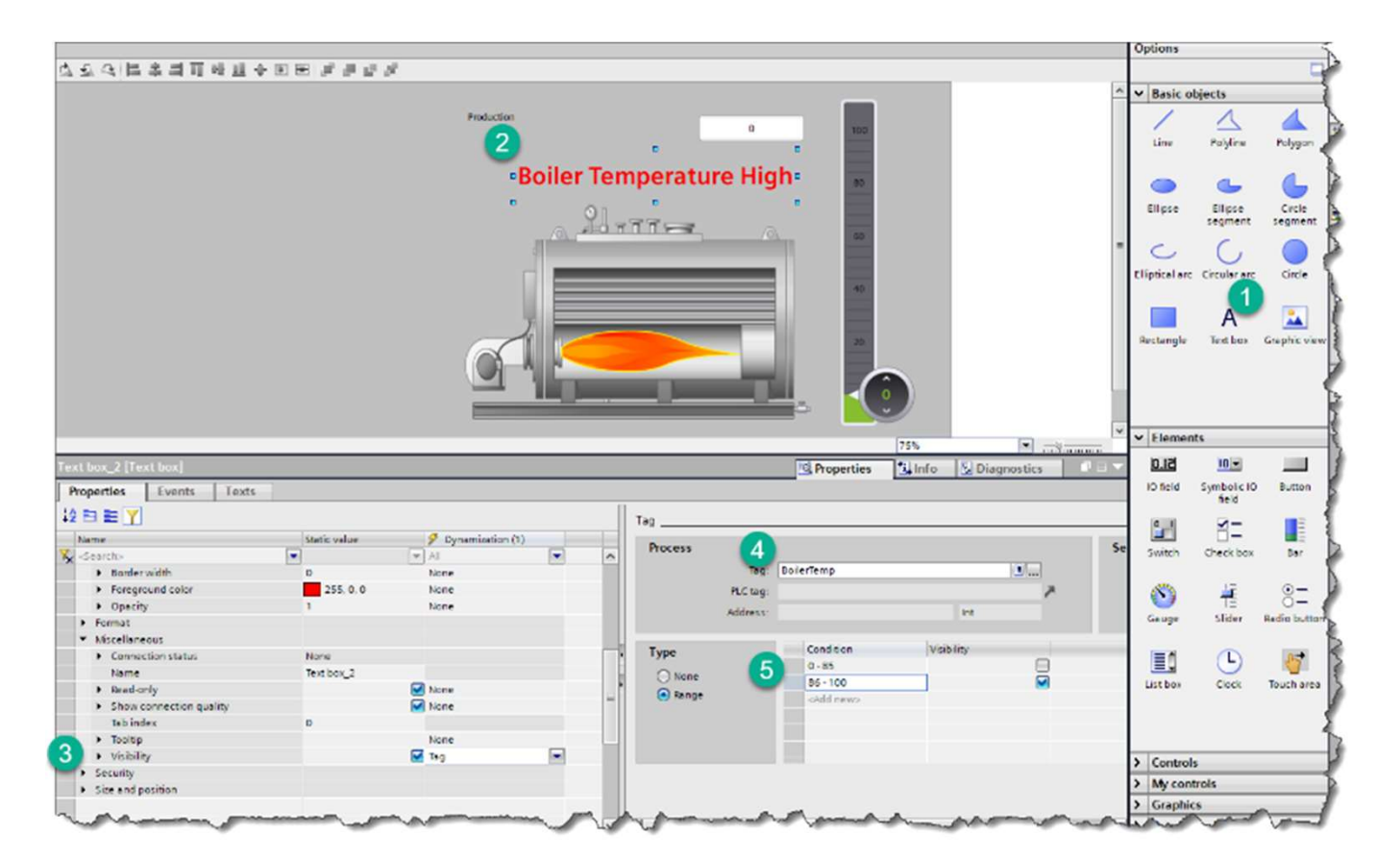

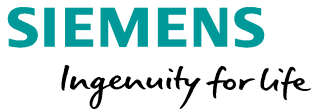

#### SIMATIC WinCC Unified Alarming

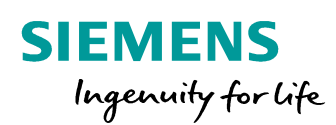

# L I V E D E M O

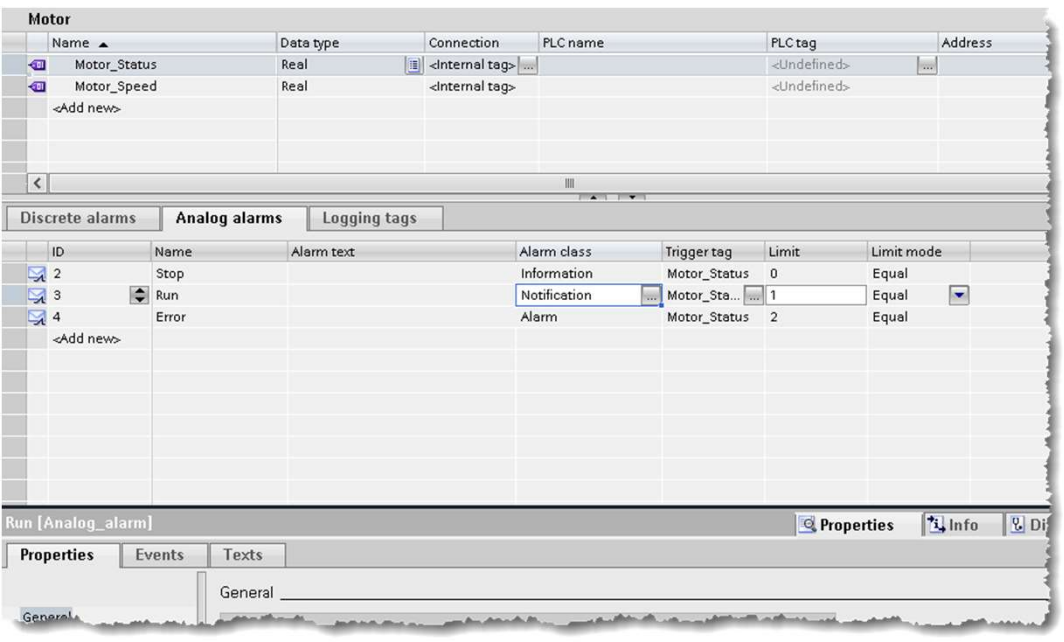

- Add graphic
- Show rotation animation
- Simulate

#### SIMATIC WinCC Unified Hands On: Rotation

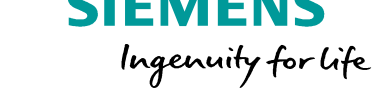

# SIEMENS<br>
In 15 min<br>
1. Add some basic objects on a screen<br>
2. Create a tag for the rotation and connect it to a H A N D S O N in 15 min

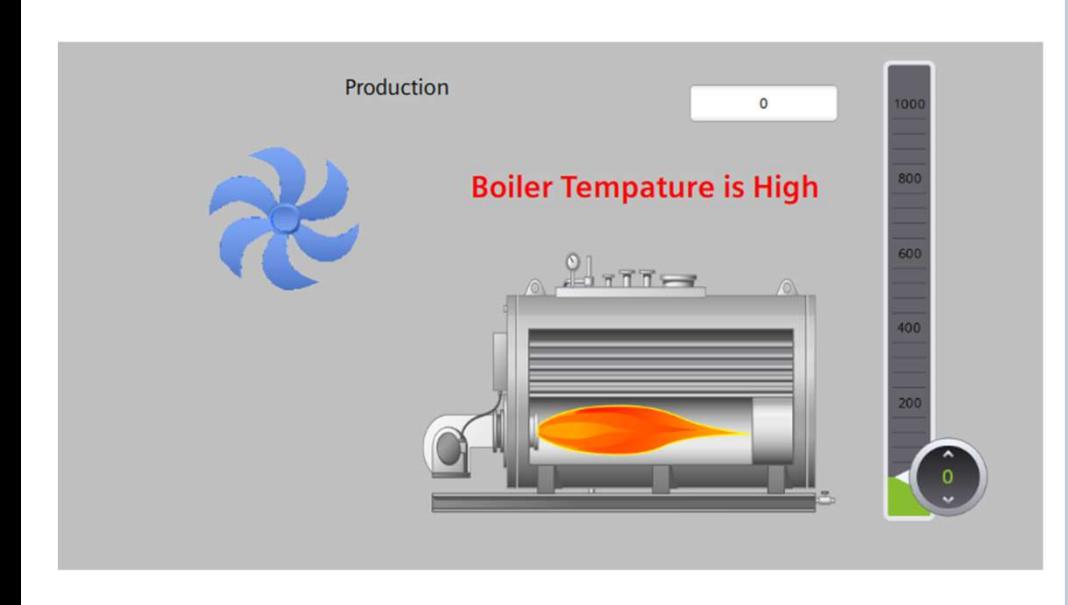

- **SIEMENS**<br>
In 15 min 6<br>
1. Add some basic objects on a screen<br>
2. Create a tag for the rotation and connect it to a<br>
slider control slider control SIEMENS<br>
S<br>
3. Use the tag to the rotation and connect it to a<br>
3. Use the tag to configure the rotation of objects<br>
4. Download the runtime **5 CON in 15 min**<br>
1. Add some basic objects on a screen<br>
2. Create a tag for the rotation and connect it to a<br>
slider control<br>
3. Use the tag to configure the rotation of objects<br>
4. Download the runtime<br>
5. Rotate the 1. Add some basic objects on a screen<br>
2. Create a tag for the rotation and connect it to a<br>
slider control<br>
3. Use the tag to configure the rotation of objects<br>
4. Download the runtime<br>
5. Rotate the objects
- 
- 
- 

#### SIMATIC WinCC Unified Hands On: Properties

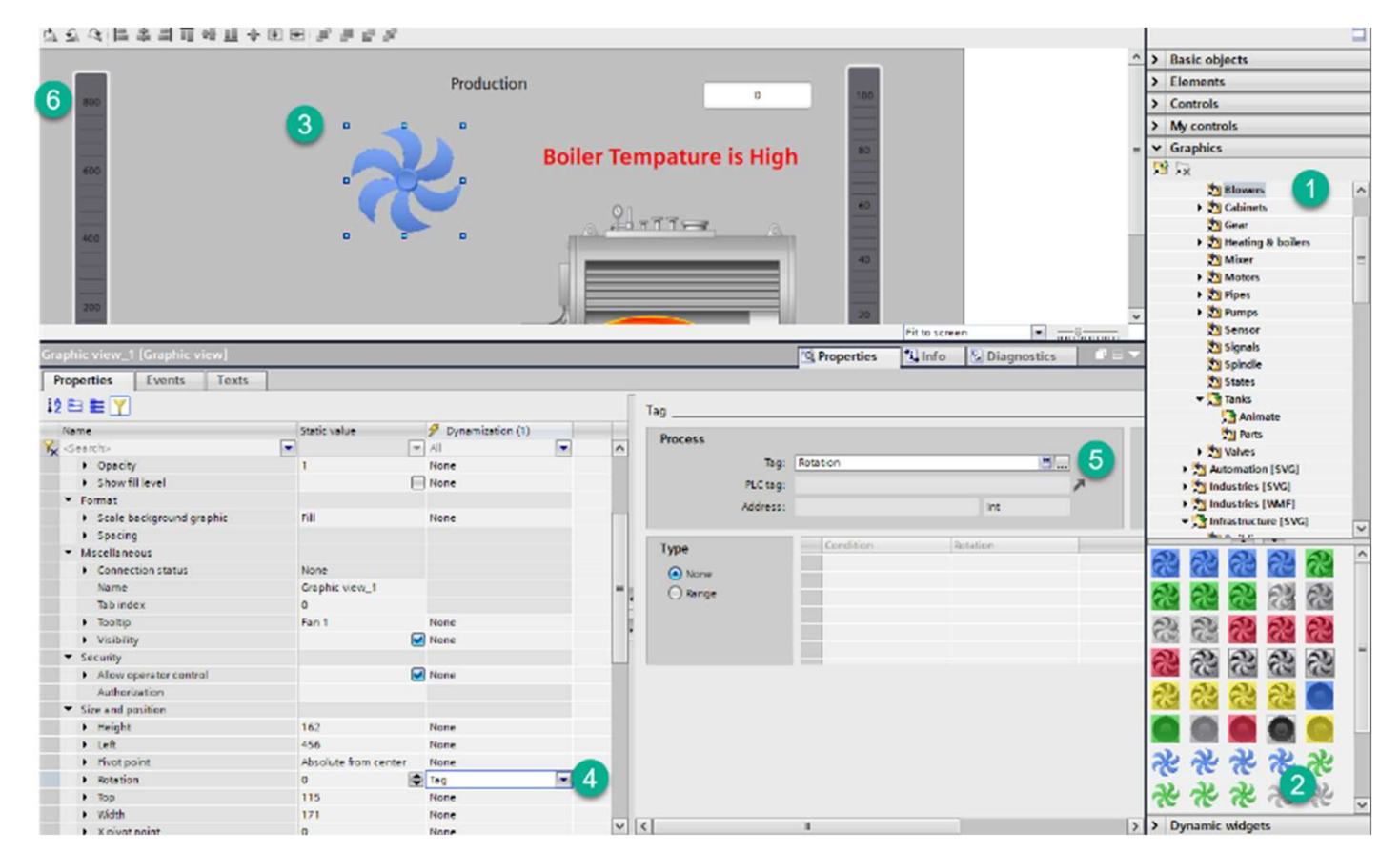

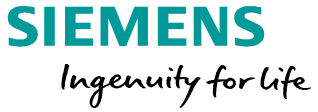

#### SIMATIC WinCC Unified Hands On: Properties

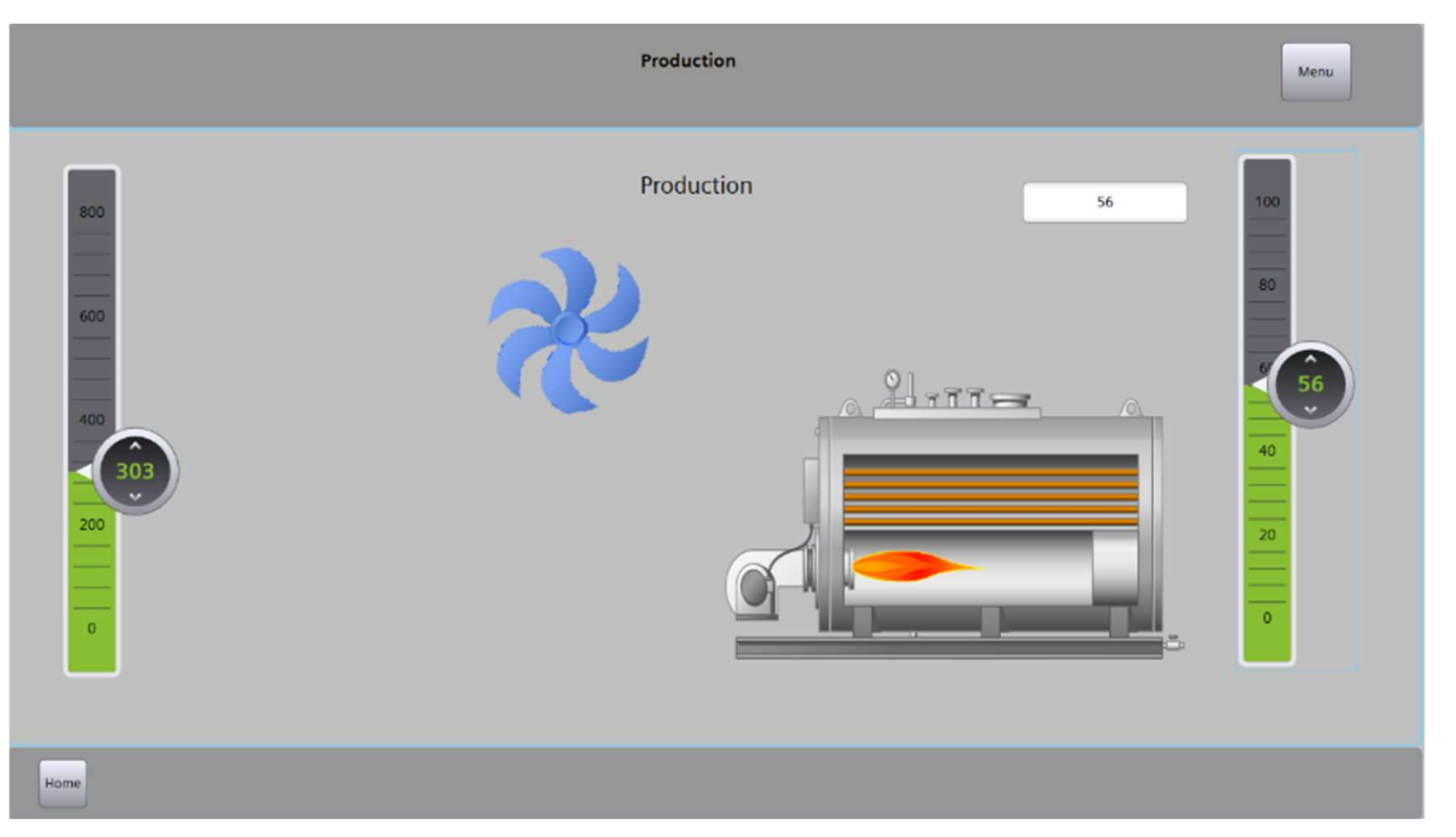

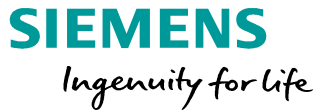

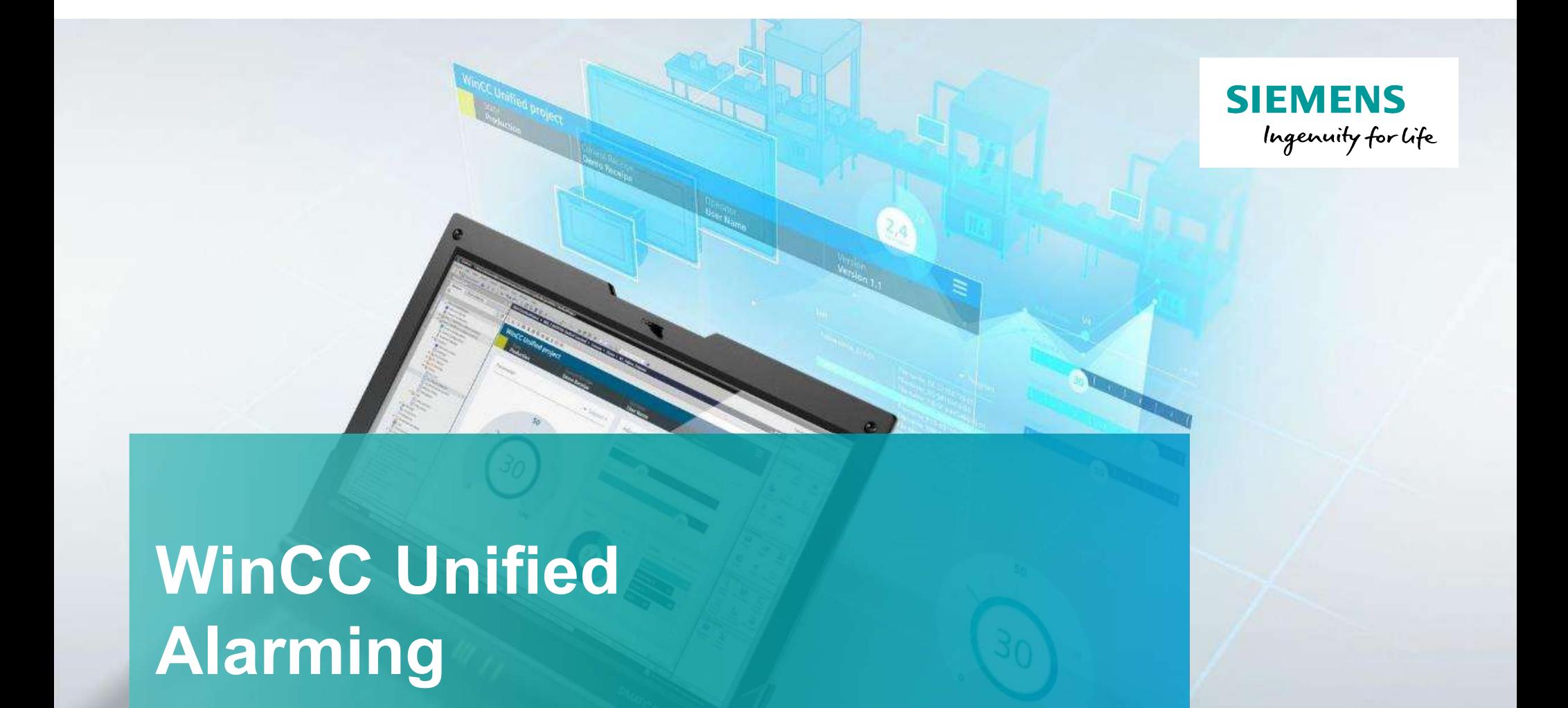

# Alarming

Unrestricted © Siemens 2020 www.usa.siemens.com/wincc-unified

#### Agenda

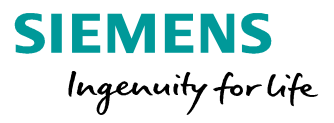

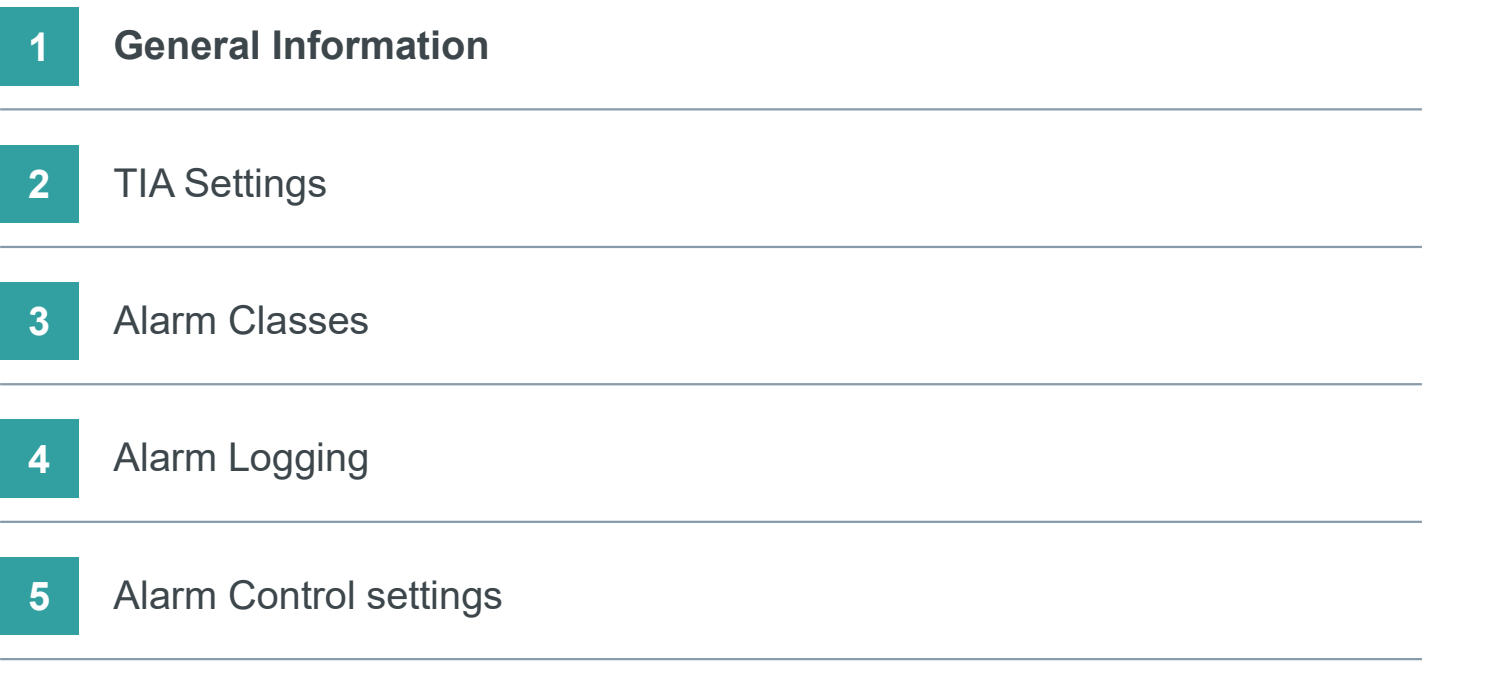

#### SIMATIC WinCC Unified Alarming

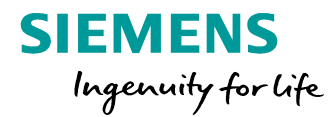

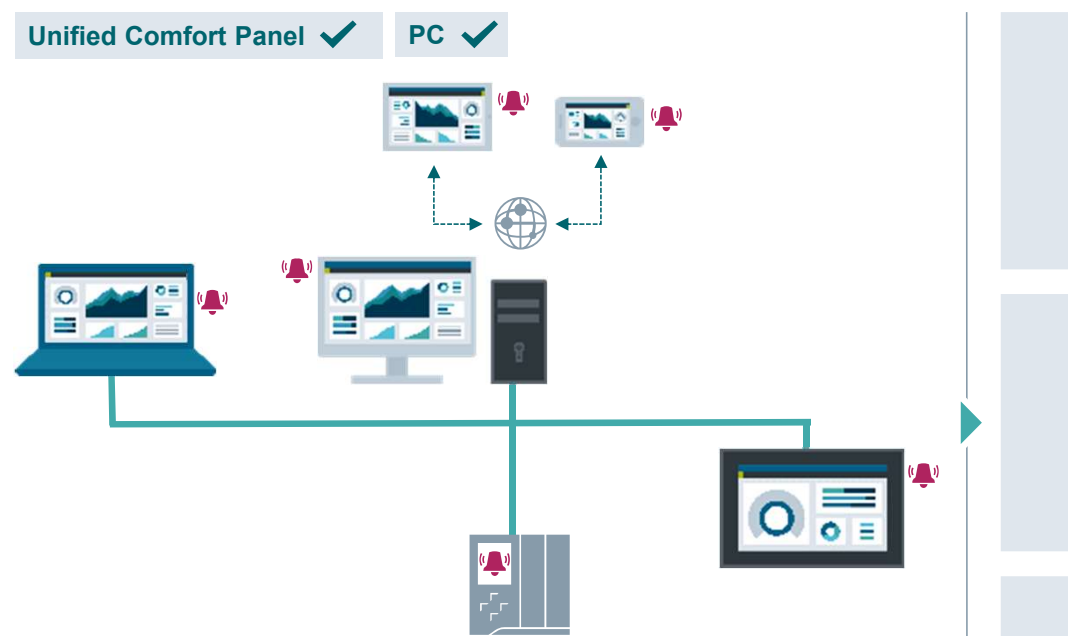

Immediate notification of process states, warnings or critical alarms for quick reactions and shorter downtimes. Maximum process transparency due to a configurable alarm system based on IEC 62682 **SIEMENS**<br> *Ingenuity for Life*<br>
Maximum process transparency due to a<br>
configurable alarm system<br>
based on IEC 62682<br>
Availability of S7-1500 PLC- and HMI alarms

Alarm control for efficient handling e.g., filter, sort, acknowledge, manually or via scripting

#### SIMATIC WinCC Unified Alarm Control

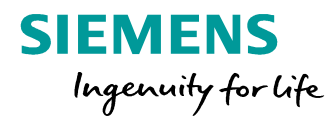

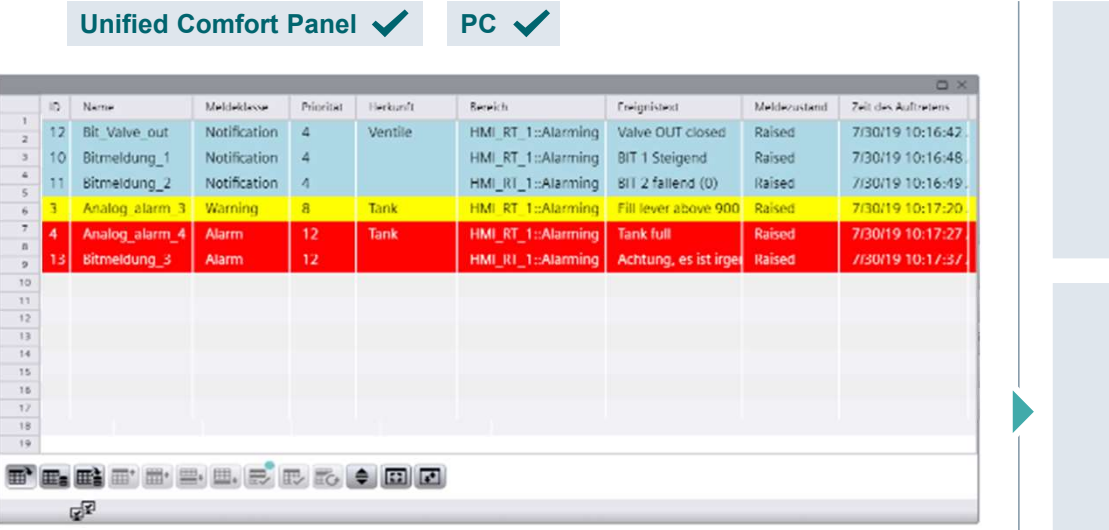

Know what's happening at your facility depending on your personal demand (operator, supervisor, maintenance, …). Multilingual alarm view to support commissioning phase and international operators.

Free configurable alarm view e.g., column order, toolbar buttons

Select alarms according to production unit or user demand e.g., plant unit in technological hierarchy, maintenance

Alarm control user interface for e.g., select time-range, sort, filter, print, hide and lock, acknowledgement

#### Agenda

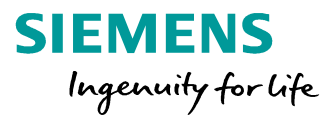

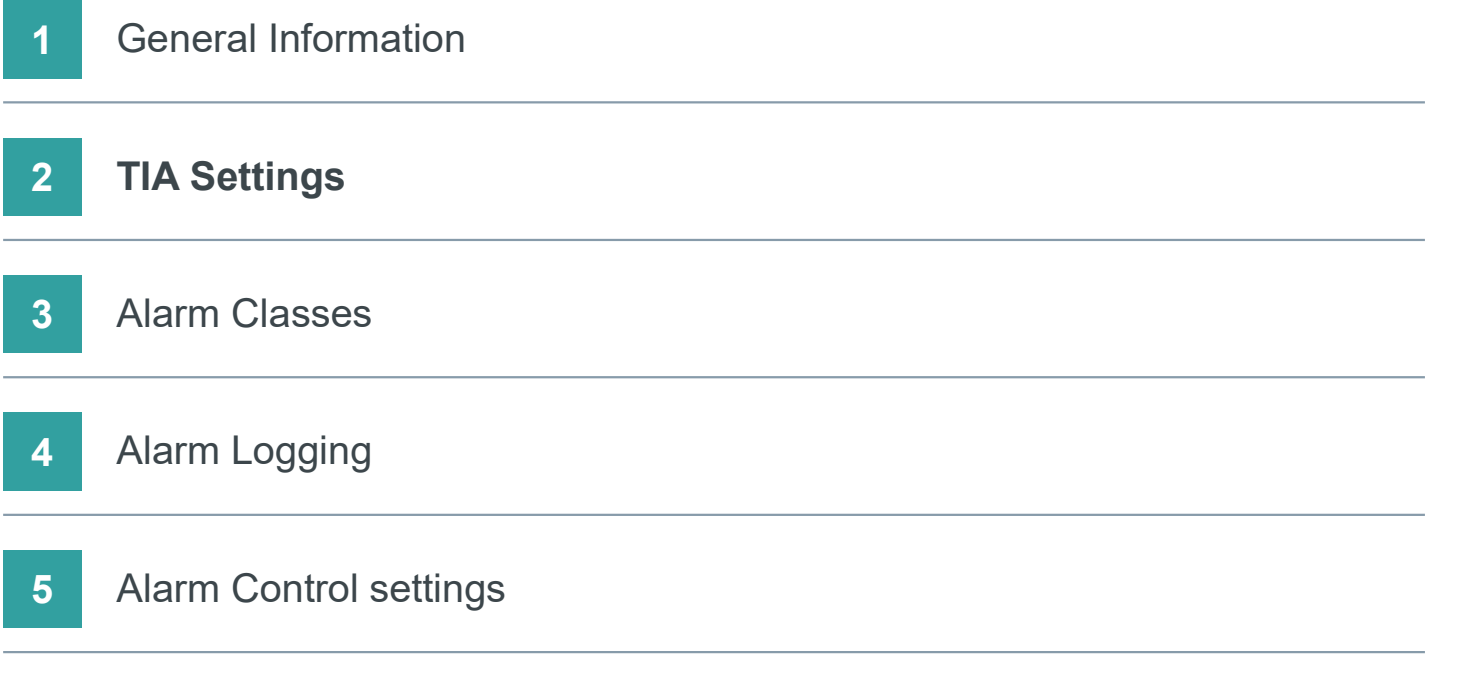

#### SIMATIC WinCC Unified HMI Alarms

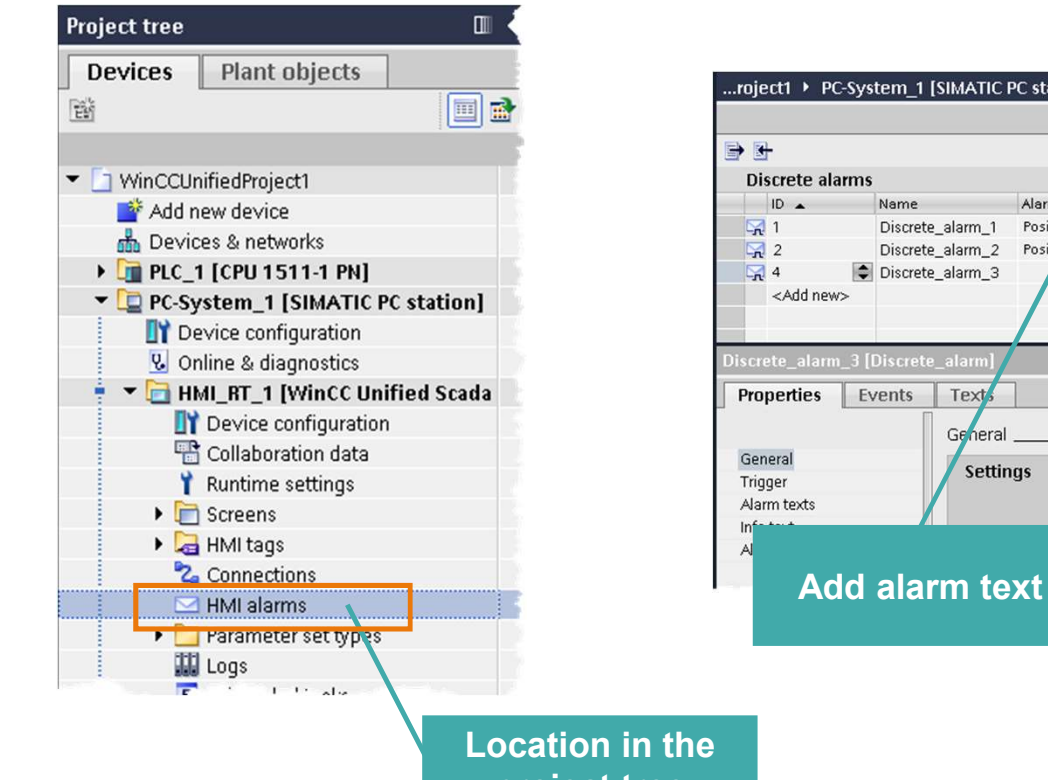

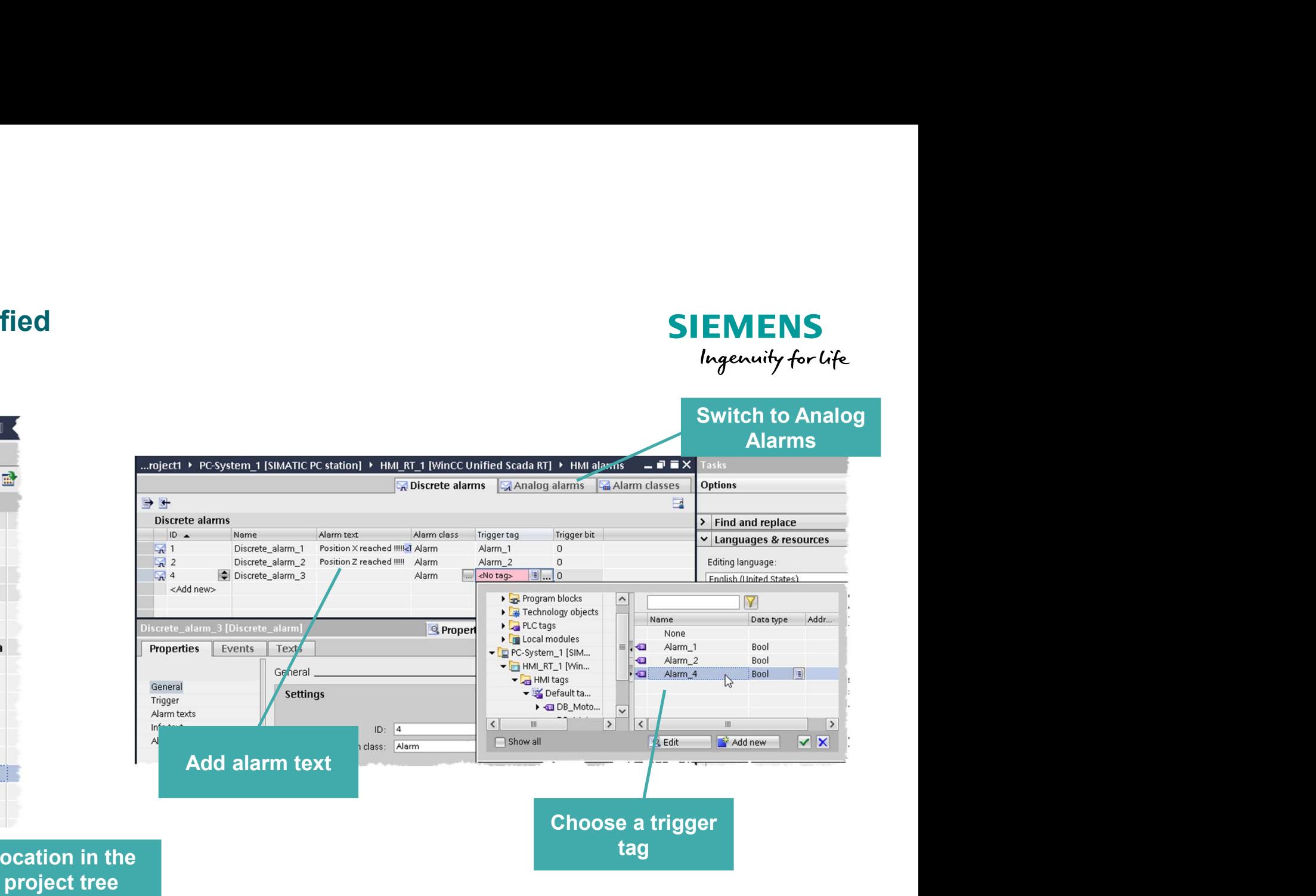

#### SIMATIC WinCC Unified Alarming

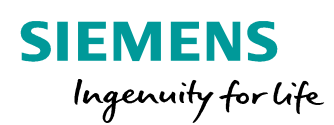

# LIVE DEMO

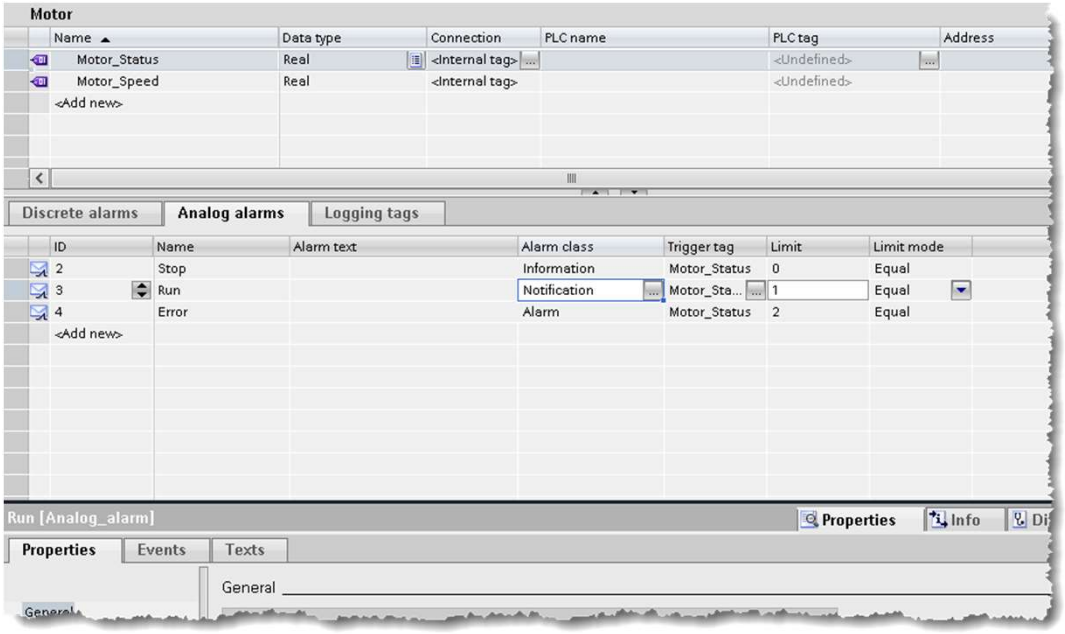

- Configure the TIA settings
- Create and trigger discrete and analog alarms

#### SIMATIC WinCC Unified Hands On: Analog and Discrete Alarms

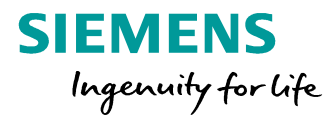

# SIEMENS<br>
In 15 min<br>
1. Configure an analog and discrete alarm tag<br>
2. Place a switch or an I/O field on the screen<br>
and connect it to the variable to force them SIEMENS<br>
In 15 min ©<br>
2. Place a switch or an I/O field on the screen<br>
and connect it to the variable to force them<br>
3. Add an alarm Control to a screen SIEMENS<br>
In 15 min<br>
1. Configure an analog and discrete alarm tag<br>
2. Place a switch or an I/O field on the screen<br>
and connect it to the variable to force them<br>
3. Add an alarm Control to a screen<br>
4. Download the Runtime SIEMENS<br>
In 15 min ©<br>
1. Configure an analog and discrete alarm tag<br>
2. Place a switch or an I/O field on the screen<br>
and connect it to the variable to force them<br>
3. Add an alarm Control to a screen<br>
4. Download the Runti **SIEMENS**<br>
In 15 min **Configure an analog and discrete alarm tag**<br>
2. Place a switch or an I/O field on the screen<br>
and connect it to the variable to force them<br>
3. Add an alarm Control to a screen<br>
4. Download the Runtime H A N D S O N in 15 min

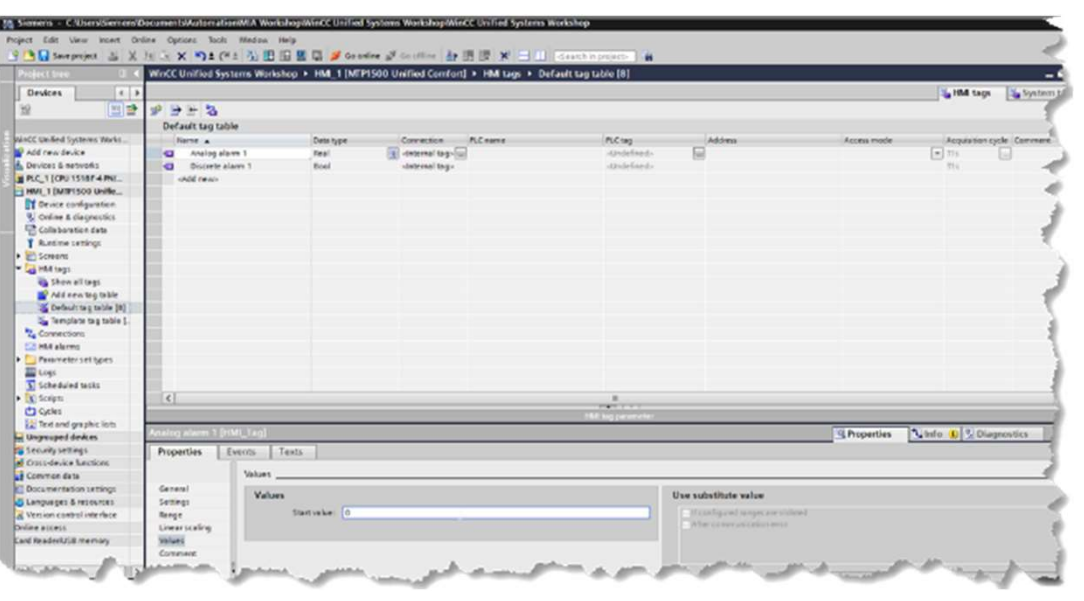

- 
- and connect it to the variable to force them
- 
- 
- 

#### SIMATIC WinCC Unified Alarms

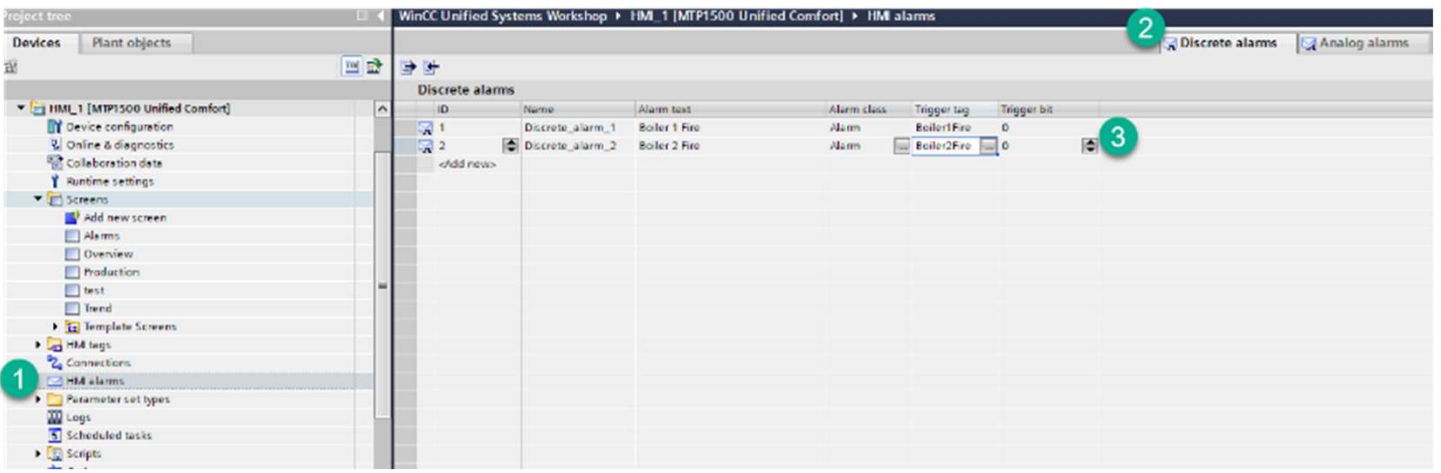

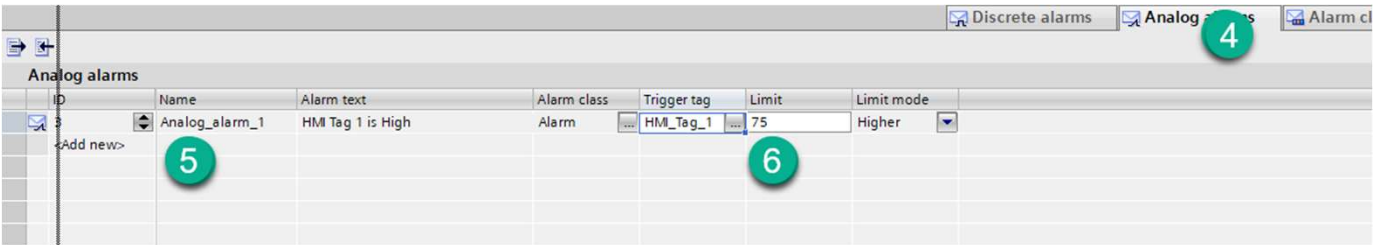

**SIEMENS** Ingenuity for Life

- 1. Open HMI Alarms
- 2. Select Discrete alarms
- 3. Create 2 alarms and associated tags

1 tag as bit

1 tag as byte

- 4. Open Analog alarms
- 5. Create one alarm using tag HMI\_Tag\_1
- 6. Set an upper limit

#### SIMATIC WinCC Unified Alarms

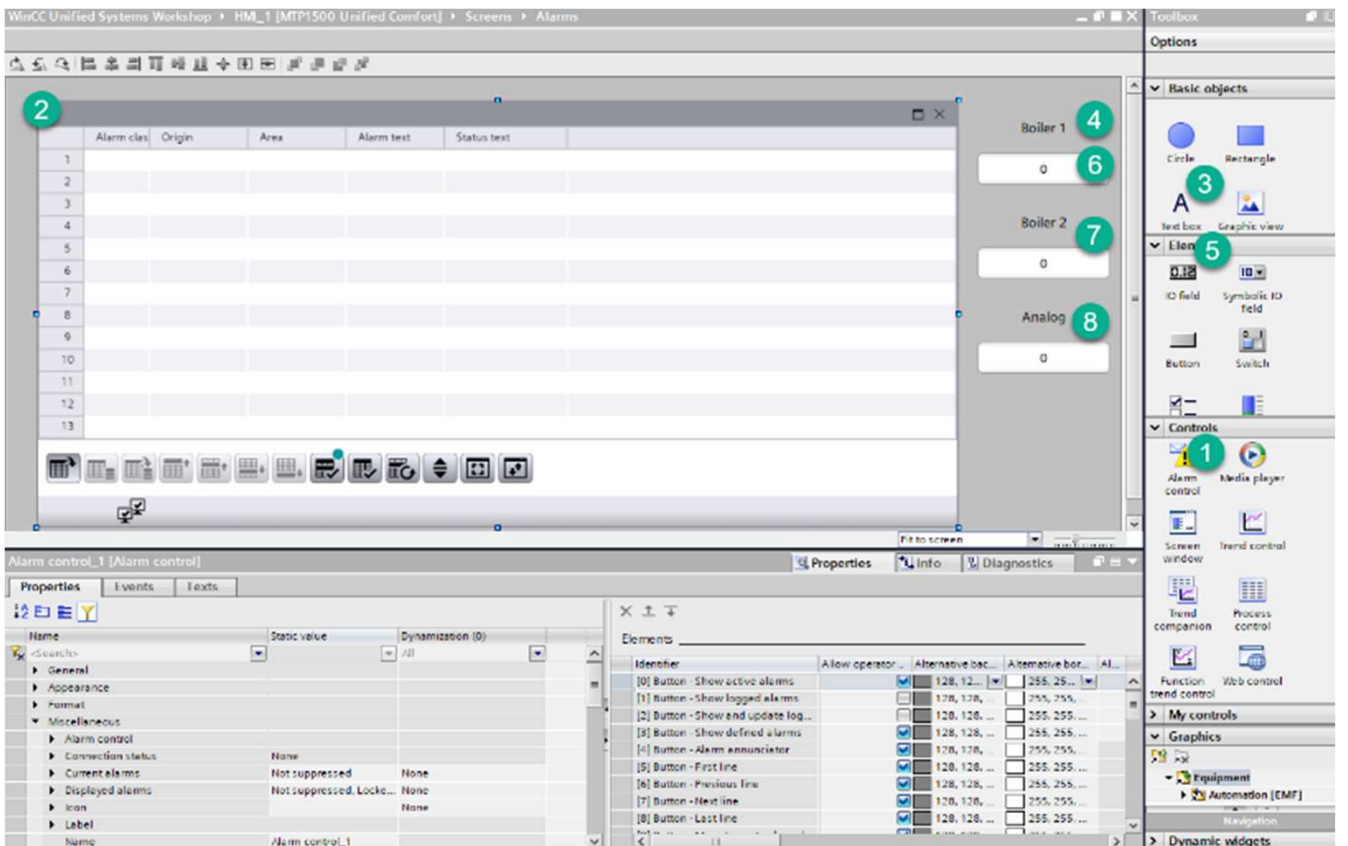

Unrestricted © Siemens AG 2020

**SIEMENS** Ingenuity for Life

- 1. Select Alarm Control
- 2. Drag to Screen and size 3.-8.

Add IO and \Text fields to simulate alarm tags

Assign same tags that you created in the alarms

Download and Test

#### SIMATIC WinCC Unified Alarms

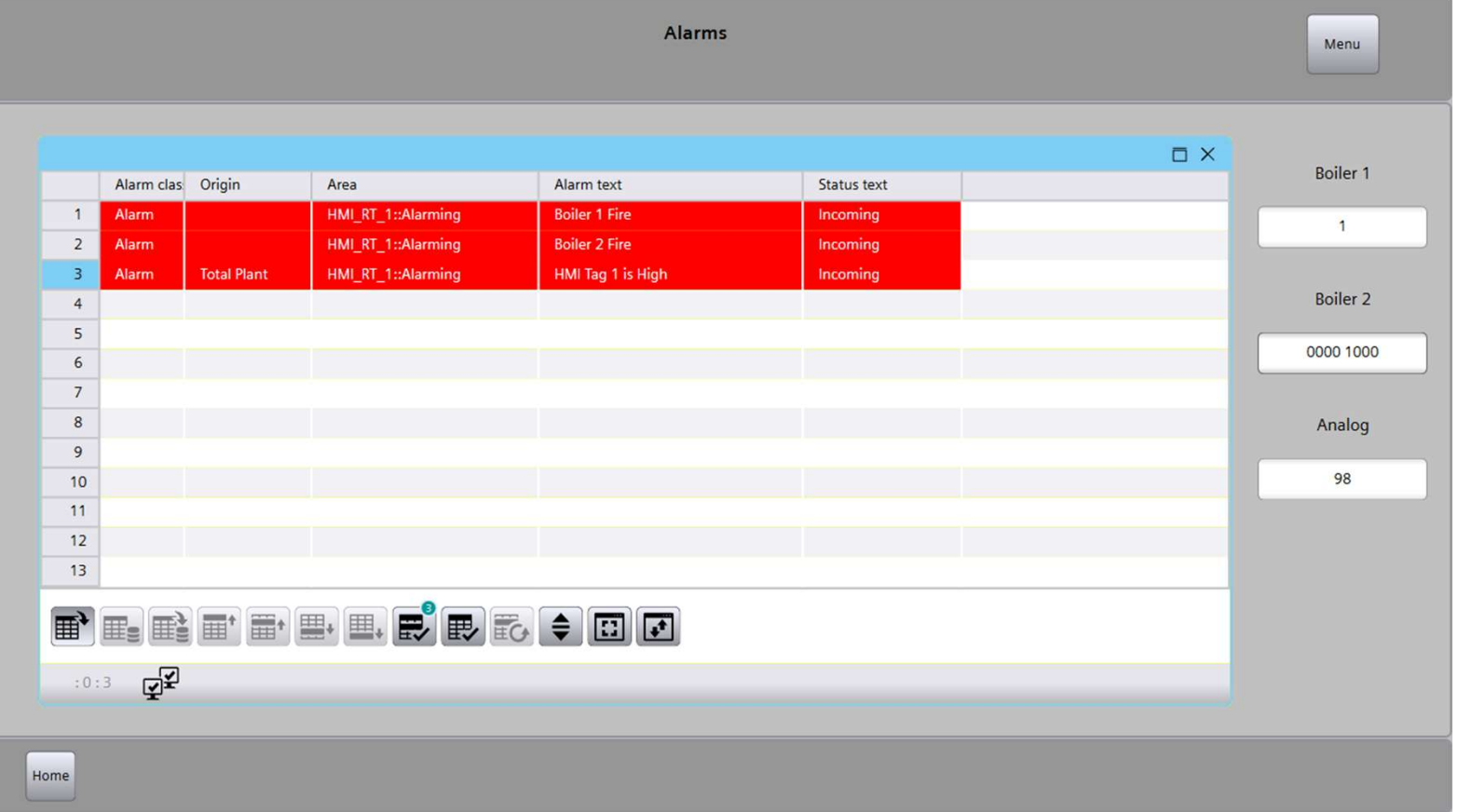

Unrestricted © Siemens AG 2020

**SIEMENS**<br>Ingenuity for Life

#### SIMATIC WinCC Unified **AlarmTexts**

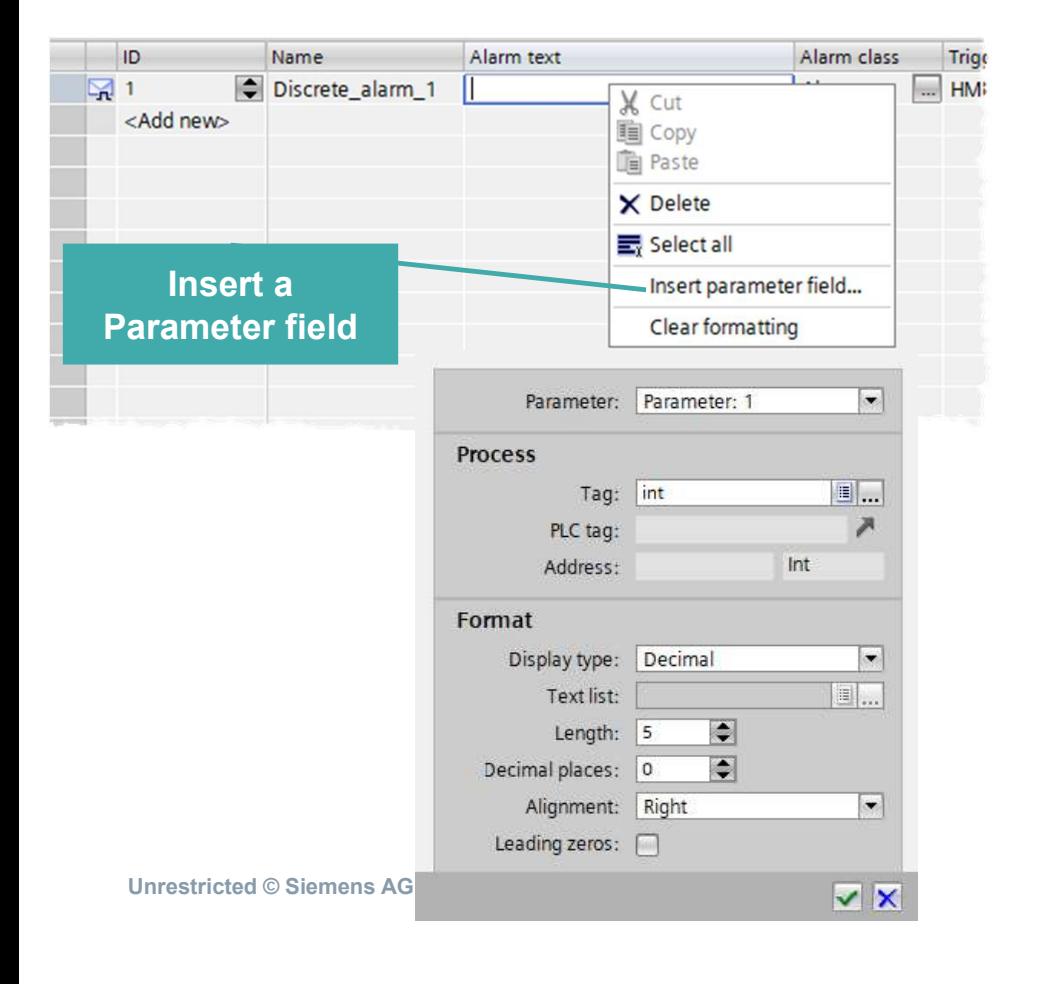

- **SIEMENS** Ingenuity for Life
- For an alarm text up to ten parameters can be defied and included in the text
- If required, output fields for displaying alarm parameters in each alarm text can be inserted.
- Each alarm text contains up to 512 characters.

#### SIMATIC WinCC Unified Alarm parameter

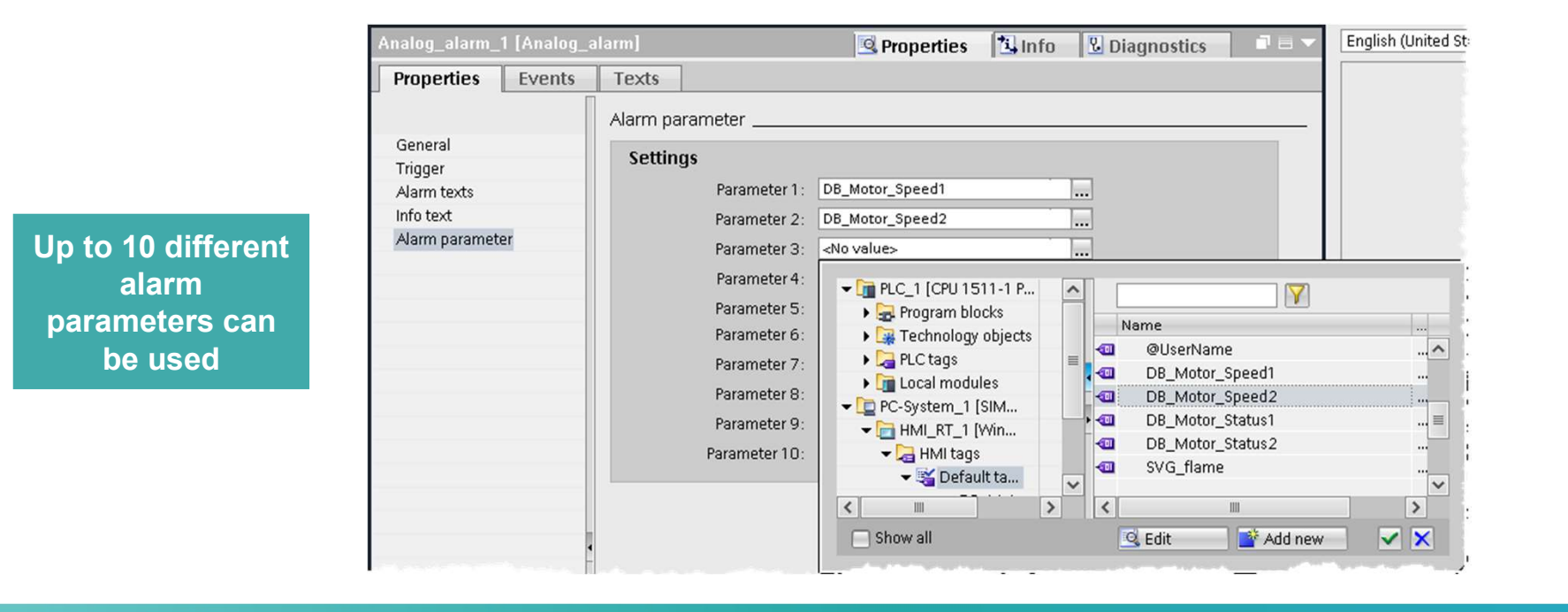

Alarm parameters are used to output process values in the alarm text (valid for discrete and analog alarms !).

**SIEMENS** 

Ingenuity for Life

#### SIMATIC WinCC Unified Alarm parameter

# Ingenuity for Life

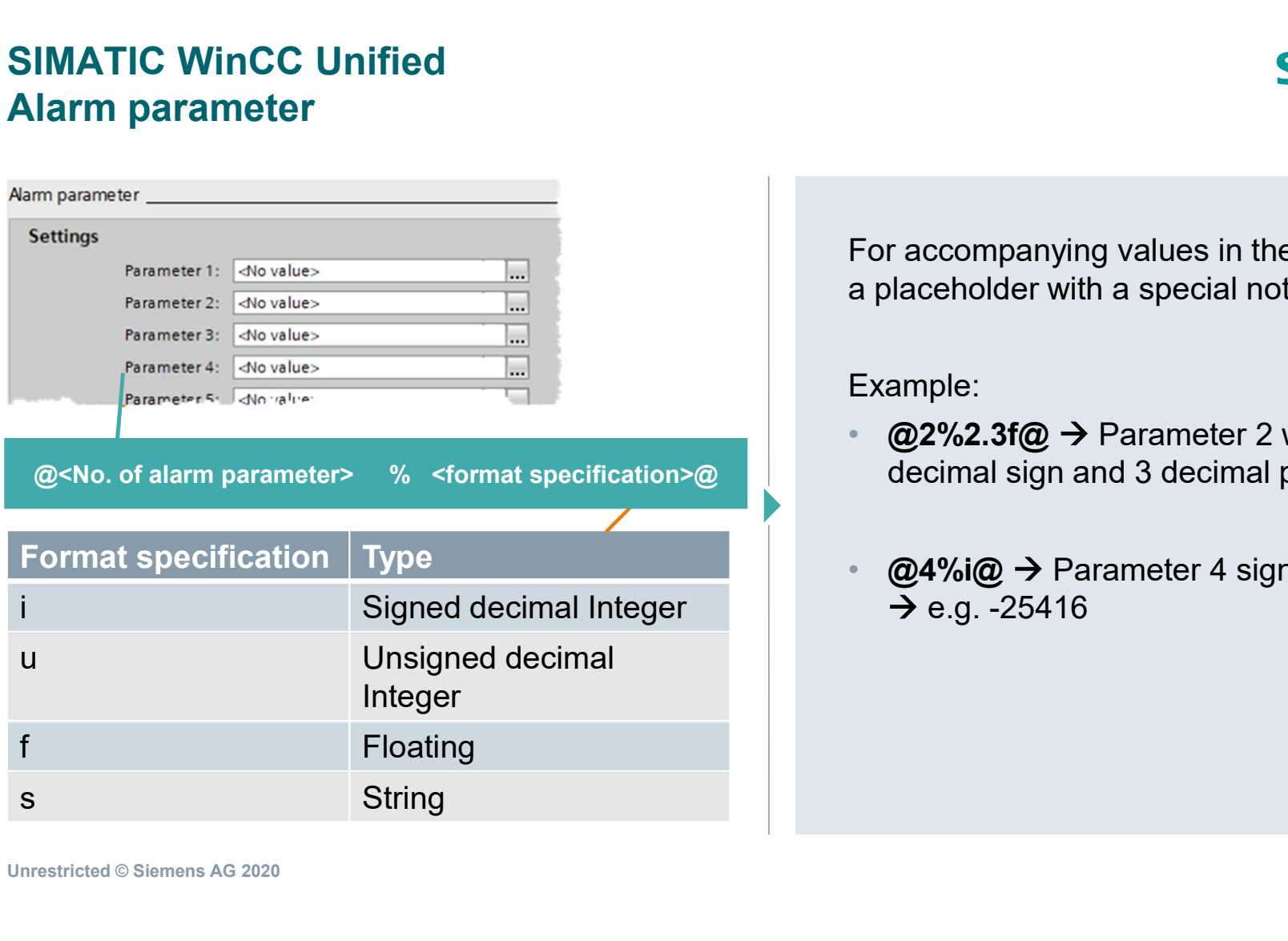

For accompanying values in the alarm text, it requires a placeholder with a special notation

Example:

- $@2\%2.3f@ \rightarrow$  Parameter 2 with 2 digits before decimal sign and 3 decimal places  $\rightarrow$  e.g. 44,378
- $@4\%i@ \rightarrow$  Parameter 4 signed Integer  $\rightarrow$  e.g. -25416

#### SIMATIC WinCC Unified System parameters

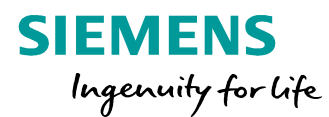

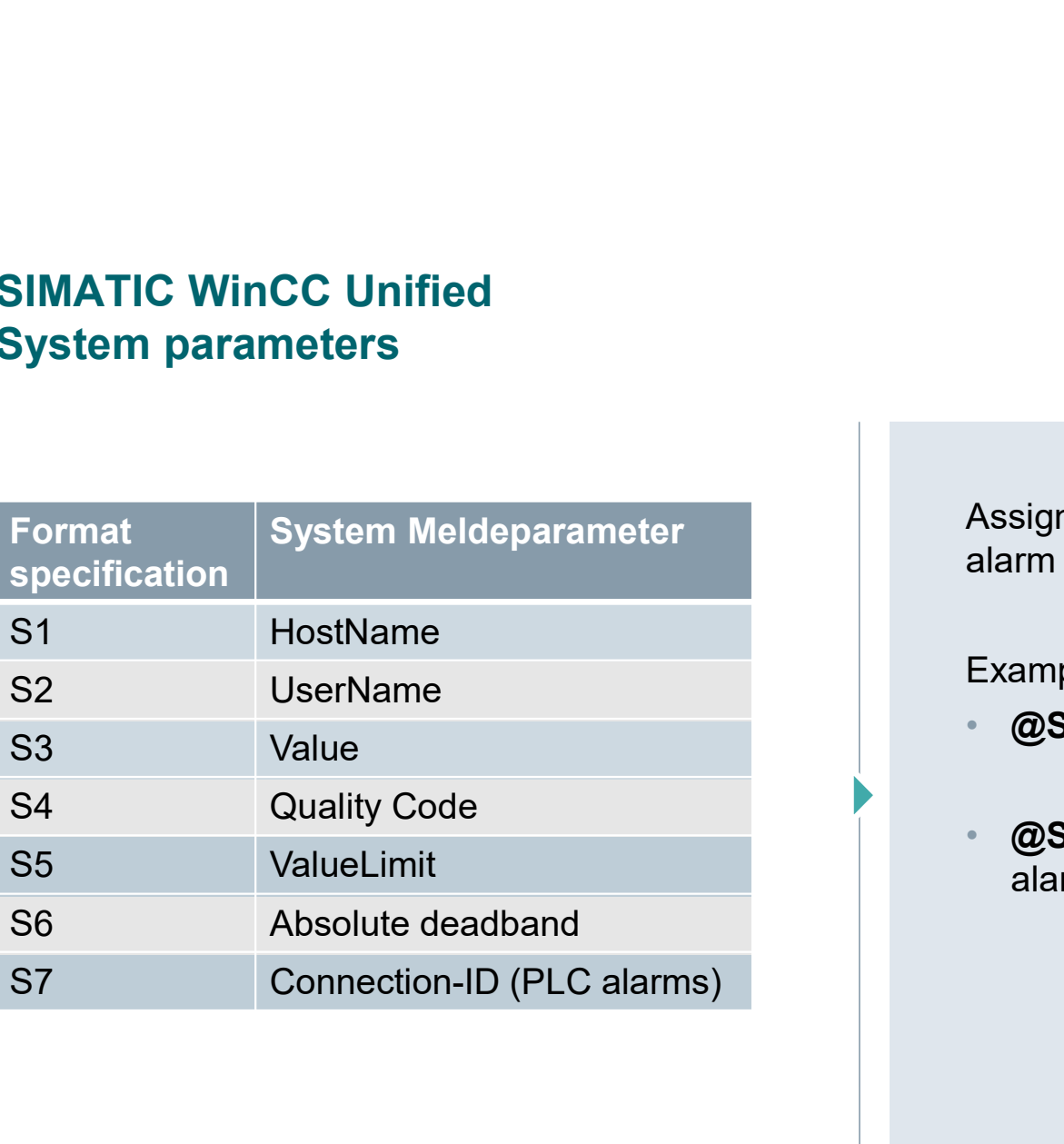

Assign additional system defined parameters to the alarm text

Example:

- @S1%S@ → Computer name as String
- $@S3\%I@ \rightarrow$  Current value of trigger tag when the alarm was raised

#### SIMATIC WinCC Unified Alarming

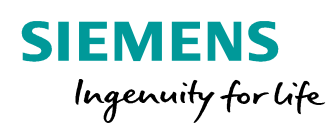

## L I V E D E M O

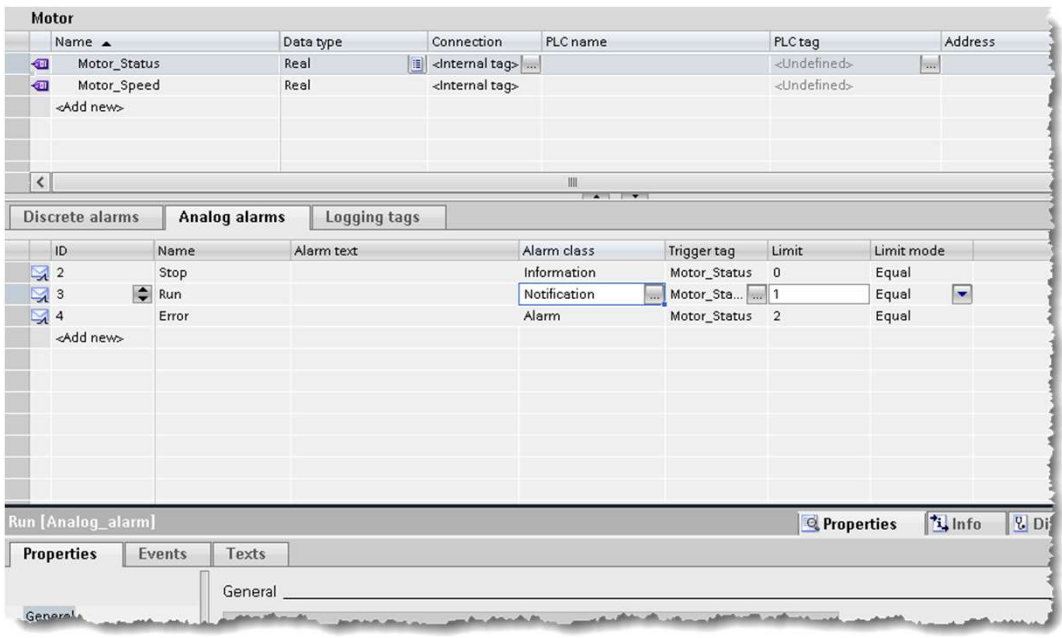

• Add Parameters to Alarms

#### SIMATIC WinCC Unified Hands On: Analog and Discrete Alarms

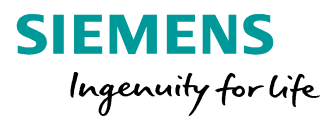

# SIEMENS<br>
In 15 min<br>
1. Add the tag value to the Analog Alarm<br>
Message H A N D S O N in 15 min  $\ddot{\bullet}$

Message

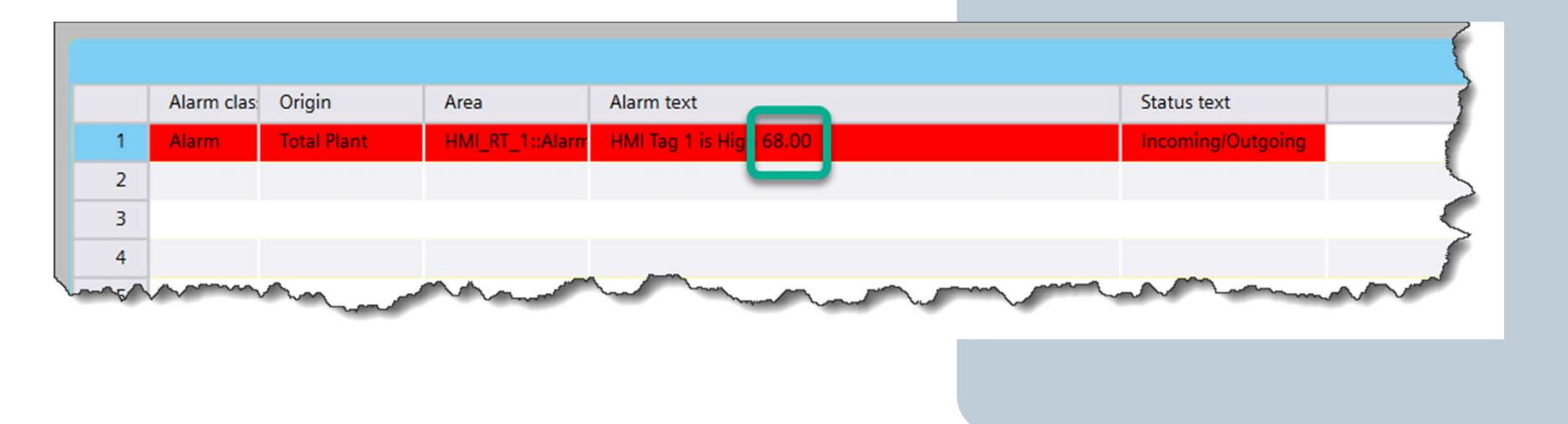
#### SIMATIC WinCC Unified Alarms

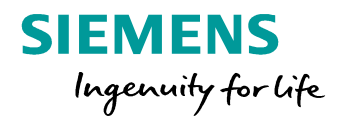

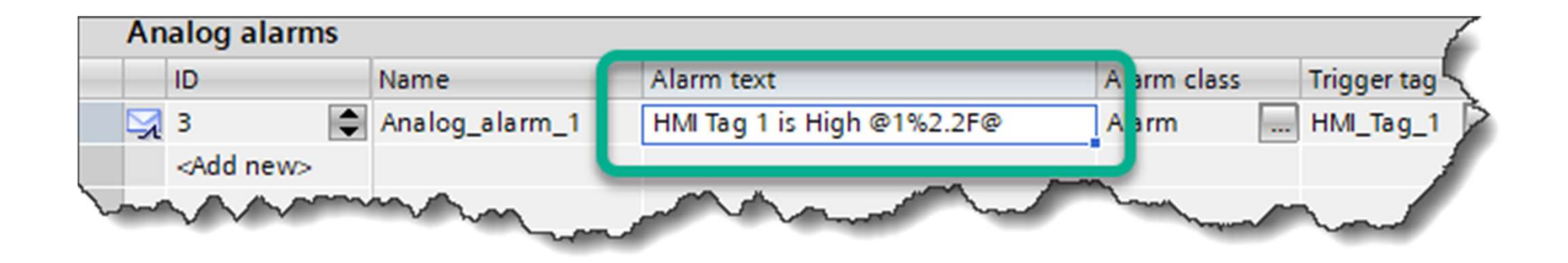

Alarm text calls out Parameter and defines format.

#### Agenda

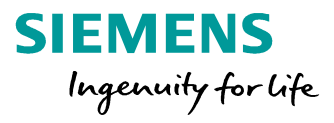

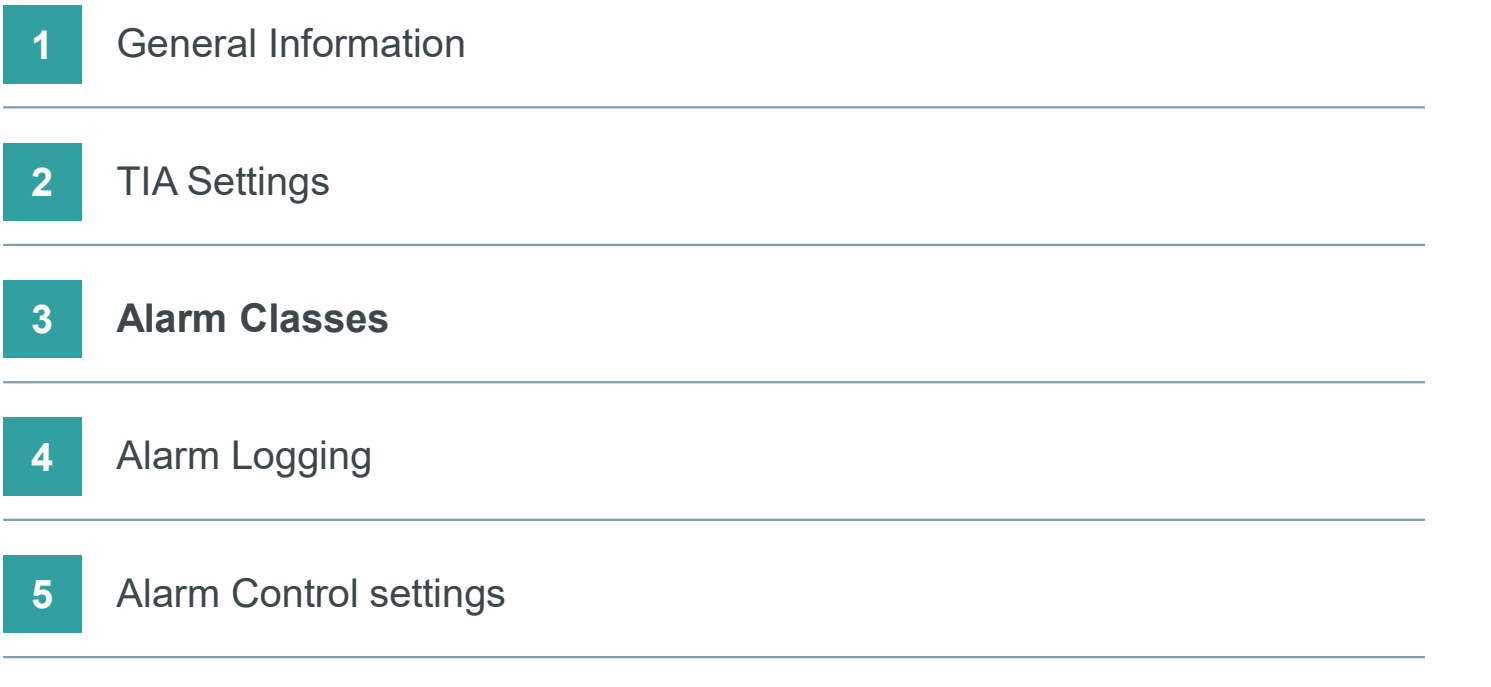

#### SIMATIC WinCC Unified Alarm classes based on IEC 62682

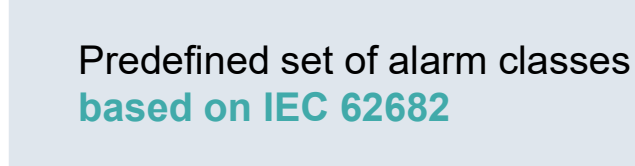

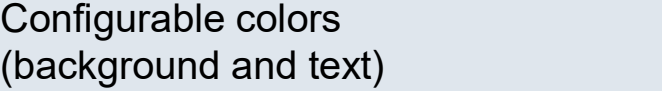

Add custom-specific alarm classes

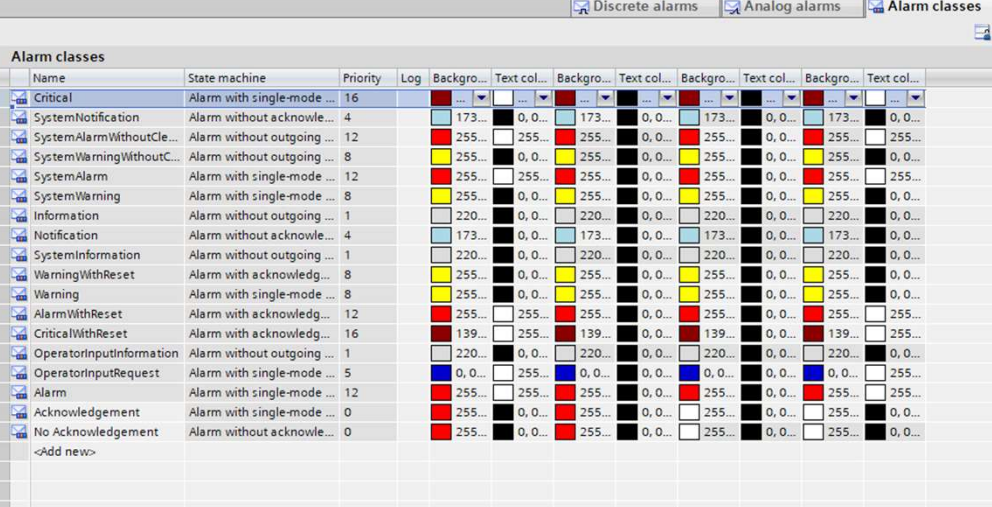

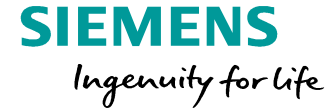

### SIMATIC WinCC Unified

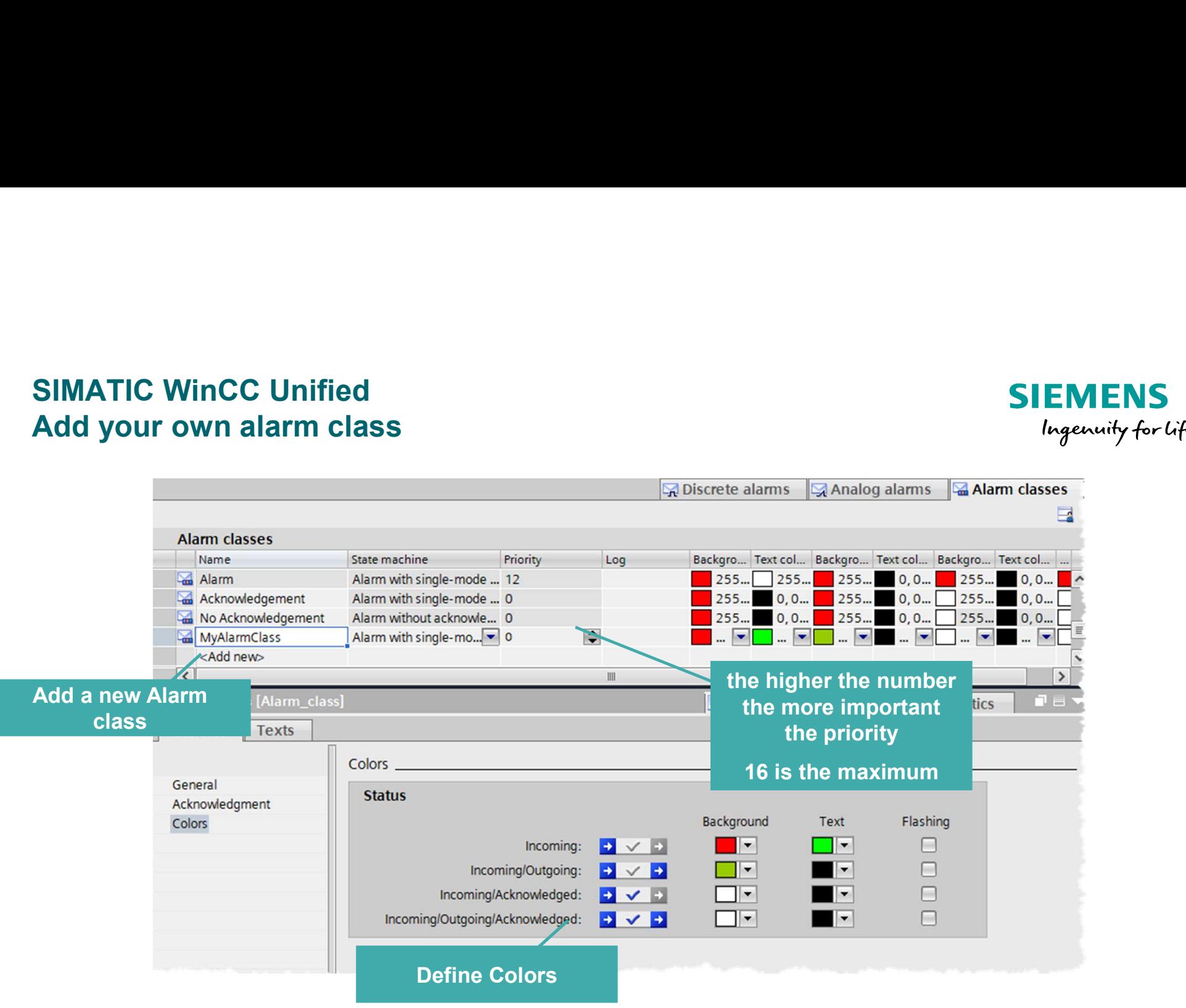

**SIEMENS** 

Ingenuity for life

#### SIMATIC WinCC Unified Common alarm classes

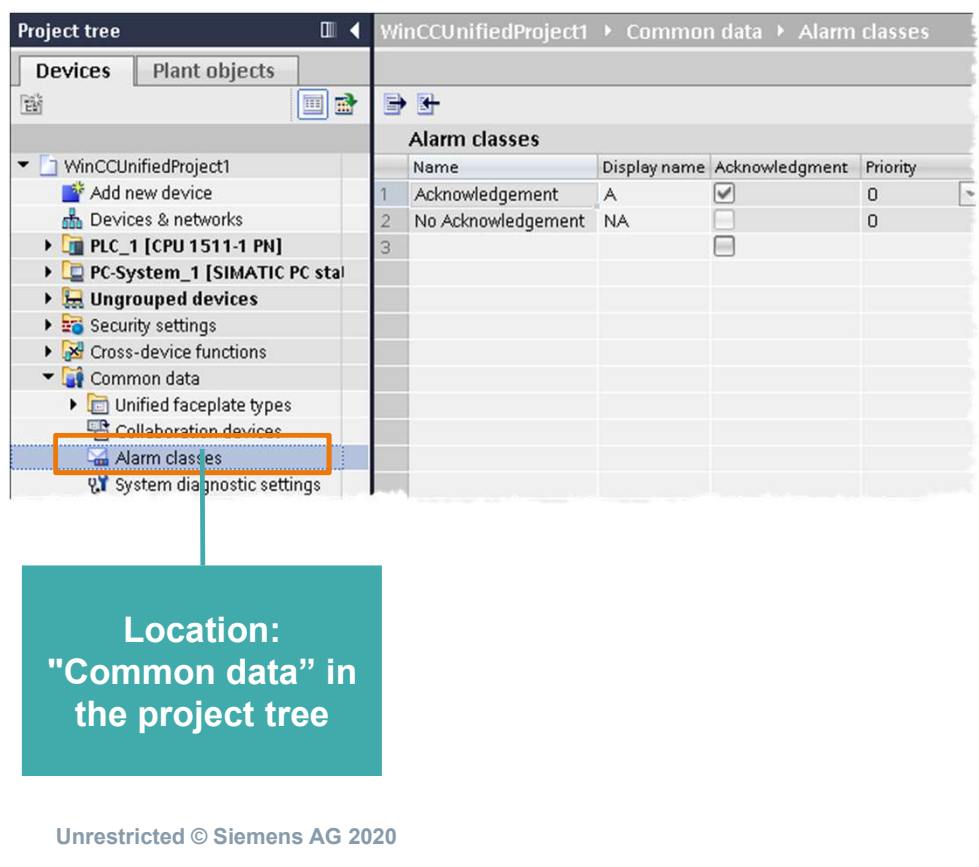

Common alarm classes:

- Common alarm classes are used for controller alarms and the alarms of an HMI device.
- If required, an additional common alarm class can be created.
- Common alarm classes are divided into predefined and user-defined common alarm classes.
- The predefined common alarm classes are "Acknowledgement" (for alarms with acknowledgment) and "No Acknowledgement" (for alarms without acknowledgment).

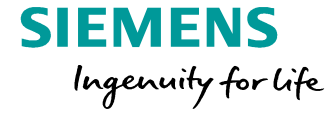

#### SIMATIC WinCC Unified Trigger Events by Alarms conditions

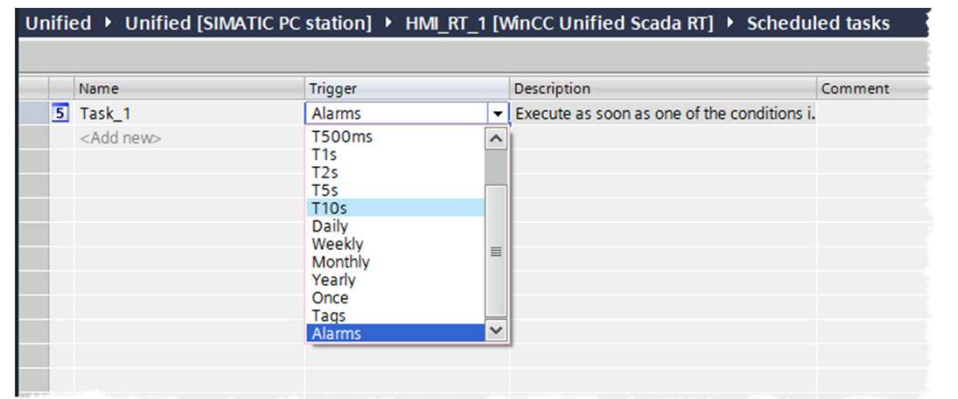

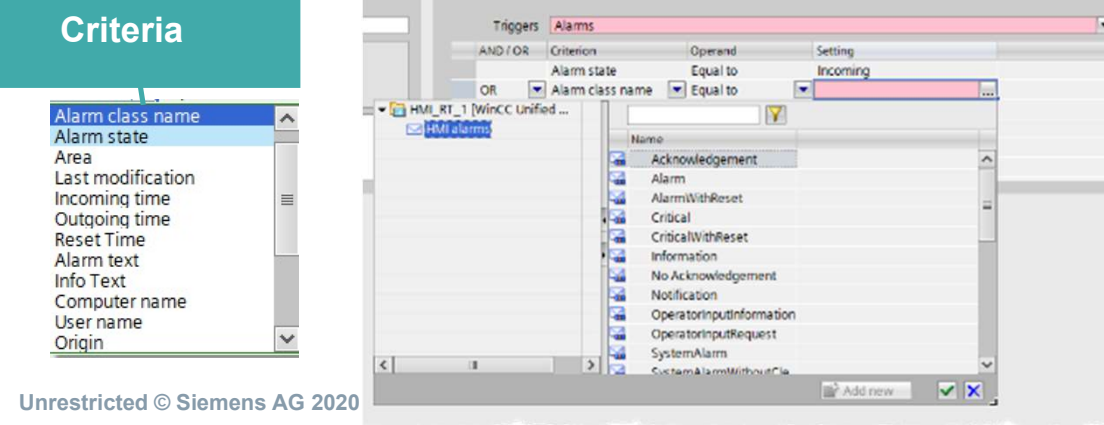

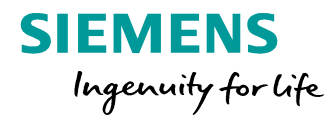

#### Alarms in Scheduled tasks

- In the scheduler your can combine alarm criteria to trigger a event • You can combine different alarm criteria with:
- AND or OR

#### Agenda

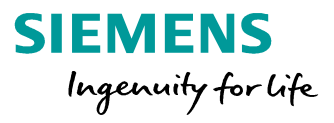

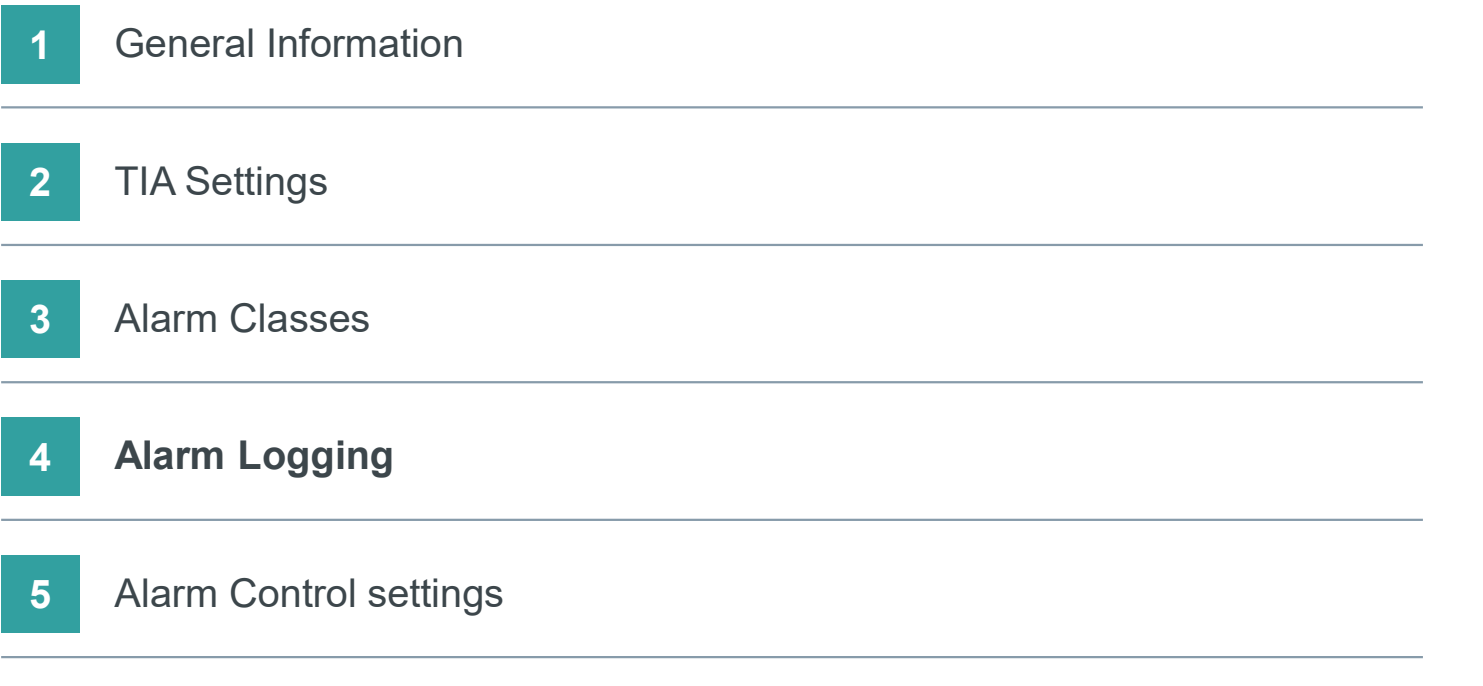

#### SIMATIC WinCC Unified Alarm Logs

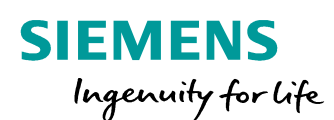

• Each alarm event is logged, e.g., the transition of the alarm from "incoming" to "acknowledged" status.

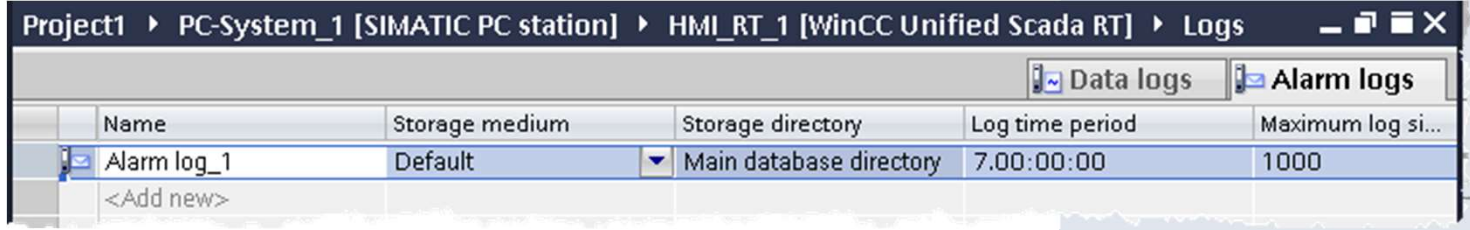

• The time stamp of a logged alarm is always specified in standard UTC format (Universal Time Coordinated).

An alarm log is used to log alarms that occur in the monitored process.

#### SIMATIC WinCC Unified Alarm Logging

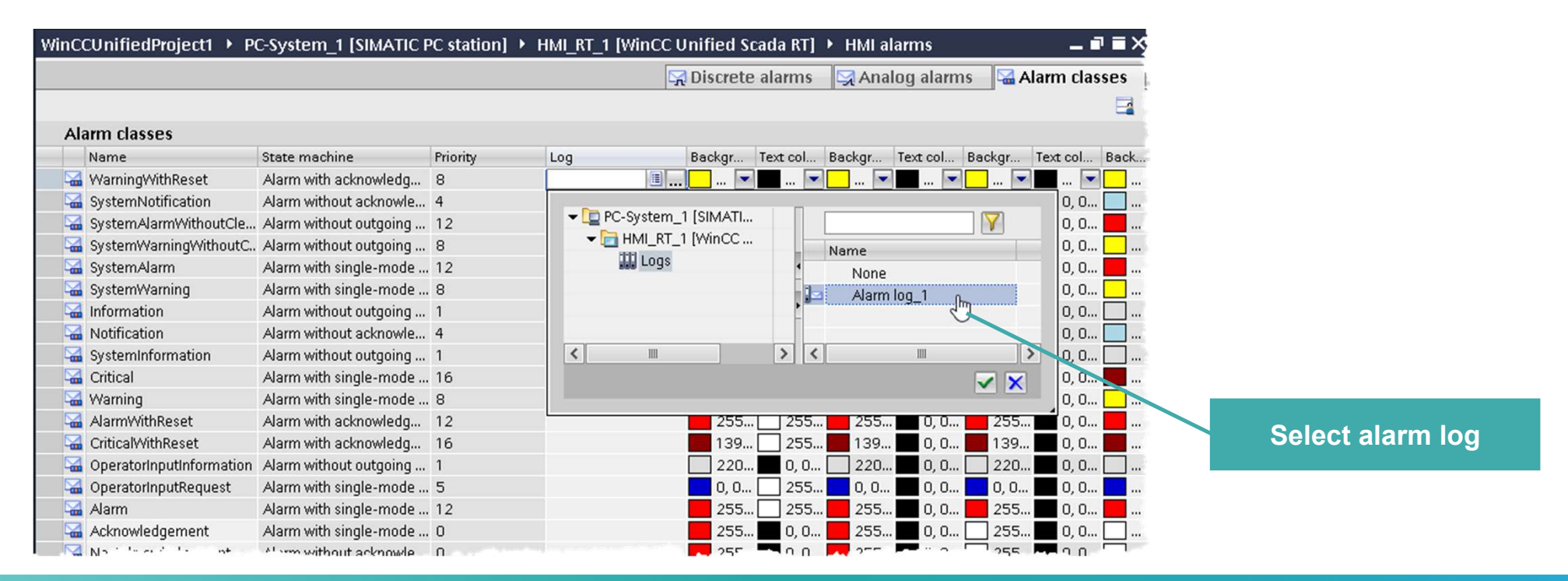

**SIEMENS** 

Ingenuity for Life

#### Alarms can't be logged separate. It is only possible to add a complete Alarm class to the archive

#### Agenda

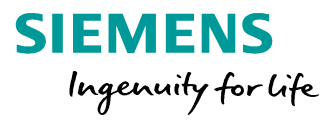

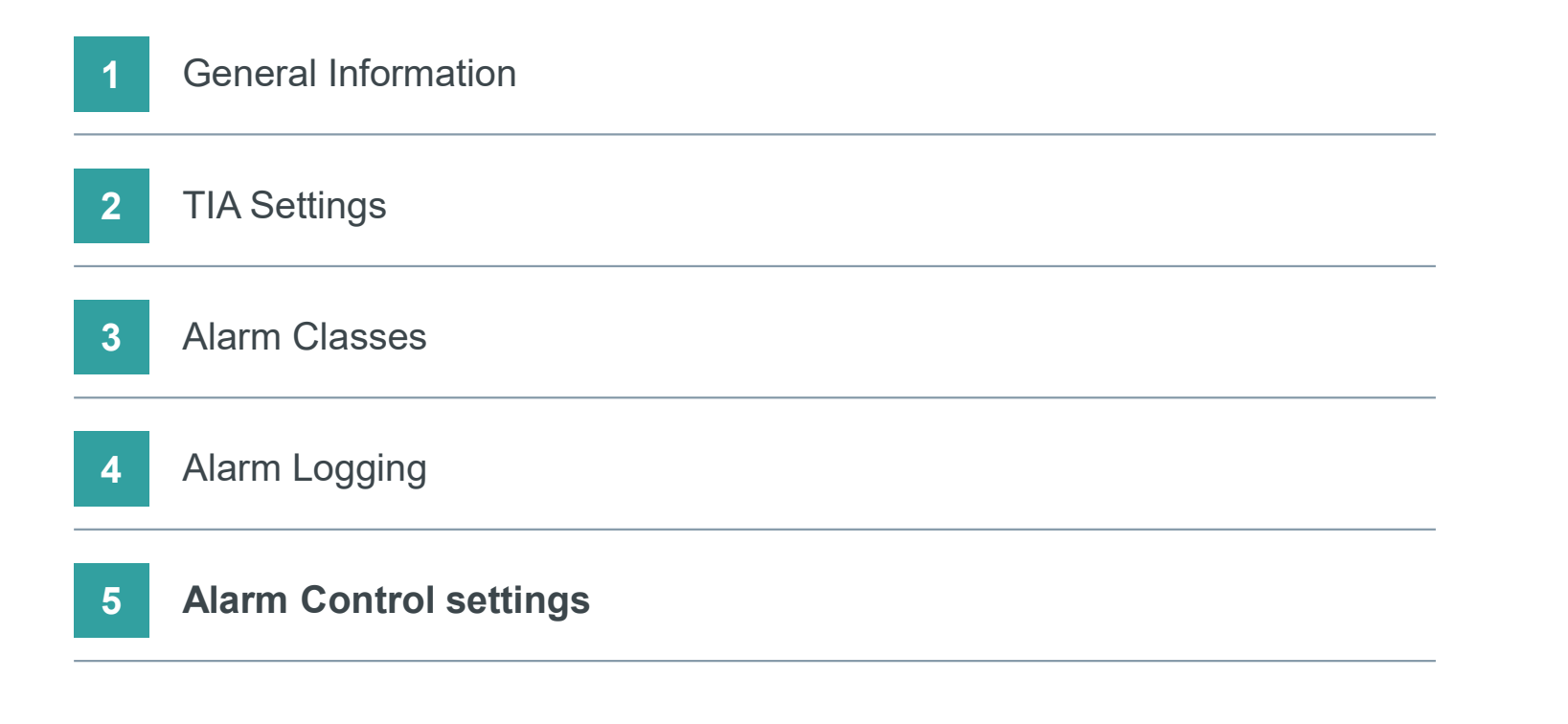

# SIMATIC WinCC Unified SIMATIC WinCC Unified<br>Alarm Control – Alarm source<br>at "Alarm source<br>view displays

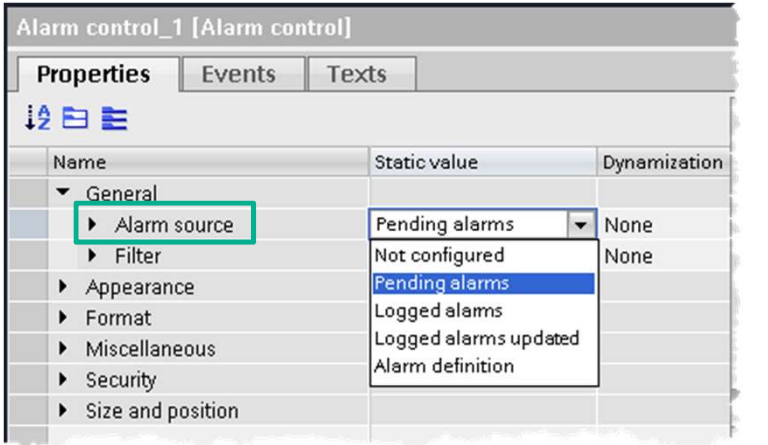

Ingenuity for life at "Alarm source" you specify which alarms the alarm

**SIEMENS** 

"Not configured": The alarm view does not show any alarms.

view displays in runtime by default:

"Pending alarms": The alarm view shows the currently pending alarms.

"Logged alarms": The alarm view shows the logged alarms.<br>"Logged alarms updated": The alarm view shows the

logged alarms that are updated at specified intervals.

• "Alarm definition": The alarm view shows all alarms configured in the engineering system, regardless of whether or not they have occurred.

Hint: settings can also be changed and configured in runtime, but in WinCC Unified V16 the control does not support persistency, so any changes in runtime will be reset again to engineering setting after a screen change

#### SIMATIC WinCC Unified Alarm Control – Filter in Engineering

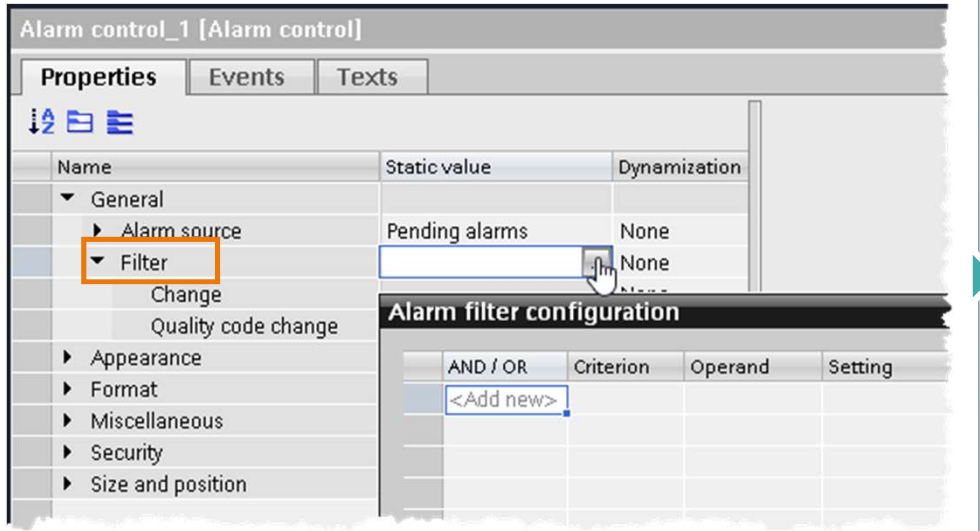

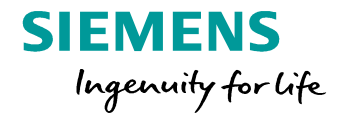

- The display of alarms in the alarm control can be filtered.
- A static value, a tag or a script can be configured for the filter. This functions can be configured in the alarm control in the "Screens" editor and in Runtime. • The filter can be created by all parameters,
- such as ID, name, alarm class, priority, etc.

### SIMATIC WinCC Unified

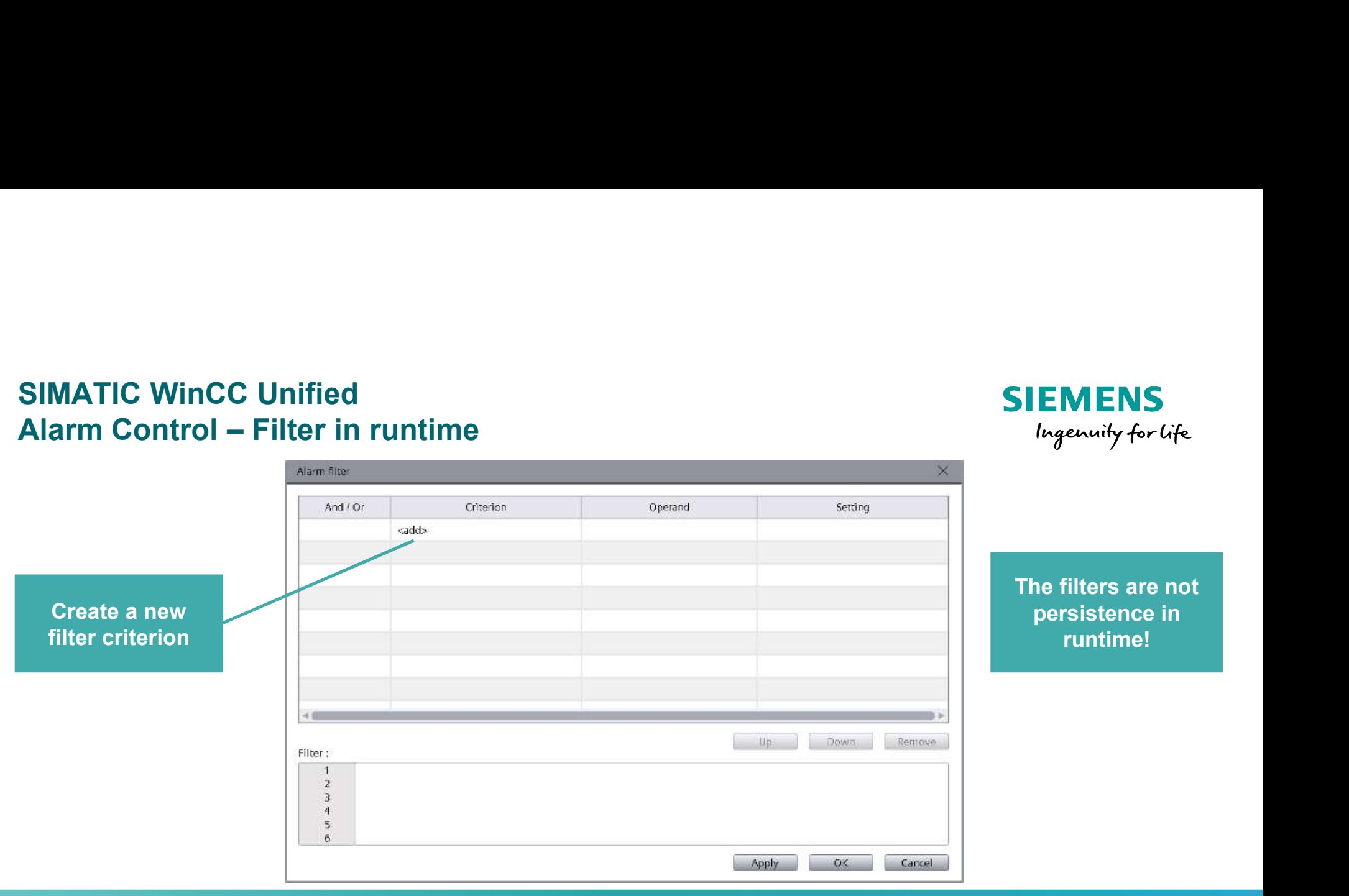

**SIEMENS** 

Ingenuity for life

To filter the alarms in Runtime, click  $\boxed{1}$ 

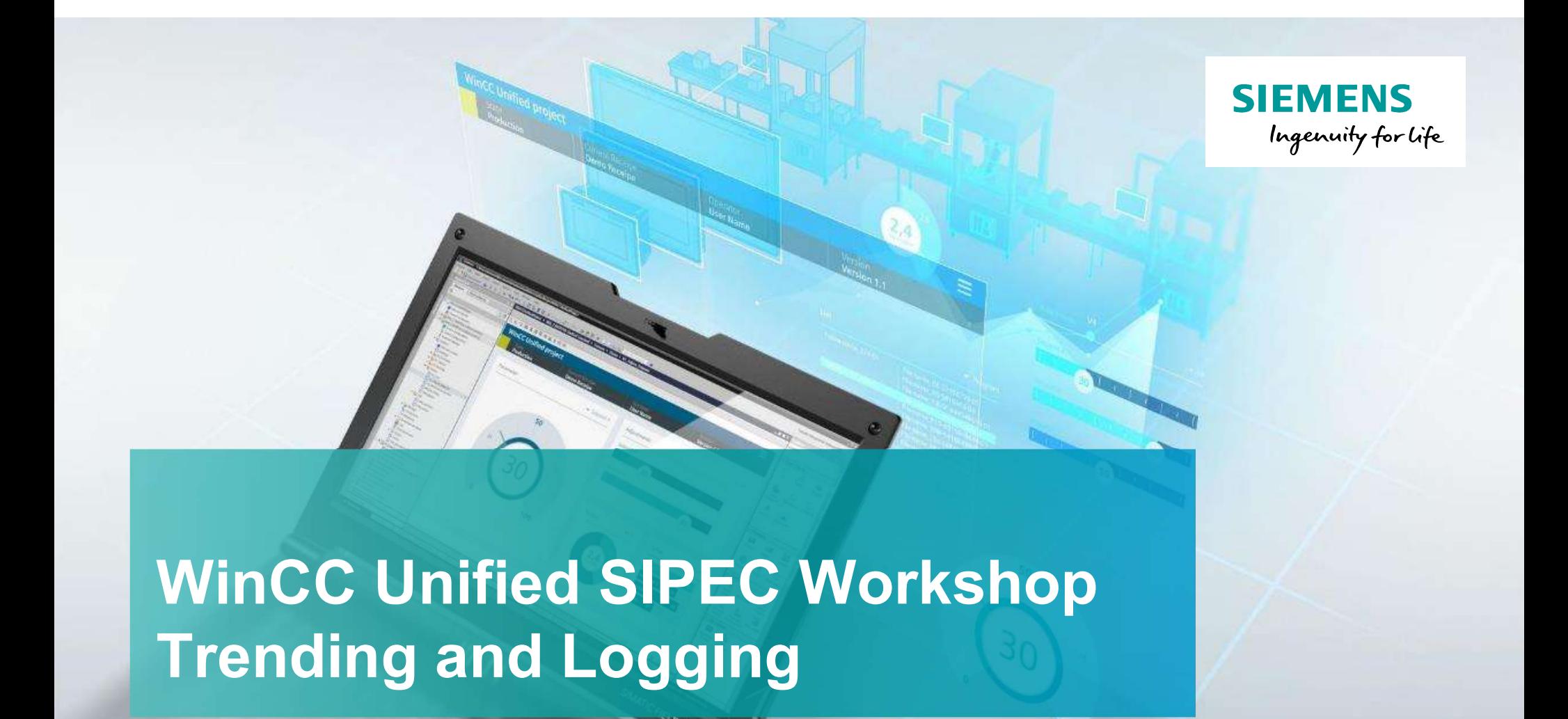

## Trending and Logging

Unrestricted © Siemens 2020 www.usa.siemens.com/wincc-unified

#### Agenda

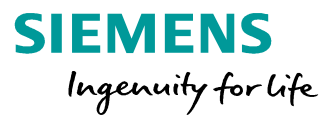

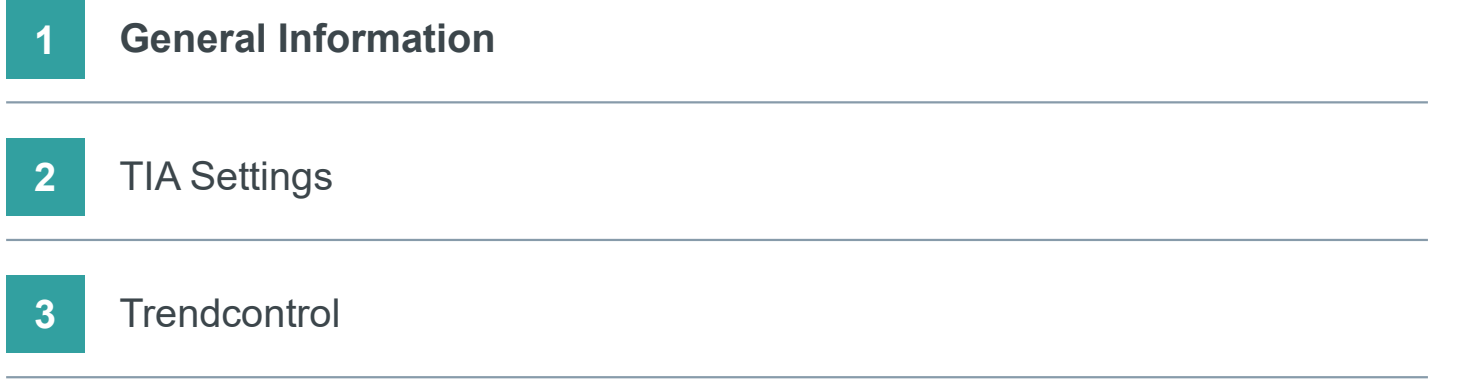

### SIMATIC WinCC Unified

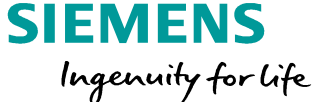

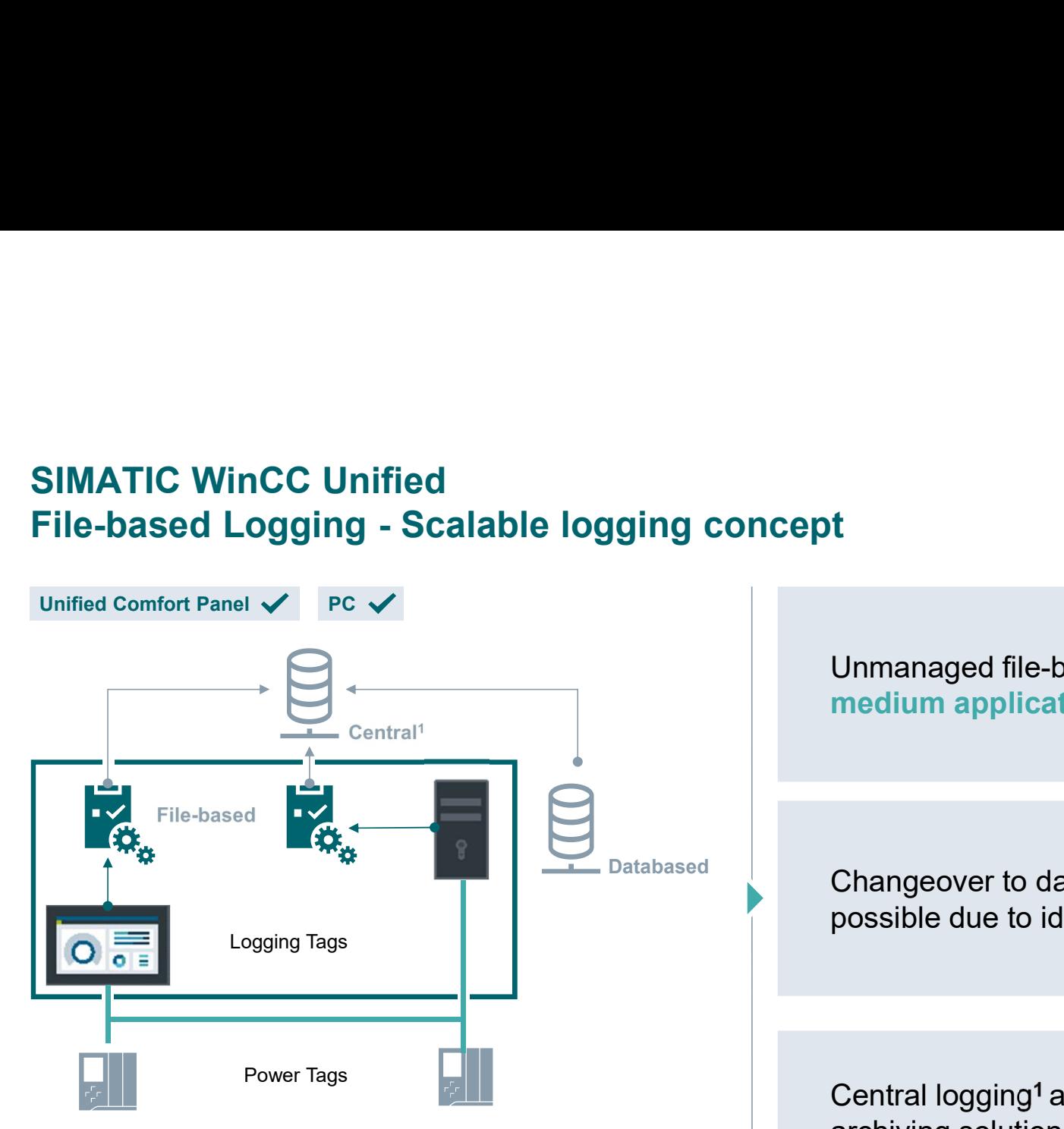

Universal logging functionality for machine-level requirements and archiving solution (optional) regarding handling of archive data e.g., copy/paste log files

#### 1 planned

Unrestricted © Siemens AG 2020

Unmanaged file-based data archive for small to medium applications up to 5,000 Logging Tags

Databased **Changeover to databased logging (optional)** possible due to identical logging structures

#### Planned

Central logging<sup>1</sup> as overall plant

# SIMATIC WinCC Unified SIMATIC WinCC Unified<br>
— Logging Tags Licensing concept<br>
Unified Comfort Panel  $\checkmark$  PC  $\checkmark$

Unified Comfort Panel  $\checkmark$  PC  $\checkmark$ 

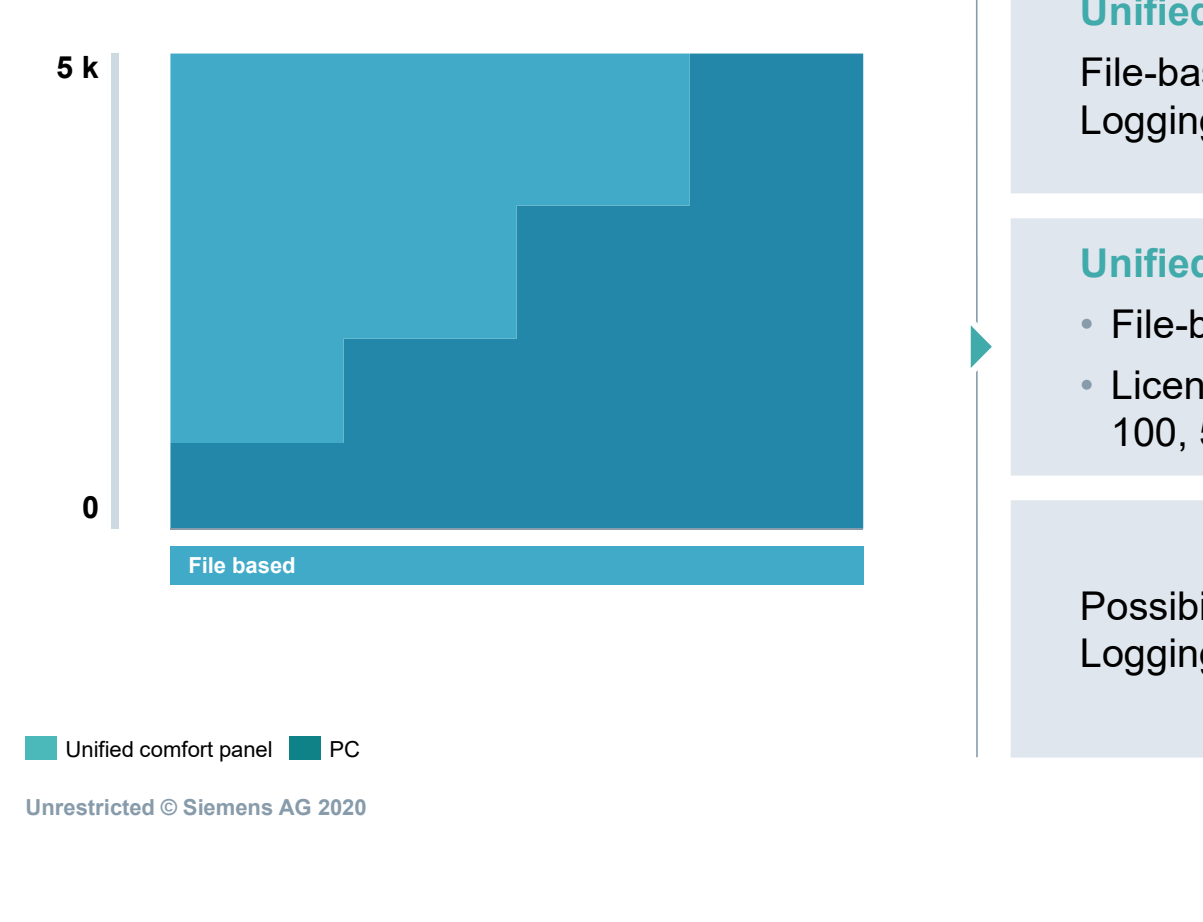

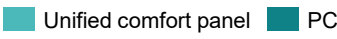

Unrestricted © Siemens AG 2020

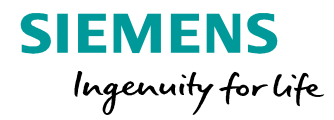

#### Unified Comfort Panels

File-based Logging up to 5,000 Logging Tags (included)

#### Unified PC Systems

- File-based Logging up to 5,000 Logging Tags
- Licenses for Logging Tags: 100, 500, 1,000, 5,000 (countable)

Possibility to change to Database Logging for growing requirements

# SIMATIC WinCC Unified – Logging Tags Licensing concept

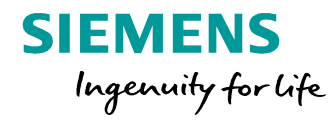

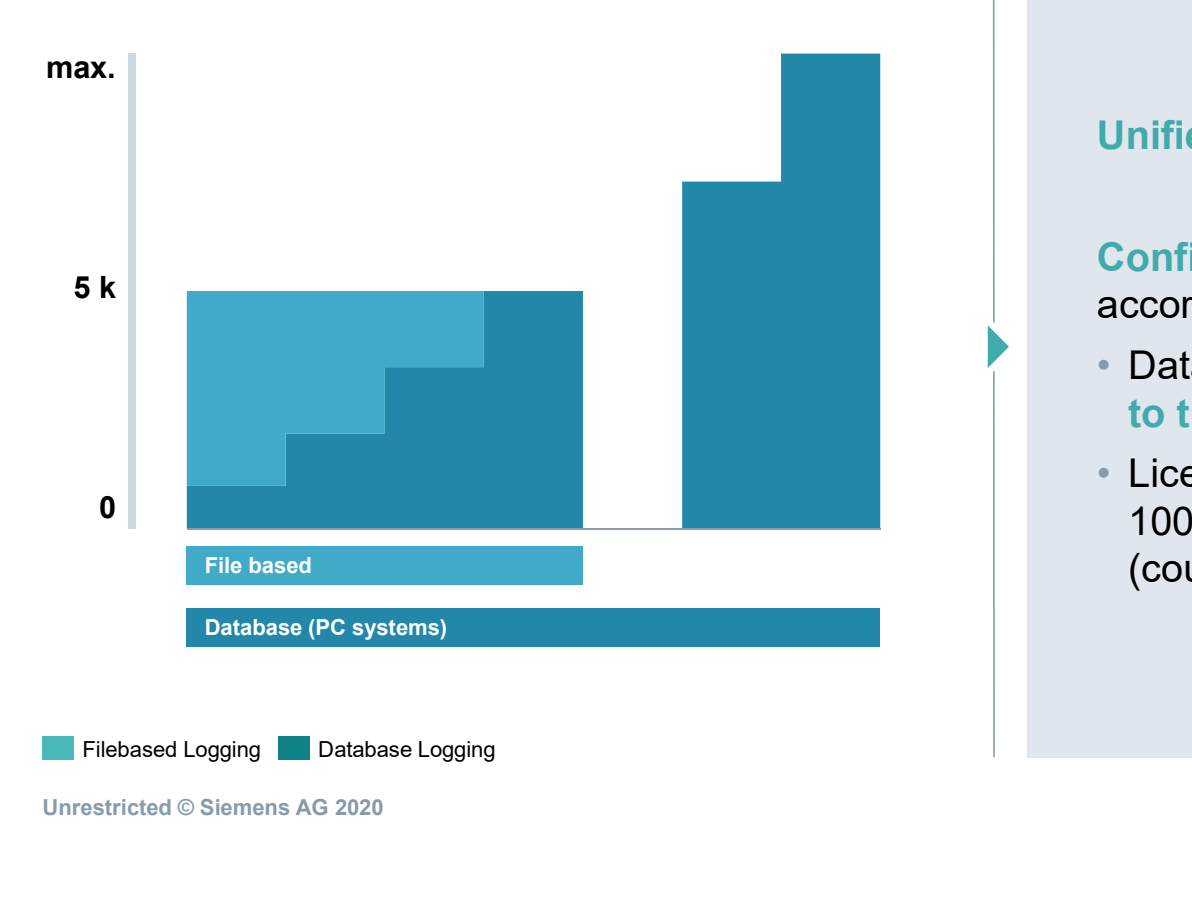

Unrestricted © Siemens AG 2020

Unified PC Systems

Configure the logging system according to your requirements

- Database Logging (optional), scalable up to the maximum number of Power Tags
- Licenses for Logging Tags: 100, 500, 1,000, 5,000, 10.000, 30.000 (countable)

#### Agenda

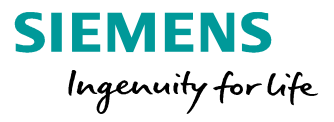

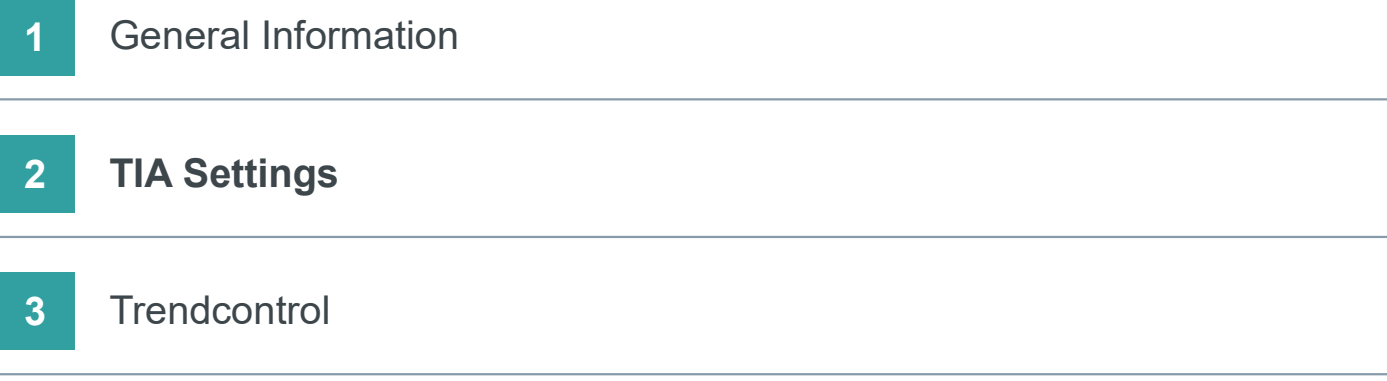

## SIMATIC WinCC Unified

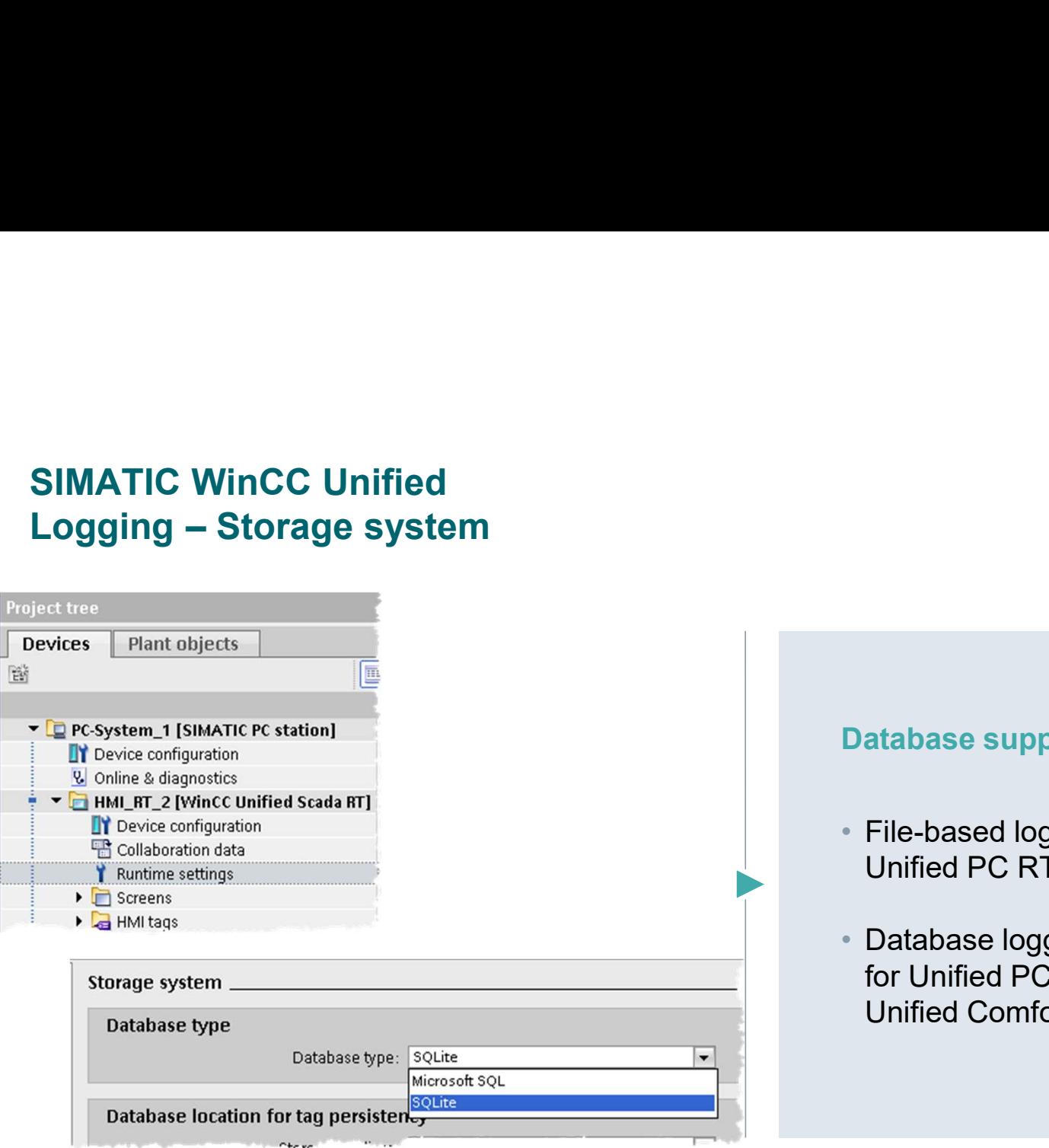

Unrestricted © Siemens AG 2020

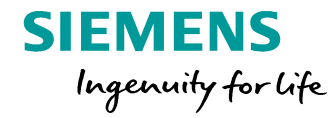

#### Database supported types:

- FILENT<br>
 Catabase Supported types:<br>
 File-based logging SQLite (as default in<br>
 Database logging Microsoft SQL (as an option<br>
 Database logging Microsoft SQL (as an option Unified PC RT systems).
- FILEMENS<br>
 Considerably for the<br>
Database supported types:<br>
 File-based logging SQLite (as default in<br>
Unified PC RT systems).<br>
 Database logging Microsoft SQL (as an option<br>
for Unified PC RT Systems). Not availabl for Unified PC RT Systems). Not available for Unified Comfort Panels.

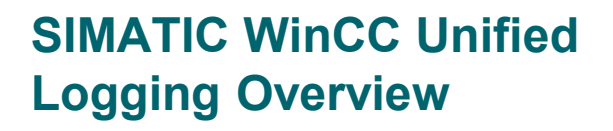

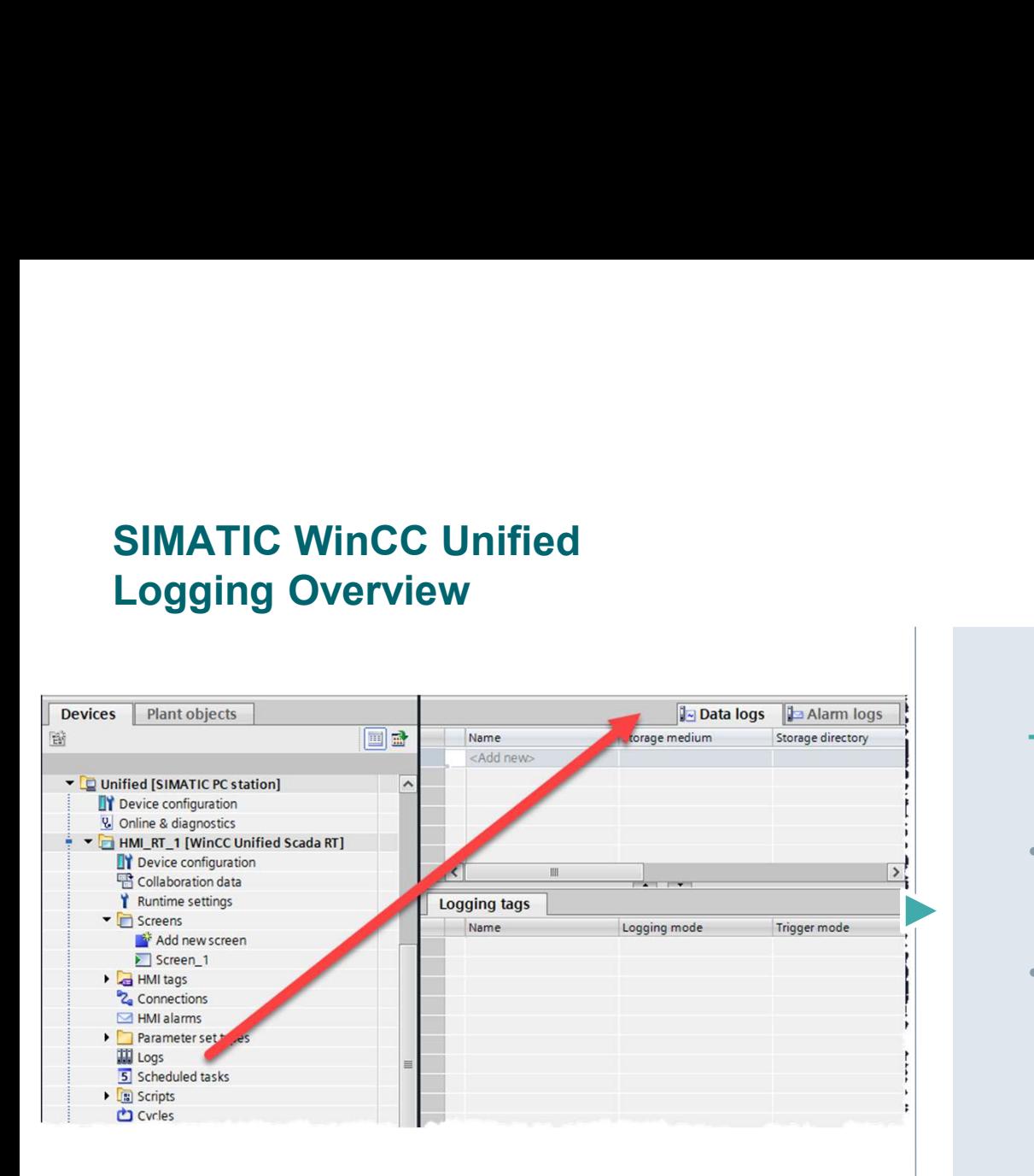

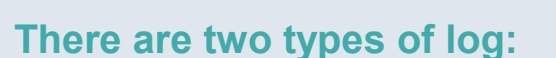

- **SIEMENS**<br> *Ingenuity for Life*<br>
There are two types of log:<br>
 Data logs used to log process data from an<br>
industrial plant<br>
 Alarm logs used to log alarms that occur in the industrial plant
- **SIEMENS**<br> *Ingenuity for Life*<br>
There are two types of log:<br>
 Data logs used to log process data from an<br>
industrial plant<br>
 Alarm logs used to log alarms that occur in the<br>
monitored process monitored process

You have the option of archiving tag values and alarms for subsequent analysis

### SIMATIC WinCC Unified

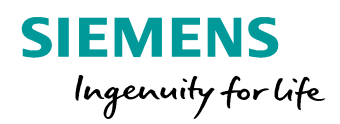

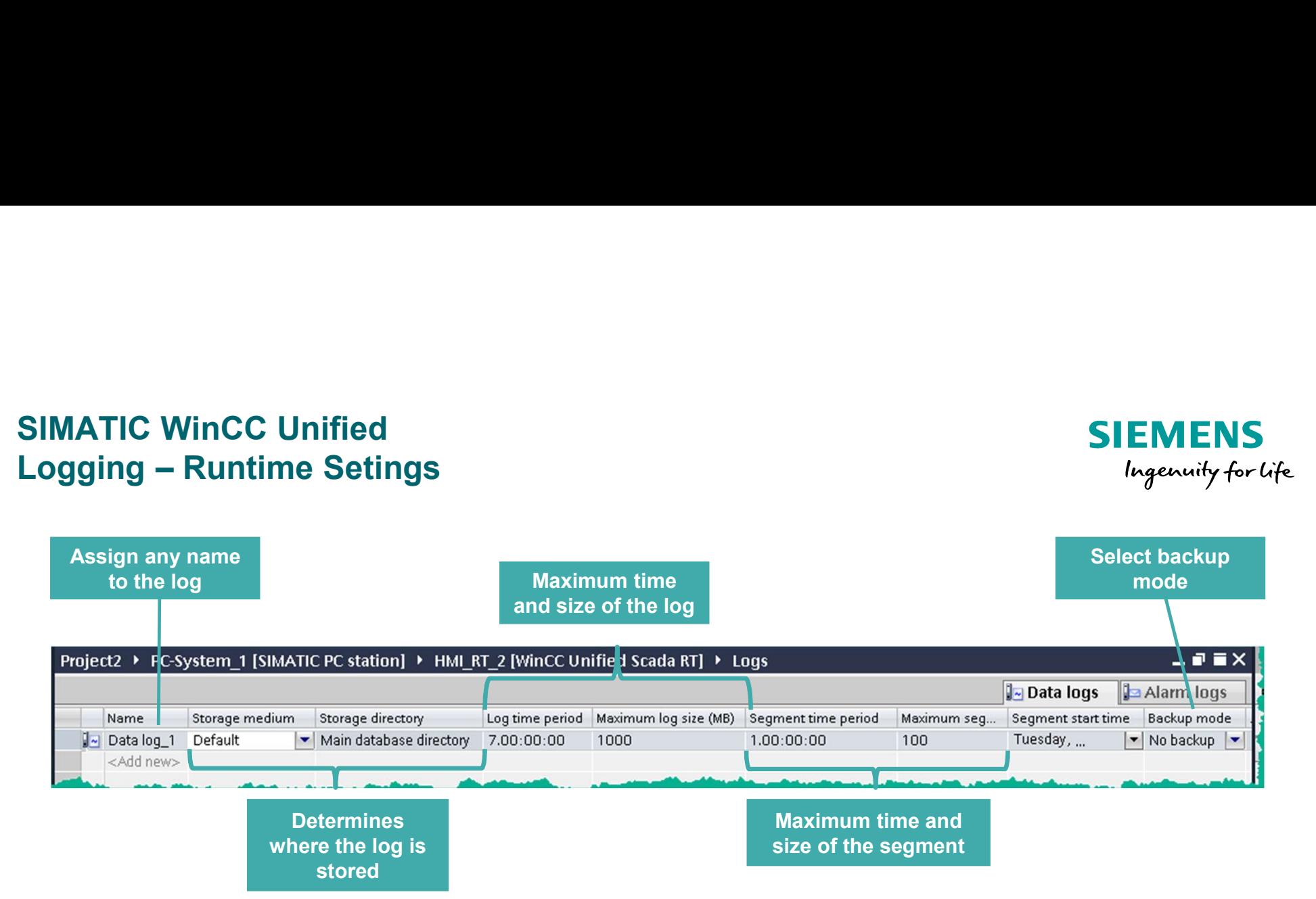

With both types of logs you define the same properties for the log.

# SIMATIC WinCC Unified SIMATIC WinCC Unified<br>Logging settings<br>LIVE DE

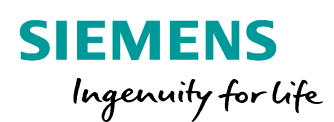

### LIVE DEMO

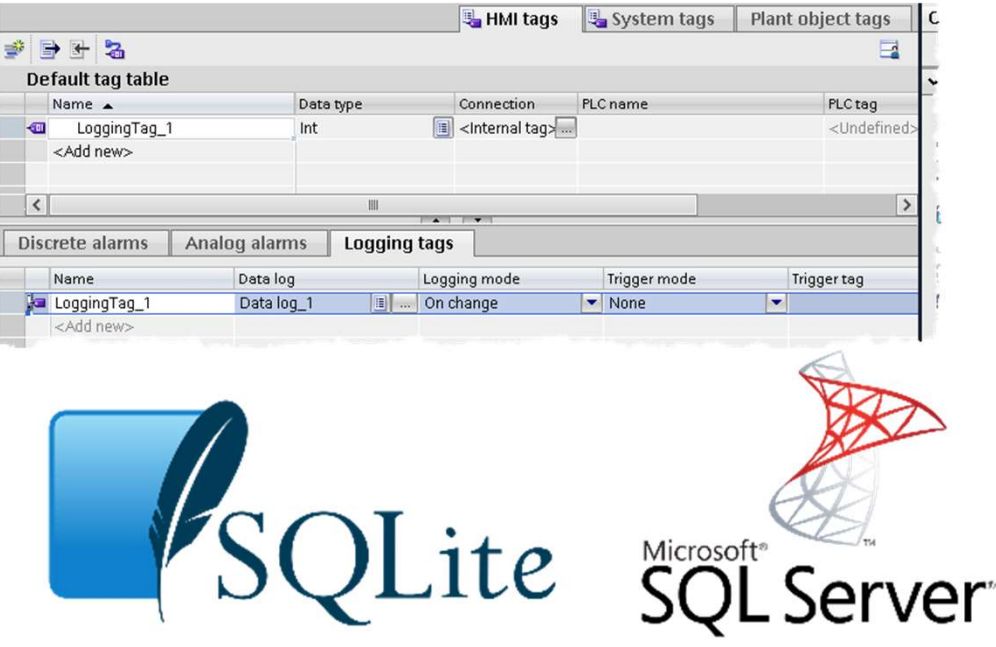

- Which Settings are necessary
- What needs to be considered when archiving

#### Agenda

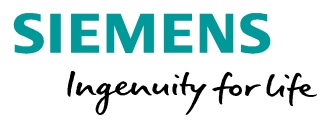

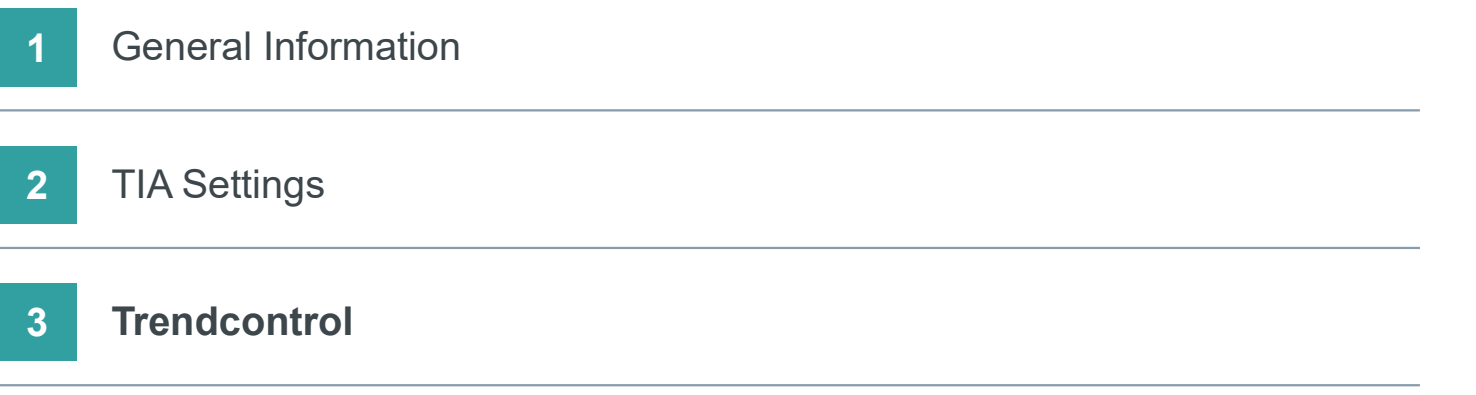

# SIMATIC WinCC Unified SIMATIC WinCC Unified<br>Trend Control – Flexible evaluation of process data<br>Unified Comfort Panel  $\checkmark$  PC  $\checkmark$

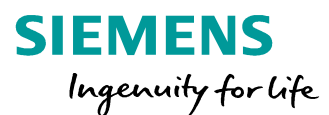

Unified Comfort Panel  $\sqrt{P}C \sqrt{P}$ 

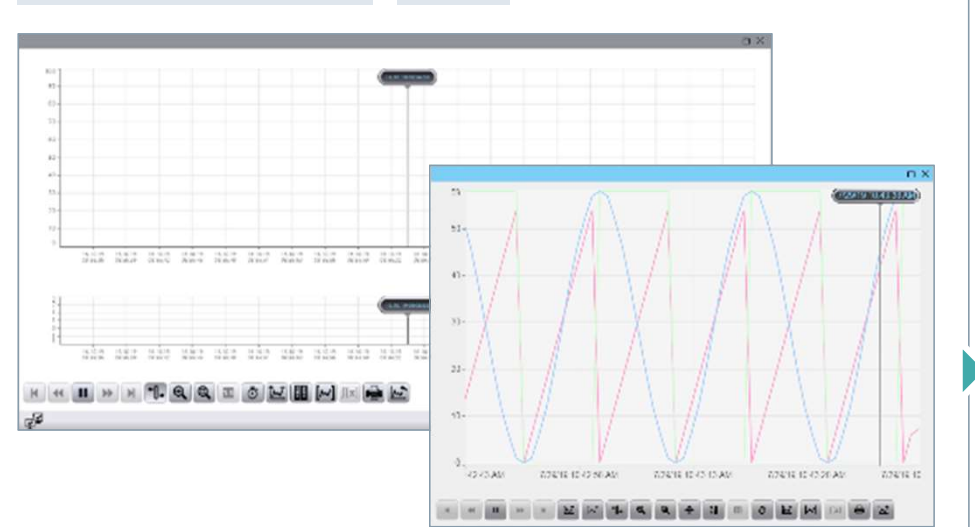

Direct evaluation of online and historical data including comparison of different time ranges e.g., shifts

Free configurable trend view of online and/or historical data e.g., multiple trend areas

User defined settings regarding trend appearance e.g., color, line form, single value point, background

Trend user interface e.g., number of trends, ruler, range, print (hardcopy), export

#### SIMATIC WinCC Unified Configure Trend Control

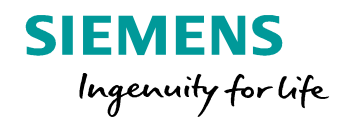

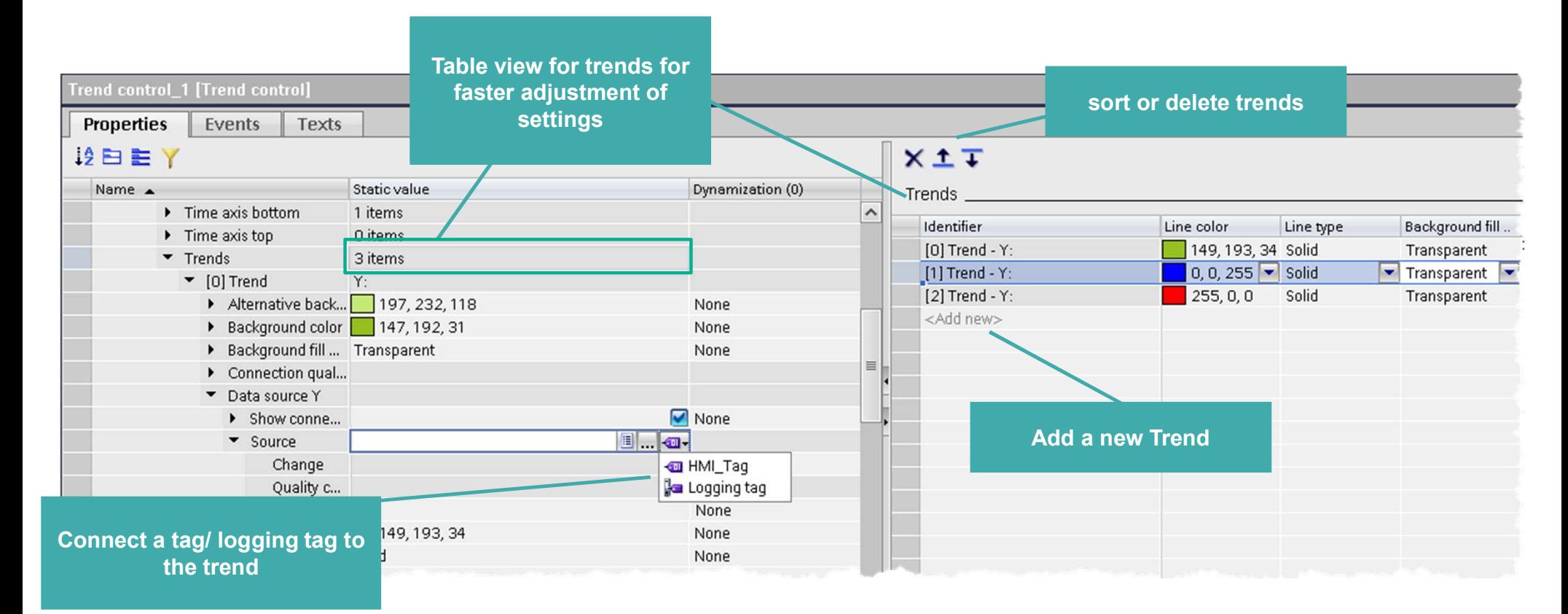

# SIMATIC WinCC Unified SIMATIC WinCC Unified<br>Trend Companion – Statistical evaluation of process data<br>Unified Comfort Panel  $\chi$  Pc  $\checkmark$

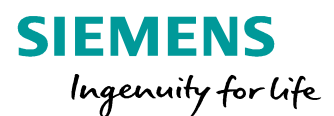

Unified Comfort Panel  $\mathbb{X}$  PC  $\checkmark$ 

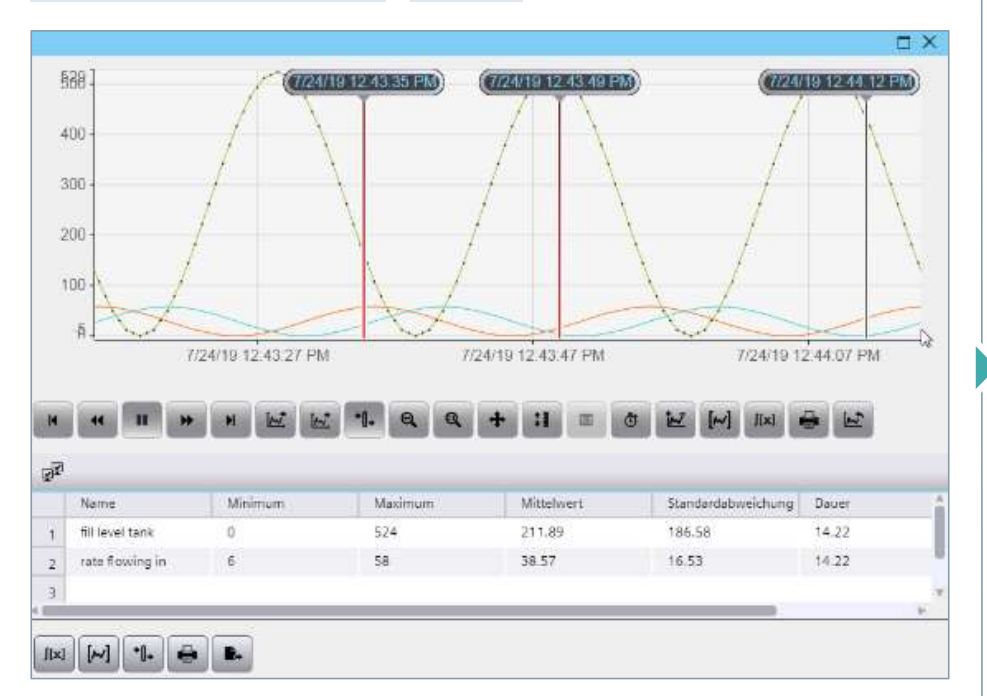

Flexible statistical evaluation of process data depending on your personal demand (operator, supervisor, maintenance, …)

Unrestricted © Siemens AG 2020

Free configurable statistic view in relation to the selected range of the corresponding trend control

User defined evaluation regarding sum, average, max, min, integral

Trend Companion user interface e.g., print (hardcopy) or the export statistical data

#### SIMATIC WinCC Unified Function Trend control f(X)

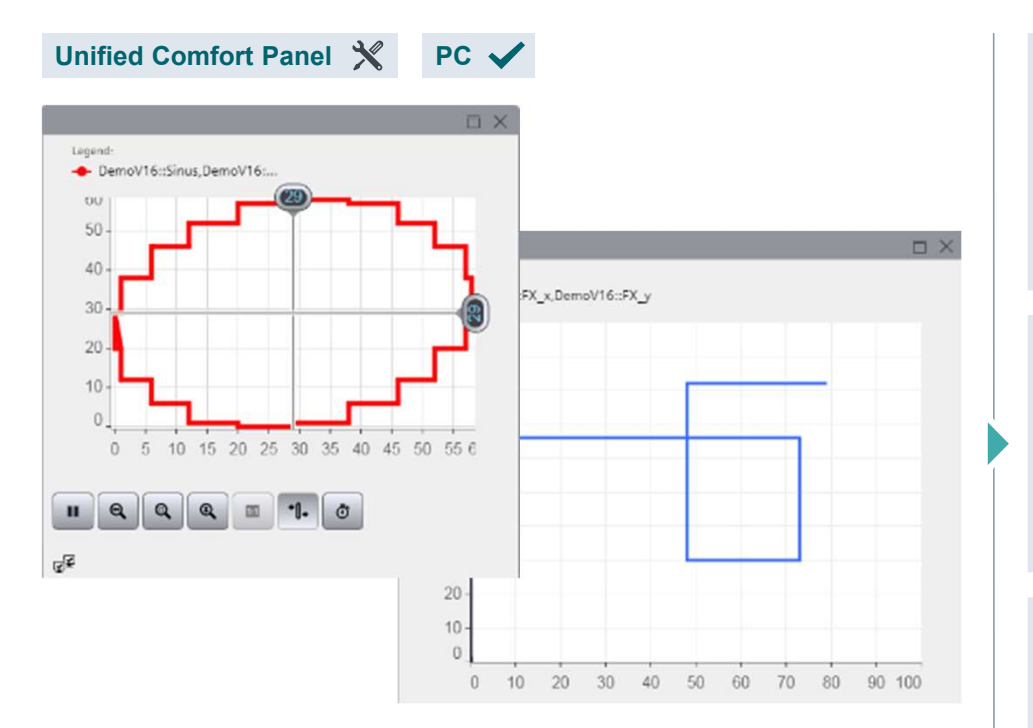

Unrestricted © Siemens AG 2020

**SIEMENS** Ingenuity for Life

Analysis of data without time-based relationship

Typical use cases are e.g., batch evaluations (pressure vs. temperature) or quality evaluations (availability vs. performance) Analysis of data without<br>time-based relationship<br>Typical use cases are e.g., batch evaluations<br>(pressure vs. temperature) or quality evaluations<br>(availability vs. performance)<br>Graphical presentation of **mathematical**<br>formu

Graphical presentation of mathematical Function trend control refers to online and historical data.<br> **or reactions at chemical processes**<br> **or reactions at chemical processes** 

# SIMATIC WinCC Unified SIMATIC WinCC Unified<br>Working with the Trend Control<br>LIVE DEMO

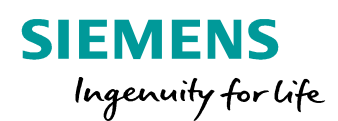

### LIVE DEMO

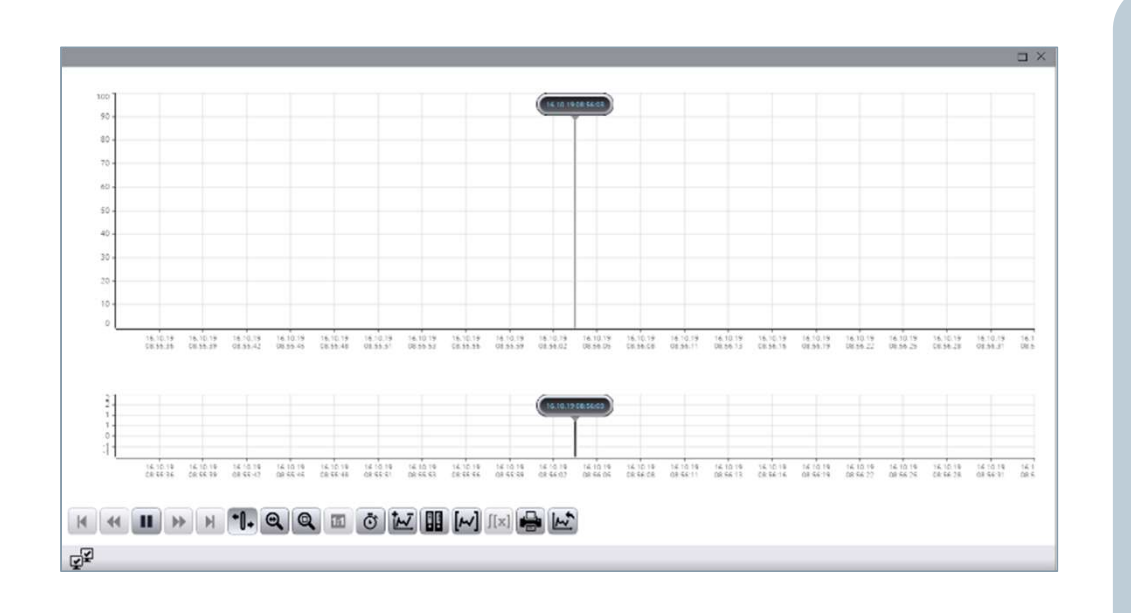

- How does the Trend control work
- Connect tags to it

• Production of the Contract of

• Set trend properities

#### SIMATIC WinCC Unified Hands On: Logging of tags

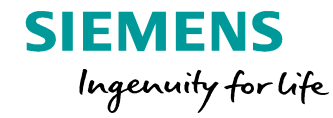

## SIEMENS<br>
In 10 min<br>
1. Create 2 tags<br>
1. HMI\_Tag\_1 Int<br>
2. HMI\_Tag\_2 Int SIEMENS<br>
In 10 min ©<br>Create 2 tags<br>
1. HMI\_Tag\_1 Int<br>
2. HMI\_Tag\_2 Int<br>
1. Create a new data log SIEMENS<br>
Ingenuity for Life<br>
C N in 10 min<br>
Create 2 tags<br>
1. HMI\_Tag\_1 Int<br>
2. HMI\_Tag\_2 Int<br>
Create a new data log<br>
Define storage path SIEMENS<br>
SIEMENS<br>
CON 
In 10 min<br>
1. Create 2 tags<br>
1. HMI\_Tag\_1 Int<br>
2. Create a new data log<br>
3. Define storage path<br>
4. Define logging tags for your tags SIEMENS<br>
3. Create 2 tags<br>
3. Define storage path<br>
3. Define storage path<br>
4. Define logging tags for your tags<br>
5. Download the Runtime SIEMENS<br>
In 10 min<br>
1. Create 2 tags<br>
1. HMI\_Tag\_1 Int<br>
2. HMI\_Tag\_2 Int<br>
2. Create a new data log<br>
3. Define storage path<br>
4. Define logging tags for your tags<br>
5. Download the Runtime I. Create 2 tags<br>
1. Create 2 tags<br>
1. HMI\_Tag\_1 Int<br>
2. HMI\_Tag\_2 Int<br>
2. Create a new data log<br>
3. Define storage path<br>
4. Define logging tags for your tags<br>
5. Download the Runtime H A N D S O N in 10 min

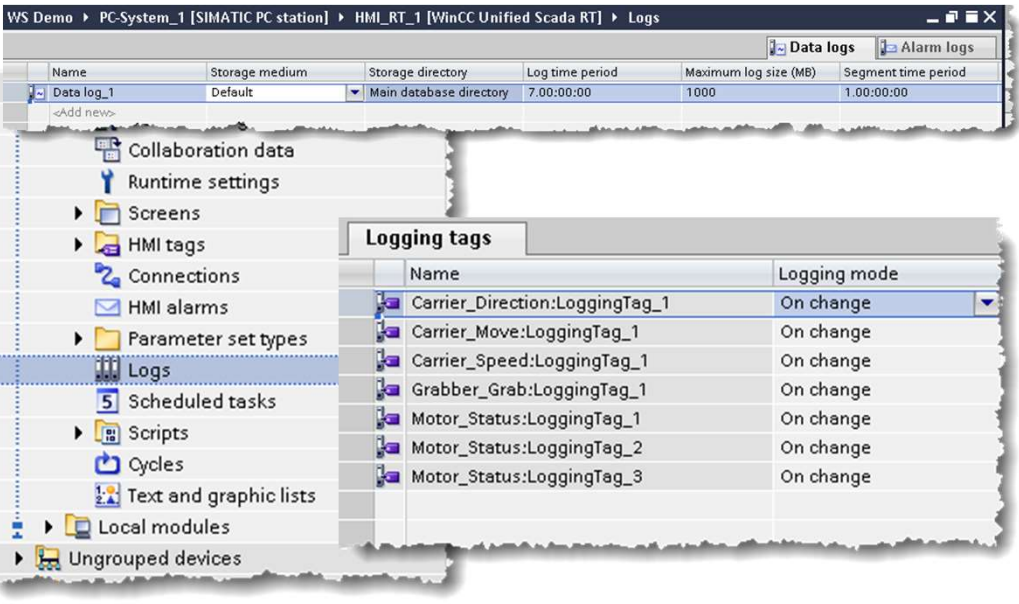

- -
	-
- 
- 
- 
- 

#### SIMATIC WinCC Unified Hands On: Trend Control

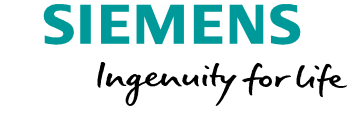

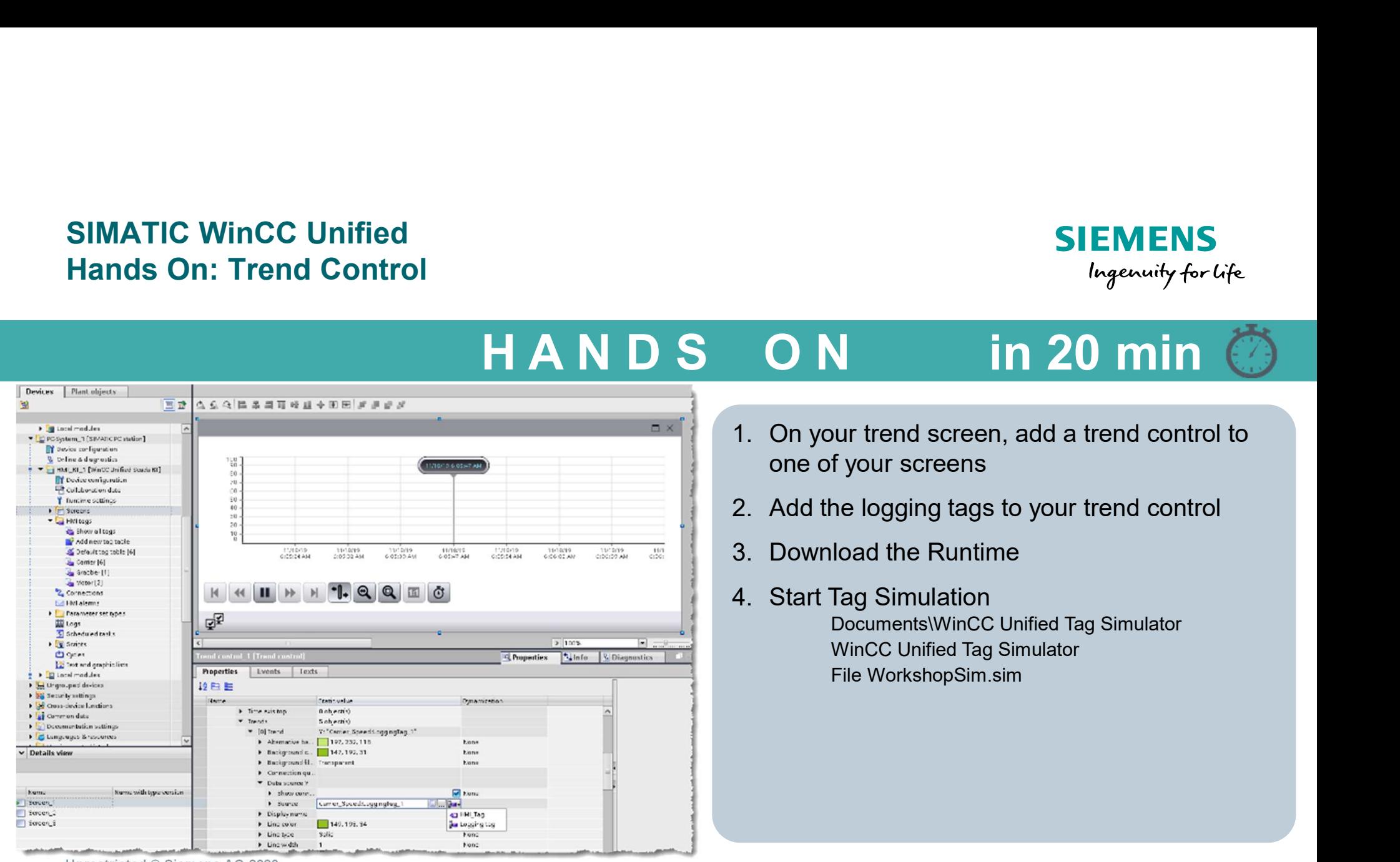

Unrestricted © Siemens AG 2020

#### SIMATIC WinCC Unified Hands On: Trend Control

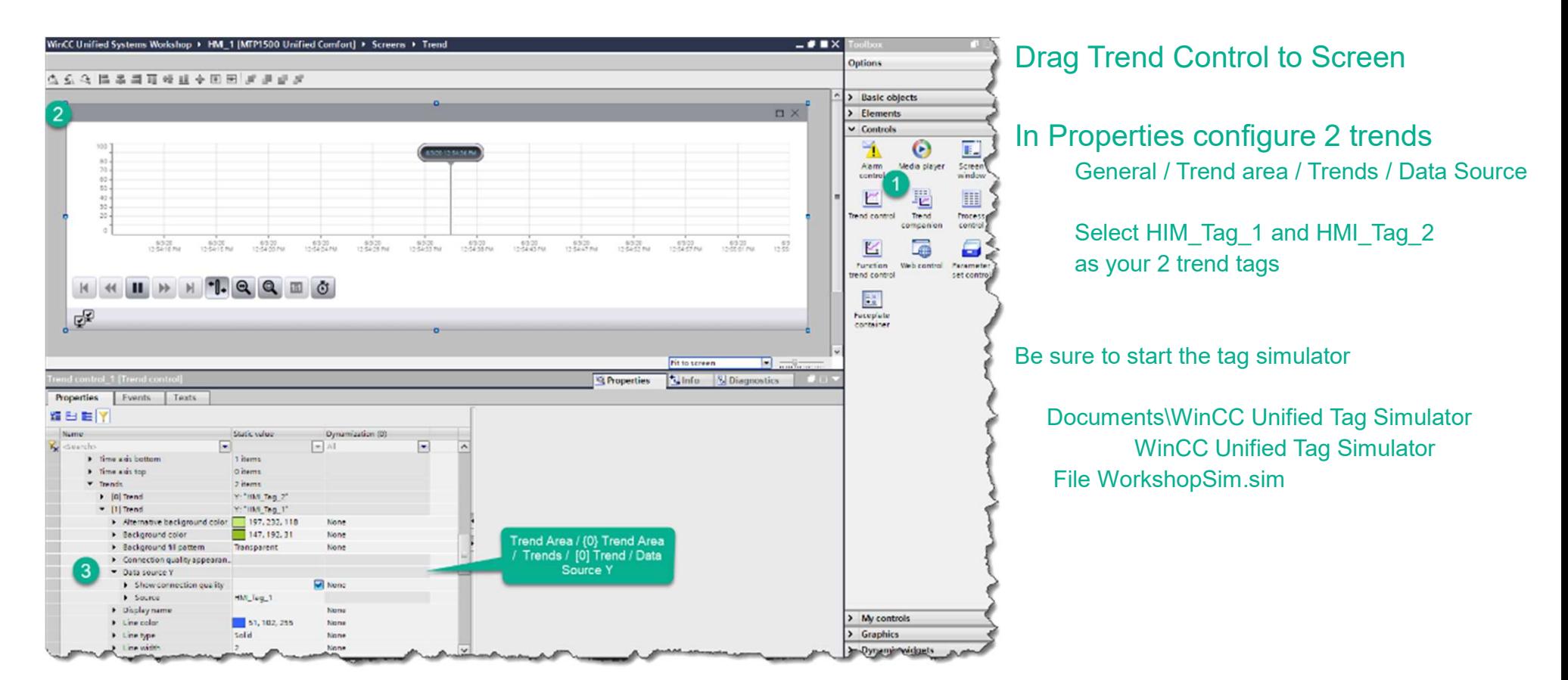

**SIEMENS** 

Ingenuity for Life

### Hands On: Trend Control

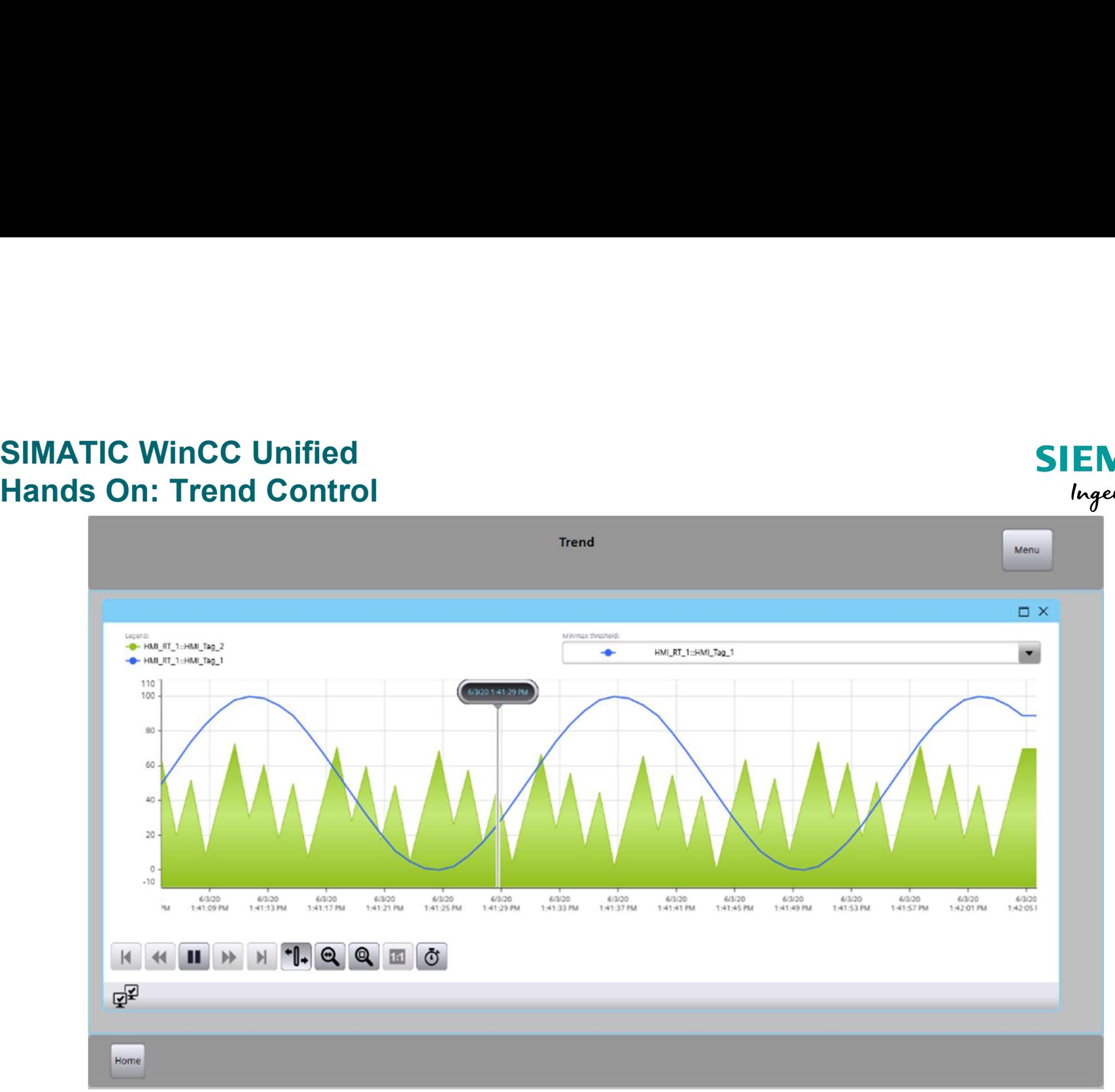

Unrestricted © Siemens AG 2020

**SIEMENS** Ingenuity for life

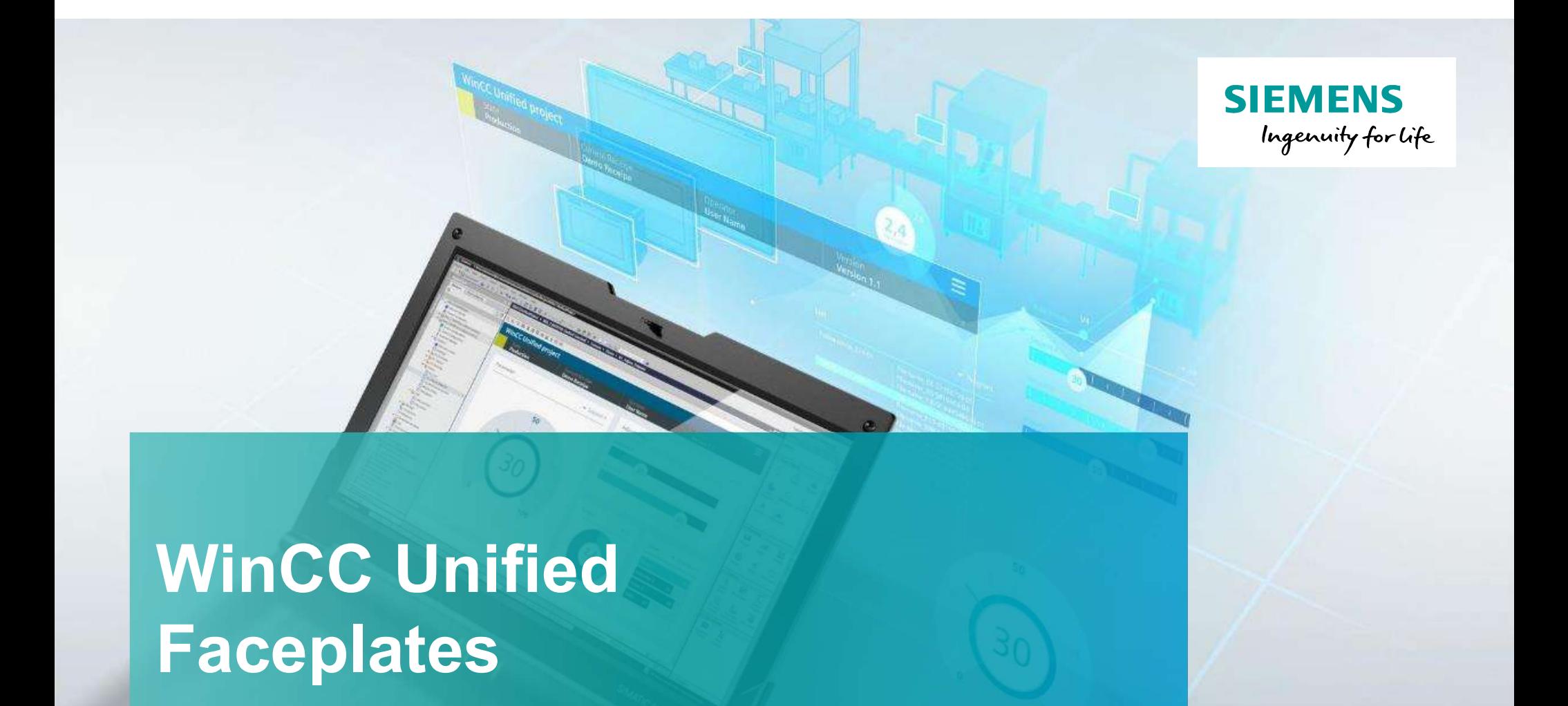

# Faceplates

Unrestricted © Siemens 2020 www.usa.siemens.com/wincc-unified

#### Agenda

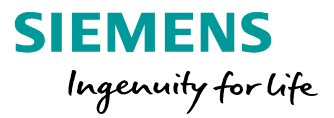

1 General Information

2 Working with Faceplates

#### SIMATIC WinCC Unified Unified Faceplates as enclosed graphical objects

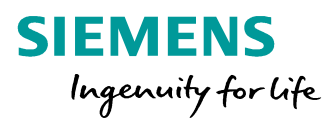

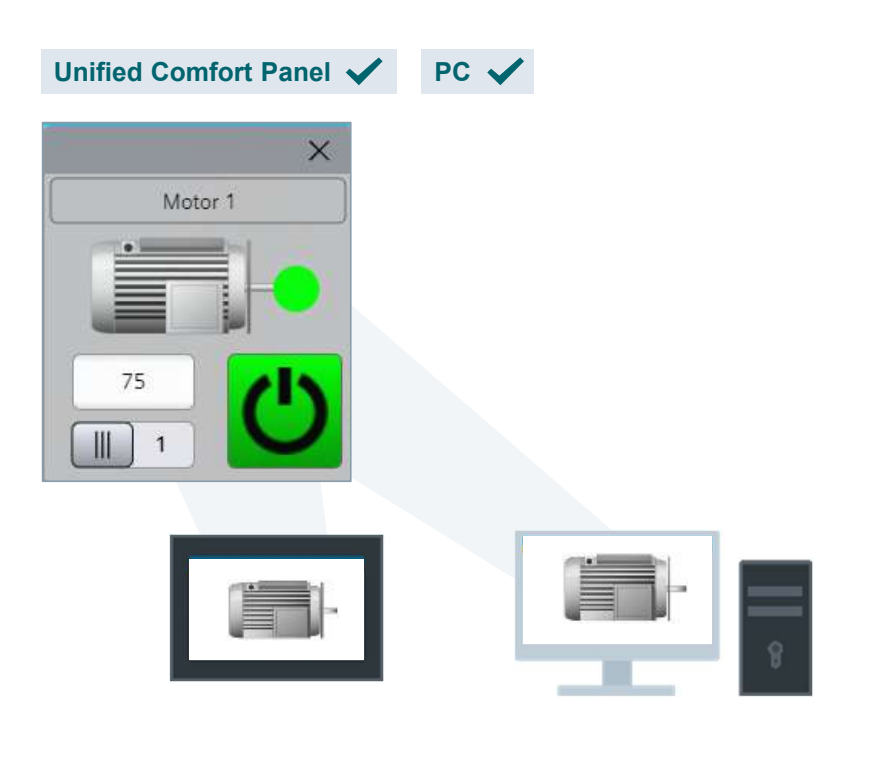

for assets e.g., motor, pump Create individual library templates (master copies) with dynamic process connection

Unrestricted © Siemens AG 2020

Use the same Faceplates for panel and PC systems using a Faceplate container control STEMENS<br>
Use the same Faceplates<br>
for panel and PC systems using a Faceplate<br>
container control<br>
Standardized operation elements for flexible<br>
reuse in all Unified devices and projects

reuse in all Unified devices and projects

Efficient operation window (popup)
# SIMATIC WinCC Unified SIMATIC WinCC Unified<br>Faceplates – Engineering<br>TYPE-

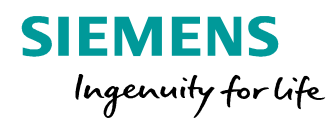

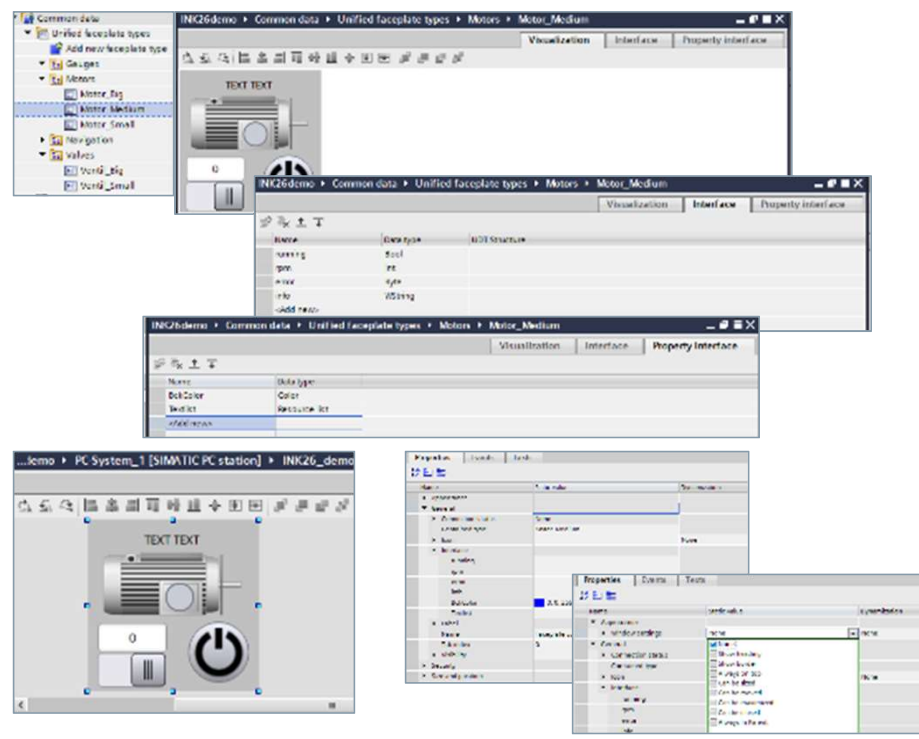

#### Unrestricted © Siemens AG 2020

#### TYPE-INSTANCE-Concept

#### Define Faceplates (Common data)

- **SIEMENS**<br>
Ingenuity for Life<br>
ITYPE-INSTANCE-Concept<br>
Define Faceplates (Common data)<br>
 Interfaces project independent<br>
 Property interface (colors, text resource lists)<br>
 Visualization for object and operation windo (simple tag types, PLC UDT types) • Property interface (colors, text resource lists)
- 
- Visualization for object and operation window, engineering like a screen (without advanced controls) including dynamization via Scripting

#### Use Faceplates in screens

- Drag and Drop
- Assign interface and properties

#### Agenda

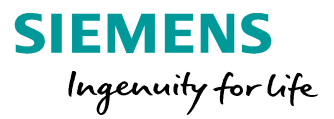

1 General Information

#### 2 Working with Faceplates

#### SIMATIC WinCC Unified Faceplate Editor

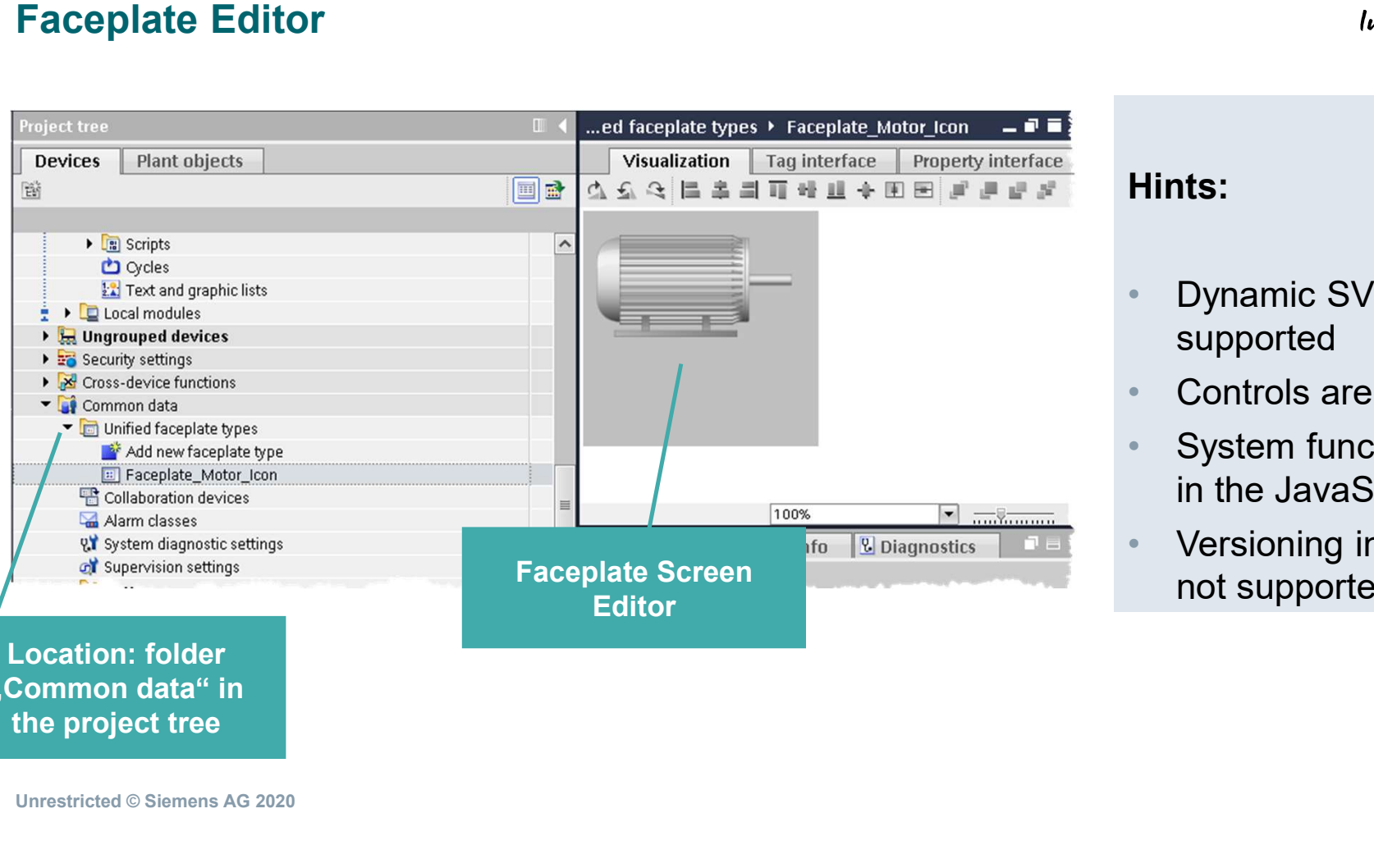

Hints:

- Dynamic SVGs are not supported
- Controls are not supported

**SIEMENS** 

- System functions work only in the JavaScript context<br>Versioning in the library is
- not supported in V16

Location: folder "Common data" in

## SIMATIC WinCC Unified<br>Faceplate Editor – Tag interface<br>WinccunifiedProject > common data > unified faceplate types > Motor – PREX Toolbox<br>Visualization Tag interface Property interface options For PLC UDT use the<br>
Expectation of the studies of the property interface of the studies<br>
New Second of the State of the Second of the Second of the Second of the Second of the Content<br>
Contents of the Second of the Receiv Po  $\rightarrow$ Selection of the necessary PLC data Data Type "Struct" type

Hints:

• Only tags from the Interface can be connected • UDT in UDT works

**SIEMENS** 

Ingenuity for Life

- 
- a UDT containing a Struct does not work!

# SIMATIC WinCC Unified SIMATIC WinCC Unified<br>Faceplate Editor – Property interface<br>Examples the Common data Y Unified faceplate types Y Motor – PIX<br>Nisualization | Tag interface | Property interface

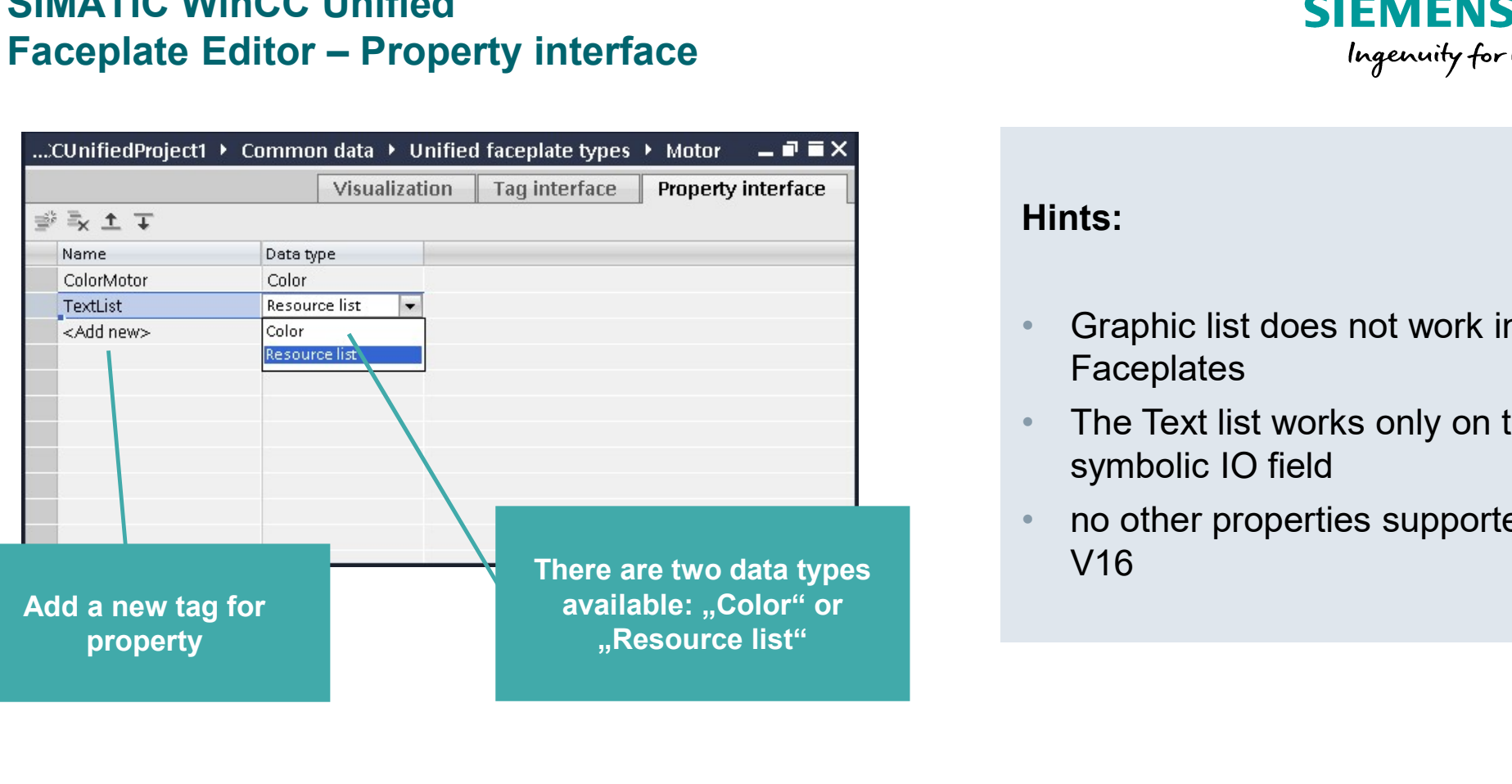

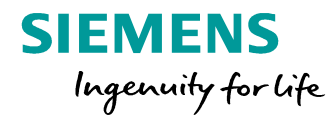

#### Hints:

- Graphic list does not work in Faceplates
- The Text list works only on the symbolic IO field
- no other properties supported in V16

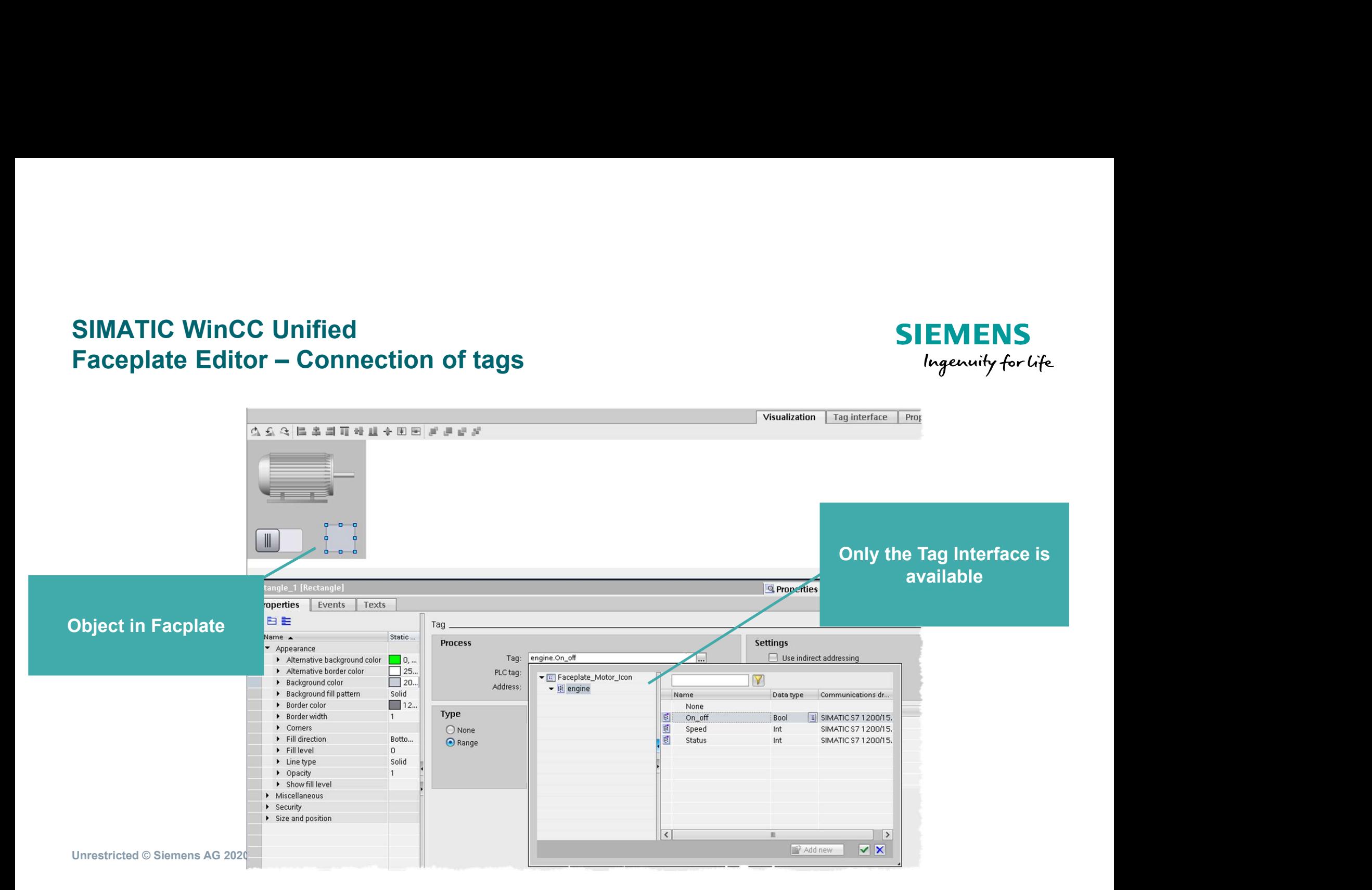

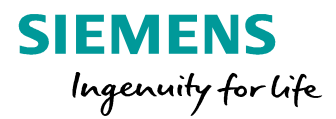

SIMATIC WinCC Unified<br>Faceplate Editor — working with instances<br>Angele Editor and Content Content of the Content of Content of Art (B) and Content of Art (B) and Content of Art (B) and Content of Art (B) and Content of Ar **Pack Edit View Pack Contact on the Contact Science of Science of Science of Science of Science of Science of Science of Science of Science of Science of Science of Science of Science of Science of Science of Science of S** Facebook EH view for the colores of the species of the species of the species of the species of the species of the species of the species of the species of the species of the species of the species of the species of the s **Totally Integrated Autor** Projection<br>  $\frac{1}{2}$ <br>  $\frac{1}{2}$ <br> Options  $\vee$  Basic objects  $\overline{a}$  $\blacksquare$ Line Polyline Polygon  $\sim$ Ellipse Ellipse Circle segment  $\overline{a}$  $\overline{\mathsf{v}}$ Use the empty Faceplate  $\Box$ container  $\vert \cdot \vert$  -◡ K 圍 Drag & Drop the **Drag & Drop the Contract Contract Contract Contract Contract Contract Contract Contract Contract Contract Contract Contract Contract Contract Contract Contract Contract Contract Contract Contract Contract** Trend control Process control K 曲 أتت **Screen** Function trend Web control Parameter set contr control B Faceplate container Unrestricted ©

**SIEMENS** Ingenuity for Life

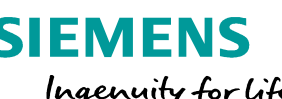

**SIEMENS** Ingenuity for Life

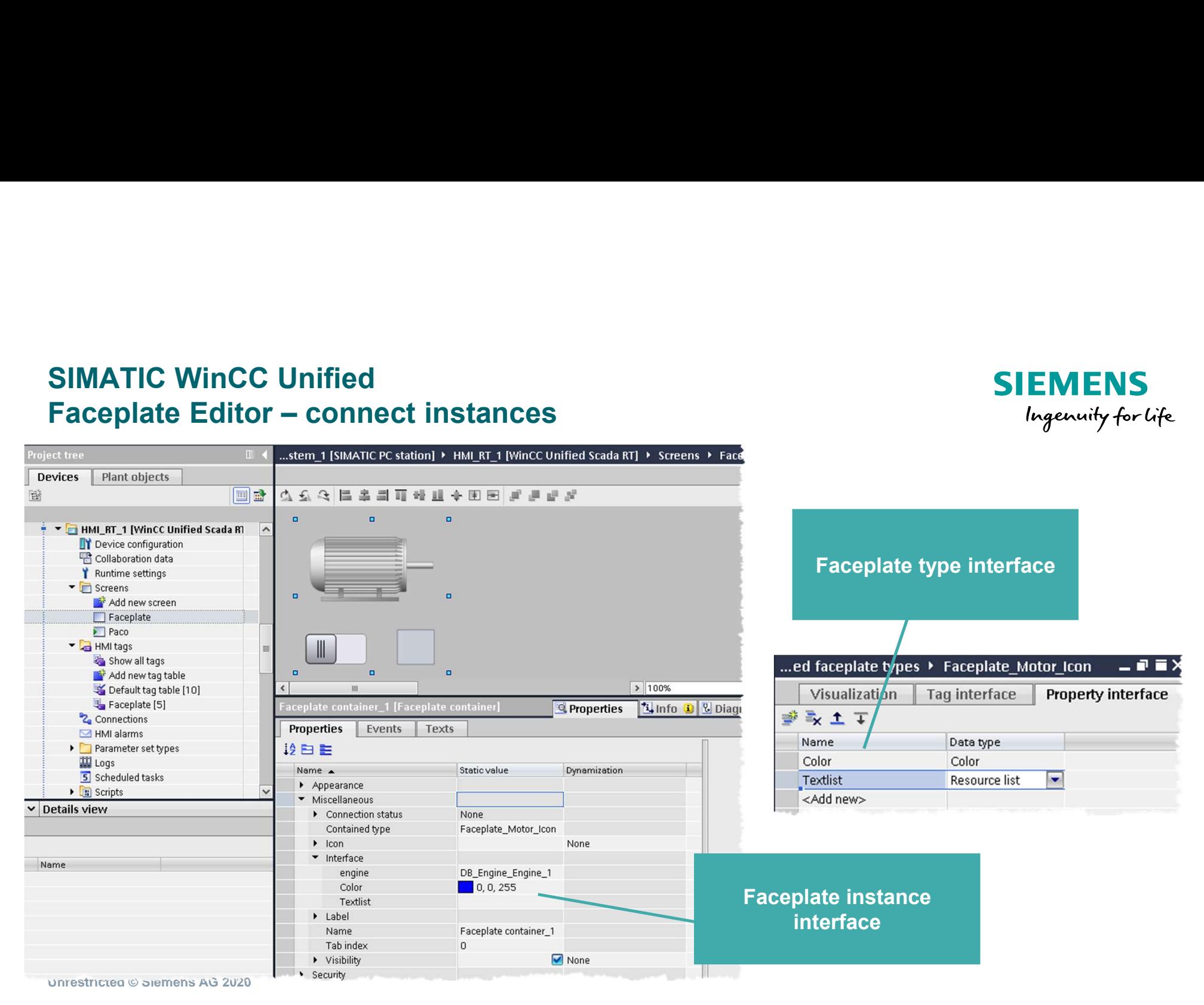

#### SIMATIC WinCC Unified **Faceplate**

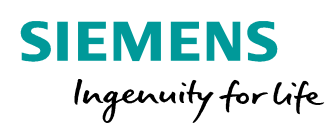

### L I V E D E M O

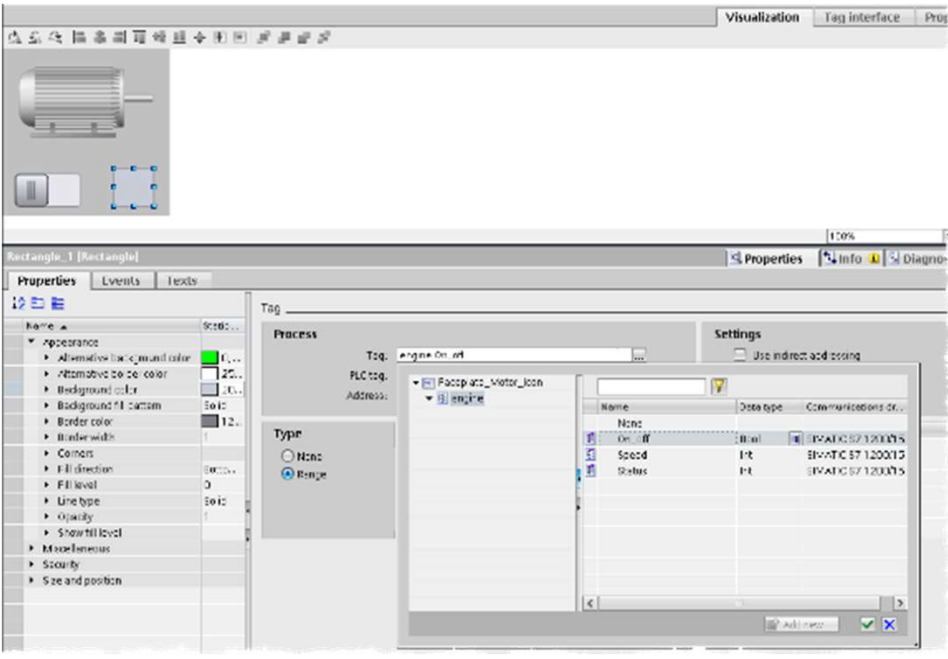

- Create a Faceplate
- Use the tag & property Interface
- Create Instances
- Connect the Instances

## SIEMENS<br>
In 20 min<br>
Goal: create a new Faceplate for an engine<br>
1. Open the Faceplate editor and design a<br>
Faceplate for an motor<br>
2. define the tag interface (you can also<br>
use UDTs from the controller) SIEMENS<br>
In 20 min 6<br>
Goal: create a new Faceplate for an engine<br>
1. Open the Faceplate editor and design a<br>
Faceplate for an motor<br>
2. define the tag interface (you can also<br>
use UDTs from the controller)<br>
3. Connect the **SIEMENS**<br>
In 20 min<br>
Goal: create a new Faceplate for an engine<br>
1. Open the Faceplate editor and design a<br>
Faceplate for an motor<br>
2. define the tag interface (you can also<br>
use UDTs from the controller)<br>
3. Connect the H A N D S O N in 20 min

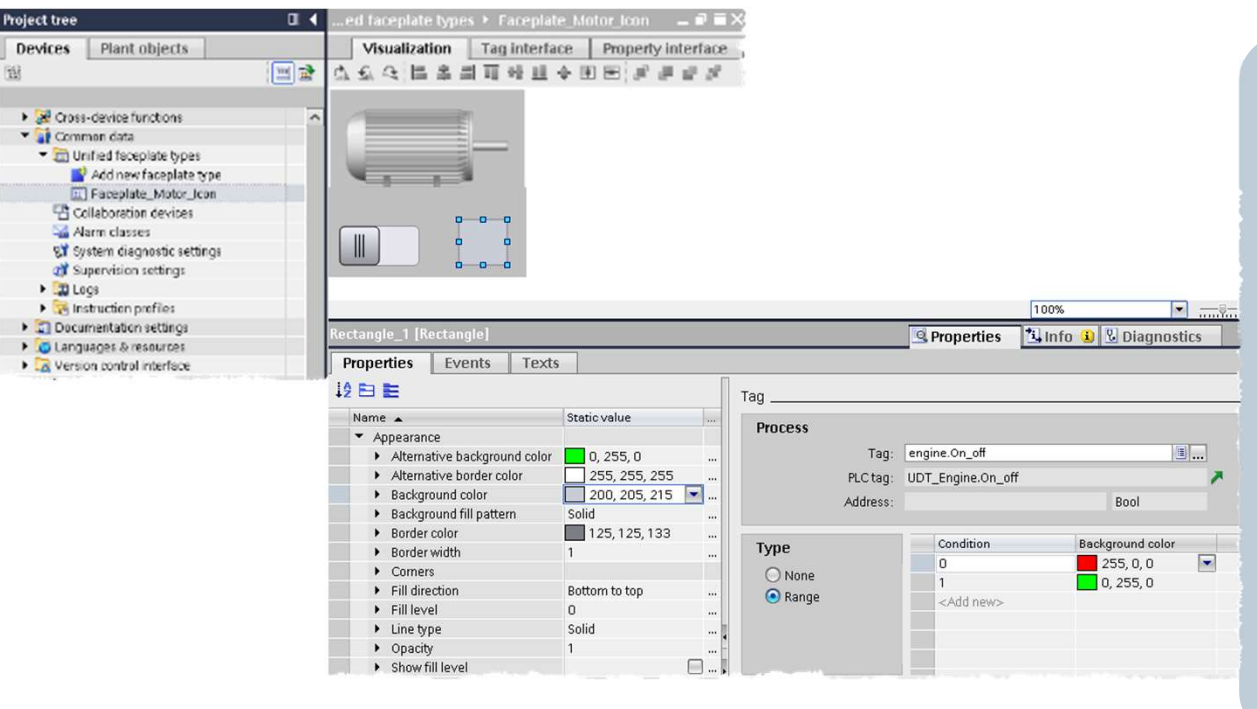

Unrestricted © Siemens AG 2020

#### Goal: create a new Faceplate for an engine

- Faceplate for an motor
- use UDTs from the controller)
- a status tag "Bool"
- In 20 min Chapter of the Magnetisty for the Coal: create a new Faceplate for an engine<br>1. Open the Faceplate editor and design a<br>Faceplate for an motor<br>2. define the tag interface (you can also<br>1. Comect the switch and the Overview Screen, assign tags and properties **Goal:** create a new Faceplate for an engine<br>
1. Open the Faceplate editor and design a<br>
Faceplate for an motor<br>
2. define the tag interface (you can also<br>
use UDTs from the controller)<br>
3. Connect the switch and the recta
- 

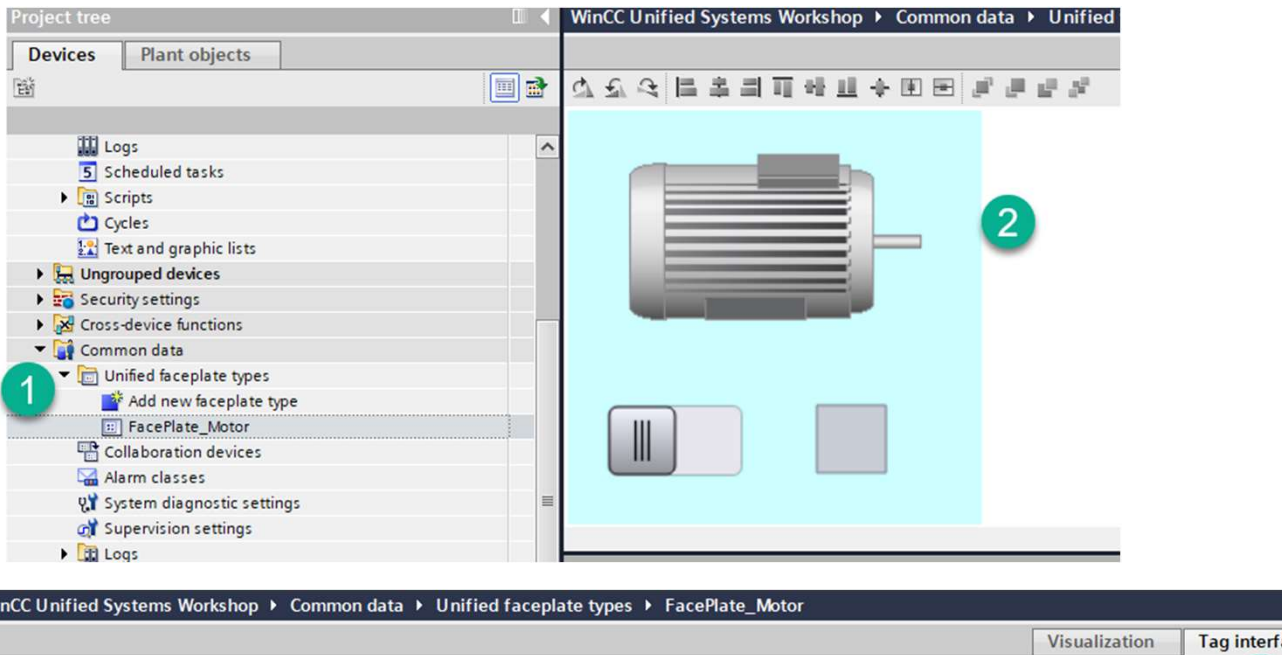

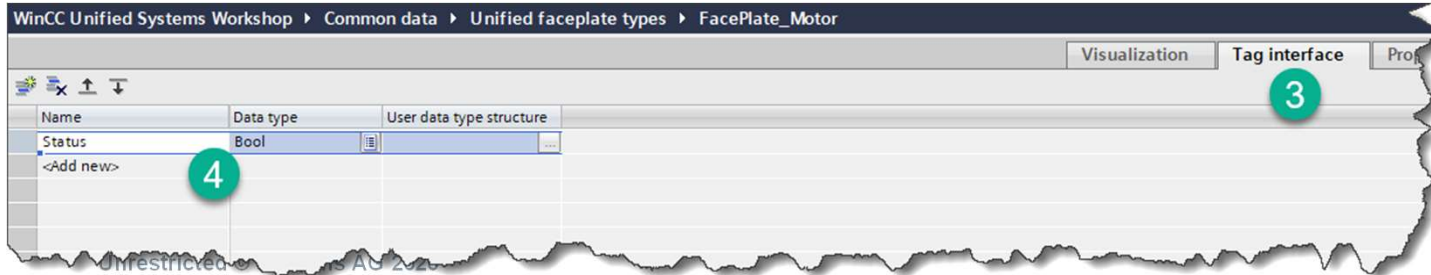

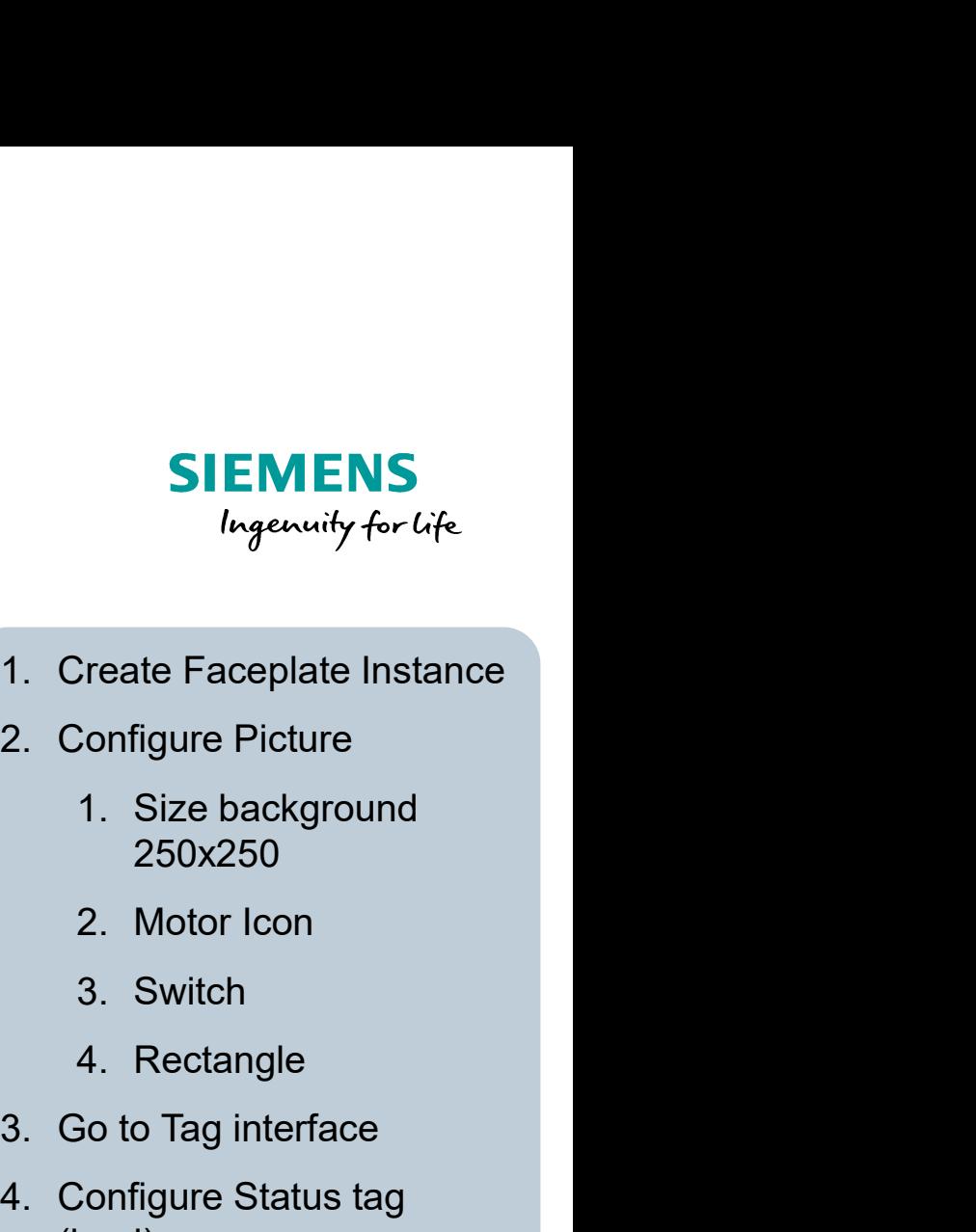

- 
- - 250x250
	-
	-
	-
- 
- **SIEMENS**<br>
Ingenuity for Life<br>
1. Create Faceplate Instance<br>
2. Configure Picture<br>
1. Size background<br>
250x250<br>
2. Motor Icon<br>
3. Switch<br>
4. Rectangle<br>
3. Go to Tag interface<br>
4. Configure Status tag<br>
(bool) France Configure Picture<br>
1. Create Faceplate Instance<br>
1. Size background<br>
250x250<br>
2. Motor Icon<br>
3. Switch<br>
4. Rectangle<br>
3. Go to Tag interface<br>
4. Configure Status tag<br>
(bool) (bool)

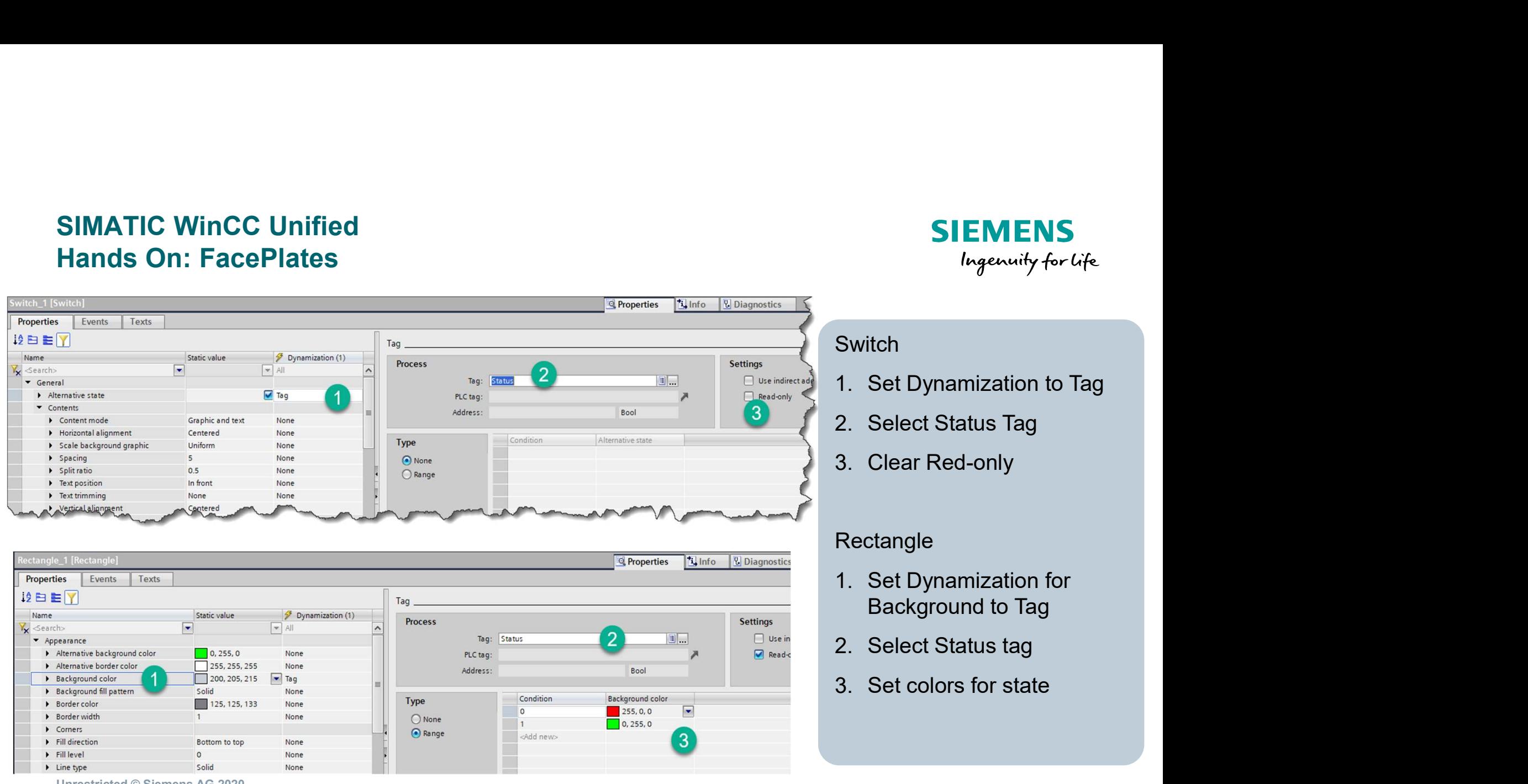

![](_page_156_Picture_1.jpeg)

#### Place faceplate on screen

**SIEMENS**<br>
Ingenuity for Life<br>
Place faceplate on screen<br>
1. Drag faceplate from tree<br>
structure<br>
Or structure

Or

Tre

**M** 

- Drag Faceplate Container and define container type
- SIEMENS<br>
Ingenuity for Life<br>
Place faceplate on screen<br>
1. Drag faceplate from tree<br>
structure<br>
Or<br>
Drag Faceplate<br>
Container and define<br>
container type<br>
2. Define tags for Interface<br>
(you will have an interface<br>
for each (you will have an interface for each tag defined) Place faceplate on screen<br>
1. Drag faceplate from tree<br>
structure<br>
Or<br>
Drag Faceplate<br>
Container and define<br>
container type<br>
2. Define tags for Interface<br>
(you will have an interface<br>
for each tag defined)<br>
3. Download and
- 

![](_page_157_Picture_1.jpeg)

![](_page_157_Picture_3.jpeg)

![](_page_158_Figure_0.jpeg)

### Technological Hierarchy

# WinCC Unified V16 – Technological Hierarchy<br>Object oriented plant modelling<br><sup>Unified Comfort Panel  $\times$  Pc  $\times$ </sup> Object oriented plant modelling

![](_page_159_Picture_1.jpeg)

Unified Comfort Panel  $\mathbb{X}$  PC  $\checkmark$ Devices | Plant objects WEB √国武 Type name HMI Device Battery Production Add new plant view A Battery Production Electrode Production 1 Electrode Production HML RT\_1 Mixing Mixing HM RT 1 Coating Coating HML RT\_1 Calendering Calendering  $\rm HMLRT\_1$ Slitting Slitting  $HM\_RT\_1$ Drying Electrode P Mixing Battery Cell Pro Assembly Filling Formatio Ageing Testing  $\sqrt{\frac{1}{n}}$  Common data **D**<sup>Performance</sup> Time model Discrete alarms | Analog alarms | Logging tags | 

Enable central changeability of all instances due to plant object type instance concept

Reduced effort for engineering and maintenance (e.g., configuration of logging tags, alarms direct at the object)

Reduced avoidable mistakes due to consistent model

Improved overview and maintenance due to plant model and object-oriented engineering

# WinCC Unified V16 – Technological Hierarchy<br>Object oriented plant operation<br><sup>Unified Comfort Panel  $\times$  Pc  $\times$ </sup> Object oriented plant operation

![](_page_160_Picture_1.jpeg)

![](_page_160_Figure_2.jpeg)

Easy orientation in the plant via technological hierarchy

Create screen navigation in no time with plant overview control

Fast overview the plant status based on hierarchical alarm propagation and filtering

![](_page_161_Figure_0.jpeg)

### **Openness**

# WinCC Unified – Openness Engineering<br>Shorten Time to Market using automated engineering<br><sup>Unified Comfort Panel</sup>  $\checkmark$  Pc  $\checkmark$ Shorten Time to Market using automated engineering

Unified Comfort Panel V PC V

![](_page_162_Picture_2.jpeg)

Generate, alter, validate or analyze WinCC Unified Projects

- Tags
- Alarms/Archives
- Screens
- Technological hierarchy of plant objects

to the WinCC Unified object model.

Unrestricted © Siemens AG 2020

Automated project creation or adaption of existing projects e.g., for OEMs

**SIEMENS** 

Ingenuity for life

Project validation e.g., regarding compliance to company standards

Project analysis and statistical evaluation e.g., used tag trigger cycles, search screen Openness (C#) provides full access items of certain type, missing translations, …

# WinCC Unified – Openness Runtime<br>Extensive possibilities to expand runtime functionality Extensive possibilities to expand runtime functionality **Extensive Ingenuity for Life**

![](_page_163_Figure_1.jpeg)

Read/write access via the WinCC Unified object model to runtime data using standard programming languages for customer specific solutions

Unrestricted © Siemens AG 2020

Create custom solutions based on an extensive C#/C++ runtime object model – Open Developer Kit (ODK)

**SIEMENS** 

Integrate 3rd party systems based on a lightweight and language independent interface – OpenPIPE

![](_page_164_Picture_73.jpeg)

![](_page_165_Picture_10.jpeg)

![](_page_166_Picture_0.jpeg)

## User Administration

#### SIMATIC WinCC Unified Integrated user management and access control

![](_page_167_Picture_1.jpeg)

![](_page_167_Figure_2.jpeg)

Local user management and access control (UMAC) using pre-<br>defined functional rights and definition of users and populard and and change passwords during runtime defined functional rights and definition of users and password policies during engineering

Protection against unauthorized access of single objects or entire production units

Define user roles and rights to your demand for privacy and integrity in terms of authentication and authorization

Add, remove users, assign roles

![](_page_168_Figure_0.jpeg)

### Parameter Control

#### SIMATIC WinCC Unified Parameter Control handling and operation of machine or production parameters

Unified Comfort Panel  $\checkmark$  PC  $\checkmark$ 

![](_page_169_Picture_63.jpeg)

![](_page_169_Picture_64.jpeg)

Extend parameters with unit of measurement.

Unrestricted © Siemens AG 2020

Efficiency due to reuse of structural definition of "User Data Types" (PLC/HMI UDT) for parameter sets

Central changeability of parameter set types by using a new version of PLC/HMI UDT from library

Consistent bi-directional PLC/HMI transfer of parameter sets (manually/automatically)

![](_page_169_Picture_9.jpeg)

![](_page_170_Figure_0.jpeg)

## Reporting

# WinCC Unified – Reporting<br>Flexible reporting based on Office tools<br>Junified Comfort Panel  $\chi$  PC  $\checkmark$ Flexible reporting based on Office tools

![](_page_171_Figure_1.jpeg)

Flexible assignment and planning of report execution at runtime. or event-triggered reports - fully automatic Consistent documentation of production data for all levels of production (product or quality report)

Create fully customized report templates **SIEMENS**<br>Ingenuity for Life.<br>Create fully customized report templates<br>with a tool you already know – Microsoft Excel<sup>1</sup>

On Demand Generation – Trigger a report manually whenever you need it

Automated generation – Time-scheduled Create fully customized report templates<br>with a tool you already know — Microsoft Excel<sup>1</sup><br>On Demand Generation — Trigger a report<br>manually whenever you need it<br>Automated generation — Time-scheduled<br>or event-triggered repo (optional)

1 Please note the system requirements

![](_page_172_Figure_0.jpeg)

## Scripting

# WinCC Unified – Scripting<br>Extensive scripting possibilities for Runtime<br>Vinified Comfort Panel  $\checkmark$  PC  $\checkmark$ Extensive scripting possibilities for Runtime

![](_page_173_Picture_1.jpeg)

Unified Comfort Panel  $\checkmark$  PC  $\checkmark$ 1 function Button\_1\_OnTapped(item, x, y, modifiers, trigger) { let myDate = new Date(); //create a Date object

3 let strTime, strDate, tagVal, strToWrite; 4 strDate = myDate.toLocaleDateString(); //get Local date to script internal tag 5 strTime = myDate.toLocaleTimeString(); //get Local time to script internal tag 6 let  $tag1 = Tags('AnimationTag');$ 7 let tagValue1 = tag1. Read(); //read the value of tag AnimationTag  $8<sup>1</sup>$ //Build the string to be written into file 9 strToWrite = strDate + " " + strTime + ": TagValue = " + tagValue1 + "\r\n"; LO 11 //write the entry to the file 12 //in case the folder does not exist, an error will occur, 13 //if the file does not exist, it will be created [4 HMIRuntime.FileSystem.AppendFile('D:\\MyFiles\\textfile.txt', strToWrite, 'utf8').then(  $15$  function() {  $L6$ HMIRuntime. Trace ('Write file finished successfully');  $17 \quad \text{)}$  $18$ .catch(function(){  $19$ HMIRuntime. Trace ('Error writing File');  $20 \mathcal{H}$  $21$ 

to Unified runtime objects (tags, logging tags, alarms, screen objects, technological hierarchy)

Unrestricted © Siemens AG 2020

State-of-the-art and well-known programming language JavaScript (local and global scripts)

Local scripts for e.g., screen dynamics, events and scheduled tasks. Support of global script functions

Direct access to WinCC Unified JavaScript object Efficient scripting for custom solutions with direct access model e.g., access to file-system or databases

#### WinCC Unified V16 Workshop

![](_page_174_Picture_1.jpeg)

![](_page_174_Picture_2.jpeg)

Siemens AG Digital Industries Factory Automation Visualization

Subject to changes and errors. The information given in this document only contains general descriptions and/or performance features which may not always specifically reflect those described, or which may undergo modification in the course of further development of the products. The requested performance features are binding only when they are expressly agreed upon in the concluded contract.

All product designations, product names, etc. may contain trademarks or other rights of Siemens AG, its affiliated companies or third parties. Their unauthorized use may infringe the rights of the respective owner.

#### siemens.com

Unrestricted © Siemens AG 2020

Page 189 DI FA S SUP HMI